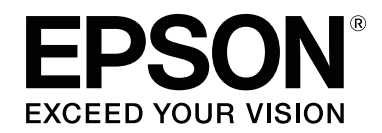

# **SC-P600 Series**

**دليل المستخدم**

CMP0025-01 AR

### *حقوق النشر والعلامات التجارية*

<span id="page-1-0"></span>يُحظر إعادة إنتاج أي جزء من هذا الدليل أو تخزينه في نظام استرجاع أو نقله أي على المتان التارونيًا أو نُسخ مصورة أو تسجيل أو خلاف ذلك، بدون تصريح مسبق مكتوب من شركة Corporation Epson Seiko. المعلومات المذكورة هنا مُعدة للاستخدام مع طابعة Epson هذه فقط. لاتعتبر Epson مسؤولة عن أي استخدام لهذه المعلومات مع طابعات أخرى.

لن تتحمل Seiko Epson Corporation أو أي من الشركات التابعة لها تجاه مشتري هذا المنتح أو أطراف أخرى المسؤولية عن الأضرار أو الخسائر أو التكاليف أو النفقات التي يتعرض لها المشتري أو أطراف أخرى كنتيجة لحادث أو سوء ستخدام أو العبث بهذا المنتج أو التحليلات التعليزات غير المصرح بها لهذا المنتج، أو (باستثناء الولايات المتحدة) الفشل في الالتزام<br>الكامل بإرشادات الصيانة والتشغيل الخاصة بشركة Seiko

لن تتحمل شركة Seiko Epson Corporation مسؤولية أي أضرار أو مشاكل تنجم عن استخدام أية وحدات اختيارية أو منتجات Epson Corporation الأصلية أو المنتجات Epson Corporation الأصلية أو المنتجات<br>المعتمدة من Epson بواسطة شركة Seiko

لن تتحمل شركة Seiko Epson Corporation مسؤولية أي ضرر ناجم عن التشويش الكهرومغناطيسي الذي يحدث نتيجة استخدام أي كابلات توصيل غير تلك المعينة كمنتجات معتمدة من<br>Epson دواسطة شركة Seiko Epson Corporation.

تعد EPSON وEPSON EXCEED YOUR VISIONو EXCEED YOUR VISIONو UltraChrome والشعارات الخاصة بكل منهم علامات تجارية مسجلة أو علامات تجارية لشركة<br>Seiko Epson.

تعد كل من ®Microsoft و®Windows Vista و Windows Vista علامات تحاربة مسجلة لشركة Microsoft Corporation.

تعد ®Apple و ®Mac OS و @Dad و ®iPhone و ®iPod touch و ®iPod touch و ®ColorSync علامات تجارية لشركة Apple Inc، مسجلة في الولايات المتحدة ودول<br>أخرى.

تعد AirPrint وشعار AirPrint علامات تجارية لشركة Apple Inc.

.Google Inc لشركة تجارية علامات Google Cloud Print™و Android™ تعد

تعد ®Wi-Fi الأو Wi-Fi Alliance علامات تجارية لشركة Wi-Fi Alliance و WPA2™ و Wi-Fi Direct™ تعد ®Wi-Fi Alliance ل

علامة تجارية مسجلة لشركة Corporation Intel. ® تعد Intel

علامة تجارية مسجلة لشركة Corporation Machines Business International. ® تعد PowerPC

RGB علامات تجارية مسجلة لشركة Incorporated Systems Adobe. ® <sup>و</sup> Adobe® <sup>و</sup> Lightroom® <sup>و</sup> Photoshop ® تٌعد Adobe

ملاحظة عامة: أسماء المنتجات الأخرى المستخدمة في هذا الدليل مخصصة لأغراض التعريف فقط وقد تكون علامات قضع مالكيها المعنيين. تخلي شركة Epson مسئوليتها عن أي وكافة<br>الحقوق في هذه العلامات.

حقوق النشر ©2014 لشركة Corporation Epson Seiko. كافة الحقوق محفوظة.

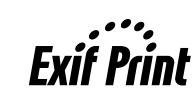

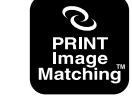

### *المحتويات*

### *حقوق النشر [والعلامات](#page-1-0) التجارية*

#### *[مقدمة](#page-5-0)*

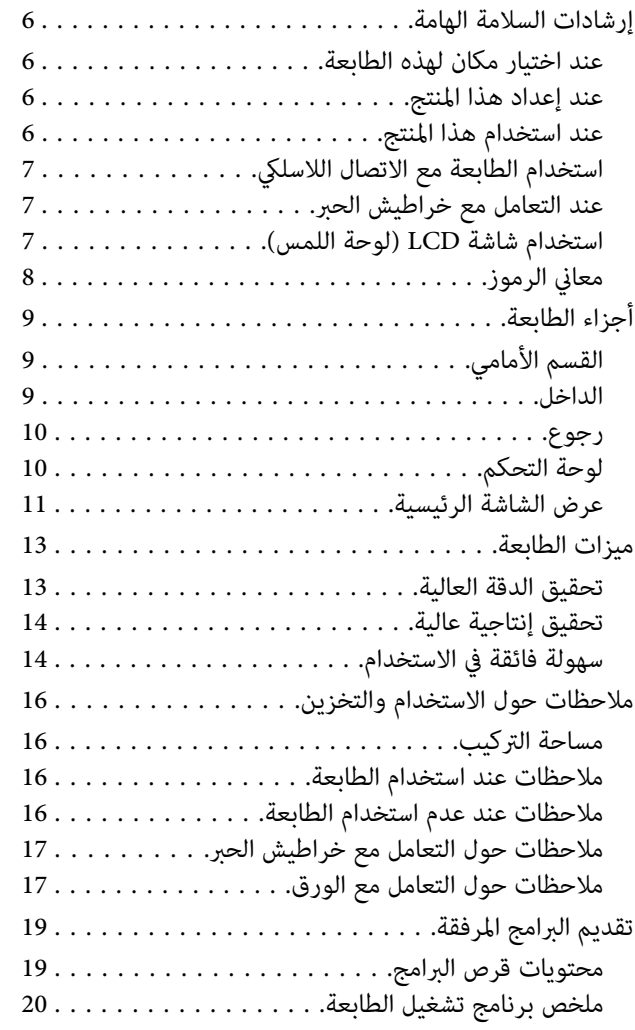

### *[العمليات](#page-20-0) الأساسية*

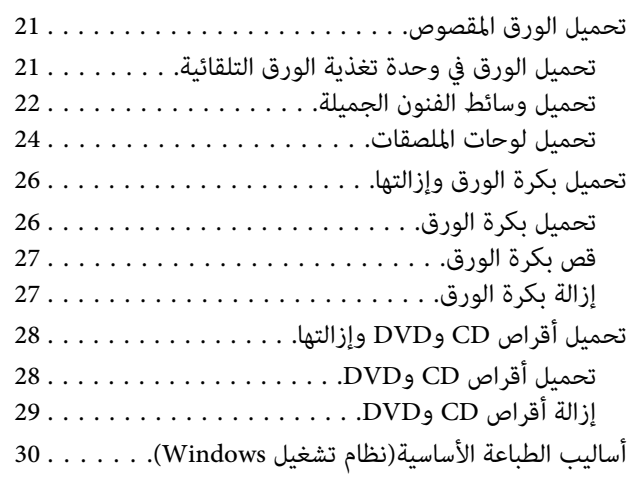

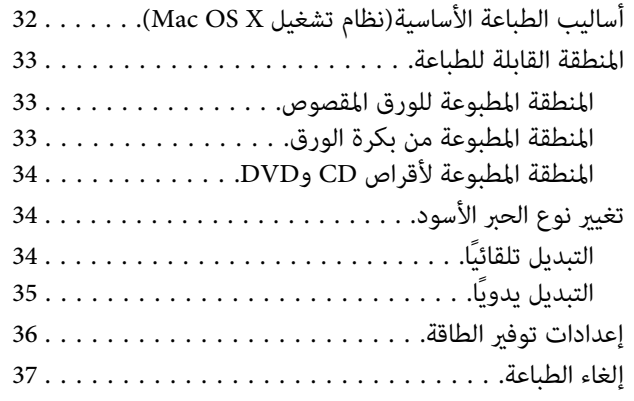

### *[استخدام](#page-38-0) برنامج تشغيل الطابعة[\(Windows\(](#page-38-0)*

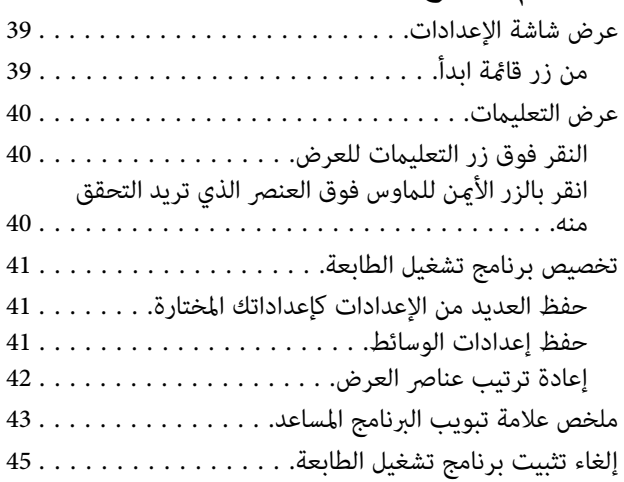

### *[استخدام](#page-45-0) برنامج تشغيل الطابعة[\(X OS Mac\(](#page-45-0)*

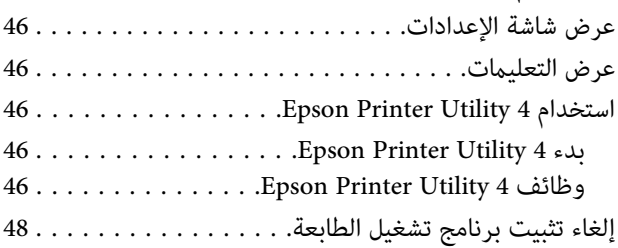

### *[منوعات](#page-48-0) الطباعة*

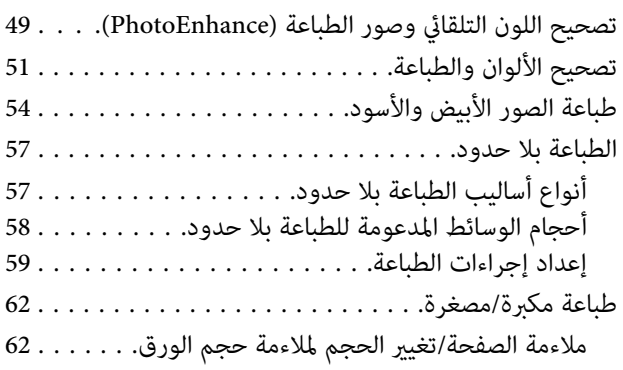

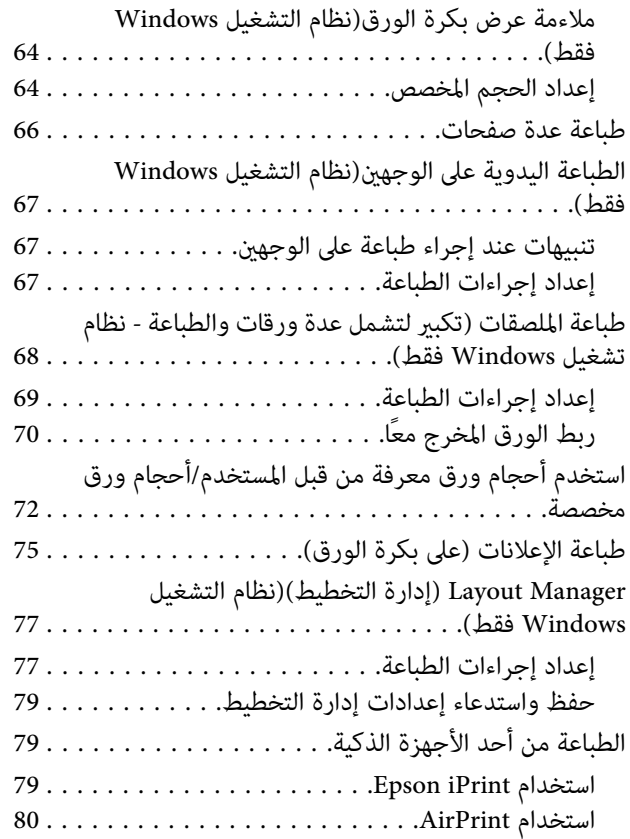

# *طباعة إدارة [الألوان](#page-80-0)*

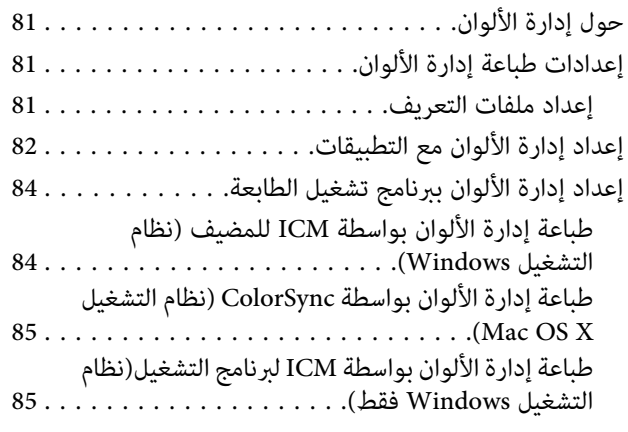

### *[استخدام](#page-87-0) لوحة التحكم*

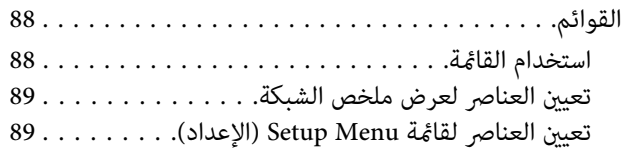

### *[الصيانة](#page-93-0)*

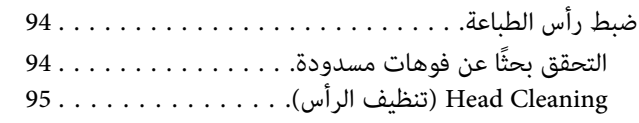

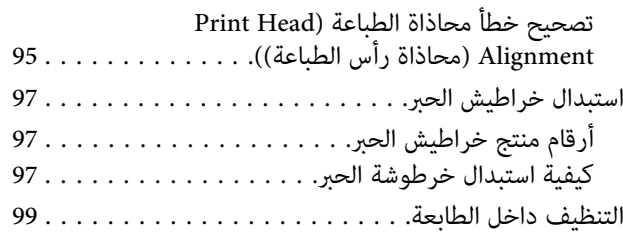

## *حل [المشاكل](#page-99-0)*

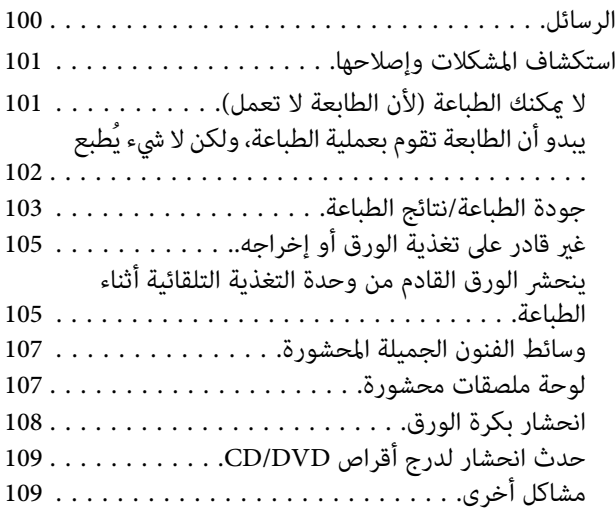

### *[ملحق](#page-110-0)*

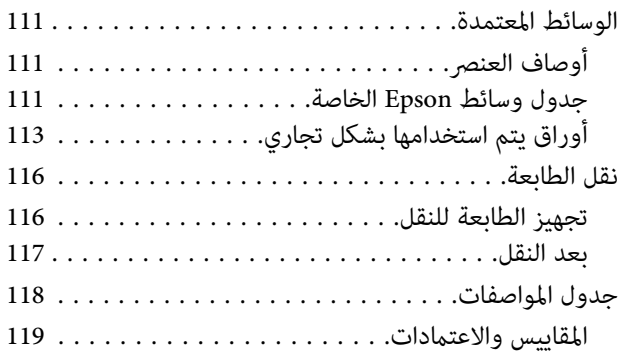

# *أين تجد [المساعدة](#page-120-0)*

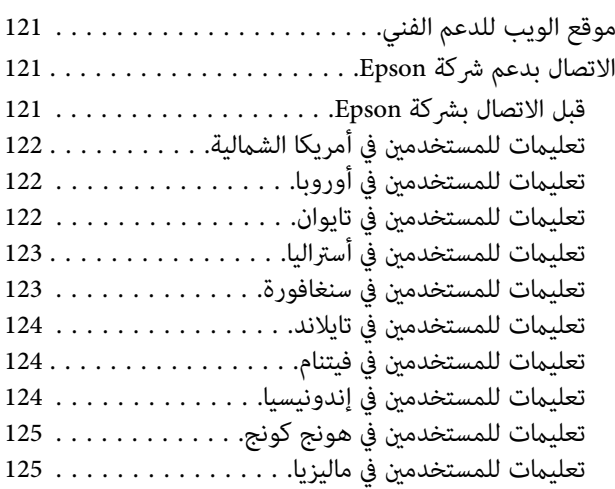

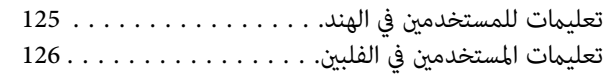

# **مقدمة**

# **إرشادات السلامة الهامة**

اقرأ كافة هذه الإرشادات قبل استخدام الطابعة. وتأكد أيضًا من اتباع<br>جميع التحذير ات والإرشادات الموضحة على الطابعة.

#### **عند اختيار مكان لهذه الطابعة**

- ❏ ضع هذا المنتج على سطح مستو ومستقر بحيث يكون هذا السّطح أكبر منّ المنتج. لنّ يعمل هذا المنتج بشكل صحيح إذا كان<br>مائلاً أو موضوعًا بزاوية معينة.
- ❏ تجنب الأماكن المعرضة لتغريات شديدة في درجة الحرارة والرطوبة. ضعه أيضًا بعيدًا عن أشعة الشمس المباشرة أو الضوء<br>الشديد أو مصادر الحرارة.
	- ❏ تجنب الأماكن المعرضة للصدمات والاهتزازات.
		- ❏ احتفظ بهذا المنتج بعيدًا عن الغبار.
- ❏ ضع هذا المنتج قريبًا من مأخذتيار كهريب حائطي بحيثيسهل فصل القابس.
- ❏ عند تخزين الطابعة أو نقلها، يجب عدم إمالتها أو إيقافها على جانبها أو قلبها رأسًا على عقب. وإلا، فقد يتسرب الحبر من<br>الخراطيش.

### **عند إعداد هذا المنتج**

- ❏ لاتسد الثقوب الموجودة بالجسم الخارجي لهذا المنتج ولا تغطيها.
- ❏ لاتدخل أي شيء في الفتحات. احرص على عدم سكب أي سائل على هذا المنتج.
- ع ملك الطاقة المرفق مع هذا المنتج مُعد للاستخدام مع هذا المنتج  $\Box$ فقط. فقد يتسبب استخدامه مع جهاز آخر في نشوب حريق أو<br>التعرض لصدمة كهر ىائىة.
- ❏ قم بتوصيل كافة المعدات مبآخذ تيار كهريب مؤرضة بشكل صُحيح. تجنب استخدام مآخذ التيار الكهربائي الموجودة على<br>نفس الدائرة الكهربائية التي تستخدمها آلات النسخ أو أنظمة<br>التحكم في الهواء التي يتم تشغيلها وإيقافها باستمرار.
- <span id="page-5-0"></span>❏ تجنب مآخذ التيار الكهربايئ التي يتم التحكم فيها عن طريق مفاتيح الحائط أو الموقتات التلقائية.
- ❏ احتفظ بنظام الكمبيوتر بالكامل بعيدًا عن المصادر المحتملة للتشويش الكهرومغناطيسي، مثل مكبرات الصوت أو وحدات<br>القواعد في الهواتف اللاسلكية.
	- ❏ استخدم نوع مصدر الطاقة الموضح على ملصق المنتج فقط.
- ❏ استخدم سلك الطاقة المرفق مع هذا المنتج فقط. فقد يتسبب استخدام سلك آخر في نشوب حريق أو التعرض لصدمة كم بائية.
	- ❏ لا تستخدم سلك تيار تالفًا أو باليًا.
- ❏ إذاكنتتستخدم سلكإطالةمع هذا المنتج،فتأكدمن أنإجاملي معدل الأمبير للأجهزة المتصلة بسلك الإطالة لا يتجاوز معدل الأمبير للسلك. وتأكد أيضًا من أن إجمالي معدل الأمبير لكافة الأجهزة الموصلة مأخذ التيار الكهربي الحائطي لا يتجاوز معدل<br>أمبير مأخذ التيار الكهربي الحائطي.
	- ❏ لاتحاول صيانة هذا المنتج بنفسك.
	- ❏ افصل هذا المنتج واستشر فني صيانة مؤهل في الظروف التالية:

تلف سلك أو قابس الطاقة أو دخول سائل في الطابعة أو سقوط الطابعة أو تحطم جسمها الخارجي أو عمل الطابعة بشكل غير<br>طبيعي أو ظهور تغير واضح في أدائها.

❏ إذا كنت تعتزم استخدام الطابعة داخل ألمانيا، فاتبع التالي:

لتوفري الحامية الكافية لهذه الطابعة من دوائر القصر وزيادة التيار الكهربائي، يجب حماية التوصيلات الكهربائية للمبنى<br>باستخدام قاطع تيار بقوم 10 أو 16 أمبير.

- ❏ في حالة تلف القابس، استبدل مجموعة الأسلاك أو استشر فني كّهرباء متخصصًا. إذا كان القابس يحتوي على منصهرات، فتأكد<br>من استبدالها منصهرات من نفس الحجم ومعدل الجهد.
- ❏ عند توصيل الطابعة بجهاز كمبيوتر أو جهاز آخر باستخدام إحدى الكابلات، تأكد من صحة توجيه الموصلات. وذلك لأن كل موصل له اتجاه صحيح واحد فقط. وقد يؤدي إدخال الموصل في<br>الاتجاه الخطأ إلى تلف كلا الجهازين المتصلين بالكابل.

#### **عند استخدام هذا المنتج**

❏ لاتضع يدك داخل هذا المنتج ولاتلمس خراطيش الحبر أثناء الطباعة.

- ل لا تحرك رؤوس الطباعة يدويًا، فالقيام بذلك قد يتسبب في تلف  $\Box$ هذا المنتج.
- ❏ قم بإيقاف تشغيل المنتج دامئًا باستخدام زر الطاقة الموجود بلوحة التحكم. عند الضغط على هذا الزر، يبدأ مصباح الطاقة في الوميض لفترة قصيرة ثم ينطفئ. لا تزل سلك الطاقة من المأخذ أو توقف تشغيل المنتج إلابعد أن يتوقف مصباح الطاقة عن الوميض.

### **استخدام الطابعة مع الاتصال اللاسليك**

- ❏ لا تستخدم هذا المنتج داخل المنشآت الطبية أو بالقرب من الأجهزة الطبية. قد تؤثر موجات الراديو الصادر عن هذا المنتج<br>سلبيًا على عمل الأجهزة الكهربائية الطبية.
- ع احتفظ بهذا المنتج بعيدًا عن أجهزة تنظيم ضربات القلب مسافة  $\Box$ 22 سم على الأقل. قد تؤثر موجات الراديو الصادر عن هذا المنتج<br>سلبًيا على عمل أجهزة تنظيم ضربات القلب.
- ❏ لاتستخدم هذا المنتج بالقرب من الأجهزة التي تخضع للتحكم التلقايئ مثل الأبواب الأوتوماتيكية أو أجهزة إنذار الحريق. قد توثر موجات الراديو الصادرة عن هذا المنتج سلبيًا على هذه الأجهزة وقد يؤدي عملها بصورة غير صحيحة إلى وقوع حوادث.

### **عند التعامل مع خراطيش الحبر**

- ❏ احتفظ بالحبر بعيدًا عن متناول الأطفال ولاتشربه.
- وإذا لامس الحبر جلدك، عليك بغسله جيدًا بالماء والصابون. وإذا  $\Box$ لامس عينيك، عليك بغسلهام فورًا بالماء. وفي حالة استمرار الشعور بعدم الارتياح أو الشعور عشكلات في الرؤية بعد غسل<br>العينين جيدًا بالماء، سارع بزيارة الطبيب.
- قم برجّ خراطيش الحبر الجديدة لأربع أو خمس مرات قبل فتح  $\Box$ عبواتها.
- ❏ لاترج خراطيش الحبر بعد فتح العبوات، فقد يتسبب ذلك في تسرب الحبر.
- ع يجب استخدام خرطوشة الحبر في حيز الفترة التي تسبق التاريخ  $\Box$ المطبوع على العبوة.
- ❏ قم باستخدام خرطوشة الحبر خلال ستة أشهر من فتح العبوة للحصول على أفضل النتائج.
- ❏ لاتفكأجزاء خراطيشالحبر أوتحاول إعادةتعبئتها. قديتسبب ذلك في تلف رأس الطباعة.
- <span id="page-6-0"></span>❏ لاتقم بلمس شريحة IC) دائرة متكاملة) الموجودةعلى جانب الخرطوشة. قد يؤثر ذلك على التشغيل والطباعة العادية.
- ❏ تحتفظ شريحة IC) دائرة متكاملة) الموجودة على خرطوشة الحبر مجموعة متنوعة من المعلومات المتعلقة بالخرطوشة مثل حالة خرطوشة الحبر، لذلك يمكن فك الخرطوشة وإعادة إدخالها بحرية. ولكن في كل مرة يتم إدخال الخرطوشة، يتم استهلاك<br>بعض الحبر لأن الطابعة تجري فحص تلقائيًا للكفاءة.
- وا قمت بفك خرطوشة حبر لاستخدامها فيما بعد، فقم بحماية  $\square$ منطقة تزويد الحبر من الأوساخ والأتربة وتخزينها فى بيئة مماثلة لبيئة هذا المنتج. لاحظ أن هناك صمام في منفذ تزويد الحبر يجعل استخدام الأغطية أو القوابس غري ضروري لكن ينبغي التعامل بحذر لمنع الحبر من تلويث العناصر التي تلامس الخرطوشة. لا<br>تلمس منفذ تزويد الحبر أو المنطقة المحيطة.
- ❏ لاتنزع الملصق الموجود على الخرطوشة أو متزقه، فقد يتسبب ذلك في تسرب الحبر.
- ❏ قم بتثبيتخرطوشةالحبر فور إخراجهامن العبوةمباشرة.ً إذا تركت الخرطوشة بعد إخراجها من العبوة لفترة طويلة قبل<br>استخدامها، فقد يتعذر إجراء الطباعة العادية.
- ❏ قم بتخزينخراطيشالحبر بحيثتكون الملصقاتمتجهةًلأعلى. لاتخزن الخراطيش وهي مقلوبة رأسًا على عقب.

#### **استخدام شاشة LCD) لوحة اللمس)**

- $\Box$  قد تشتمل شاشة LCD على بضع نقاط ساطعة أو مظلمة صغيرة. ونظرًا لميزاتها، فقد تشتمل على مستويات سطوع غير متساوية. تعتبر هذه النقاط طبيعية ولاتشري إلى تلفها بأي حال من الأحوال.
- ❏ استخدمقطعةقامشناعمةوجافةفقطفيتنظيفشاشةLCD. لا تستخدم منظفات كيميائية أو سائلة.
- أحل إذا لامس محلول الكريستال السائل يديك، فاغسلهما بالكامل  $\Box$ بالماء والصابون. وإذالامس محلول الكريستال السائل عينيك، فاغسلهما فورًا بالماء. وفي حالة استمرار الشعور بعدم الارتياح أو الشعور مشكلات في الرؤية بعد غسل العينين جيدًا بالماء، سارع<br>بزيارة الطبيب.
- ❏ قد ينكسر الغطاء الخارجي لشاشة LCDإذا تعرض لصدمة شديدة. اتصل بالموزع الذيّ تتعامل معه إذا تعرض سطح اللوحة إلى كسور أو شروخ، ولا تلمس الأجزاء المكسورة أو تحاول<br>إزالتها.
- ❏ اضغطعلىشاشةLCDبرفق باستخدامإصبعك. لاتضغطبقوة ولاتقوم بتشغيلها باستخدام أظافرك.

- <span id="page-7-0"></span>❏ لاتقوم بتشغيلها باستخدام شيء ذي حافة حادة مثل قلم حبر جاف وقلم رصاص حاد وقلم ضويئ وما إلى ذلك.
- ❏ قد يتسبب التكاثف الذي يحدث داخل شاشة LCDبسبب التغريات المفاجئة في درجة الحرارة أو الرطوبة في انخفاض الأداء.

# **معاين الرموز**

يتعين اتباع التحذيرات لتجنب الإصابة الجسدية<br>البالغة. !*تحذير* يتعني

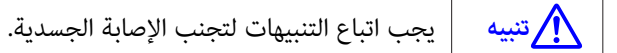

c*هام* يجب اتباع هام لتجنب تلف هذا المنتج.

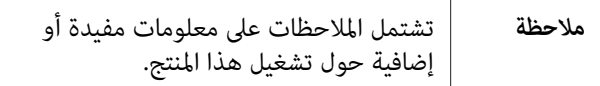

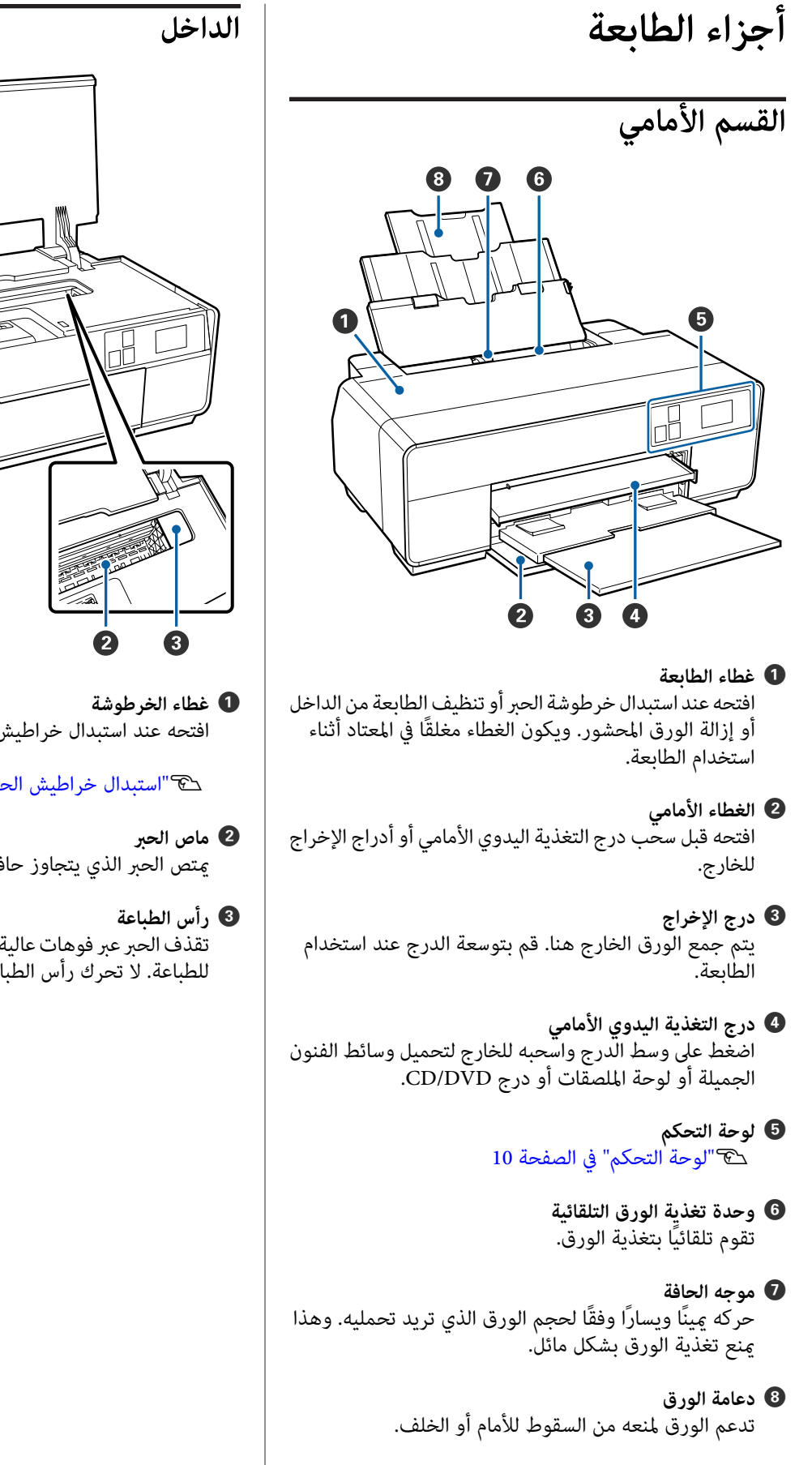

<span id="page-8-0"></span>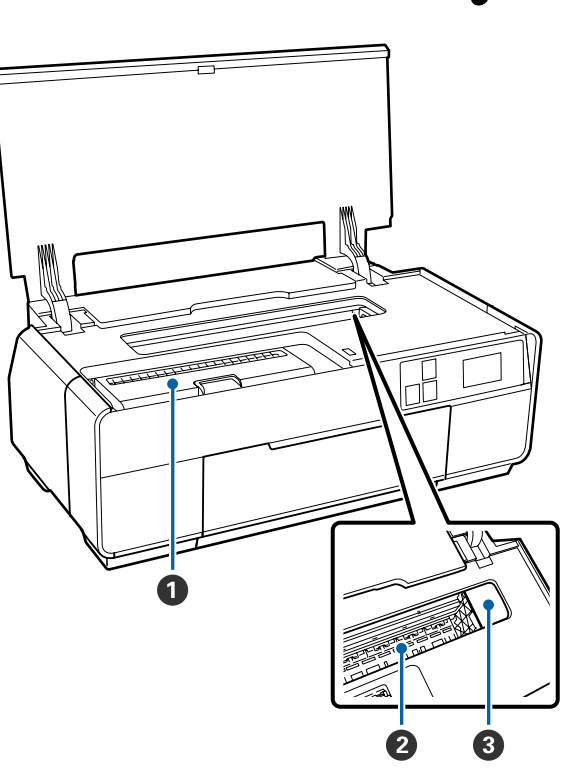

افتحه عند استبدال خراطيش الحبر.

V"استبدال [خراطيش](#page-96-0) الحبر" في الصفحة 97

ميتص الحبر الذي يتجاوز حافة الورق أثناء الطباعة بلا حدود.

تقذف الحبر عبر فوهات عالية الكثافة أثناء التحرك لليمين واليسار<br>للطباعة. لا تحرك رأس الطباعة يدويًا.

**مقدمة**

<span id="page-9-0"></span>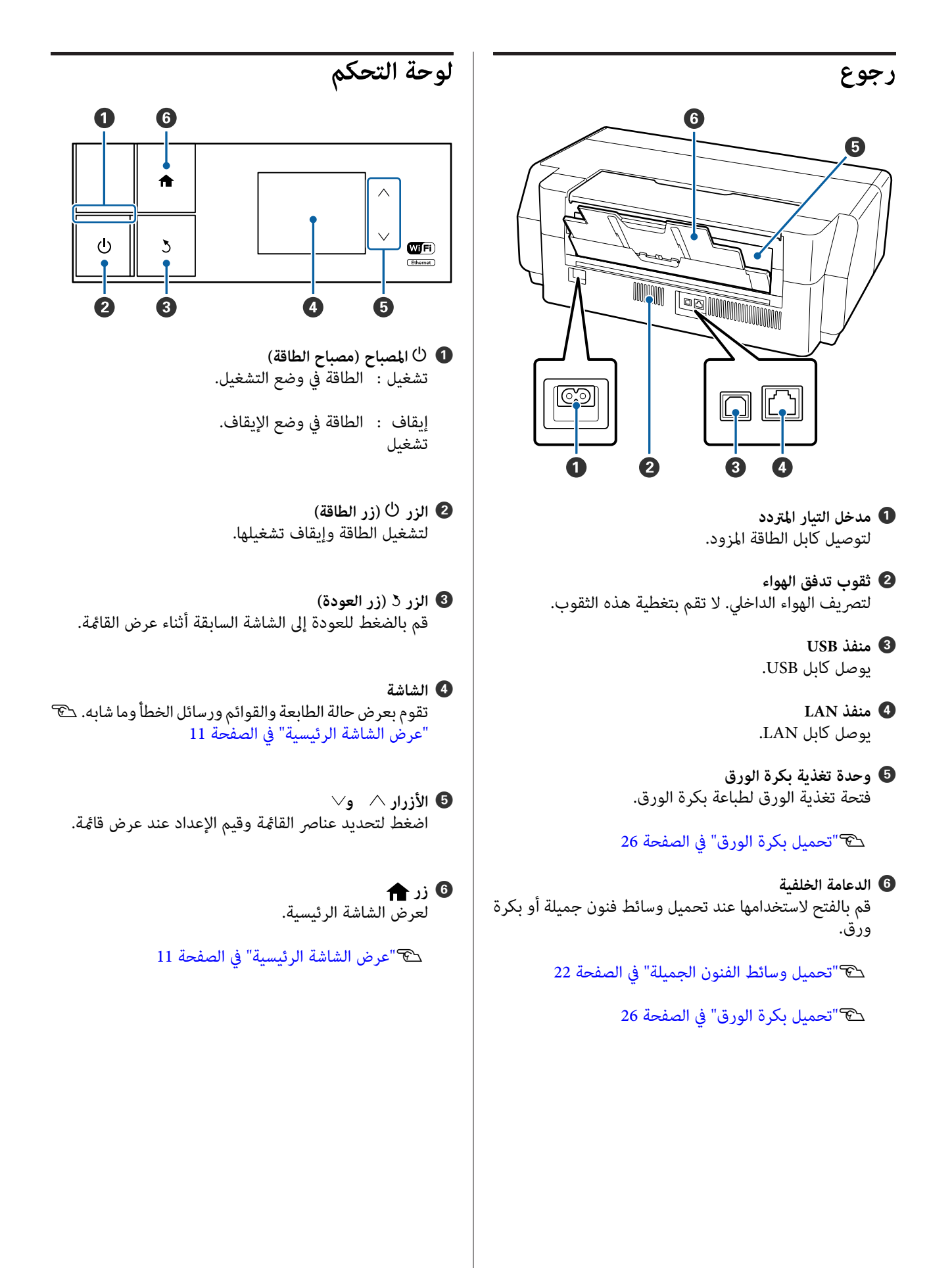

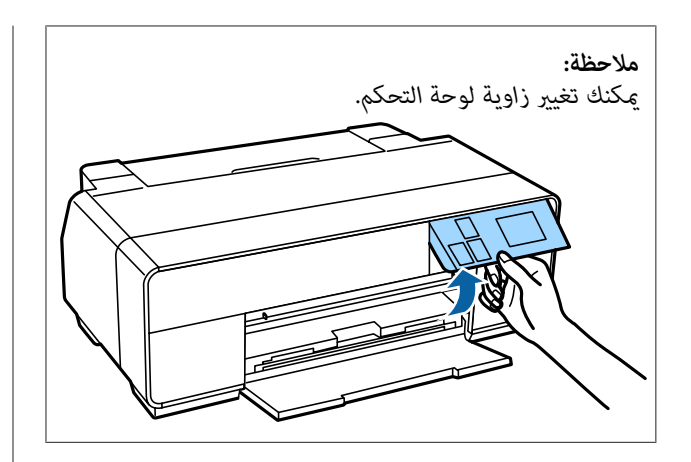

<span id="page-10-0"></span>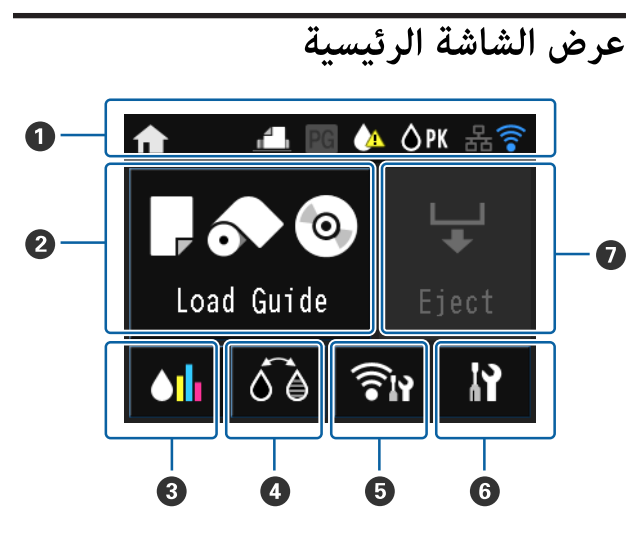

A **تشري الرموز إلى الحالة.** قم بالتعرف على معاين الرموز في الجدول التالي.

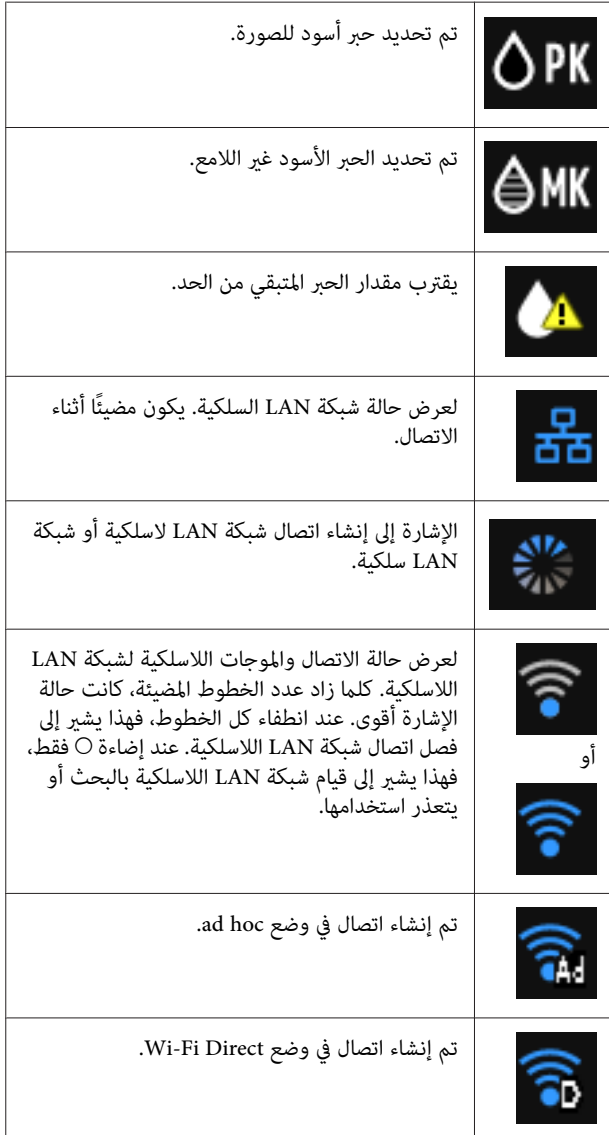

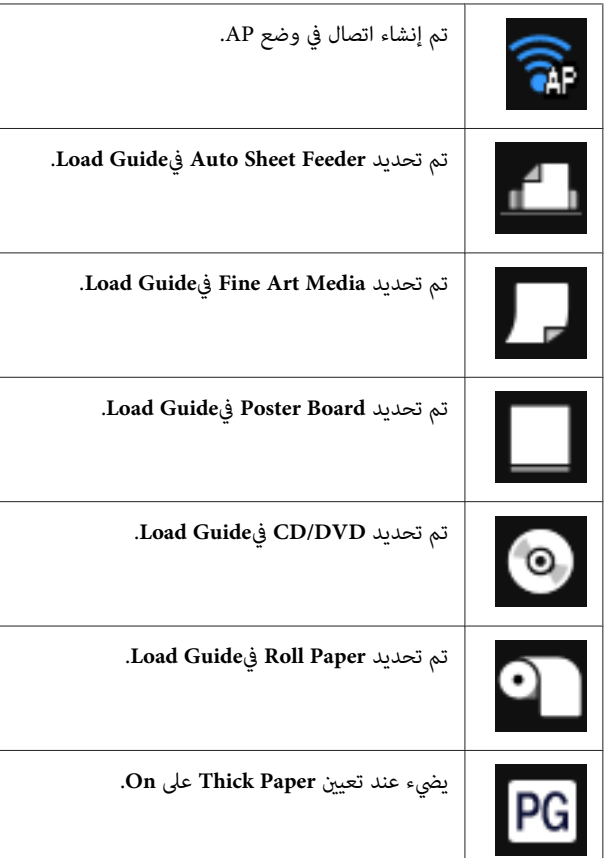

**اضغط على الرموز** B **إلى** G **لعرض قوائم مثل الإعدادات والتحقق.**

B **موجه التحميل/زر إعداد الوسائط**

خلال التحقق من إجراء **Guide Load** على الشاشة. يظهر **Guide Load** عند عدم تحميل ورق. ميكنك المتابعة من

يظهر Media Setup عند تحميل ورق. <sub>ت</sub>مكنك تعيين حجم<br>الوسائط ونوع الوسائط.

C **زر عرض الحبر المتبقي** -<br>تعرض المستوى التقريبي للحبر المتبقي والحالة الحالية.<br>يتغير رمز خراطيش الحبر كما هو موضح أدناه.

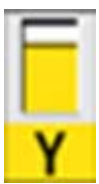

: لا يوجد خطأ. يتغير مستوى المؤشر وفقًا لمقدار<br>الحبر المتبقى في الخرطوشة.

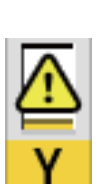

: الحبر منخفض. تحتاج إلى إعداد خرطوشة حبر<br>جديدة. نوصي باستبدال خرطوشة الحبر في أسرع<br>وقت ممكن لأن الحبر قد ينفد أثناء الطباعة.

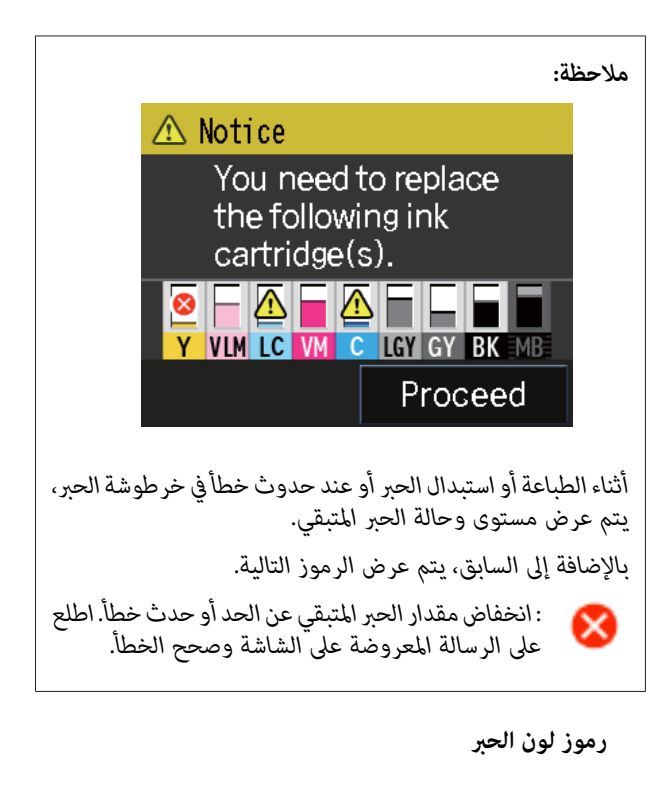

- Y : Yellow) أصفر)
- VLM Magenta Light Vivid) أرحواين زاهٍ فاتح) :
	- LC : Cyan Light) ساموي فاتح)
	- VM Magenta Vivid) أرجواين زاهٍ) :
		- C : Cyan) ساموي)
	- LLK Black Light Light) رمادي فاتح جدًا) :
		- LK : Black Light) رمادي فاتح)
		- PK : Black Photo) حبر الصور الأسود)
			- MK Black Matte) أسود غري لامع) :

D **زر تغيري الحبر الأسود** ميكنك التغيري من أحد أنواع الحبر الأسود إلى نوع آخر.

V"تغيري نوع الحبر [الأسود" في](#page-33-0) الصفحة 34

V"الوسائط [المعتمدة" في](#page-110-0) الصفحة 111

E **زر عرض ملخص الشبكة Settings Network** وغري ذلك من **Menu** مباشرة. لعرض حالة اتصال الطابعة بالكمبيوتر. ميكنك عرض **/Fi-Wi**

V"تعيني العناصر لعرض ملخص [الشبكة" في](#page-88-0) الصفحة 89

**مقدمة**

F **زر (إعداد)** F ميكنك إجراء صيانة الطابعة وضبط إعداداتها.

V["القوائم" في](#page-87-0) الصفحة 88

G **زر قص/إخراج** ميكنك إخراج الورق التي تم تحميله.

ميكن إجراء ما يلي عندما يتم تحميل بكرة الورق.

- ❏ تحريك بكرة الورق إلى موضع القص.
- ❏ إخراج الورق بعد تحريك بكرة الورق إلى موضع القص
	- ❏ إخراج بكرة الورق

# **ميزات الطابعة**

<span id="page-12-0"></span>تدعم الطابعة الألوان النافثة للحبر هذه ورقًا بحجم 3A.+

الميزات الأساسية لهذه الطابعة موضحة أدناه.

### **تحقيق الدقة العالية**

توفر تقنية حبر UltraChrome HD ink المتطورة حديثًا من Epson<br>دقة عالية لتلبية احتياجات المحترفين.

**الحد الأقصى لكثافة الأسود** تحقق تقنية الحبر الجديدة الحد الأقصى لكثافة الأسود (Dmax)<br>والتي تعد أعلى من المنتجات السابقة.

**طباعة الصور الأبيض والأسود** ينتج عن وجود ثلاث كثافات مختلفة من الحبر الأسود، اختلاف طفيف<br>في تدرج الصور الأبيض والأسود.

ميكن استخدام برنامج تشغيل الطابعة في إنشاء مطبوعات غنية بدرجات اللونين الأبيض والأسود مباشرةً من بيانات صورة اللون دون<br>استخدام برنامج تصوير.

V"طباعة الصور الأبيض [والأسود" في](#page-53-0) الصفحة 54

**توفري نوعني من الحبر الأسود لمطابقة نوع الورق** الورق. يوفر حبر الصور الأسود لمسة نهائية ملساء لورق الصور اللامع. يزيد الحبر الأسود غير اللامع من الكثافة البصرية السوداء للورق غير اللامع.

تتيح لك هذه الطابعة تعيين كل من حبر الصور الأسود والحبر الأسود<br>غير اللامع والتبديل بينهما حسب نوع الورق.

V"تغيري نوع الحبر [الأسود" في](#page-33-0) الصفحة 34

**طباعة نسخ متوازنة الألوان باستخدام تكنولوجيا LUT Epson** تحقق تكنولوجيا LUT Epson الشروط التالية أثناء ضامن التوازن الممتاز بين كل هذه العوامل وهذا يوفر زيادة كلية في جودة الصورة<br>ويُنتج نسخًا متناسقة الألوان.

.1 تقليل تباين الألوان الناتج عن اختلاف الإضاءة

.2 طباعة نسخ بتدرجات لونية دقيقة

.3 تقليل التحبب

.4 تزيد من تناغم الألوان للنسخ الغنية بالألوان

**الدقةالقصوى5760 × 1440نقطةلكل بوصة، أدىنحجم لنقطةالحبر 2** طباعة صور فوتوغرافية جميلة بأقل تحبب. **بيكو لتر لنتيجة طباعة دقيقة**

#### **مطبوعات طويلة العمر**

تحتفظ أحبار الصبغات بالمطبوعات فائقة الجامل والحيوية لفترة زمنية طويلة وذلك بفضل مقاومتها العالية للماء والأوزون وثباتها في الضوء العالي مما منع الأحبار من التحلل بالضوء والأوزون في الهواء.

#### **تحقيق إنتاجية عالية**

**يؤدي الثبات الممتاز للألوان إلى طباعة تتميز بالكفاءة** يثبت اللون في وقت قصير بحيث عكن استخدامه بأمان في أعمال ما<br>قبل الطباعة وتحرير الألوان مما يزيد من كفاءة العمل.

### **سهولة فائقة في الاستخدام**

الاعتماد على واجهة لوحة لمس توفر تشغيل محسّن مع شاشة ألوان *س*هلة **الرؤية والاستخدام**

تقدم شاشة LCD الكبيرة والساطعة تصميماً حدسيًا للشاشة سهل<br>الاستخدام.

وتسهل الشاشة سهلة القراءة للغاية فهم رسائل الخطأ والمعلومات الأخرى. كما توفر الإرشادات الخاصة بتحميل الوسائط مثل وسائط.<br>الفنون الجميلة.

#### V"عرض الشاشة [الرئيسية" في](#page-10-0) الصفحة 11

#### **مجهزة لشبكات LAN اللاسلكية**

تتيح ميزة شبكة LANاللاسلكية التي تدعمها الطابعة بشكل قياسي الطباعةلاسلكيًا من أجهزة الكمبيوتر وأجهزة Fi-Wi المتوافقة معها.

من خلال استخدام وصلة Direct FI-Wi، ميكنك توصيل الطابعة لاسلكيًا بأي جهاز كمبيوتر أو جهاز ذكي بشكل مباشر دون الحاجة إلى<br>استخدام نقطة وصول.

#### *ملاحظة:*

*قدلاتكون سرعات الطباعةكافيةعلى بعض الشبكات اللاسلكية أو باستخدام اتصالا سليك عندما تلزم سرعات طباعة ثابتة. عند طباعةورقبحجم 3Aأوبأحجامأخرىكبرية جدًا. ولذلكنوصي*

#### **الطباعة من أحد الأجهزة الذكية**

باستخدام AirPrint أو Google cloud print، بمكنك الطباعة من<br>الأجهزة الذكية التي تعمل بنظام iOS أو Android.

#### **وظيفة الطباعة بلا حدود**

ميكنك الطباعة بدون هوامش لكل الاتجاهات مع إعدادات الطباعة الاحتفاظ (التوسيع التلقائي) retain size (التوسيع التلقائل بالحجم). V"الطباعة بلا [حدود" في](#page-56-0) الصفحة 57

كما تتضمن الطابعة وظيفة طباعة الملصقات التي تتيح لك لصق الورق<br>المطبوع معًا عند إجراء طباعة دون حدود لإنشاء ملصقات وتقومات كبيرة. ۞"طباعة الملصقات (تكبير لتشمل عدة ورقات والطباعة -نظام [تشغيل](#page-67-0) [Windows](#page-67-0) [فقط\)" في](#page-67-0) الصفحة 68

<span id="page-13-0"></span>**حرية وضع بيانات طباعة من عدة تطبيقات باستخدام Layout Manager) إدارة التخطيط)** تتيح لك هذه الوظيفة حرية وضع عدة بيانات طباعة من تطبيقات<br>مختلفة على ورقة واحدة لإنشاء ملصقات ومقالات للعرض.

> [Manager Layout"](#page-76-0)V) إدارة [التخطيط\)\(نظام](#page-76-0) التشغيل [Windows](#page-76-0) [فقط\)" في](#page-76-0) الصفحة 77

#### **توفري الطاقة باستخدام وضع السكون وTimer Off Power**

تدخل الطالعة في وضع السكون لتقليل استهلاك الطاقة عند خلوها<br>لبعض الوقت من مهام الطباعة أو تنفيذ أي عمليات أخرى.

وبالإضافة إلى ذلك، مع متكني وظيفة Timer Off Power، تستطيع الطابعة إيقاف تشغيل نفسها تلقائيًا لتجنب إهدار الكهرباء. وتعمل هذه الوظيفة عند عدم استقبال الطابعة لمهام طباعة وعندما لا تكون هناك أي عمليات قيد التنفيذ في لوحة التحكم مع عدم وجود الطابعة<br>في حالة خطأ لمدة زمنية محددة.

V"إعدادات توفري [الطاقة" في](#page-35-0) الصفحة 36

#### **دعم مجموعة كبرية من أنواع الورق**

تقدم شركة EPSON مجموعة كبرية من الوسائط الخاصة لطباعة عالية الجودة. ومكن للطابعة أيضًا الطباعة على لوحات الملصقات<br>وبكر الورق وأقراص CD وDVD المتوافقة مع نفث الحبر.

يؤدي تحميل الورق تلقائيًا إلى عرض شاشة الإعداد الخاصة بـ media type) نوع الوسائط) وsize media) حجم الوسائط). ميكنك تعيني Setup) الإعداد). هذه الشاشة على **Off**/**On** من**Display Setup Paper** في قامئة

> V"تعيني [العناصر](#page-88-0) لقامئة[Menu Setup\) الإعداد\)" في](#page-88-0) [الصفحة](#page-88-0) 89

ميكن تحميل أنواع الورق هذه كام هو موضح أدناه.

❏ الورق المقصوص

تتم تغذية الورق المقصوص في الطابعة من وحدة تغذية الورق<br>التلقائية.

V"تحميل الورق في وحدة تغذية الورق [التلقائية" في](#page-20-0) [الصفحة](#page-20-0) 21

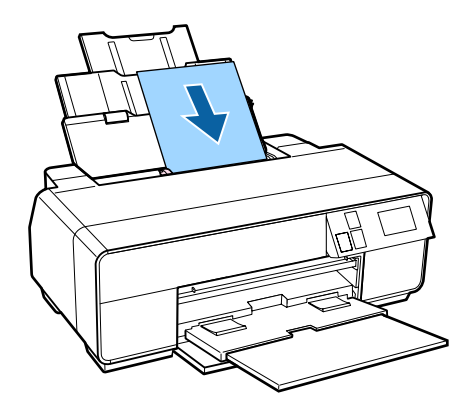

❏ وسائط الفنون الجميلة

قم بتوسعة الدعامة الخلفية وتحميل الورق من درج التغذية<br>اليدوي الأمامي.

V"تحميل وسائط الفنون [الجميلة" في](#page-21-0) الصفحة 22

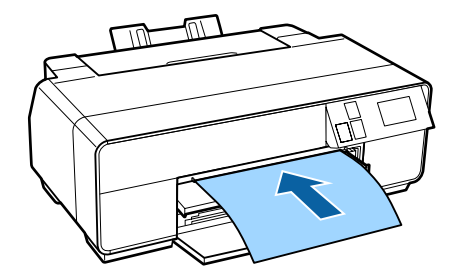

❏ لوحة الملصقات

قم بالتحميل من درج التغذية اليدوية الأمامي.

V"تحميل لوحات [الملصقات" في](#page-23-0) الصفحة 24

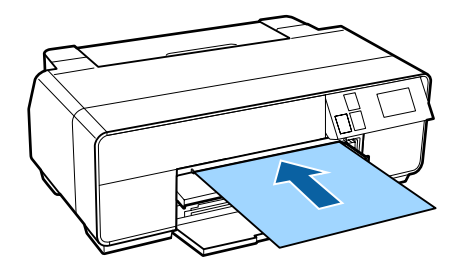

❏ بكرة الورق

قم بتركيب حامل بكرة الورق في الجزء الخلفي من الطابعة.

V"تحميل بكرة الورق [وإزالتها" في](#page-25-0) الصفحة 26

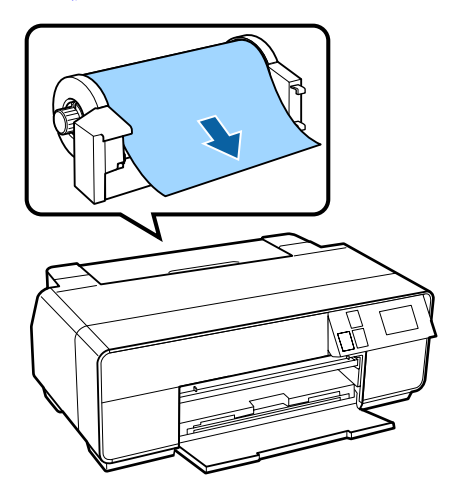

CD/DVD أقراص❏

استخدم درج CD/DVD لتحميل أقراص CD وDVD من درج<br>التغذية اليدوي الأمامي.

V["تحميل](#page-27-0) أقراص [CD](#page-27-0) [وDVD](#page-27-0) [وإزالتها" في](#page-27-0) الصفحة 28

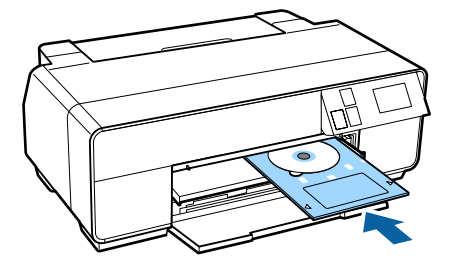

# **ملاحظات حول الاستخدام والتخزين**

### **مساحة التركيب**

تأكد من تأمين المساحة التالية وخلوها من أية أشياء أخرى قد تعيق<br>خروج الورق واستبدال المستهلكات.

انظر "جدول المواصفات" للاطلاع على الأبعاد الخارجية للطابعة.

V"جدول [المواصفات" في](#page-117-0) الصفحة 118

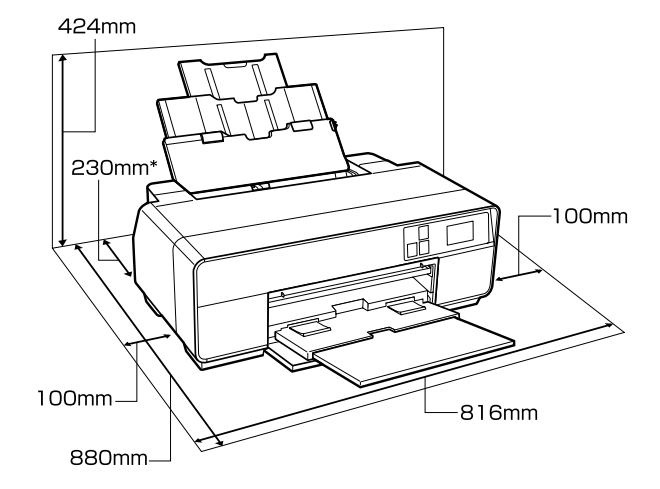

عند الطباعة على لوحات الملصقات، اترك مسافة 320 ملم على<br>الأقل خلف الطابعة.

### **ملاحظات عند استخدام الطابعة**

لاحظ النقاط التالية عند استخدام هذه الطابعة لتجنب تحلل الألوان<br>وخلل الوظائف وانخفاض جودة الطباعة.

❏ لاحظ درجة حرارة التشغيل ومدى الرطوبة الموضحني في "جدول المواصفات" عند استخدام الطابعة.

قد لا مكنك الطباعة بشكل صحيح إذا كانت الظروف البيئية لا تناسب الورق حتى مع استيفاء الشروط أعلاه. تأكد من استخدام الطابعة في بيئة تستوفي متطلبات الورق. للاطلاع على المزيد من<br>التفاصيل، راجع الدليل المرفق مع الورق.

بالإضافة إلى ذلك، حافظ على الرطوبة المناسبة عند العمل في<br>المناطق الجافة ومكيفة الهواء أو تحت أشعة الشمس المباشرة.

❏ تجنبالمواقع ذات التلامس المباشر بالهواء الخارج من مكيفات الهواء والمواقع التي بها مصادر للحرارة. لأن هذا قد يؤدي إلى<br>جفاف فوهات رأس الطباعة والتسبب في حدوث انسدادات.

- <span id="page-15-0"></span>❏ قدلاتحدثتغطية (عدموضع رأسالطباعةبالجانبالأمين) إذا كانت الطابعة في وضع إيقاف التشغيل أثناء انحشار الورق أو عند حدوث خطأ. والتغطية عبارة عن وظيفة تقوم بتغطية رأس الطباعة تلقائيًا بغطاء لمنع رأس الطباعة من الجفاف. في هذه الحالة، قم بتشغيل الطاقة وانتظر قليلاً حتى تتم التغطية تلقائيًا.
- ❏ عندتشغيل الطاقة،لاتزل قابس التيار الكهريب أوتقطع الطاقة بواسطة قاطع التيار. قدلاتتم تغطية رأس الطباعة بشكل صحيح. في هذه الحالة، قم بتشغيل الطاقة وانتظر قليلاً حتى تتم<br>التغطية تلقائيًا.

### **ملاحظات عند عدم استخدام الطابعة**

إذا كنت لاتستخدم الطابعة، فلاحظ النقاط التالية عند تخزين الطابعة. إذا م يتم تخزين الطابعة بشكل صحيح، فقد لا مكنك الطباعة<br>بشكل صحيح في المرة التالية التي تستخدم الطابعة فيها.

- ❏ عند تخزين الطابعة، اترك خراطيش الحبر مثبتة وحافظ على استواء الطابعة. لا تقم بإمالة الطابعة أو عكسها، أو تجعلها تقف<br>على طرفها.
- ❏ إذاملتقم بالطباعةلمدة طويلة،فقدتنسدفوهاترأسالطباعة. وننصح باستخدام الطابعة دوريًا لمنع رأس الطباعة من الانسداد.
- ❏ عندترك الورق في الطابعة، قديترك ضاغط بكرة الورق علامة على سطح الورق. وقد يتسبب ذلك في مّوج الورق أو تجعده مما يسبب مشكلات في تغذية الورق، أو قد تتعرض رأس الطباعة<br>للخدش. قم بإزالة أية أوراق عند التخزين.
- ❏ قم بتخزين الطابعة بعدالتأكدمن تغطية رأس الطباعة (وضع رأس الطباعة في أقصى اليمين). إذا تُركت رأس الطباعة دون غطاء<br>لمدة طويلة، قد تنخفض جودة الطباعة.

*ملاحظة: تشغيلها. عند عدم تغطية رأس الطباعة، قم بتشغيل الطابعة ثم أوقف*

- نأكد من الحفاظ على الأغطية مغلقة لتفادي دخول الأتربة. وإذا  $\Box$ كنت تنوى عدم استخدام الطابعة لمدة طويلة، فضع قطعة قماش أو غطاء مضاد للكهرباء الساكنة على الطابعة لمنع وصول الأتربة إليها. فوهات رأس الطباعة صغرة جدًا ومكن أنّ تنسد بسهولة إذا وصلت الأتربة الدقيقة إلى رأس الطباعة وقد عنعك ذلك من<br>الطباعة بشكل صحيح.
- وا لم تستخدم الطابعة لمدة طويلة، فافحص رأس الطباعة بحثًا  $\Box$ عن انسدادات بها قبل بدء الطباعة. قم بتنظيف رأس الطباعة إذا<br>كانت رأس الطباعة مسدودة.

V"التحقق بحثًا عن فوهات [مسدودة" في](#page-93-0) الصفحة 94

### **ملاحظات حول التعامل مع خراطيش الحبر**

لاحظ النقاط التالية عند التعامل مع خراطيش الحبر للحفاظ على<br>حودة مطبوعات حبدة.

- ❏ كجزء من عملية شحن الحبر الأولي التي تنفذ بعد الشراء، يُستخدم بعض الحبر في تعبئة فوهات رأس الطباعة إلى الحافة وتجهيزها للطباعة. ونتيجة لذلك، ستطبع خراطيش الحبر الأولى<br>التي تم تثبيتها بعد الشراء ورقًا أقل من الخراطيش التالية لها.
- ونوصي بتخزين خراطيش الحبر في مكان بارد معتم واستخدامها  $\Box$ قبل تاريخ الانتهاء المدون على العبوة. استخدم الخراطيش في<br>غضون ستة أشهر من تاريخ الفتح.
- ❏ لا تفتح الحقيبة التي تحتوي على خرطوشة الحبر(ink (حتى عبوات ...<br>تكون جاهزًا لتثبيتها في الطابعة. يتم تعبئة خراطيش الحبر في<br>عبوات مفرغة من الهواء للحفاظ على جودتها.
- وذا نقلت خراطيش الحبر من مكان بارد إلى آخر دافئ، فاتر كها في  $\Box$ درجة حرارة الغرفة لأكثر من ثلاث ساعات قبل استخدامها.
- ❏ تأكد من إزالة الشريط الأصفر قبل التثبيت. لأنه إذا قمت بالتثبيت دون إزالة هذا الشريط، فرما لا مكنك الطباعة بشكل سليم. لاتقم بإزالةأي غشاءأوملصقاتأخرى. وإلا،قديتسرب الحبر.
- ❏ لاتلمس شريحة IC) دائرة متكاملة) التي توجد في خرطوشة الحبر. فقد لا تتمكن من الطباعة بشكل صّحيح.

V"استبدال [خراطيش](#page-96-0) الحبر" في الصفحة 97

- نأكد من تثبيت كافة الألوان عند تحميل خراطيش الحبر. لا مكن  $\Box$ استخدام الطابعة إلابعد تثبيت جميع الألوان.
	- ❏ لاتحرك رأس الطباعة يدويًا، فقد يتسبب ذلك في تلف الطابعة.
- ❏ لاتترك الطابعة دون تثبيت خراطيش الحبر. فقد تتعذر عليك الطباعة إذا جفت رأس الطباعة (الفوهات).
- عكنك إعادة تثبيت خرطوشة الحبر واستخدامها بعد إزالتها من  $\Box$ الطابعة وذلك لأن شريحة IC) الدائرة المتكاملة) الخضراء تتضمن المعلومات الخاصة بالخرطوشة مثل مستوى الحبر المتبقي. ولاحظ أنهعلى الرغم من ذلك، قديتعذر عليك إعادة استخدام خراطيش الحبر التي كانت تحتوي على مقدار ضئيل من الحبر عندما متت إزالتها من الطابعة. وقد ُيستخدم بعض الحبر أيضًا في ضمان عمل الطابعة بشكل موثوق به عند إعادة إدخال<br>الخراطيش.
- <span id="page-16-0"></span>❏ يجب تخزين الخراطيش التي لاتزال تحتوي على حبر في نفس الظروف الخاصة بتخزين الطابعة بحيث تكون الفوهات متجهة للأسفل أو للجانب لمنعها من الانسداد بالأتربة. ولاحظ أن منفذ<br>تزويد الحبر به صمام ولذلك لا تحتاج إلى تغطيته.
- ❏ قديوجدحبرحول منفذتزويدالحبرفيخراطيشالحبرالتيمتت إزالتها، ولذا ينبغي الحرص على عدم وصول الحبر إلى المنطقة المحيطة.
	- ❏ للاحتفاظ بجودة رأس الطباعة، تتوقف هذه الطابعة عن الطباعة قبل نفاد خراطيش الحبر نهائيًا.
- ❏ على الرغم من أن خراطيش الحبر قد تحتوي على مواد معاد تصنيعها، فهذالا يؤثر على عمل الطابعة أو أدائها.
- ل لا تقم بفك خراطيش الحبر أو تعديلها. قد لا تتمكن من الطباعة  $\Box$ بشكل صحيح.
- ❏ يتم استخدامكافةألوان الحبر أثناءتنظيفالرأسوأثناءعمليات الصيانة الأخرى بخلاف الطباعة لضمان بقاء رؤوس الطباعة في<br>حالة حيدة.
- ❏ قدتُستخدمأيضًا الأحبارالملونةللألوان السوداءعاليةالكثافة في الطباعات أحادية اللون أو ذات التدرج الرمادي، وذلك حسب<br>نوع الورق وإعدادات جودة الطباعة.
	- ❏ لا ميكنك استخدام الخراطيش التي ترد مزودة مع الطابعة للاستبدال.

### **ملاحظات حول التعامل مع الورق**

لاحظ النقاط التالية عند التعامل مع الورق وتخزينه. إذا كانت حالة<br>الورق غير جيدة، فقد تنخفض جودة الطباعة.

راجع الأدلة المرفقة مع كل نوع ورق.

#### **ملاحظات عن التعامل**

- ❏ استخدم وسائط Epson الخاصة في ظروف الغرفة العادية 60%). (درجة الحرارة: من <sup>15</sup> إلى 25˚ مئوية؛ الرطوبة: من <sup>40</sup> إلى
	- ❏ لاتقم بطي الورق أو خدش سطحه.
- والمتجنب لمس سطح الورق القابل للطباعة بيديك العاريتين. قد تؤثر  $\Box$ الرطوبة والزيوت في يديك على جودة الطباعة.
- ❏ قديتموج الورق أويتراخى عندتغري درجة الحرارة والرطوبة. احرص على عدم خدش الورق أو تلويثه وقم بتسويته قبل<br>تحمليه في الطابعة.

- ❏ لاتبل الورق.
- ❏ لاتتخلص من عبوة الورق بالرمي حيث ميكنك استخدامها في تخزين الورق.
	- ❏ تجنب الأماكن المعرضةلأشعة الشمس المباشرة أو الحرارة الزائدة أو الرطوبة.
- ❏ احتفظ بالورق في عبوته الأصلية بعد فتحها على سطحٍ مستو.ٍ

#### **ملاحظات حول التعامل مع الورق المطبوع**

لاحظ النقاط التالية للاحتفاظ مبطبوعات ذات جودة عالية تدوم طويلا.ً

- ❏ لاتقم بحك السطح المطبوع أو خدشه. فقد يتقشر الحبر بذلك.
	- ❏ لاتلمس السطح المطبوع، وإلا فقد يتقشر الحبر.
- ❏ تأكد من جفاف المطبوعات متامًا قبل طي المجموعة؛ وإلا فقد يتغر اللون عند نقطة تلاقي الطي (يترك علامة). وستختفي هذه العلامات عند فصل المجموعة وتجفيفها على الفور ولكنها<br>ستبقى إذا لم يتم الفصل.
- ❏ قدتتلطخ المطبوعات إذا وضعتها في ألبوم قبل أن تجف بشكل كامل.
	- ❏ لا تستخدم مجفف لتجفيف المطبوعات.
		- ❏ تجنب أشعة الشمس المباشرة.
- ❏ امنع حدوث تشوه الألوان أثناء عرض المطبوعات أو تخزينها باتباع الإرشادات الموجودة في دليل الورق.
- ❏ لمنع إزالة الألوان من المطبوعات، قم بتخزينها في مكان معتم بعيدًا عن درجات الحرارة المرتفعة والرطوبة العالية وأشعة<br>الشمس المباشرة.

#### *ملاحظة:*

عادةً ما تبهت المطبوعات والصور مرور الوقتِ بسبب تأثيرات الضوء *ومكونات الهواء المختلفة. وينطبق ذلك أيضًا على وسائط Epson أسلوب التخزين الصحيح. الخاصة. وعلى الرغم من ذلك، ميكن تقليل درجة بهتان اللون باتباع*

- ❏ *راجع الأدلة المرفقة مع وسائط Epson الخاصة للاطلاع على معلومات مفصلة حول التعامل مع الورق بعد الطباعة.*
- ❏ *تظهر ألوان الصور والملصقات والمواد المطبوعة الأخرى بشكل ). كام قد \* مختلف في ظروف الإضاءة المختلفة (مصادر الضوء مصادر ضوء مختلفة. تظهر ألوان مطبوعات هذه الطابعة مختلفة عند استخدام*

*المصباح المتوهج وأنواع أخرى. \* تتضمنمصادرالضوءضوءالشمسوضوءالفلوريسنتوضوء*

# **تقديم البرامج المرفقة**

# **محتويات قرص البرامج**

<span id="page-18-0"></span>ميكن العثور على البرامج التالية المستخدمة مع نظام التشغيل Windows فقط على قرص البرامج المزود.

انظر http://epson.sn للحصول على برامج Mac OS X أو إذا لم تحصل على محرك أقراص.

تحتاج إلى تثبيت برنامج تشغيل الطابعة لاستخدام هذه الطابعة.

للتعرف على التفاصيل الخاصة بكل برنامج، راجع *دليل الشبكة* (PDF (أو التعليامت عبر الإنترنت.

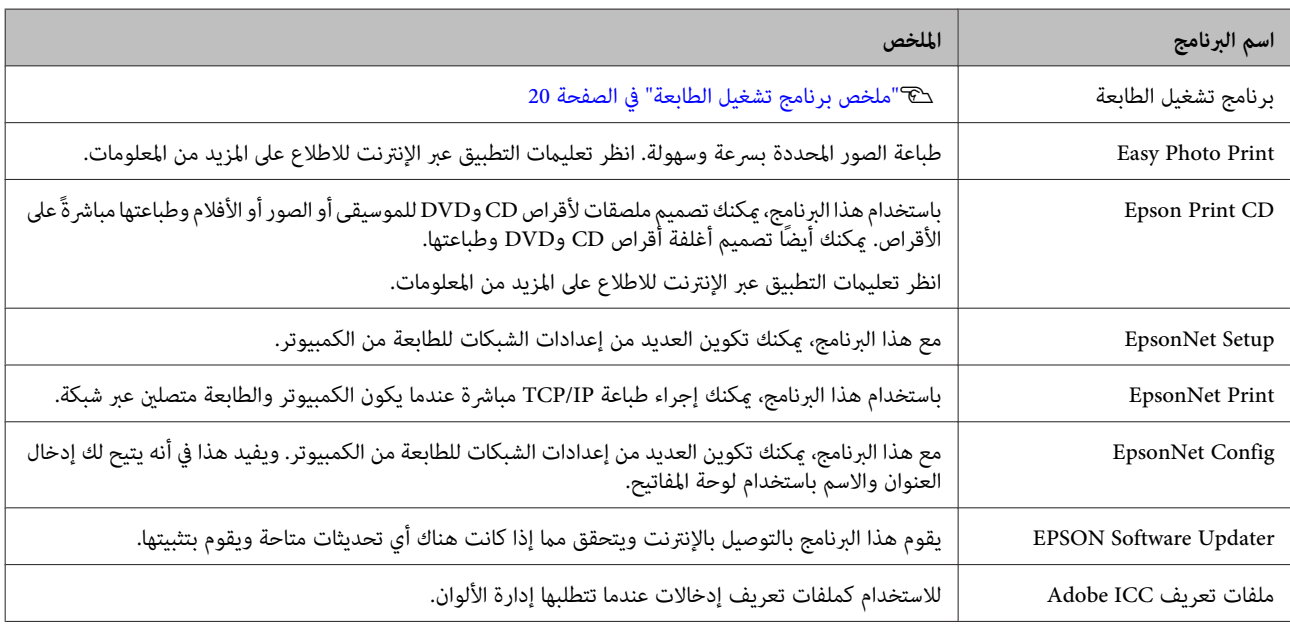

### **ملخص برنامج تشغيل الطابعة**

الميزات الأساسية لبرنامج تشغيل الطابعة موضحة أدناه.

- عويل بيانات الطباعة المستلمة من التطبيقات إلى بيانات قابلة  $\Box$ للطباعة وإرسالها إلى الطابعة.
	- ❏ يتيح للمستخدم تحديد إعدادات الطباعة مثل نوع الوسائط وحجم الورق.

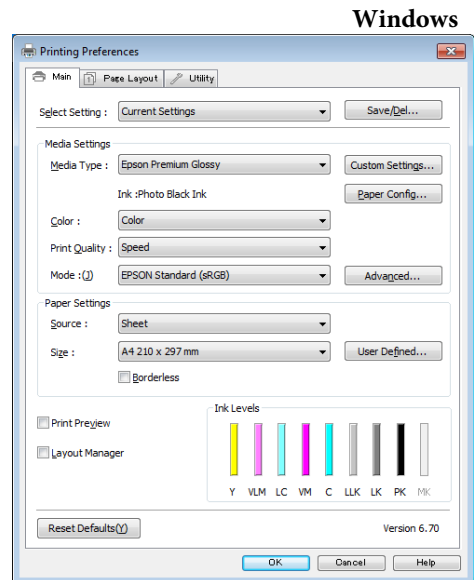

ميكنك حفظ هذه الإعدادات واستريادها أو تصديرها بسهولة.

V"تخصيص برنامج تشغيل [الطابعة" في](#page-40-0) الصفحة 41

#### **Mac OS X التشغيل نظام**

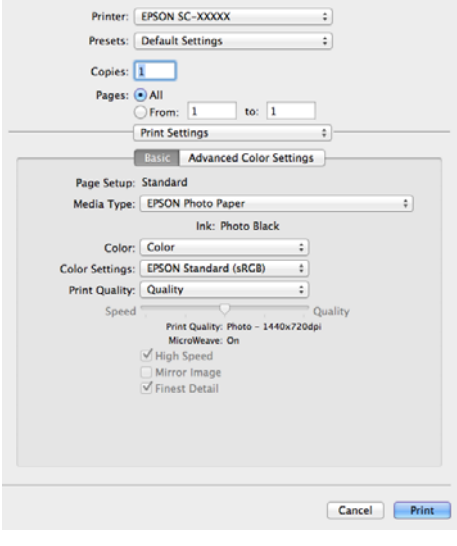

<span id="page-19-0"></span>ن يتيح للمستخدم تنفيذ وظائف صيانة الطابعة للحفاظ على جودة  $\Box$ الطباعة وفحص حالة الطابعة وهكذا.

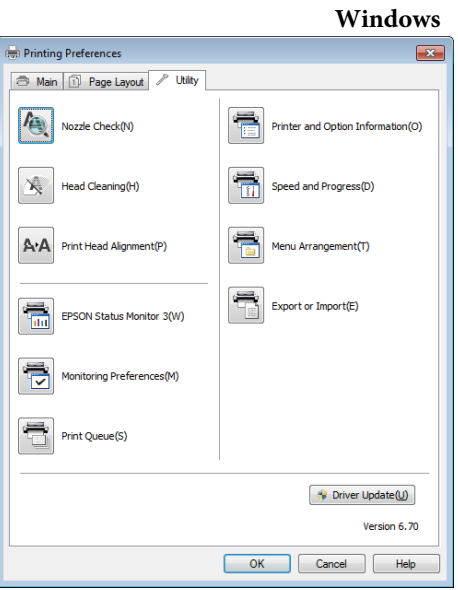

ميكنك استرياد إعدادات برنامج تشغيل الطابعة أو تصديرها بسهولة.

> V"ملخص علامة تبويب البرنامج [المساعد" في](#page-42-0) [الصفحة](#page-42-0) 43

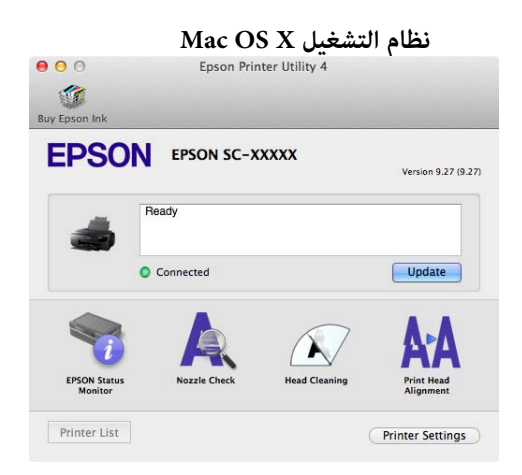

# <span id="page-20-0"></span><mark>تحميل الورق في وحدة تغذية الورق التلقائية</mark> **العمليات الأساسية** ـ 1 قم بتشغيل الطابعة. **تحميل الورق المقصوص** تختلف طريقة التغذية تبعًا لسمك الورق كام هو موضح أدناه. بالإضافة إلى ذلك، تختلف أحجام الورق المتاحة تبعًا لطريقة التغذية وmedia type (نوع الوسائط). للتعرف على أحجام الورق، راجع د&<br>"الوسائط [المعتمدة" في](#page-110-0) الصفحة 111. وحدة تغذية الورق التلقائية: 0.08 إلى 0.3 ملم التغذية اليدوية الأمامية (وسائط الفنون الجميلة): 0.3 إلى 0.7 ملم التغذية اليدوية الأمامية (لوحة الملصقات): 0.7 إلى 1.3 ملم عندما يتم ضبط **Display Setup Paper** على **On** ويتم تحميل الوسائط، تظهر شاشة الإعداد الخاصة بـ media type (نوع الوسائط)<br>وحجم الوسائط تلقائيًا على الشاشة. Auto Sheet Feeder Paper Size  $<$   $\sqrt{A3+}$  $\geq$ Paper Type  $\mathbf{I}$  $\leq$  Prem. Glossy  $0K$ راجع كخ ["القوائم" في](#page-87-0) الصفحة 88 للتعرف على إعدادات "شاشة<br>إعداد الورق".  $\mathbf{Q}$ ❏ *إذا كان الورق مموجًا أو مجعدًا، فقم بتسويته قبل تحميله في الطابعةأواستخدمورقًا جديدًا. إذا تم تحميل*

*ورق مموج أو مجعد، فقدلا تستطيع هذه الطابعة بشكل صحيح. التعرف على حجم الورق أو تغذية الورق أو الطباعة*

*بها وإخراجه من العبوة قبل الاستخدام مباشرة.ً نوصي بإرجاع الورق إلى عبوته الأصلية وتخزينه مستويًا*

❏ *لتجنب انحشار الورق، تأكد من أنك فتحت الغطاء الأمامي وتوسعة درج الإخراج قبل الطباعة.*

**21**

#### **العمليات الأساسية**

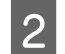

افتح دعامة الورق وقم بتوسعتها بشكل كامل.  $\vert 2 \vert$ 

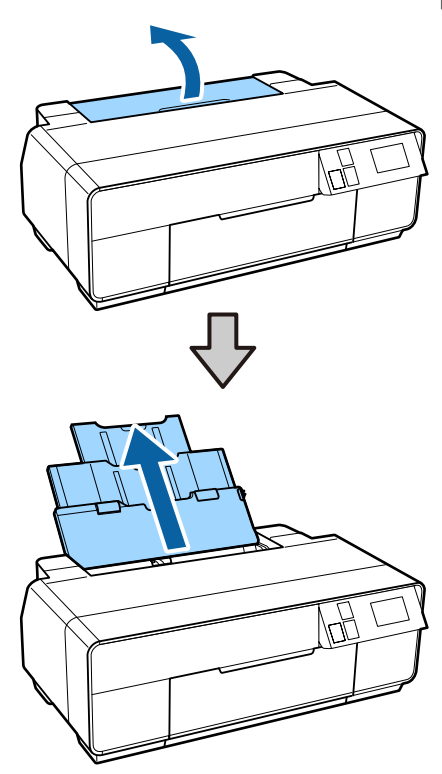

افتح الغطاء الأمامي.  $\vert 3 \vert$ 

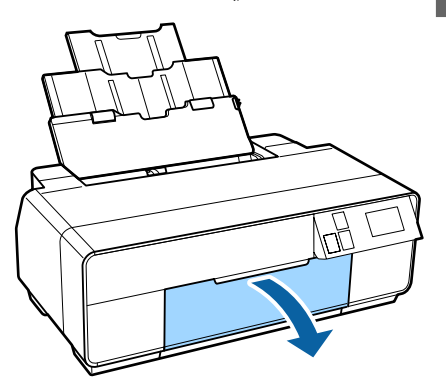

<span id="page-21-0"></span>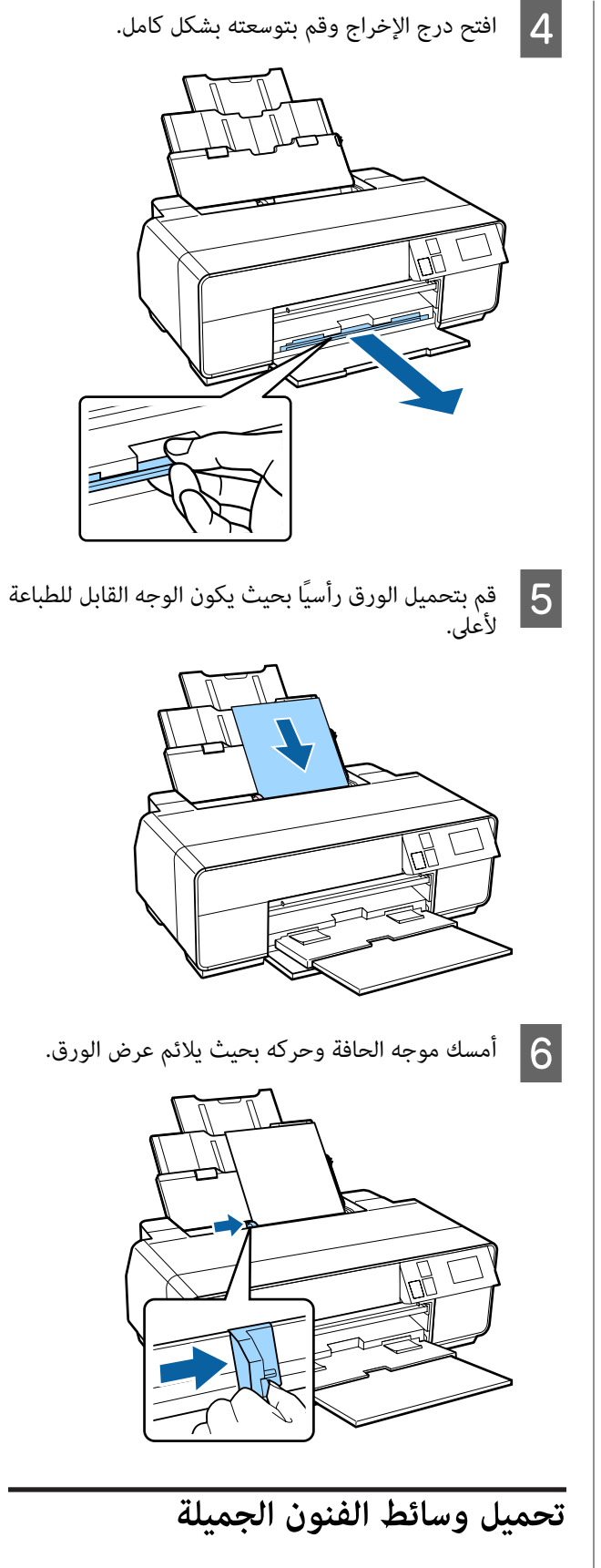

استخدم درج التغذية اليدوية الأمامي والدعامة الخلفية لتحميل<br>وسائط الفنون الجميلة.

ميكنك تحميل وسائط الفنون الجميلة بسمك يبلغ 0.3 إلى 0.7 ملم.

#### **العمليات الأساسية**

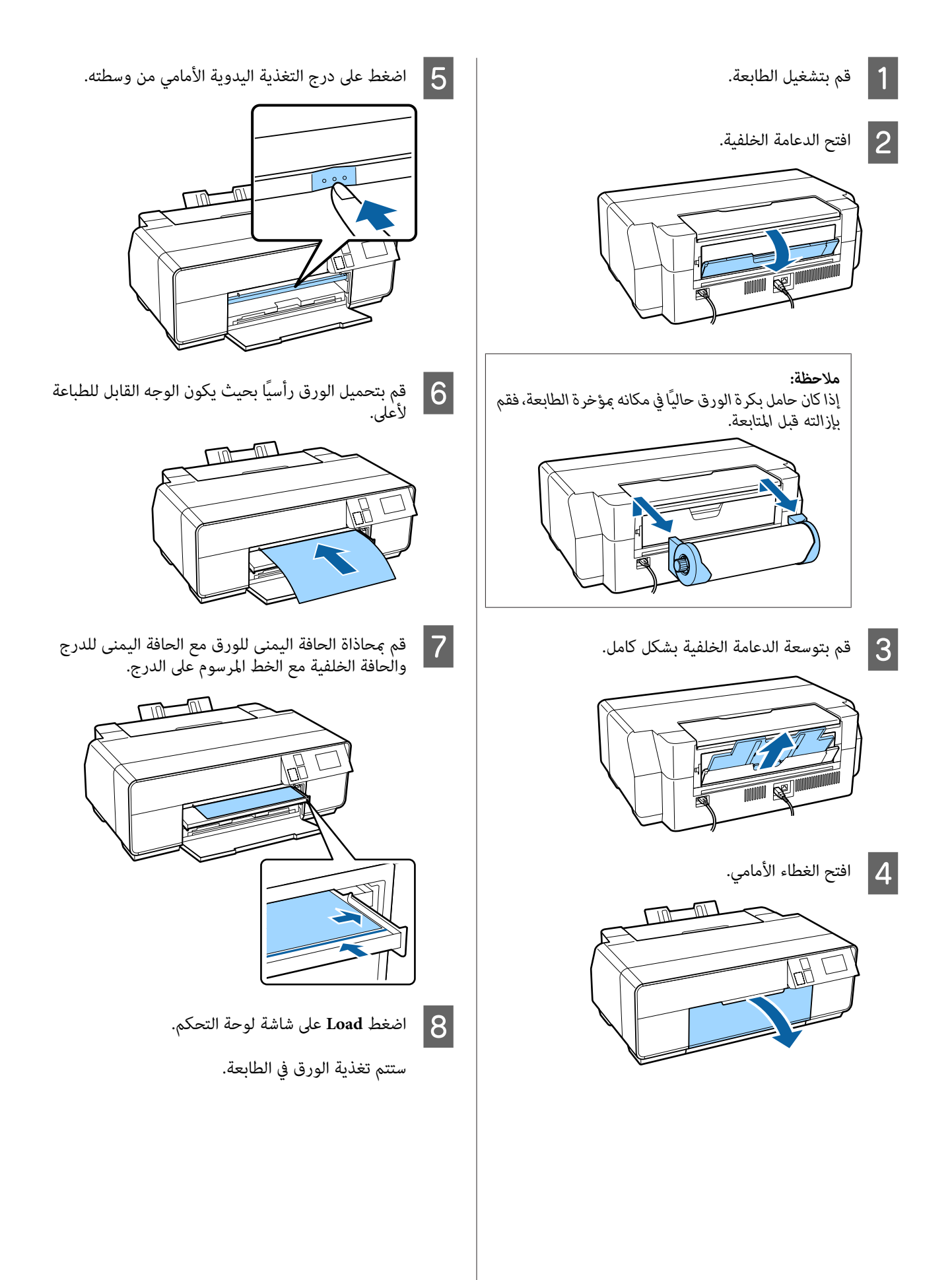

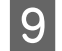

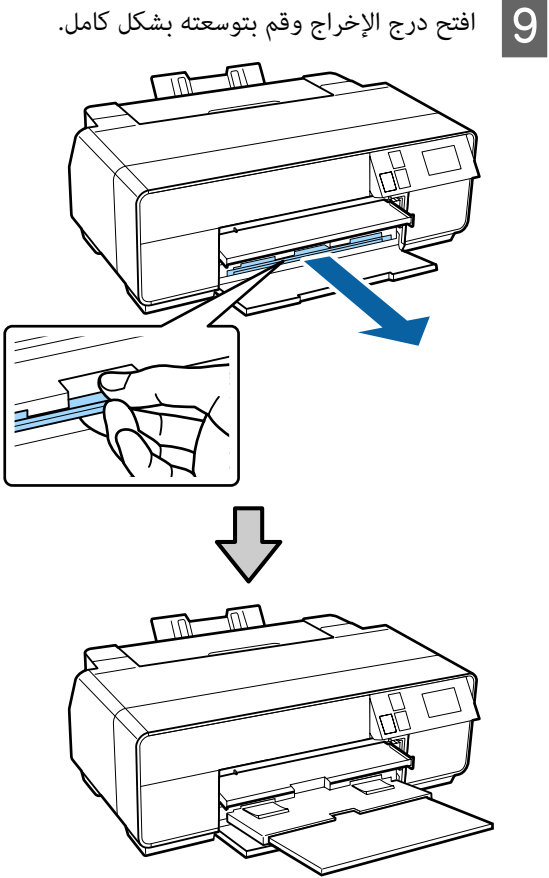

يكون الورق محمّلاً وتكون الطابعة في حالة الخمول،<br>على درجة التغذية اليدوية الأمامي من وسطه لإغلاق اضغط على درجة التغذية اليدوية الأمامي من وسطه لإغلاق عندما <u>:</u><br>اضغط<br>الدرج.

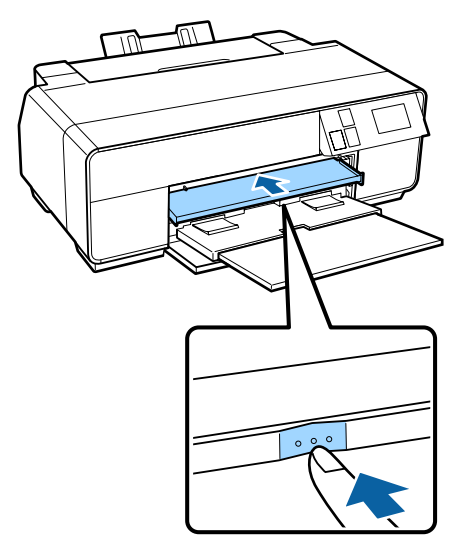

*ملاحظة: لإخراج الورق، اضغط على Eject الموجود على الشاشة الرئيسية للوحة التحكم، ثم اتبع الإرشادات التي تظهر على الشاشة.*

### **تحميل لوحات الملصقات**

<span id="page-23-0"></span>استخدم درج التغذية اليدوية الأمامي لتحميل لوحة الملصقات.

ميكنك تحميل لوحة الملصقات بسمك يبلغ 0.7 إلى 1.3 ملم.

تظهر لوحة الملصقات من خلف الطابعة عندما يتم تحميلها. اترك<br>مسافة 320 ملم على الأقل بين خلفية الطابعة وأقرب حائط.

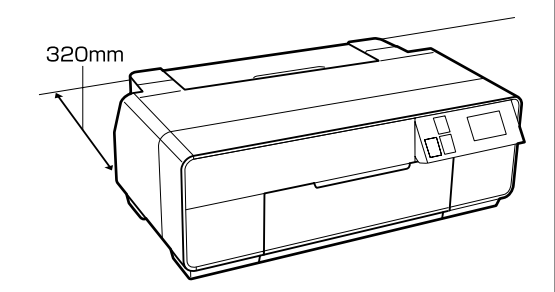

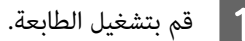

ه<mark>ام:</mark><br>قد يحدث خطأ ما إذا قمت بتنفيذ العمليات التالية أثناء **الم هام:**<br>قد يحدد<br>الطباعة. ❏ *افتح درج التغذية اليدوية الأمامي وقم بتوسعته بشكل كامل.*

❏ *قم بتحميل لوحة الملصقات.*

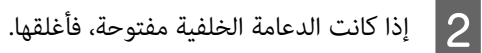

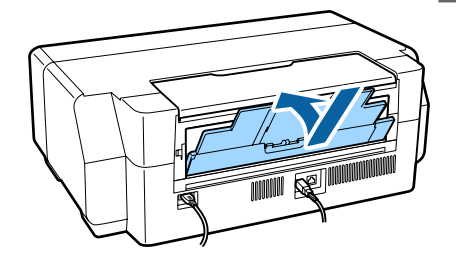

C افتح الغطاء الأمامي.

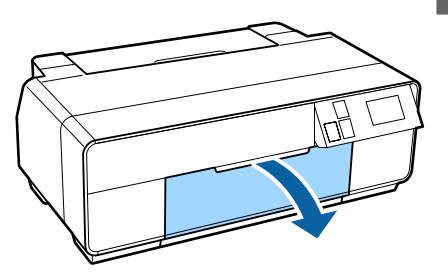

 $|5|$ 

F قم

#### **العمليات الأساسية**

اضغط على الجزء الأوسط من درج التغذية اليدوية الأمامي لفتحه للخارج.  $\vert 4 \vert$ 

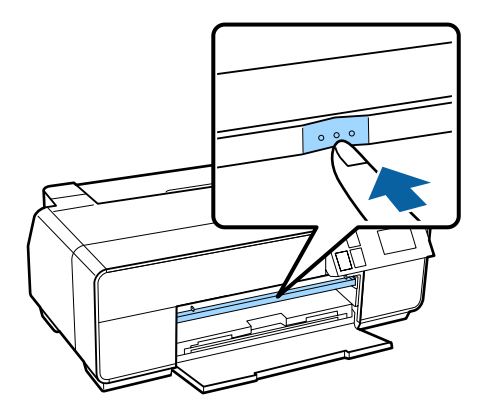

- قم بتحميل الورق رأسيًا بحيث يكون الوجه القابل للطباعة<br>لأعلى.
- *هام:إدراج الورق من الخلف قديسبب حدوث خلل أو إن*  $\blacksquare$ هام: *خطأ.*

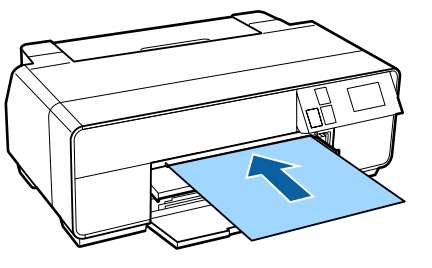

محاذاة الحافة اليمنى للورق مع الحافة اليمنى للدرج<br>عافة الخلفية مع الخط المرسوم على الدرج. والحافة الخلفية مع الخط المرسوم على

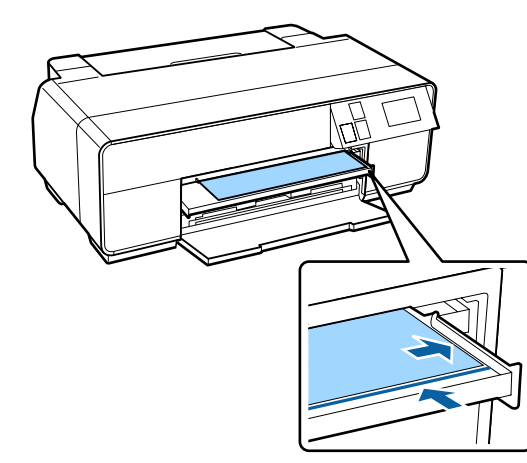

التحكم.**Load** - **Board Poster** من على شاشة لوحة G اضغط

ستتم تغذية الورق في الطابعة.

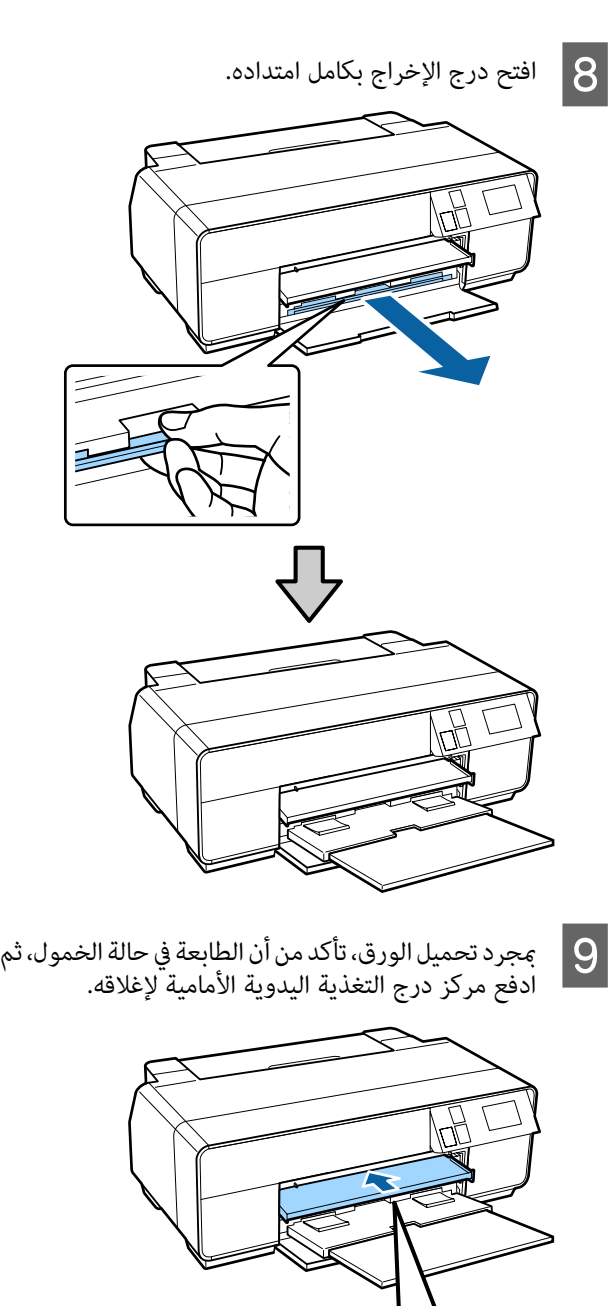

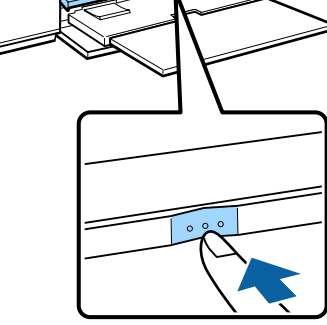

#### *ملاحظة:*

*لإخراج الورق، اضغط على Eject الموجود على الشاشة الرئيسية للوحة التحكم، ثم اتبع الإرشادات التي تظهر على الشاشة.*

<span id="page-25-0"></span>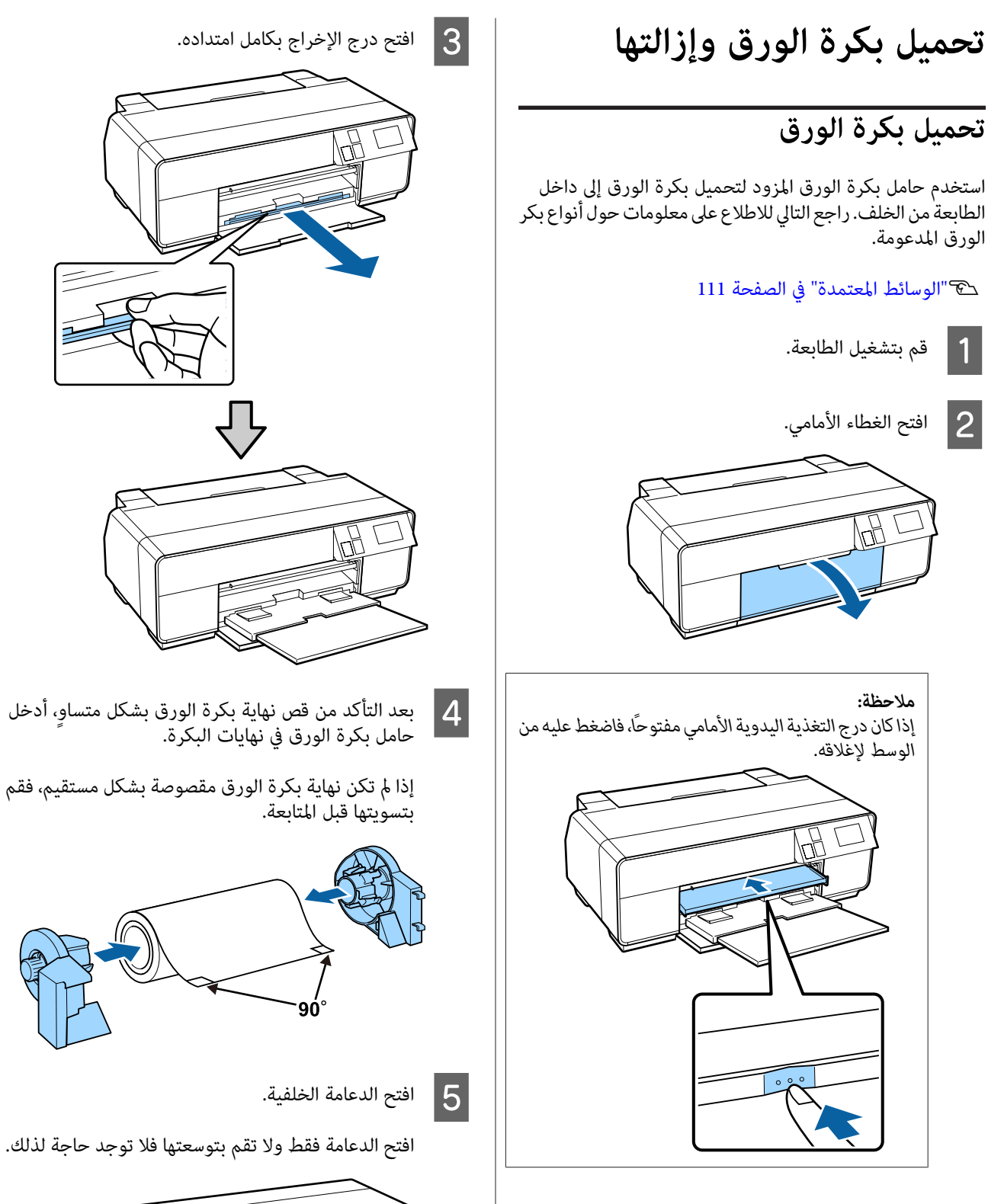

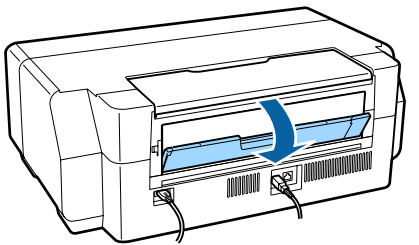

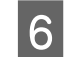

 $|7|$ 

قم بتركيب حامل بكرة الورق في خلفية الطابعة.  $\vert \delta \vert$ 

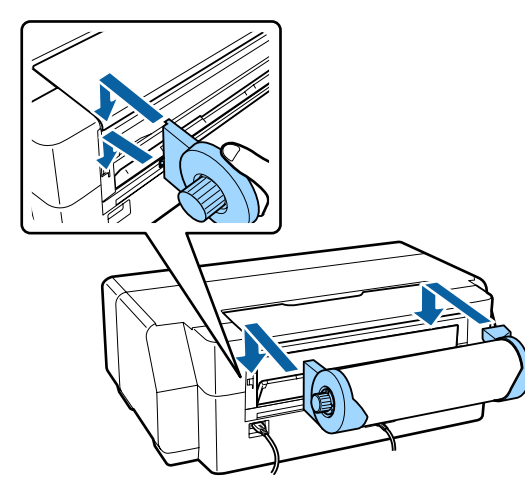

- بتغذية بكرة الورق في وحدة تغذية بكرة الورق في خلفية الطابعة حتى تتوقف.
- بعد وضع الورق في مكانه لنحو ثلاث ثوان، يتم تحميله في<br>الطابعة تلقائيًا.

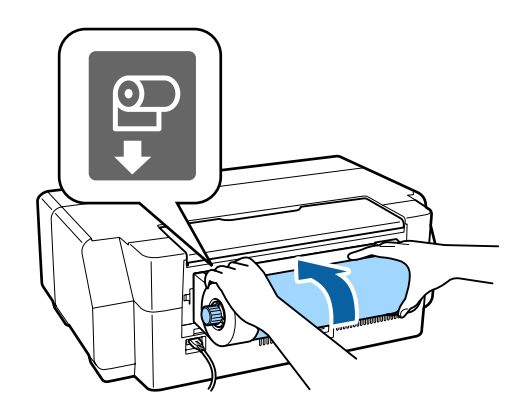

#### *ملاحظة:*

*الورق بشكل مائل. افتح غطاء الطابعة وانظر أسفلها للتحقق من عدم تغذية*

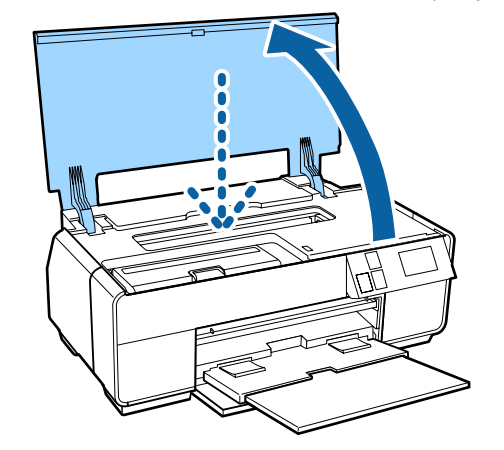

# **قص بكرة الورق**

<span id="page-26-0"></span>اتبع الخطوات أدناه لاستخدام المقص وغيره لقص نتائج الطباعة من<br>بكرة الورق عند اكتمال عملية الطباعة.

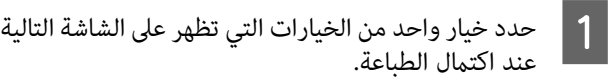

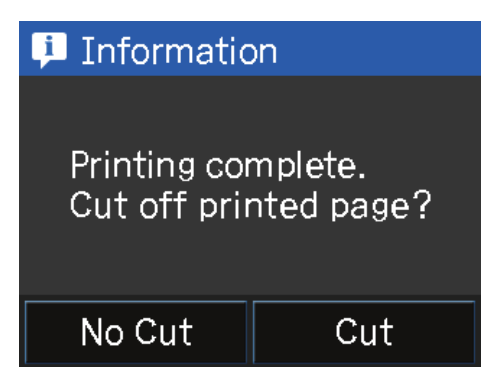

**Cut**: تلقيم بكرة الورق إلى موضع القص.

**Cut No**: الضغط للطباعة بدون قص.

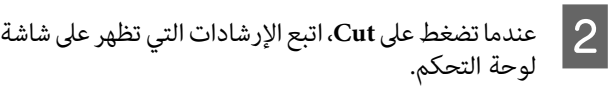

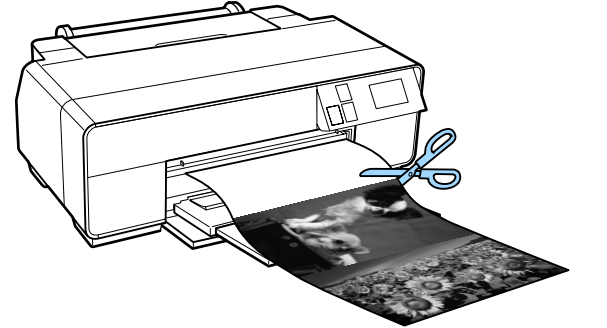

### **إزالة بكرة الورق**

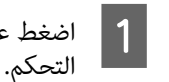

**e** اضغط على Cut/Eject على الشاشة الرئيسية للوحة<br>| 1||- 2.

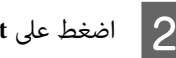

**2 ا**ضغط على Eject.<br>ستتم إعادة تغذية الورق فى الطابعة.

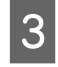

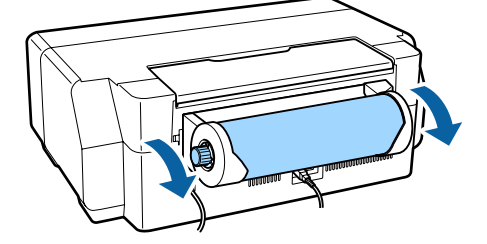

# <span id="page-27-0"></span>الزائد. المقابض الموجودة على حامل بكرة الورق لرفع الورق **تحميلأقراصCDوDVDوإزالتها**

ميكنك الطباعةعلى أقراص CD وDVD مقاس12 سم التي توجد في عبوة تحمل ما يفيد بأن سطح الملصق يدعم الطباعة باستخدام<br>الطابعات النافثة للحبر.

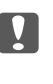

- ❏ *لاتقم بتشغيل الطابعة أو إيقاف تشغيلها أثناء إدخال الدرج. قد يؤدي هذا إلى حدوث خلل.*
- ❏ *قم بتخزين الدرج مستويًا. قد يحدث خلل في الأداء إذا كان الدرج مجعدًا أو مشوهًا.*

*CD Print Epson المزود. يلزمتطبيق خاص للطباعةعلى أقراص CD وDVD. استخدمتطبيق*

### **تحميل أقراص CD وDVD**

استخدم درج التغذية اليدوية الأمامي ودرج أقراص DVD/CD.

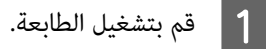

- ه<mark>ام:</mark><br>قد يحدث خطأ ما إذا قمت بتنفيذ العمليات التالية أثناء **الم العام:**<br>قد يحدد<br>الطباعة.
- ❏ *افتح درج التغذية اليدوية الأمامي وقم بتوسعته بشكل كامل.*
	- ❏ *قم بتحميل لوحة الملصقات.*

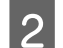

B إذا كانت الدعامة الخلفية مفتوحة، فأغلقها.

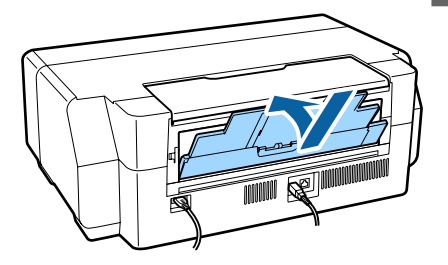

#### **العمليات الأساسية**

<span id="page-28-0"></span>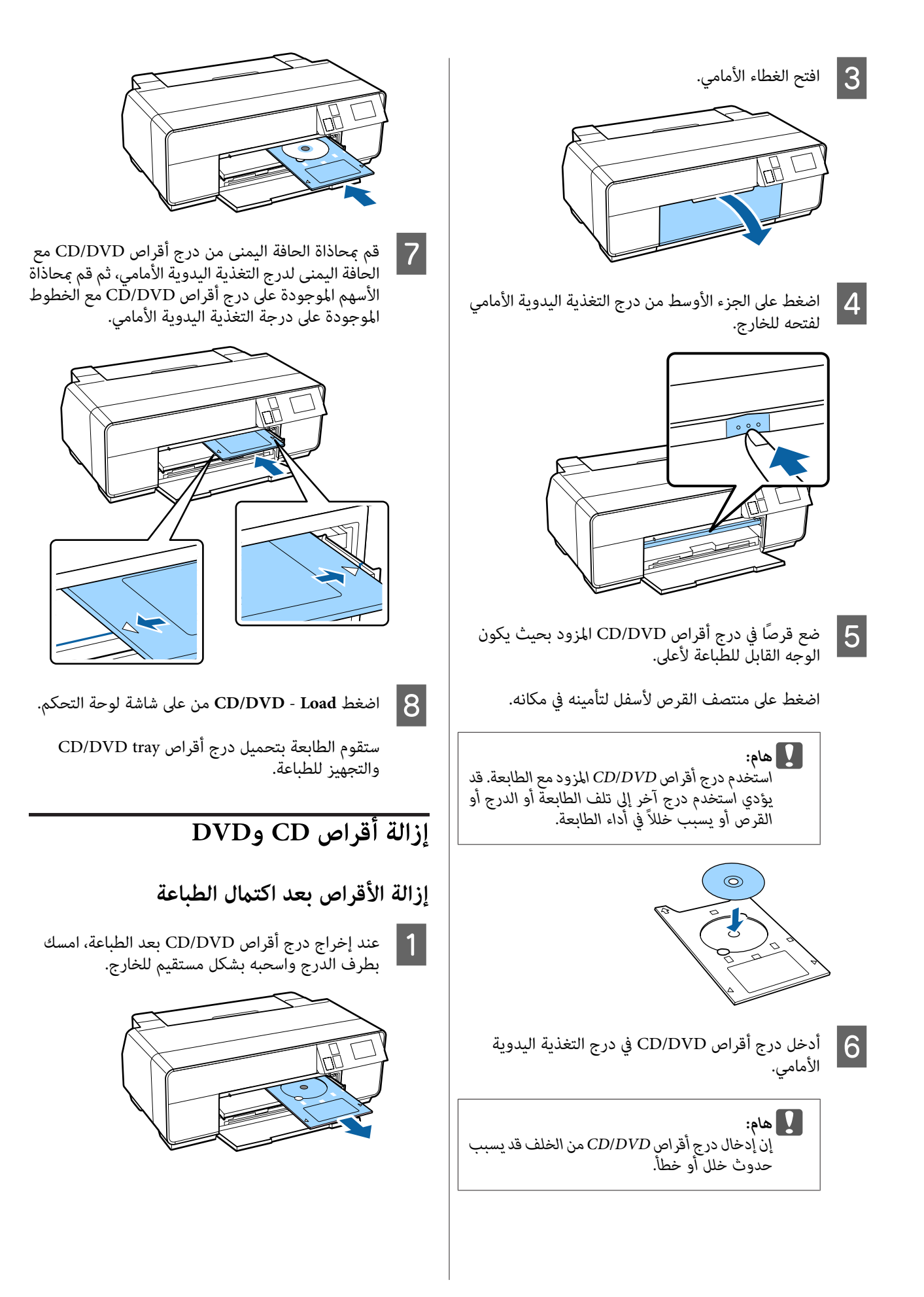

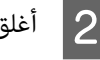

B أغلق درج التغذية اليدوية الأمامي.

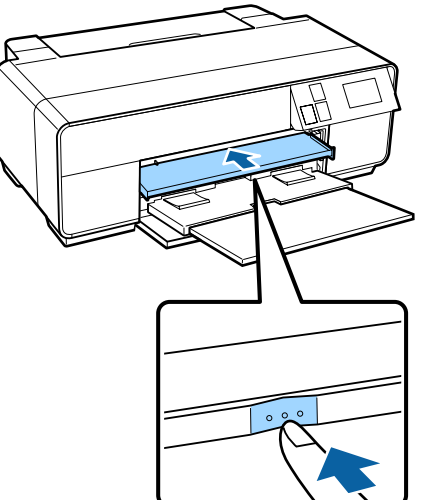

#### **إزالة الأقراص قبل الطباعة**

اتبع الخطوات أدناهلإزالة درج أقراص DVD/CD بدون طباعة.

A اضغط على **Eject** على الشاشة الرئيسية للوحة التحكم.

B اتبع الإرشادات المعروضة على الشاشة.

# <span id="page-29-0"></span>**أساليب الطباعة الأساسية (نظام تشغيل Windows(**

عكنك إجراء إعدادات الطباعة مثل حجم الورق وتغذية الورق من<br>الكمبيوتر المتصل ثم الطباعة.

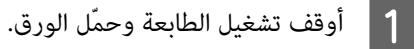

V"تحميل الورق [المقصوص" في](#page-20-0) الصفحة 21

V"تحميل بكرة [الورق" في](#page-25-0) الصفحة 26

V["تحميل](#page-27-0) أقراص [CD](#page-27-0) [وDVD](#page-27-0) "في [الصفحة](#page-27-0) 28

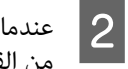

عندما تكون قد أنشأت البيانات، انقر فوق Print (**طباعة**)<br>من القا<del>ء</del>ّة File (ا**لملف**). من القام<mark>ُ</mark>ة File (

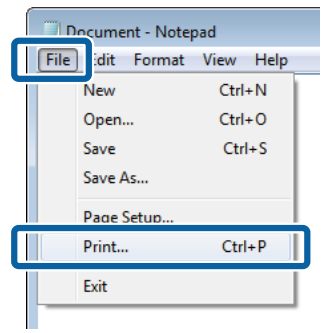

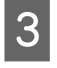

شاشة **خصائص)** لعرض **) Properties تفضيلات)** أو تأكد من تحديد الطابعة ثم انقر فوق Preferences<br>**(تفضيلات**) أو Properties (**خصائص**) لعرض شاشة<br>الإعدادات.

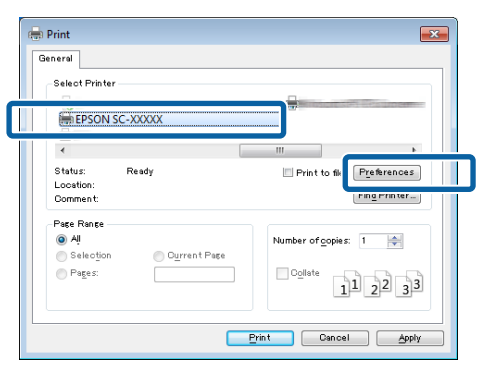

**اللون) ) Color** و **الوسائط) نوع ) Media Type** حدد **وضع) ) Mode** و **الطباعة) جودة ) Print Quality صدد Media Type (نوع الوسائط) وColor** (اللون)<br>وPrint Quality (جودة الطباعة) وMode (وضع)<br>وSource (المصدر) وفقًا لنوع الورق المحمل في الطابعة.

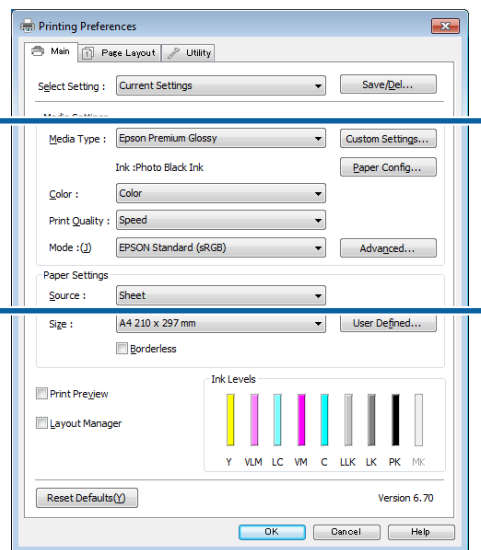

بعد إجراء التعديلات، انقر فوق **OK) موافق)**. <sup>E</sup> تأكد من تحديد **Size) حجم)** الذي عينته في التطبيق.

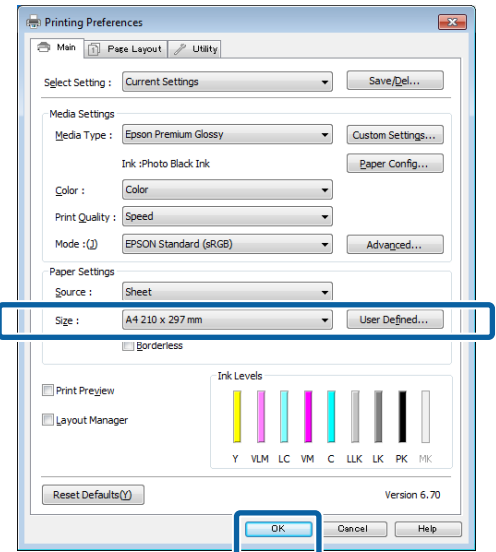

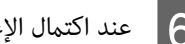

F عند اكتامل الإعدادات، انقر فوق **Print) طباعة)**.

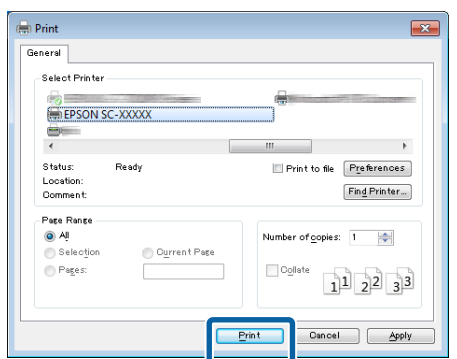

يتم عرض شريط التقدم وتبدأ الطباعة.

#### **الشاشة أثناء الطباعة**

يتم عرض الشاشة التالية عند بدء الطباعة وعرض شريط التقدم (حالة معالجة الكمبيوتر). ومكنك من هذه الشاشة فحص مستوى الحبر<br>المتبقي وأرقام المنتجات لخراطيش الحبر وهكذا.

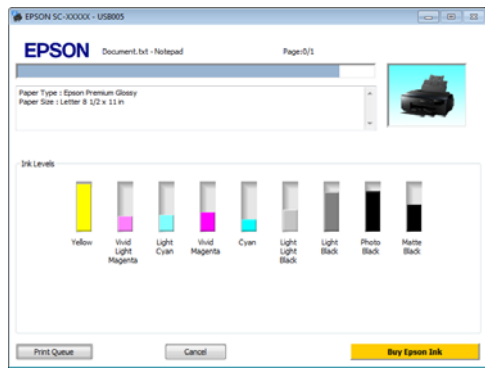

تظهر رسالة خطأ عند حدوث خطأ أو احتياج خرطوشة الحبر إلى<br>الاستبدال أثناء الطباعة.

#### انقر فوق **to How**،لاكتشاف كيفية حل المشكلة.

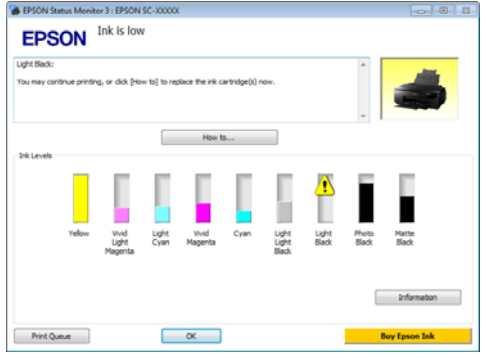

<span id="page-31-0"></span>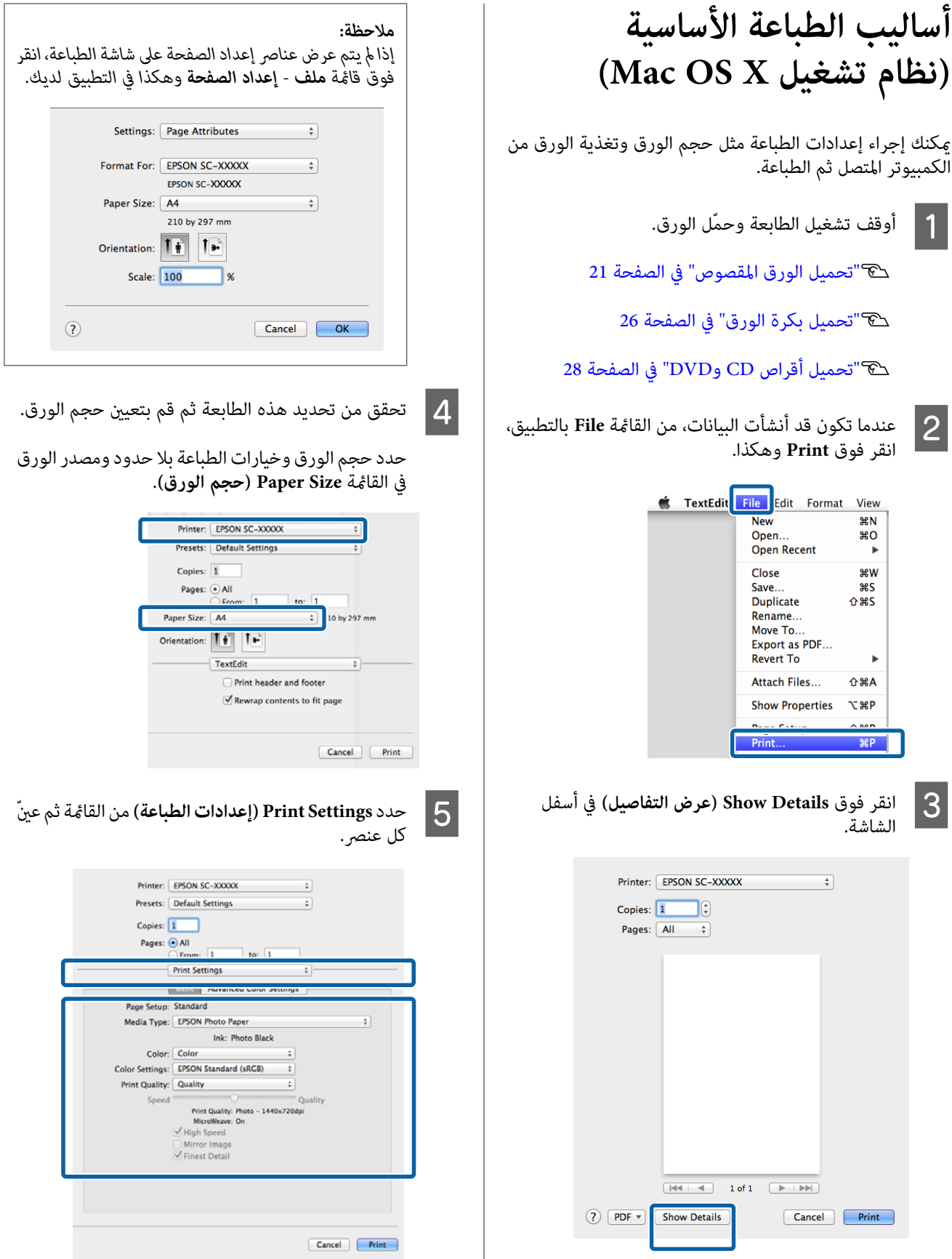

لنظام التشغيل 10.6.8 Mac OS X v، انقر فوق السهم الموجود على عن اسم الطابعة ( ۞ ) لضبط الإعدادات على<br>شاشة Page Setup (إعداد الصفحة).

قم بتعيني **Type Media) نوع الوسائط)** و**Color) اللون)** و**Quality Print) جودةالطباعة)**والإعداداتالأخرىطبقًا لنوع الورق المحمّل في الطابعة. ميكنك عادةً الطباعة بشكل **Settings) إعدادات الطباعة)**. صحيح فقط عن طريق تعيني العناصر في شاشة **Print**

F عند اكتامل الإعدادات، انقر فوق **Print**.

يتم عرضرمزالطابعة في Dockأثناءالطباعة. انقرفوق رمزالطابعة لعرض الحالة. وعكنك التحقق من تقدم مهمة الطباعة الحالية ومن<br>معلومات حالة الطابعة. كما مكنك أيضًا إلغاء مهمة طباعة.

بالإضافة إلى ذلك، إذا حدث خطأ أثناء الطباعة، يتم عرض رسالة إعلام.

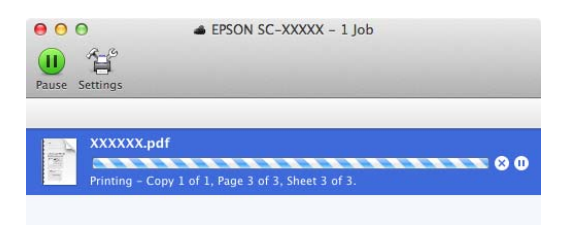

# **المنطقة القابلة للطباعة**

<span id="page-32-0"></span>يتم عرض المنطقة القابلة للطباعة باللون الرمادي في الرسم التوضيحي التالي. لاحظ، على الرغم من ذلك، أن جودة الطباعة ستقل في المناطق المظلّلة بسبب تصميم الطابعة. ويشير السهم الموجود في الرسم<br>التوضيحي إلى اتجاه الورق المخرج.

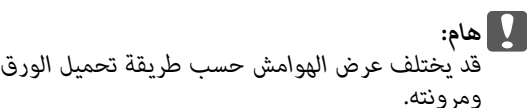

### **المنطقة المطبوعة للورق المقصوص**

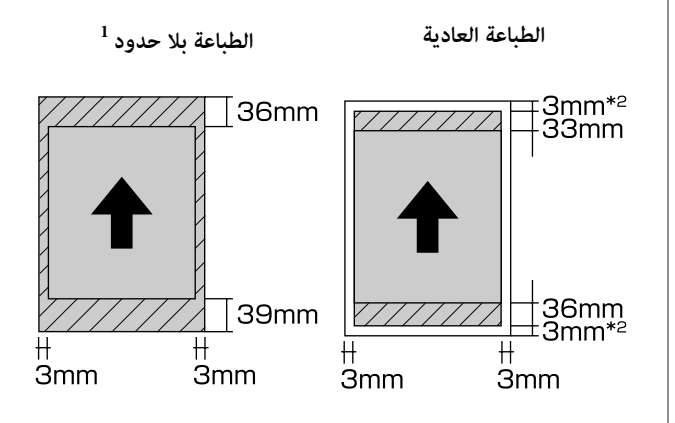

1 الطباعة بلا حدود غري مدعومة مع لوحة الملصقات.

2 تتم طبع لوحات الملصقات ذات الحجم الأقل من 3A+ بهوامش 20 ملم.

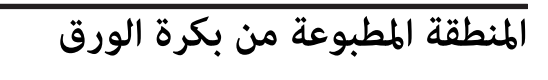

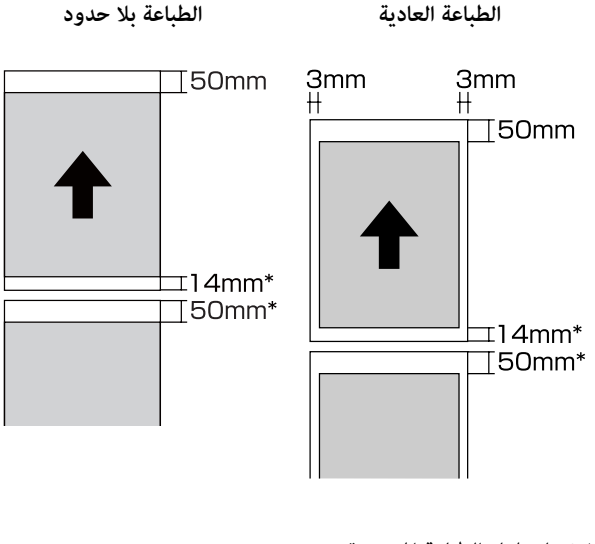

\* 0 ملم لمهام الطباعة المستمرة.

### **المنطقة المطبوعة لأقراص CD وDVD**

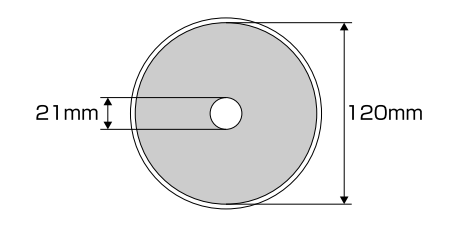

#### *ملاحظة:*

*كحدأدىنوقطرخارجييبلغ 120ملم كحدأقصى. لذا تحققمنأبعاد يدعم تطبيق CD Print EPSON المزود قطر داخلي يبلغ <sup>18</sup> ملم والخارجي عند الطباعة على أقراص CD وDVD. المنطقة القابلة للطباعة على الأقراص قبل تحديد القطرين الداخلي*

# **تغيري نوع الحبر الأسود**

<span id="page-33-0"></span>تتيح لك هذه الطابعة تعيين كل من حبر الصور الأسود والحبر الأسود<br>غير اللامع والتبديل بينهما حسب نوع الورق.

يقلل حبر الصور الأسود من الإحساس بتحبب الصور مما يمنحها لمسة ملساء واحترافية. يزيد الحبر الأسود غير اللامع بشكل كبير من الكثافة<br>الضوئية للون الأسود عند الطباعة على الورق غبر اللامع.

انظر القسم التالي لتحديد حبر أسود مناسب لنوع الوسائط.

V["جدول](#page-110-0) وسائط [Epson](#page-110-0) [الخاصة" في](#page-110-0) الصفحة 111

موضح أدناه الوقت اللازم للتبديل من أحد أنواع الحبر الأسود إلى نوع آخر (بدءًا من استبدال الحبر وحتى اكتمال الشحن). لاحظ أن هذه<br>العملية تستهلك بعضًا من نوع الحبر الجديد.

لاتقم بتبديل الحبر الأسود إلاعند الضرورة.

Black Photo) حبر الصور الأسود) إلى Black Matte) الحبر الأسود غري اللامع): 1.5 دقيقة تقريبًا

حبرالصور (Photo Blackإلى) الحبرالأسودغرياللامع (Matte Black الأسود): 3.5 دقيقة تقريبًا

#### *ملاحظة:*

*إذا مليكن هناك حبر كافٍ متبقٍ للتبديل، فستحتاج إلى استبدال استخدامها لتبديل الحبر الأسود. الخرطوشة. وقد ميكنك الطباعة بخراطيش حبر ملتتمكن من*

### **التبديل تلقائيًا**

ميكنك تبديل الأحبار السوداء والطباعة من برنامج تشغيل الطابعة.

اضغط على F في الشاشةالرئيسيةللوحةالتحكم، ثم اضبط**System Administration** - **Printer Settings** - **BK Ink Auto Change** .**On** على

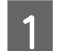

A اعرض شاشة Main) الرئيسية) لبرنامج تشغيل الطابعة.

V"أساليب الطباعة [الأساسية\(نظامتشغيل](#page-29-0) [Windows"\(](#page-29-0) في [الصفحة](#page-29-0) 30

["\(Mac OS X](#page-31-0) أساليب الطباعة الأساسية (نظام تشغيل)" في [الصفحة](#page-31-0) 32

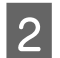

B حدد نوع الورق من القامئة **Type Media) نوع الوسائط)**.

يتم تبديل الحبر الأسود تلقائيًا أثناء الطباعة تبعًا لنوع<br>الوسائط التي تحددها.

<span id="page-34-0"></span>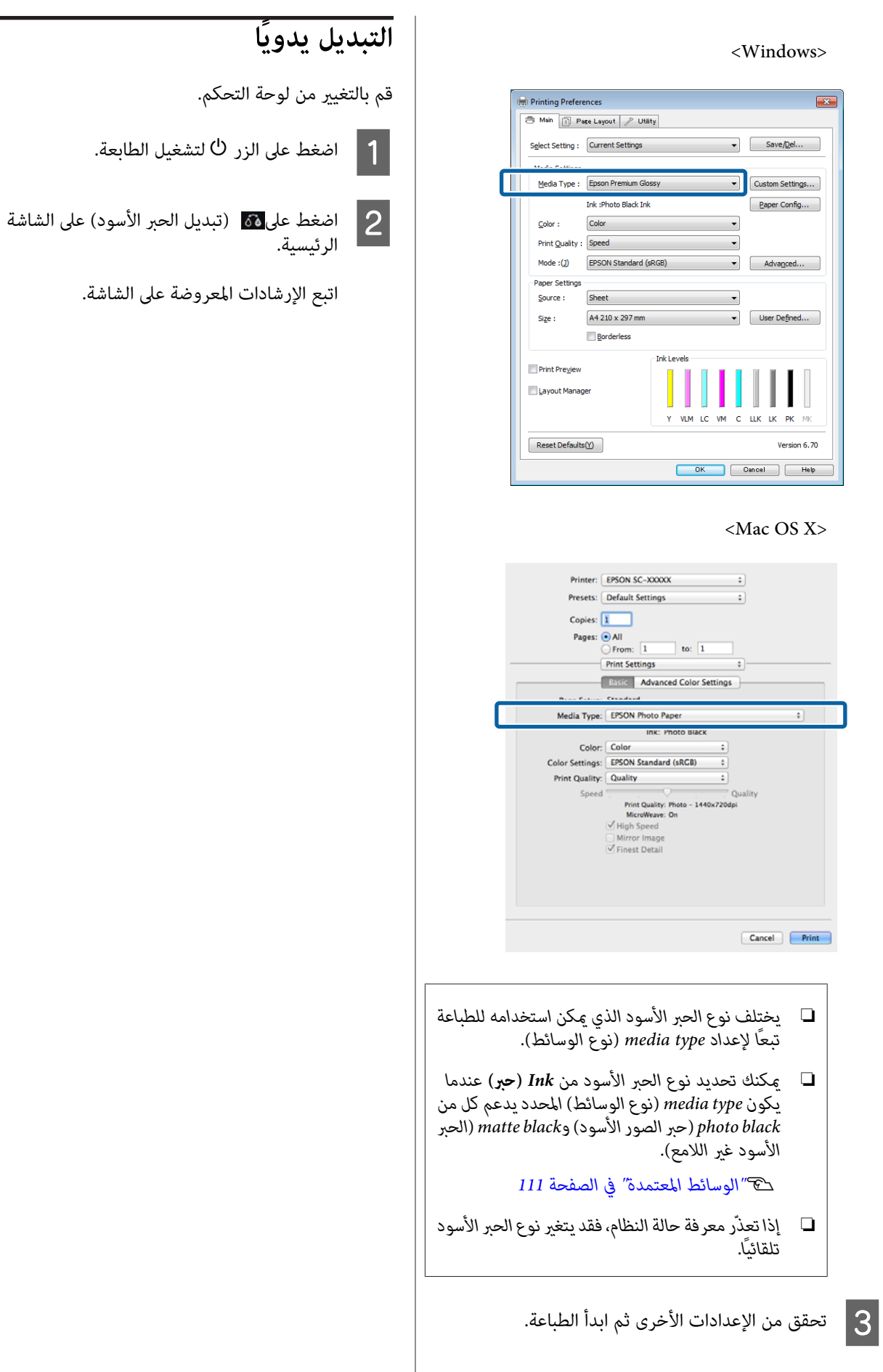

# **إعدادات توفري الطاقة**

يرفق مع الطابعة النوعين التاليين من إعدادات توفير الطاقة. مكنك توفري الطاقة بالانتقال إلى وضع السكون أو استخدام وظيفة مؤقت إيقاف التشغيل لإيقاف تشغيل الطاقة تلقائيًا بعد مرور مدة زمنية<br>معينة من عدم تشغيل الطابعة.

#### **وضع السكون**

تدخّل الطابعة وضع السكون عند عدم وجود أخطاء أو استقبال مهام<br>طباعة وعدم تنفيذ أي عمليات بلوحة التحكم أو عمليات أخرى.

عندما تدخل الطابعة في وضع السكون، يتم إيقاف تشغيل شاشة لوحة التحكم والمحركات الداخلية والأجزاء الأخرى لتقليل استهلاك الطاقة.

يتم إنهاء وضع السكون واستعادة عملية التشغيل العادية عند تلقي مهمة طباعة أو عند الضغط على أي زر (باستثناء الزر P (في لوحة التحكم.

مكنك ضبط الوقت للتبديل إلى وضع السكون (**Sleep Timer**) من 1 إلى 240 دقيقة. وكما تم الضبط في الجّهة المصنعة، تدخل الطابعة وضع<br>السكون إذا لم يتم تنفيذ أي عمليات لمدة 3 دقائق.

اضبط الوقت المستغرق قبل التبديل إلى وضع السكون في قامًة<br>Setup (الإعداد).

V["القوائم" في](#page-87-0) الصفحة 88

#### *ملاحظة:*

*عندما تدخل الطابعة في وضع السكون، تصبح شاشة لوحة التحكم فارغةكام لوأنهتم إيقافالتشغيل لكن يظل المصباح* P *مضاء.ً*

#### **Power Off Timer**

تتضمن الطابعة وظيفة Power Off Timer والتي تتيح إيقاف تشغيل الطابعة تلقائيًا إذا لم توجد أخطاء ولم يتم استقبال مهام طباعة ولم يتم إجراء عمليات بلوحة التحكم أو عمليات أخرى لأكثر من المدة الزمنية عن التشغيل من **h12 h8** ،**h4** ،**h2** ،**h1** ،**minutes**.**<sup>30</sup>** المحددة. ميكنك اختيار الوقت المنقضي قبل أن إيقاف الطابعة تلقائيًا

ميكنك إجراء إعدادات **Timer Off Power** من الطابعة باستخدام قامئةSetup) الإعداد). V["القوائم" في](#page-87-0) الصفحة 88

يختلف ضبط الجهة المصنعة تبعًا لمنطقة الاستخدام.

عكنك إجراء إعدادات مؤقت إيقاف التشغيل من الطابعة باستخدام<br>الأداة المساعدة.

V Windows"ملخص علامة تبويب البرنامج [المساعد" في](#page-42-0) [الصفحة](#page-42-0) 43

[في" Epson Printer Utility 4](#page-45-0) [وظائف"](#page-45-0)Mac OS X V [الصفحة](#page-45-0) 46

<span id="page-35-0"></span>ميكنك ضبط الوقت قبل تطبيق إدارة الطاقة. **حول إدارة الطاقة باستخدام مؤقت إيقاف التشغيل**

أية زيادة ستؤثر على كفاءة استهلاك الطابعة للطاقة.

برجاء وضع الحفاظ على البيئة في الاعتبار قبل إجراء أي تغيري.
## **إلغاء الطباعة**

يوجد القليل من الطرق لإيقاف عمليات الطباعة حسب الموقف.

عند انتهاء الكمبيوتر من إرسال البيانات إلى الطابعة، لا عكنك إلغاء<br>مهمة الطباعة من الكمبيوتر. الإلغاء من الطابعة.

**الإلغاء من الكمبيوتر (نظام التشغيل Windows(** انقر فوق **Cancel) إلغاء)**. **عند عرض شريط التقدم**

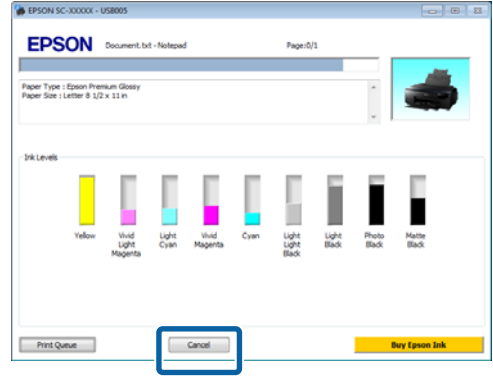

**عند عدم عرض شريط التقدم**

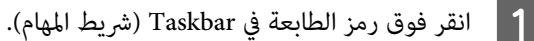

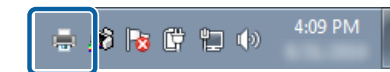

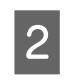

الوظيفة التي تريد إلغاءها ثم حدد <mark>Cancel (إلغاء</mark> **المستند)**. **) Document** قامئة **الأمر)** من

عند رغبتك في إلغاء جميع المهام، حدد **All Cancel (الطابعة)**. **Documents) إلغاء كافة المستندات)** من قامئة **Printer**

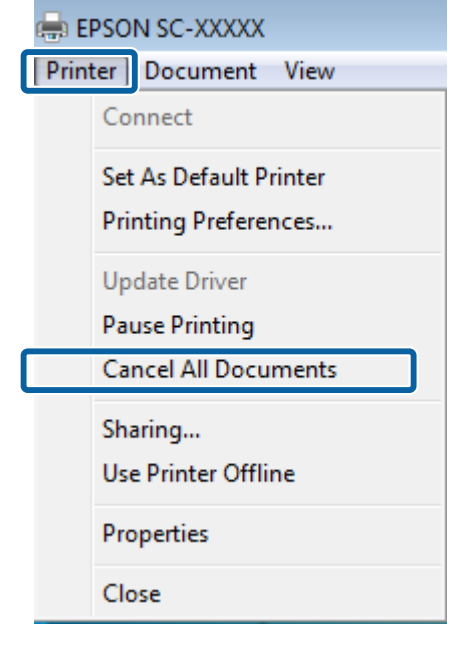

إذا تم إرسال المهمة إلى الطابعة، لن يتم عرض بيانات الطباعة<br>على الشاشة أعلاه.

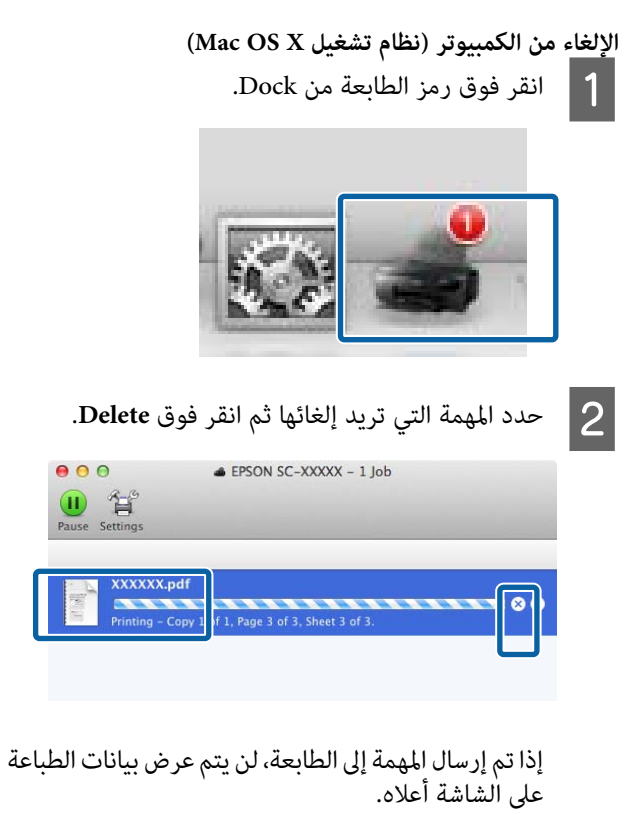

**الإلغاء من الطابعة** .<br>اضغط على Cancel على شاشة لوحة التحكم، ثم اتبع الإرشادات التي<br>تظهر على الشاشة.

يتم إلغاء مهمة الطباعة حتى في منتصف الطباعة. قد تستغرق عودة<br>الطابعة إلى حالة الاستعداد برهة بعد إلغاء المهمة.

<mark>ملاحظة:</mark><br>لا <sub>ي</sub>مكنك حذف مهام الطباعة الموجودة في قامْة انتظار الطباعة على الكمبيوتر باستخدام العملية أعلاه. راجع "الإلغاء من الكمبيوتر "-<br>الكمبيوتر باستخدام العملية أعلاه. راجع "الإلغاء من الكمبيوتر" *للاطلاع على معلومات حول حذف مهام الطباعة من قامئة انتظار الطباعة.*

**استخدام برنامج تشغيل الطابعة (Windows)**

## **عرض شاشة الإعدادات**

ميكنك الوصول إلى برنامج تشغيل الطابعة بالطرق التالية:

❏ من تطبيقات نظام التشغيل Windows

V"أساليب الطباعة [الأساسية\(نظام](#page-29-0) تشغيل [Windows "\(في](#page-29-0) [الصفحة](#page-29-0) 30

❏ من زر قامئة ابدأ

## **من زر قامئة ابدأ**

 $\mathbf 1$ 

اتبع الخطوات أدناه عند تحديد الإعدادات الشائعة بين التطبيقات أو<br>إجراء الصيانة للطباعة مثل Nozzle Check (فحص رأس الطباعة) أو<br>Head Cleaning (تنظيف الرأس).

**الطابعات)** أو**and Printers ) Printers** مجلد **والفاكسات)**. **الطابعات ) Faxes**

**Windows 7/Windows 8.1/Windows 8بالنسبةلنظام** انقرفوق **قامئةابدأ** (أو**الإعدادات**)، **لوحةالتحكم**، ثم **عرض الأجهزة والصوت** (أو **الأجهزة**). **الأجهزة والطابعات** (أو**الأجهزة والطابعات**) من قامئة

> **في نظام التشغيل Vista Windows** انقر فوق , **Panel Control) لوحة التحكم) Printer) الطابعة)**. <sup>و</sup>**Sound and Hardware) الأجهزة والصوت)** ثم

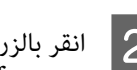

. انقر فوق ثم الطابعة فوق رمز B انقر بالزر الأمين للاموس **الطباعة) تفضيلات ) Printing preferences**

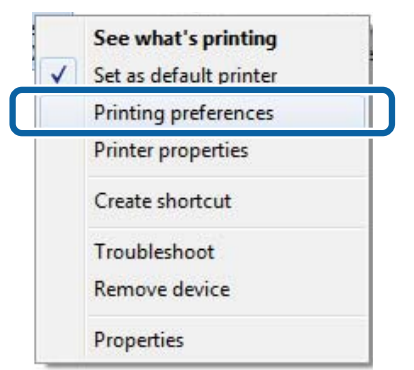

يتم عرض شاشة إعداد برنامج تشغيل الطابعة.

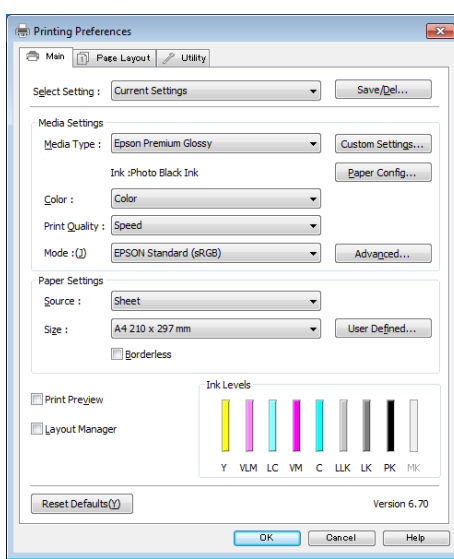

قم بإجراء الإعدادات الضرورية. تصبح هذه الإعدادات هي الإعدادات<br>الافتراضية لبرنامج تشغيل الطابعة.

**عرض التعليامت**

ميكنك الوصول إلى تعليامت برنامج تشغيل الطابعة بالطريقتني التاليتني:

- ❏ النقر فوق **Help) تعليامت)**
- ❏ انقر بالزر الأمين للاموس فوق العنصر الذي تريد التحقق منه

## **النقر فوق زر التعليامت للعرض**

من خلال عرض التعليمات، عكنك استخدام صفحة المحتويات أو<br>البحث بالكلمة الأساسية لقراءة التعليمات.

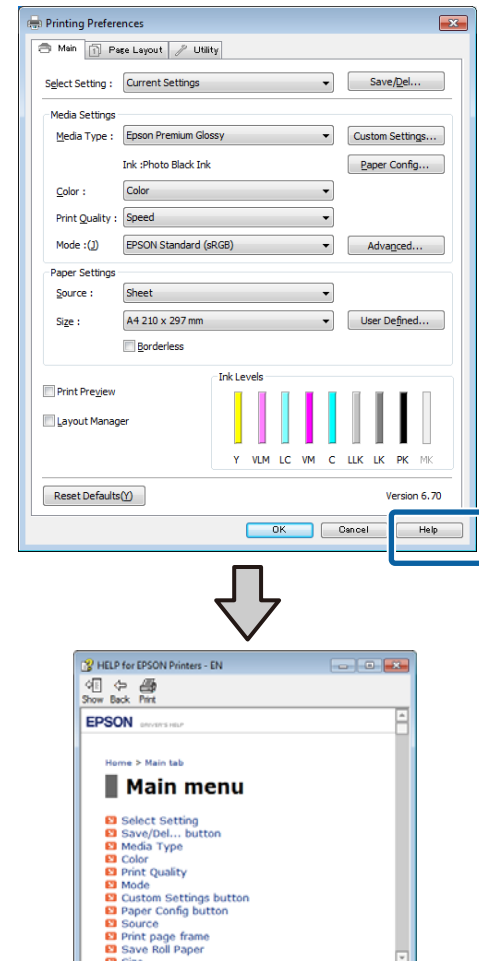

## **انقر بالزر الأمين للاموس فوق العنصر الذي تريد التحقق منه**

انقر بالزر الأ<sub>ع</sub>ن للماوس فوق العنصر ثم انقر فوق **Help**<br>(ت**عليمات**).

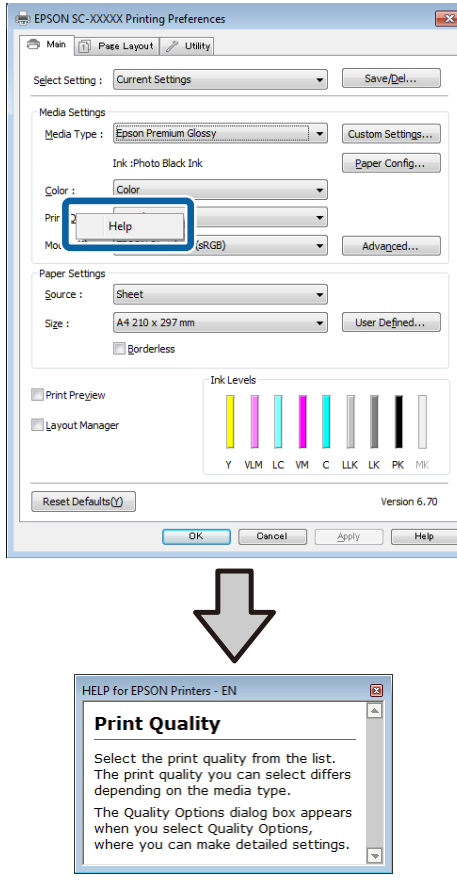

## **تخصيص برنامج تشغيل الطابعة**

ميكنك حفظ الإعدادات أو تغيري عناصر العرض حسب تفضيلك.

### **حفظ العديد من الإعدادات كإعداداتك المختارة**

ميكنك حفظ جميع إعدادات برنامج تشغيل الطابعة كإعداد Select Setting) تحديدإعداد). علاوةعلىذلك، في Setting Select) تحديد إعداد)، تتوفر بالفعل الإعدادات الموصى بها الخاصة عختلف<br>المستخدمن.

وهذا يتيح لك تحميل الإعدادات التي تم تخزينها في Select Settings (تحديد الإعدادات) بسهولة، ثم الطباعة بشكل متكرر<br>باستخدام نفس الإعدادات بالضبط.

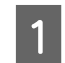

كإعداداتك حفظه تريد **الصفحة) تخطيط ) Page Layout )** والشاشة  **(رئيسي Main** الشاشة عنصر في المجمع كل<br>age Layout<br>المختارة.

. فوق Save/<mark>Del (حفظ/حذف)</mark> في علامة التبويب **الصفحة) تخطيط ) Page Layout رئيسي)** أو **) Main**  $\overline{2}$ 

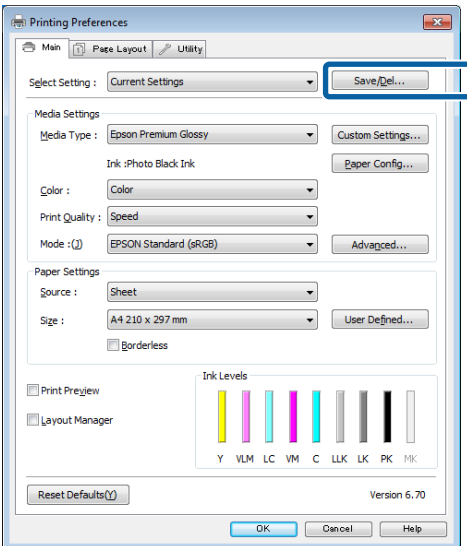

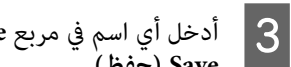

.<br>أدخل أي اسم في مربع **Name (الاسم)** ثم انقر فوق . **حفظ) )** 

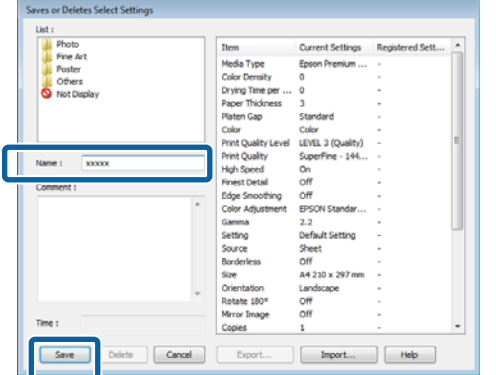

بتسجيله من مربع القامئة **Setting Select) حدد إعدادًا)**. ميكنك حفظ ما يصل إلى <sup>100</sup> إعداد. ميكنك اختيار إعداد قمت

#### *ملاحظة:*

*ميكنكحفظالإعداداتكملفبالنقرفوقExport) تصدير). وميكنك المحفوظ على كمبيوتر آخر. مشاركة الإعدادات بالنقر فوق Import) استرياد)لاسترياد الملف*

## **حفظ إعدادات الوسائط**

عكنك حفظ عناصر Media Settings (إ**عدادات الوسائط**) في الشاشة<br>Main (رئيسي).

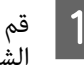

**رئيسي)**. **Settings Media) إعدادات الوسائط)** في عناصر بتغيري A قم **) Main** الشاشة

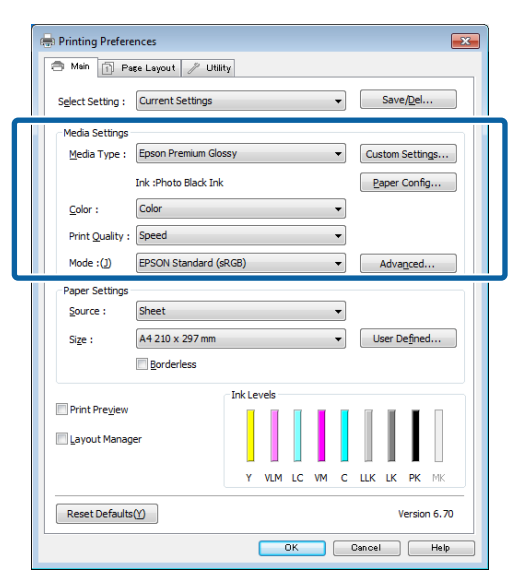

## **استخدام برنامج تشغيل الطابعة(Windows(**

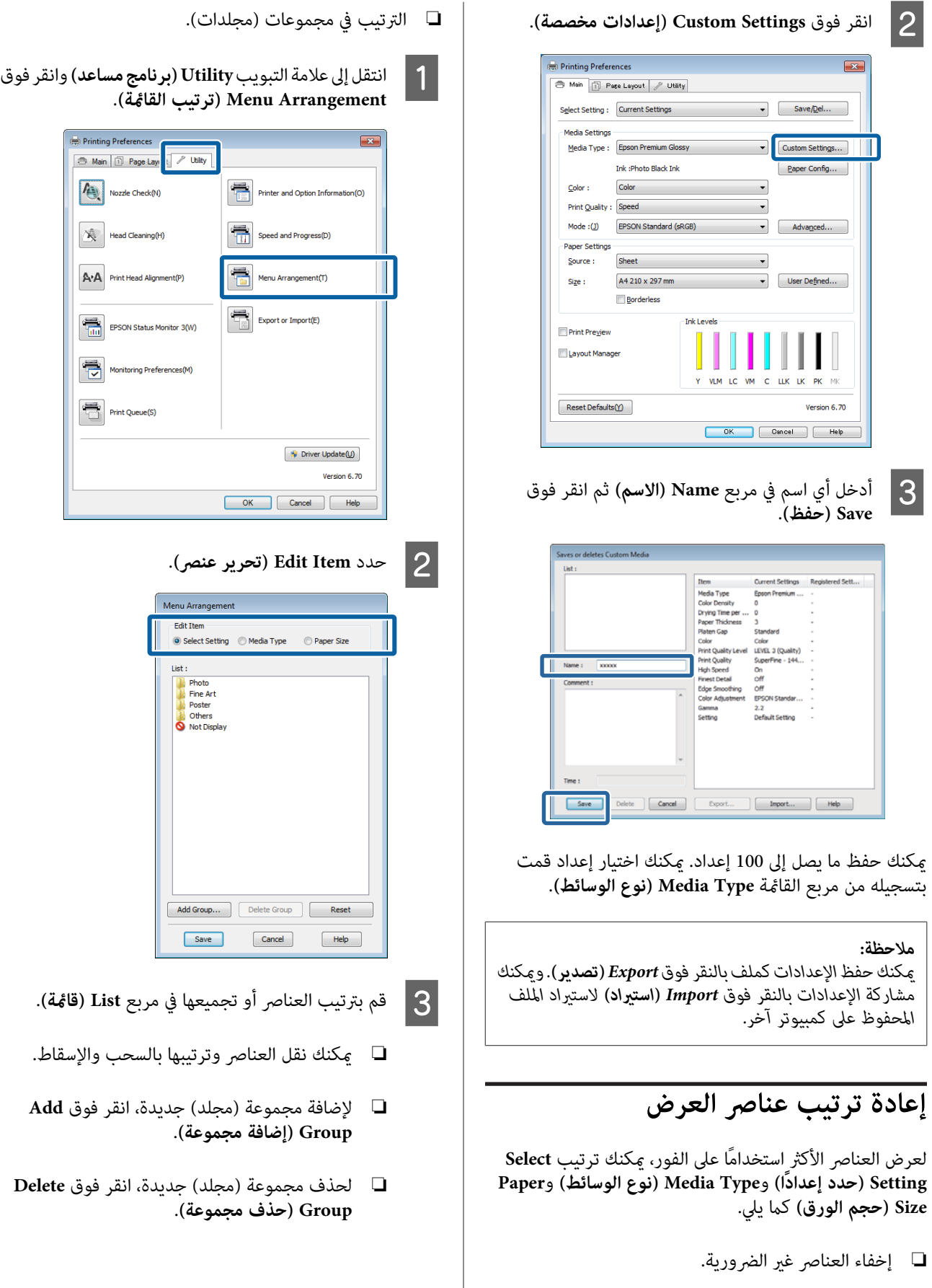

❏ إعادة الترتيب بالأكرث استخدامًا.

❏ اسحب العناصر غري الضرورية وأسقطها إلى **Not Display) لا يعرض)**.

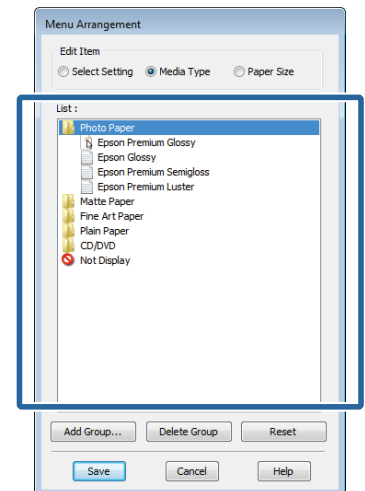

### *ملاحظة:*

*عند إجراء Group Delete) حذف مجموعة) يتم حذف المحذوفة تظل موجودة. المجموعة (المجلد) إلاأن العناصر التي في المجموعة (المجلد)*

D انقر فوق **Save) حفظ)**.

## **ملخص علامة تبويب البرنامج المساعد**

**(برنامج مساعد)** في برنامج تشغيل الطابعة. ميكنك إجراء وظائف الصيانة التالية من علامة تبويب **Utility**

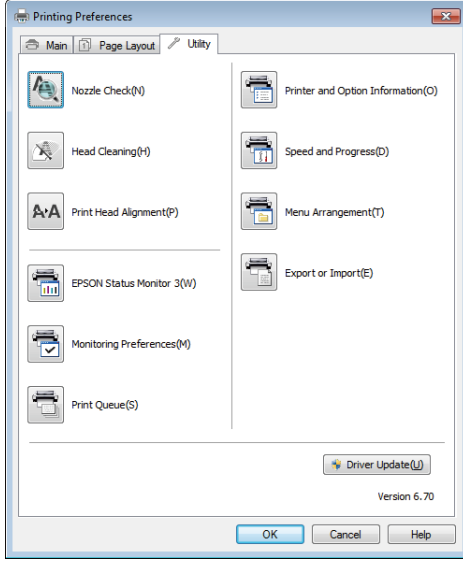

### **Check Nozzle) فحص رأس الطباعة)**

تقوم هذه الوظيفة بطباعة موذج لفحص رؤوس الطباعة، للتحقق مما<br>إذا كانت فوهات رؤوس الطباعة مسدودة أم لا.

إذا كان النموذج باهتًا أو كانت هناك فجوات، فقم بإجراء تنظيف<br>للرأس للتخلص من أي انسداد.

V"التحقق بحثًا عن فوهات [مسدودة" في](#page-93-0) الصفحة 94

**Cleaning Head) تنظيف الرأس)**

قم بتنظيف رأس الطباعة إذا لاحظت وجود أشرطة أو فجوات في نتائج<br>الطباعة. لتنظيف سطح رأس الطباعة لتحسين جودة الطباعة.

[Cleaning Head"](#page-94-0)V) تنظيف [الرأس\)" في](#page-94-0) الصفحة 95

### **Alignment Head Print) محاذاة رأس الطباعة)**

إذا ظهرت نتائج الطباعة محببة أو غري واضحة، فقم بإجراء Print Alignment Head) محاذاة رأس الطباعة) فراغات رأس الطباعة. Alignment Head) محاذاة رأس الطباعة). تصحح وظيفة Print

V["تصحيح](#page-94-0) خطأ محاذاة الطباعة ([Alignment Head Print](#page-94-0) (محاذاة رأس [الطباعة\)\)" في](#page-94-0) الصفحة 95

### **EPSON Status Monitor 3**

عكنك التحقق من حالة الطابعة مثل مستوى الحبر المتبقي ورسائل<br>الخطأ من شاشة الكمبيوتر .

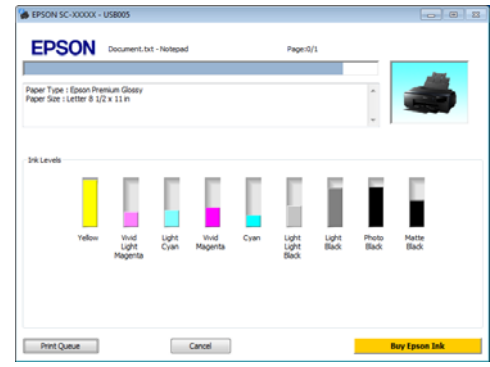

### **Preferences Monitoring) تفضيلات المراقبة)**

ميكنك تحديد إعلامات الخطأ المعروضة في شاشة Status EPSON Monitor 3 أو تسجيل اختصار لرمز البرنامج المساعد على<br>Taskbar (شريط المهام).

### *ملاحظة:*

*إذا حددت Icon Shortcut) رمزالاختصار) في شاشةMonitoring المساعد في Taskbar) شريط المهام) في Windows. Preferences) تفضيلاتالمراقبة)،فسيتمعرضرمزاختصارالبرنامج*

*وظائف الصيانة التالية. بالنقر بالزر الأمين للاموس فوق الرمز، ميكنك عرض القامئة وتنفيذ*

*القامئة المعروضة. يبدأ 3 Monitor Status EPSON عند النقر فوق اسم الطابعة من*

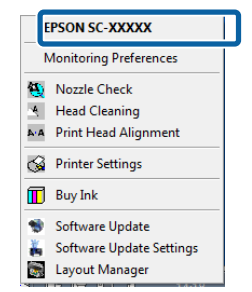

ميكنك عرض قامئة بكل المهام المنتظرة. **Queue Print) قامئة الطباعة)**

في شاشة قامئة انتظار الطباعة، ميكنك عرض معلومات حول البيانات المنتظر طباعتها كام ميكنك حذف مهام الطباعة هذه أو إعادة طباعتها.

#### **والأجهزة الطابعة معلومات (Printer and Option Information الاختيارية)**

عكنكُ ضَبط الوقت اللازم لإيقاف تشغيل الطابعة تلقائيًا من إعدادات<br>Power Off Timer (موقت إيقاف التشغيل).

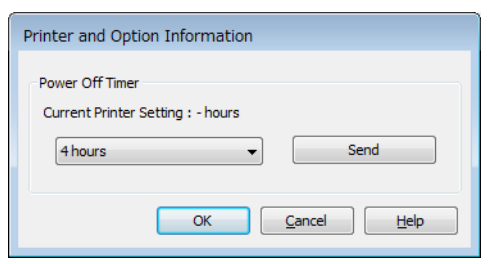

### **(والتقدم السرعة (Speed and Progress**

ميكنك تعيني العديد من وظائف العمليات الأساسية لبرنامج تشغيل الطابعة.

### **Arrangement Menu) ترتيب القامئة)**

ميكنك ترتيب العناصر مثلاً عن طريق سرد خيارات **Select Size) حجم الورق)** حسب معدل الاستخدام. **Setting) حدد إعدادًا)** <sup>و</sup>**Type Media) نوع الوسائط)** <sup>و</sup>**Paper**

### **Import or Export) تصدير أو استرياد)**

ميكنك حفظ إعدادات برنامج التشغيل في ملف أو استريادها من الملف. تعتبر هذه الوظيفة مفيدة عند رغبتك في إجراء إعدادات<br>برنامج تشغيل الطابعة نفسها على عدة أجهزة كمبيوتر.

### **Update Driver) تحديث برنامج التشغيل)**

تفقد موقع ويب Epson للتحقق من وجود برنامج تشغيل أحدث من الإصدار الحالي المثبت. إذا وجدت إصدارًا أحدث، فسيتم تحديث<br>برنامج تشغيل الطابعة تلقائيًا.

## **إلغاءتثبيتبرنامج تشغيل الطابعة**

اتبع الإرشادات أدناهلإلغاء تثبيت برنامج تشغيل الطابعة.

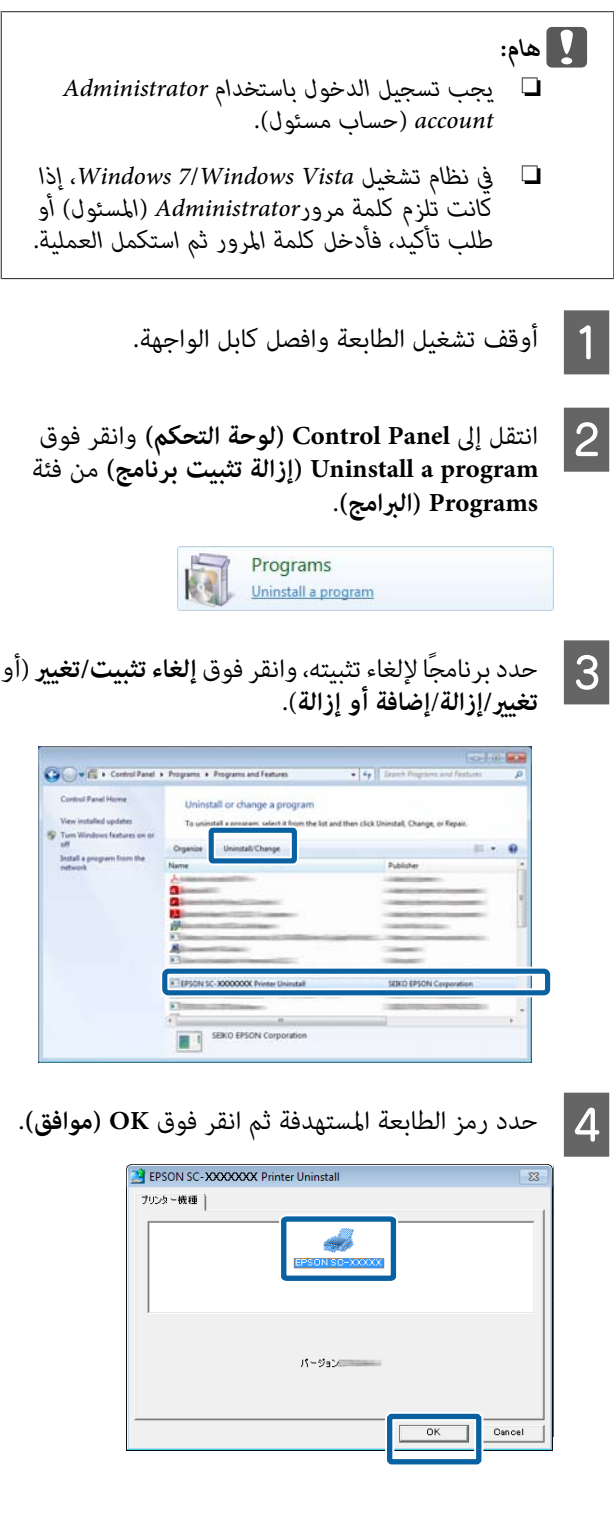

### *ملاحظة:*

*ميكنك أيضًا إزالةUtility Network Epson بالنقرفوق علامة التبويبUtility) برنامج مساعد)وتحديدNetwork Epson .Utility*

*لاحظ أنه على الرغم من ذلك، ميكن لبرامج التشغيل لأي من طابعاتEpson التيتستخدمها الوصولإلىNetwork Epson تستخدم طابعات Epson أخرى. Utility. لاتقم بإزالة Utility Network Epson إذا كنت*

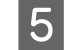

حال اتبع الإرشادات المعروضة على الشاشة للمتابعة.<br>عندما تظهر رسالة تأكيد الحذف، انقر فوق Yes (**نعم**).

أعد تشغيل الكومبيوتر إذا كنت تقوم بإعادة تثبيت برنامج تشغيل<br>الطابعة.

# **استخدام برنامج تشغيل الطابعة (Mac OS X)**

## **عرض شاشة الإعدادات**

قد يختلف أسلوب عرض شاشة إعداد برنامج تشغيل الطابعة حسب<br>التطبيق أو إصدار نظام التشغيل.

V"أساليب الطباعة [الأساسية\(نظام](#page-31-0) تشغيل [X OS Mac "\(في](#page-31-0) [الصفحة](#page-31-0) 32

## **عرض التعليامت**

انقر فوق (?) في شاشة إعداد برنامج تشغيل الطابعة لعرض<br>التعليمات.

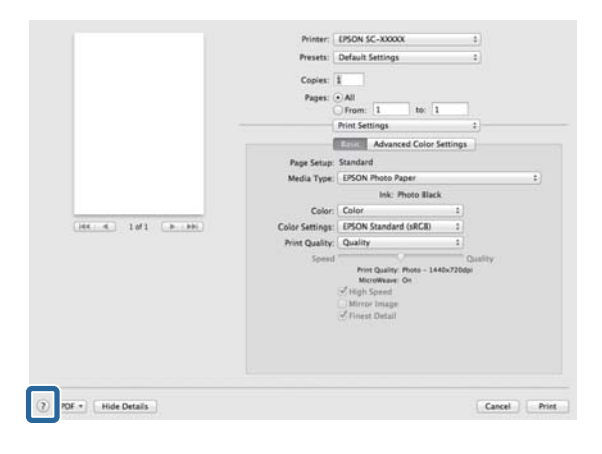

## **Epson Printer Utilityاستخدام 4**

يمكنك إجراء مهام الصيانة مثل فحص رأس الطباعة أو تنظيف الرأس باستخدام 4 Epson Printer Utility. يتم تثبيت البرنامج المساعد<br>هذا تلقائيًا عند تثبيت برنامج تشغيل الطابعة.

### **Epson Printer Utility 4 بدء**

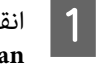

Apple - **System Preferences** - **Print &** القامئة فوق .( **Print & Fax** أو ) **Scan**

**Options & Supplies** .**Utilitiy** فوق - B) 1 (حدد الطابعة ثم انقر - **Printer Setup Utility**

### **Epson Printer Utility 4 وظائف**

.4ميكنك تنفيذ وظائف الصيانة التالية من Utility Printer Epson

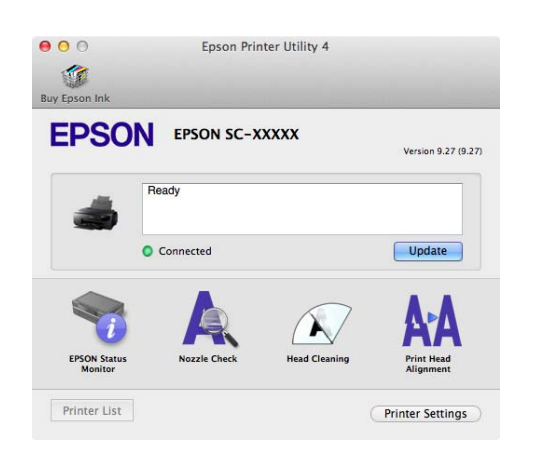

#### **EPSON Status Monitor**

عكنك التحقق من حالة الطابعة مثل مستوى الحبر المتبقي ورسائل<br>الخطأ من شاشة الكمبيوتر .

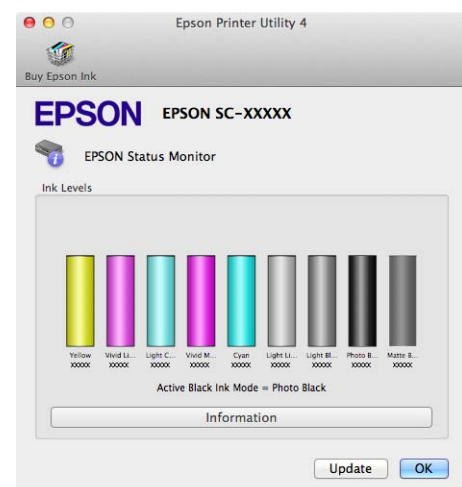

**Check Nozzle) فحص رأس الطباعة)** .<br>تقوم هذه الوظيفة بطباعة موذج لفحص رؤوس الطباعة، للتحقق مما<br>إذا كانت فوهات رؤوس الطباعة مسدودة أم لا.

إذا كان النموذج باهتًا أو كانت هناك فجوات، فقم بإجراء تنظيف<br>للرأس للتخلص من أي انسداد.

V"التحقق بحثًا عن فوهات [مسدودة" في](#page-93-0) الصفحة 94

### **Cleaning Head) تنظيف الرأس)**

.<br>قم بتنظيف رأس الطباعة إذا لاحظت وجود أشرطة أو فجوات في نتائج<br>الطباعة. لتنظيف سطح رأس الطباعة لتحسين جودة الطباعة.

[Cleaning Head"](#page-94-0)V) تنظيف [الرأس\)" في](#page-94-0) الصفحة 95

Print Head Alignment (<mark>محاذاة رأس الطباعة)</mark><br>قم بإجراء محاذاة رأس الطباعة عند ظهور المطبوعات محببة أو باهتة. تصحح وظيفة Print Head Alignment (محاذاة رأس<br>الطباعة) فراغات رأس الطباعة.

V["تصحيح](#page-94-0) خطأ محاذاة الطباعة [\(Alignment Head Print](#page-94-0) (محاذاة رأس [الطباعة\)\)" في](#page-94-0) الصفحة 95

## Printer Settin<mark>gs (إعدادات الطابعة)</mark><br>عكنك ضبط إعدادات لعمليات تشغيل الطابعة.

عكنك ضبط الوقت اللازم لإيقاف تشغيل الطابعة تلقائيًا من إعدادات<br>Power Off Timer (موقت إيقاف التشغيل).

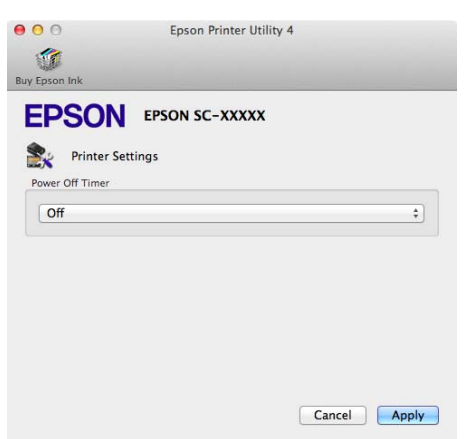

**إلغاءتثبيتبرنامج تشغيل الطابعة**

عند إعادة تثبيت برنامج تشغيل الطابعة أو ترقيته، قم بإزالة البرنامج<br>الهدف أولاً.

استخدم "أداة إلغاء التثبيت" لإزالة برنامج تشغيل الطابعة.

**الحصول على أداة إلغاء التثبيت** عكنك تحميل "أداةً إلغاء التثبيت" من الصفحة الرئيسية لموقع Epson<br>الإلكتروني.

http://www.epson.com/

اتبع الخطوات المتوفرة عند الحصول على "أداة إلغاء التثبيت". **استخدام أداة إلغاء التثبيت.**

# **منوعات الطباعة**

## **تصحيح اللون التلقايئ وصور الطباعة (PhotoEnhance(**

يرفق مع برنامج تشغيل هذه الطابعة وظيفة PhotoEnhance التي مّتلكها شّركة EPSON والتي تزيد من كفاءة استخدام منطقة الطباعةّ بالألوان بأقصى شكل وتصحح بيانات الصورة لتحسني الألوان قبل الطباعة.

باستخدام PhotoEnhance، مكنك تصحيح ألوان الصورة لتطابق<br>أنواع الموضوعات مثل الأشخاص أو المشاهد أو الرؤية اللبلية. مكنك طباعة بيانات ألوان الطباعة باللون البني الداكن أو الأبيض والأسود.<br>يتم تصحيح الألوان تلقائيًا بسهولة بتحديد وضع الطباعة.

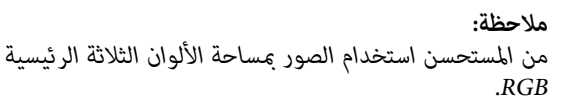

### **تعديل الإعدادات في نظام التشغيل Windows**

التطبيقات.إدارة الألوان، تتضمن وظيفة التي التطبيقات استخدام A عند حدد كيفية تٰعديل الألوان منّ هذه

عند استخدام التطبيقات بدون وظيفة إدارة الألوان، ابدأ من<br>الخطوة 2.

قم بإجراء الإعدادات التي تلي الجدول أدناه وذلك حسب<br>نوع التطبيق.

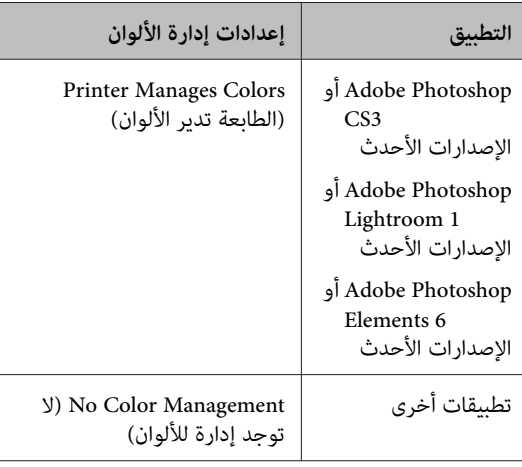

#### *ملاحظة:*

*تطبيق، تفقد موقع ويب الموزع. للاطلاع على معلومات حول أنظمةالتشغيل التي يدعمها كل*

مثال ضبط إعدادات 5CS Photoshop Adobe

افتح شاشة **Print) طباعة)**.

حدد **Management Color) إدارة الألوان)** ثم **Printer Manages** حدد .**)المستند (Document Colors) الطابعة تدير الألوان)** كإعداد **Color Handling) التعامل مع الألوان)** ثم انقر فوق **Print (طباعة)**.

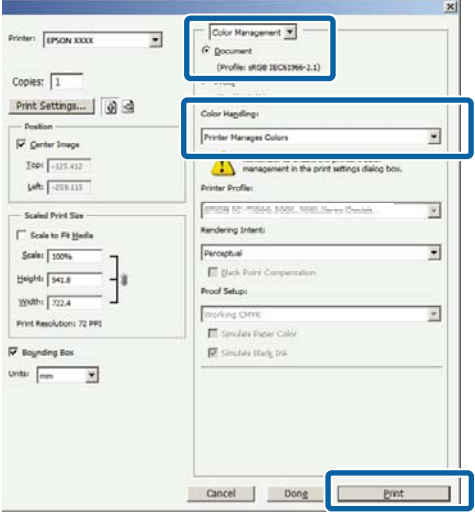

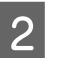

بعرض علامة التبويب <mark>Main (رئيسي)</mark> في برنامج تشغيل ، وانقر  **(وضع) Mode** لـ **PhotoEnhance** وحدد الطابعة **لا**مة التبويب Main (ر**ئيس )**<br>de الطابعة وحدد PhotoEnhance لـ de<br>فوق Advanced (إعدادا**ت مت**قدمة).

V"أساليب الطباعة [الأساسية\(نظامتشغيل](#page-29-0) [Windows"\(](#page-29-0) في [الصفحة](#page-29-0) 30

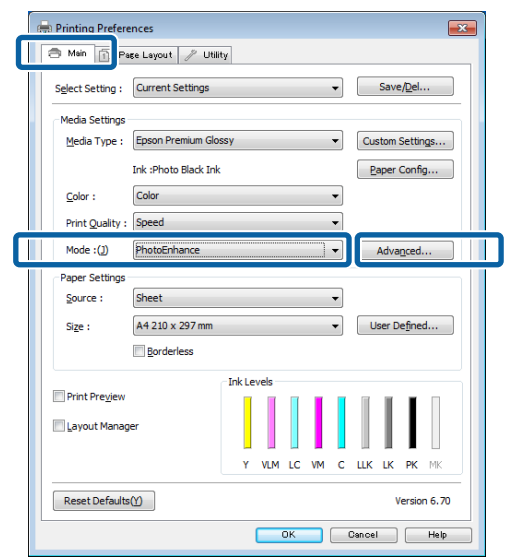

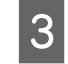

شاشة <mark>PhotoEnhance،</mark> عكنك تعيين التأثيرات التي يتم<br>بيقها على بيانات الطباعة. .<br>تطبيقها على بيانات

انظر تعليمات برنامج تشغيل الطابعة للاطلاع على المزيد من<br>التفاصيل حول كل عنصر.

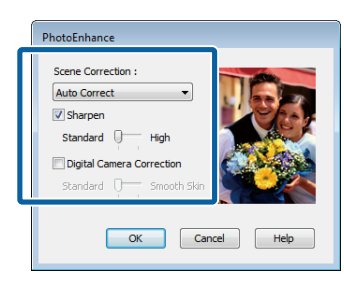

D تحقق من الإعدادات الأخرى ثم ابدأ الطباعة.

### **قم بإجراء الإعدادات في نظام التشغيل X OS Mac**

التطبيقات.إدارة الألوان، تتضمن وظيفة التي التطبيقات استخدام A عند حدد كيفية تٰعديل ٓالألوان منّ هذه

قم بإجراء الإعدادات التي تلي الجدول أدناه وذلك حسب<br>نوع التطبيق.

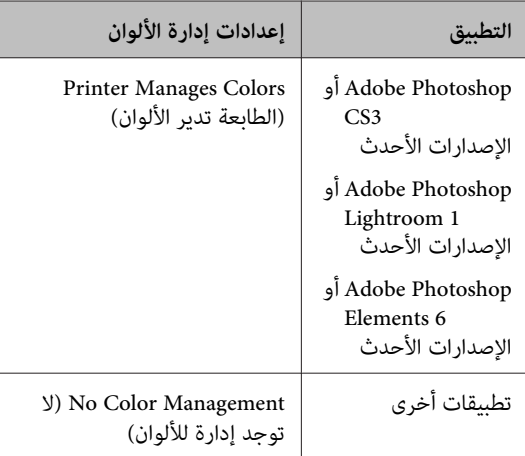

مثال ضبط إعدادات 5CS Photoshop Adobe

افتح شاشة **Print) طباعة)**.

قم بتحديد **Management Color) إدارة الألوان)** ثم **Document) مستند)**. قم بتحديد **Manages Printer Colors) الطابعة تدير الألوان)** كإعداد **Color Handling) معالجة الألوان)** ثم انقر فوق **Print (طباعة)**.

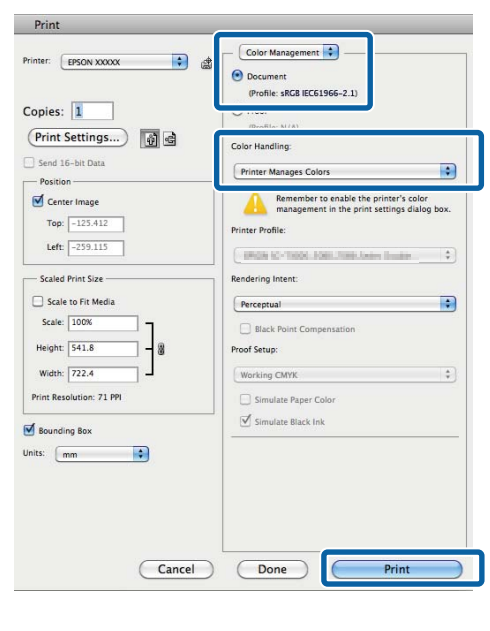

**ألوان تحكم عناصر (EPSON Color Controls** فوق ثم **Color Matching** مربع حوار الطباعة، ثم حدد اعرض اعرض مربع<br>s انقر فوق a<br>EPSON).

["\(Mac OS X](#page-31-0) أساليب الطباعة الأساسية (نظام تشغيل") في [الصفحة](#page-31-0) 32

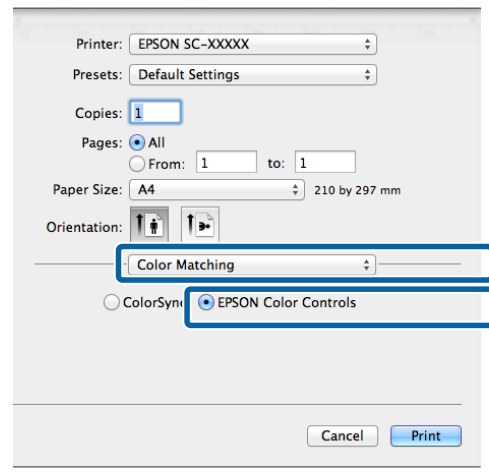

### *ملاحظة:*

*(EPSON ألوان تحكم عناصر (EPSON Color Controls غري متوفرة في 3CS Photoshop Adobe أو الإصدارات الأحدث،و1 Lightroom Photoshop Adobe أوالإصدارات الأحدث إلا إذا تم ضبط الإعداد في خطوة .1 الأحدث، و6 Elements Photoshop Adobe أو الإصدارات*

 $\overline{3}$ 

وحدد القامئة **الطباعة)**من **إعدادات (Print Settings اللون)** ثم **إعدادات ) Color Settings PhotoEnhance** لـ **المتقدمة)**. انقر فوق **Settings Color Advanced) إعدادات اللون**

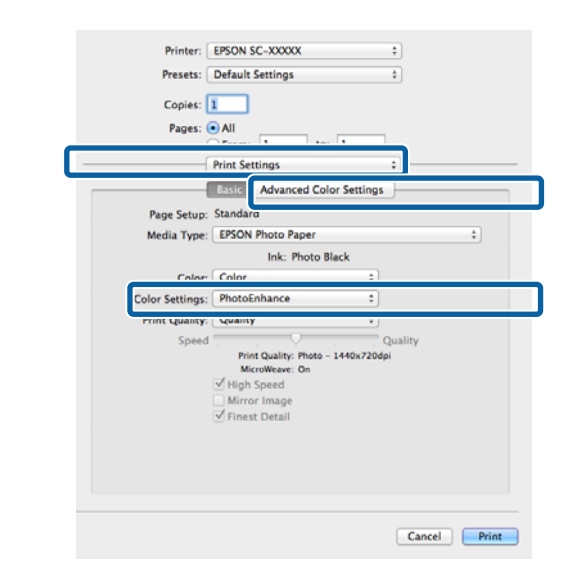

على بيانات الطباعة في شاشة "على المستقين الطباعة في شاشة "على التي يتم تطبيقه تطبيقها"<br>A اختر التفاوي Advanced Color Settings العدادات اللوثر التقدمة ) **المتقدمة)**. **اللون إعدادات ) Advanced Color Settings**

انظر تعليمات برنامج تشغيل الطابعة للاطلاع على المزيد من<br>التفاصيل حول كل عنصر .

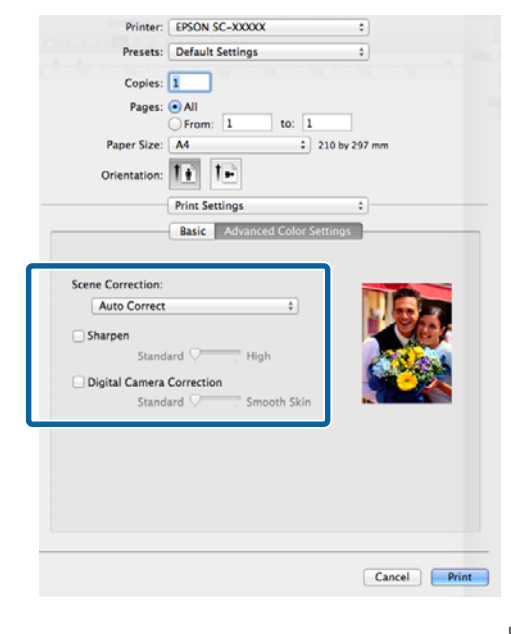

E تحقق من الإعدادات الأخرى ثم ابدأ الطباعة.

**تصحيح الألوان والطباعة**

يصحح برنامج تشغيل الطابعة بشكل تلقائي وداخلي الألوان لتطابق<br>مساحة اللون. وعكنك التحديد من وضعي تصحيح الألوان التاليين.

((sRGB) قياسي EPSON) (sRGB) EPSON Standard ❏

يحسن من مساحة sRGB ويصحح اللون.

Adobe RGB ❏

RGB Adobe يحسن من مساحة sRGB ويصحح اللون.

لاحظأنهعندالنقرفوق**Advanced) إعداداتمتقدمة)**عندتحديد أي من خياري معالجة الألوان أعلاه، مكنك تحسين Gamma<br>(جاما) وBrightness (السطوع) وContrast (التباين) وSaturation (التشبع) وتوازن الألوان للخيار المحدد.

استخدام هذا الخيار عندما يكون التطبيق قيد الاستخدام لا توجد به<br>بوظيفة تصحيح الألوان.

### **تعديل الإعدادات في نظام التشغيل Windows**

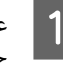

التطبيقات.إدارة الألوان، تتضمن وظيفة التي التطبيقات استخدام A عند حدد كيفية تٰعديل الألوان منَّ هذه

عند استخدام التطبيقات بدون وظيفة إدارة الألوان، ابدأ من<br>الخطوة 2.

قم بإجراء الإعدادات التي تلي الجدول أدناه وذلك حسب<br>نوع التطبيق.

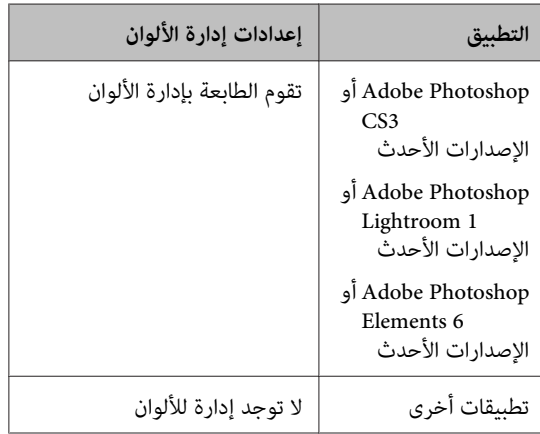

*ملاحظة: تطبيق، تفقد موقع ويب الموزع. للاطلاع على معلومات حول أنظمةالتشغيل التي يدعمها كل*

مثال ضبط إعدادات 5CS Photoshop Adobe

افتح شاشة **Print) طباعة)**.

B عند

قم بتحديد **Management Color) إدارة الألوان)** ثم **Document) مستند)**. قم بتحديد **Manages Printer Colors) الطابعة تدير الألوان)** كإعداد **Color Handling) معالجة الألوان)** ثم انقر فوق **Print (طباعة)**.

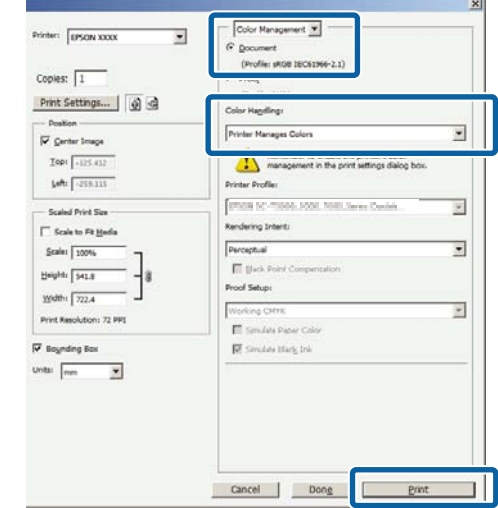

عرض الشاشة <mark>Main (رئيسي)</mark> في برنامج تشغيل الطابعة،<br><sub>·</sub> وضع تصحيح الألوان. تصحيح وضع حدد

V"أساليب [الطباعةالأساسية\(نظامتشغيل](#page-29-0) [Windows"\(](#page-29-0) في [الصفحة](#page-29-0) 30

لتعديل الإعدادات يدويًا، انقر فوق **Advanced) إعدادات متقدمة)** لعرض **Controls Color) عناصر التحكم في الألوان)**.

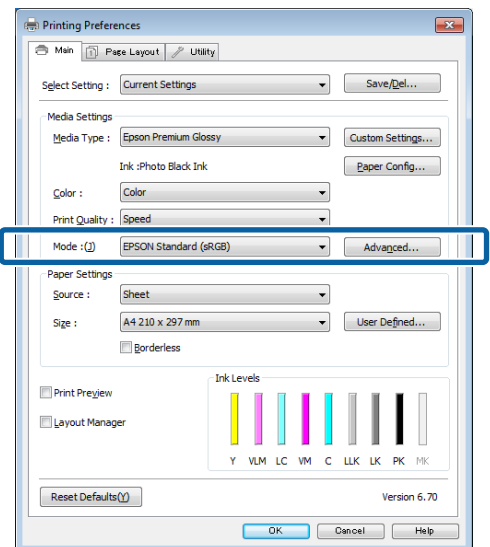

**9 \_ إذا اخترت عرض شاشة Color Controls (<b>عناصر التحكم في**<br>ا**لألوان**) في الخطوة 2، فقم بتعديل الإعدادات حسب<br>رغبتك. ال**ألوان**) في الخطوة 2، فقم بتعديل الإعدادات حسب

انظر تعليمات برنامج تشغيل الطابعة للاطلاع على المزيد من<br>التفاصيل حول كل عنصر .

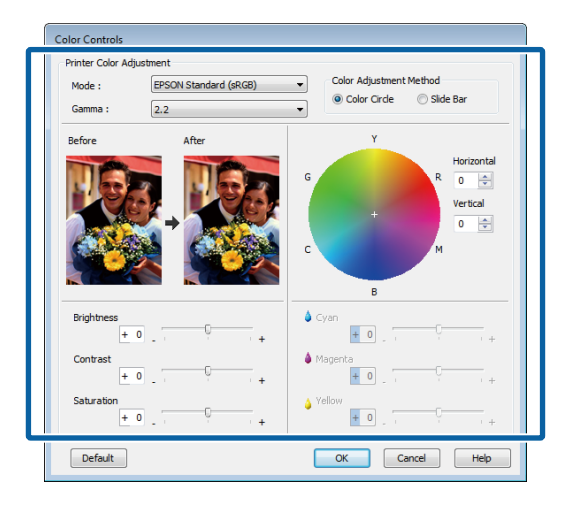

### *ملاحظة:*

*ميكنك تعديل قيمة التصحيح بالتحقق من منوذج الصورة في* الجانب الأيسر من الشاشة. مكنك أيضًا استخدام دائرة الألوان<br>لتحسن توازن الألوان.

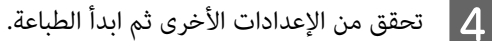

### **قم بإجراء الإعدادات في نظام التشغيل X OS Mac**

التطبيقات.إدارة الألوان، تتضمن وظيفة التي التطبيقات استخدام A عند حدد كيفية تٰعديل الألوان منَّ هذه

عند استخدام التطبيقات بدون وظيفة إدارة الألوان، ابدأ من<br>الخطوة 2.

**(تقوم الطابعة بإدارة الألوان)** في التطبيقات التالية. قم بضبط إدارة الألوان على **Colors Manages Printer**

3CS Photoshop Adobe أو الإصدارات الأحدث 6 Elements Photoshop Adobe أو الإصدارات الأحدث الإصدارات أو Adobe Photoshop Lightroom 1 الأحدث

**Management) لا توجد إدارة للألوان)**. في التطبيقات الأخرى، قم بتعيني **Color No**

### *ملاحظة:*

*تطبيق، تفقد موقع ويب الموزع. للاطلاع على معلومات حول أنظمةالتشغيل التي يدعمها كل*

مثال ضبط إعدادات 5CS Photoshop Adobe

افتح شاشة **Print) طباعة)**.

قم بتحديد **Management Color) إدارة الألوان)** ثم **Document) مستند)**. قم بتحديد **Manages Printer Colors) الطابعة تدير الألوان)** كإعداد **Color Handling) معالجة الألوان)** ثم انقر فوق **Print (طباعة)**.

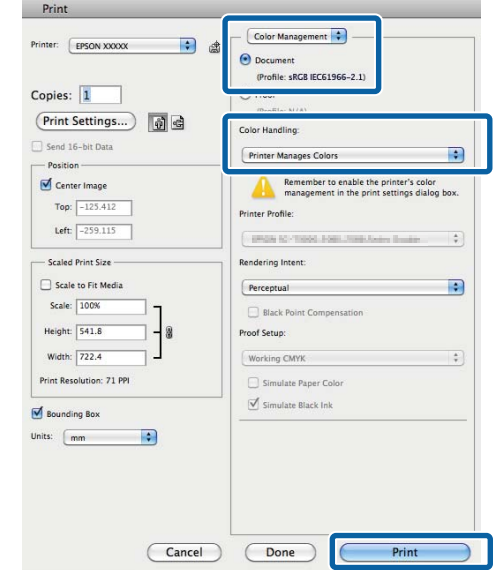

### B اعرض شاشة الطباعة.

["\(Mac OS X](#page-31-0) أساليب الطباعة الأساسية(نظام تشغيل") في [الصفحة](#page-31-0) 32

حد<mark>د Color Matching (مطابقة الألوان</mark>) من القامًة ثم انقر **ألوان تحكم عناصر ) EPSON Color Controls** ching<br>**م**فوق trols<br>EPSON).

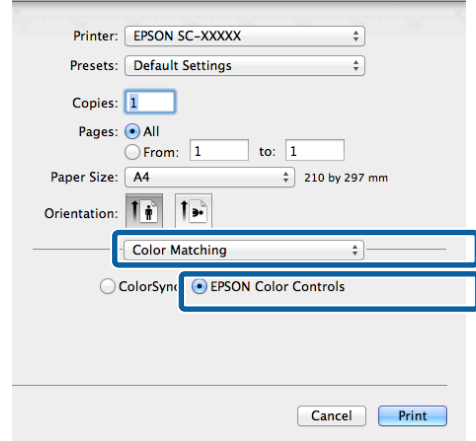

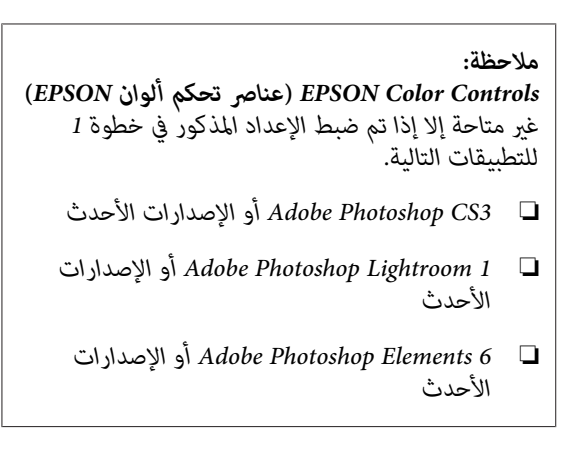

4

ثم القامئة **الطباعة)** من **إعدادات ) Print Settings** حدد **قياسي EPSON ) (sRGB ) EPSON Standard** حدد **إعدادات (Color Settings** في **AdobeRGB** أو**)) sRGB) Settings Color) إعدادات اللون المتقدمة)**. **اللون)**. عند تعديل العوامل يدويًا، انقر فوق **Advanced**

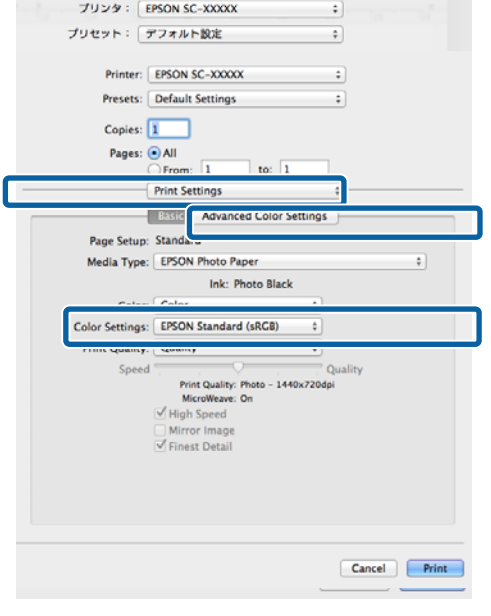

### E قم بإجراء الإعدادات الضرورية.

انظر تعليمات برنامج تشغيل الطابعة للاطلاع على المزيد من<br>التفاصيل حول كل عنصر.

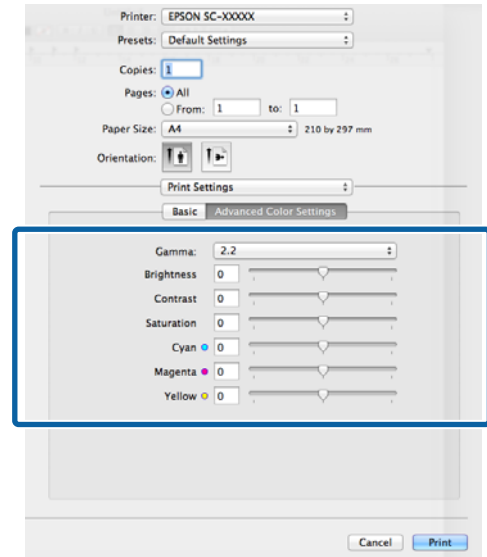

F تحقق من الإعدادات الأخرى ثم ابدأ الطباعة.

# **طباعة الصور الأبيض والأسود**

عكنك طباعة صورة غنية بالتدرج الأبيض والأسود بتعديل لون بيانات<br>الصورة بواسطة برنامج تشغيل الطابعة.

لا تتأثر البيانات الأصلية.

عكنك تصحيح بيانات الصورة عند الطباعة دون معالجة البيانات من<br>التطبيقات.

### *ملاحظة:*

*من المستحسن استخدام الصورمبساحة الألوان الثلاثة القياسية .RGB*

#### **تعديل الإعدادات في نظام التشغيل Windows**

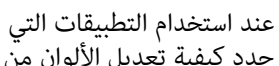

التطبيقات.إدارة الألوان، تتضمن وظيفة التي التطبيقات استخدام A عند حدد كيفية تعديل الألوان من هذه

عند استخدام التطبيقات بدون وظيفة إدارة الألوان، ابدأ من<br>الخطوة 2.

قم بإجراء الإعدادات التي تلي الجدول أدناه وذلك حسب<br>نوع التطبيق.

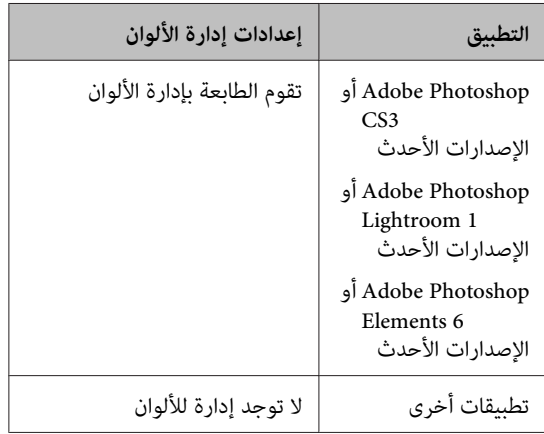

### *ملاحظة:*

*تطبيق، تفقد موقع ويب الموزع. للاطلاع على معلومات حول أنظمةالتشغيل التي يدعمها كل*

مثال ضبط إعدادات 5CS Photoshop Adobe

افتح شاشة **Print) طباعة)**.

**)** C

حدد **Management Color) إدارة الألوان)** ثم **Printer Manages** حدد .**)المستند (Document Colors) الطابعة تدير الألوان)** أو **Color No Management) لا توجد إدارة للألوان)** كإعداد **Color Handling) التعامل مع الألوان)** ثم انقر فوق **Print (طباعة)**.

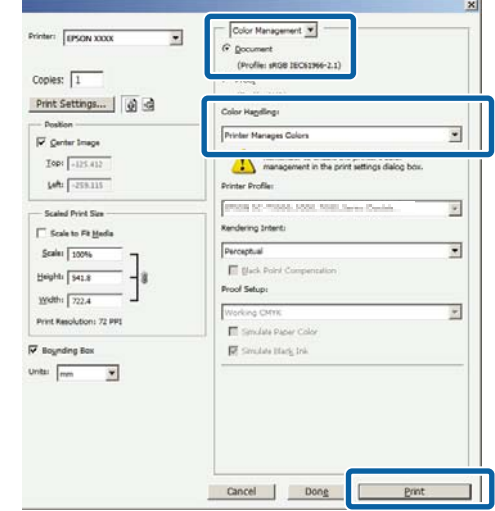

**متقدمة صورة ) Advanced B&W Photo** وحدد الطابعة علامة التبويب Main (**رئيسي**) في برنامج تشغيل (بين مان المجموعين المورة متقد<br>الطابعة وحدد Advanced B&W Photo (الل**ون).**<br>أبيض وأسود) كإعداد Color (اللون).

V"أساليب [الطباعةالأساسية\(نظامتشغيل](#page-29-0) [Windows"\(](#page-29-0) في [الصفحة](#page-29-0) 30

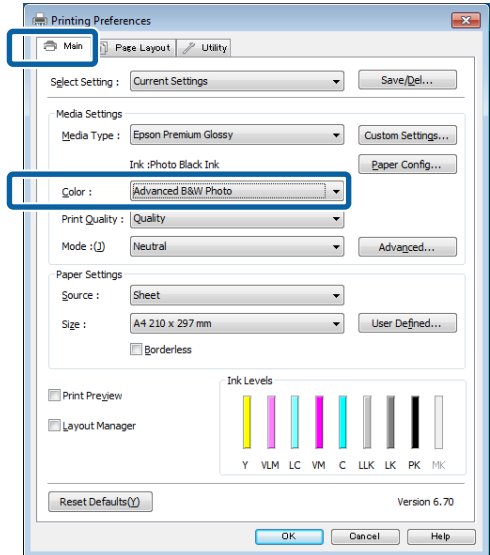

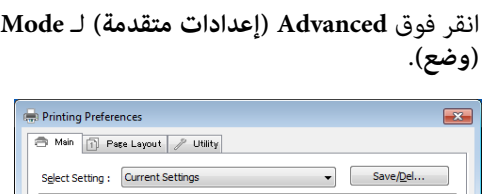

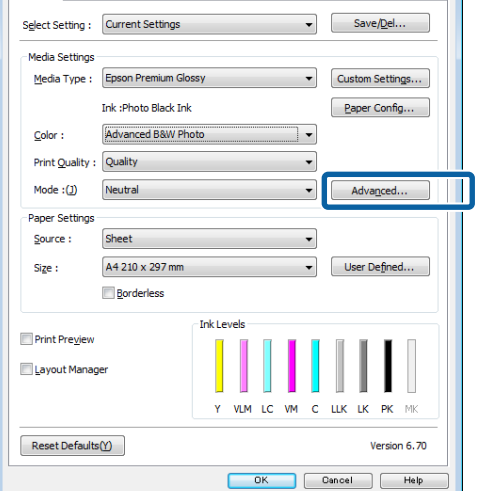

قم بإجراء الإعدادات الضرورية.  $\vert \mathbf{4} \vert$ 

انظر تعليمات برنامج تشغيل الطابعة للاطلاع على المزيد من<br>التفاصيل حول كل عنصر .

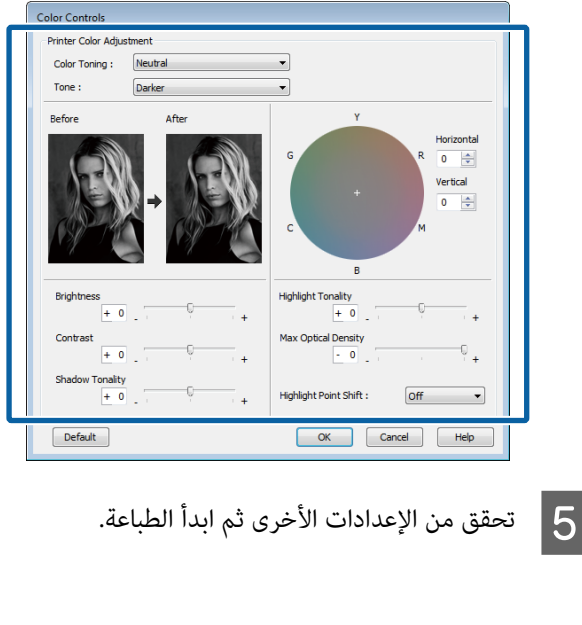

**قم بإجراء الإعدادات في نظام التشغيل X OS Mac**

التطبيقات.إدارة الألوان، تتضمن وظيفة التي التطبيقات استخدام A عند حدد كيفية تٰعديل الألوان من هذه

**(تقوم الطابعة بإدارة الألوان)** في التطبيقات التالية. قم بضبط إدارة الألوان على **Colors Manages Printer**

3CS Photoshop Adobe أو الإصدارات الأحدث 6 Elements Photoshop Adobe أو الإصدارات الأحدث الإصدارات أو Adobe Photoshop Lightroom 1 الأحدث

**Management) لا توجد إدارة للألوان)**. في التطبيقات الأخرى، قم بتعيني **Color No**

### *ملاحظة:*

*تطبيق، تفقد موقع ويب الموزع. للاطلاع على معلومات حول أنظمةالتشغيل التي يدعمها كل*

مثال ضبط إعدادات 5CS Photoshop Adobe

افتح شاشة **Print) طباعة)**.

قم بتحديد **Management Color) إدارة الألوان)** ثم **Document) مستند)**. قم بتحديد **Manages Printer Colors) الطابعة تدير الألوان)** كإعداد **Color Handling) معالجة الألوان)** ثم انقر فوق **Print (طباعة)**.

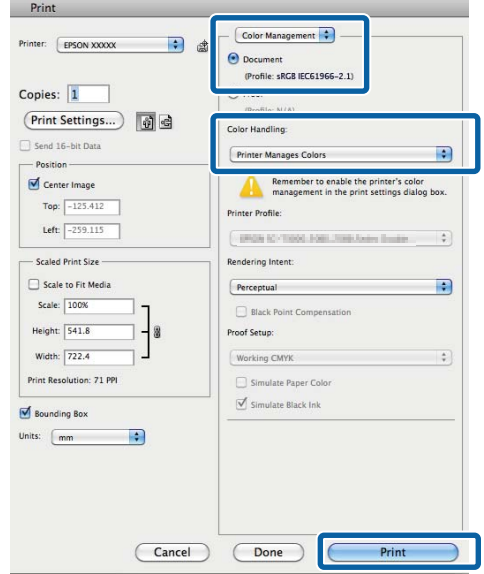

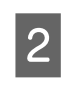

**إعدادات ) Print Settings** حدد ثم الطباعة، شاشة **Advanced B&W Photo** حدد ثم من القامئة **الطباعة) (ص** اعرض شاشة الطباعة، ثم حدد Print Settings (إعداد )<br>**dvanced B&W Photo** الطباعة) من القائمة ثم حدد dvanced B&W Photo<br>(صورة متقدمة أبيض وأسود) كإعداد Color (اللون).

["\(Mac OS X](#page-31-0) أساليب الطباعة الأساسية (نظام تشغيل") في [الصفحة](#page-31-0) 32

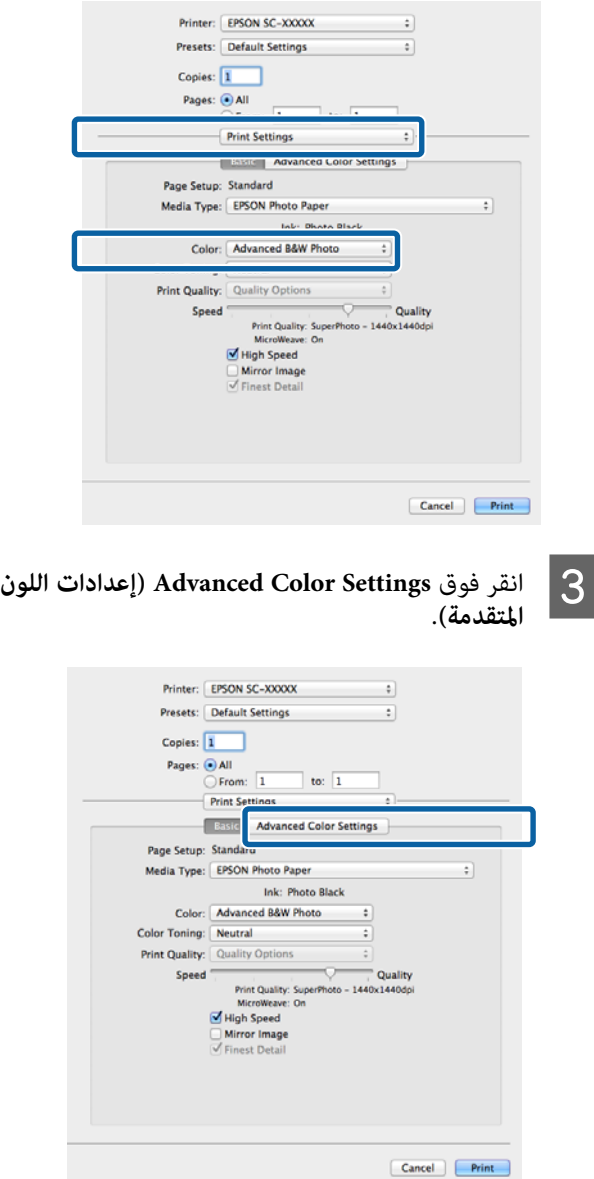

### D قم بإجراء الإعدادات الضرورية.

انظر تعليمات برنامج تشغيل الطابعة للاطلاع على المزيد من<br>التفاصيل حول كل عنصر .

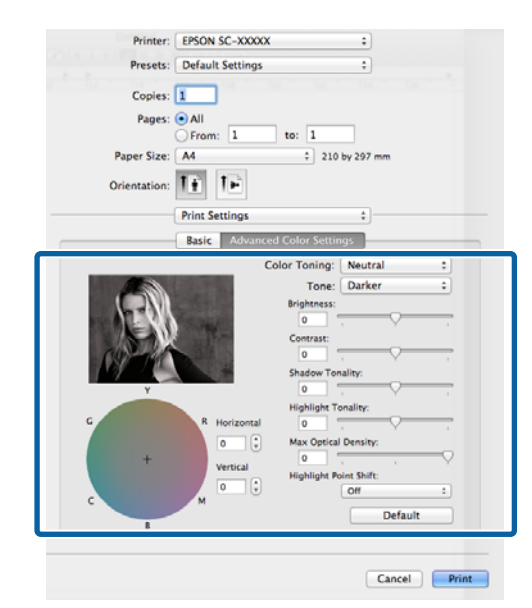

E تحقق من الإعدادات الأخرى ثم ابدأ الطباعة.

## **الطباعة بلا حدود**

ميكنك طباعة بياناتك بدون هوامش على الورق.

تختلف أنواع الطباعة بلا حدود التي عكنك اختيارها كما هو موضح<br>أدناه حسب نوع الوسائط.

الورق المقصوص: لاتوجد هوامش لكل الحواف

بكر الورق: لا توجد هوامش لليسار واليمني

عند إجراء طباعة بلا حدود لليسار واليمين، تظهر الهوامش بأعلى<br>الصفحة وأسفلها.

قيم الهوامش العليا والسفلى V"المنطقة القابلة [للطباعة" في](#page-32-0) [الصفحة](#page-32-0) 33

وDVD. لاتتوفر الطباعة بلا حدود على لوحات الملصقات أو أقراص CD

## **أنواع أساليب الطباعة بلا حدود**

يتوفر خياران للطباعة بلا حدود: Auto Expand (التوسيع التلقائي)<br>وRetain Size (الاحتفاظ بالحجم).

اختر أي من الخيارين عند الطباعة على ورق مقصوص. يتم ضبط<br>إعدادات بكرة الورق تلقائيًا كما يلي.

- ❏ paper Roll: Expand Auto) بكرة الورق: التوسيع التلقايئ)
- Retain Size:((إعلانات (الورق بكرة)(banner) Roll paper ❏ (الاحتفاظ بالحجم) (Windows فقط)

### **Expand Auto) التوسيع التلقايئ)**

يقوم برنامج تشغيل الطابعة بتكبير بيانات الطباعة إلى حجم أكبر قليلاً<br>من حجم الورق ويطبع الصورة المكبرة. لا تتم الطباعة على الأقسام<br>التي تتجاوز حواف الورق ولذلك تنتج الطباعة بلا حدود.

استخدم إعدادات مثل تخطيط الصفحة في التطبيقات لتعيين حجم<br>بيانات الصورة كما يلي.

- قم مبطابقة إعداد حجم الورق والصفحة لبيانات الطباعة.
- إذا كان للتطبيق إعدادات هوامش، فقم بتعيينها إلى 0 ملم.
	- قم بتكبري بيانات الصورة بنفس مستوى حجم الورق.

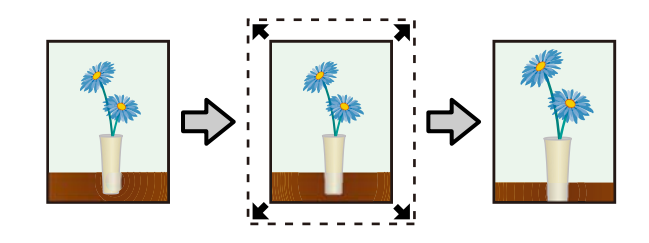

### **Size Retain) الاحتفاظ بالحجم)**

<span id="page-57-0"></span>أنشئ بيانات الطباعة بحيث تكون أكبر من حجم الورق في التطبيقات من أجل إنتاج مطبوعات بلا حدود. لايكبر برنامج تشغيل الطابعة بيانات الصورة. استخدم إعدادات مثل تخطيط الصفحة في التطبيقات<br>بيانات الصورة. استخدم إعدادات مثل تخطيط الصفحة في التطبيقات

- يتم إنشاء بيانات الطباعة بحيث عتد حجم الورقة لمسافة 5<br>مم (مجموع 10 مم) في جميع الاتجاهات أكثر من الحجم الفعلي<br>للورقة.
	- إذا كان للتطبيق إعدادات هوامش، فقم بتعيينها إلى 0 ملم.
		- قم بتكبير بيانات الصورة بنفس مستوى حجم الورق.
	- لاتحتاج إلى زيادة الحجمني العلوي والسفلي لبكرة الورق.

حدد هذا الإعداد إذا كنت تريد تجنب تكبير الصورة باستخدام برنامج<br>تشغيل الطابعة.

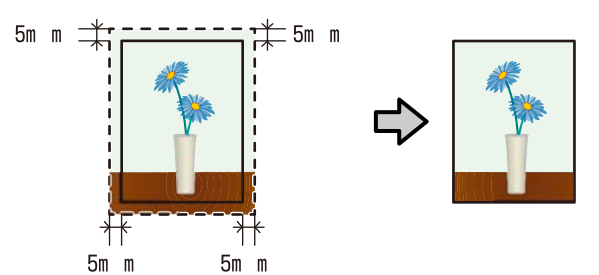

## **أحجامالوسائط المدعومة للطباعة بلا حدود**

أحجام الوسائط التالية مدعومة للطباعة بلا حدود.

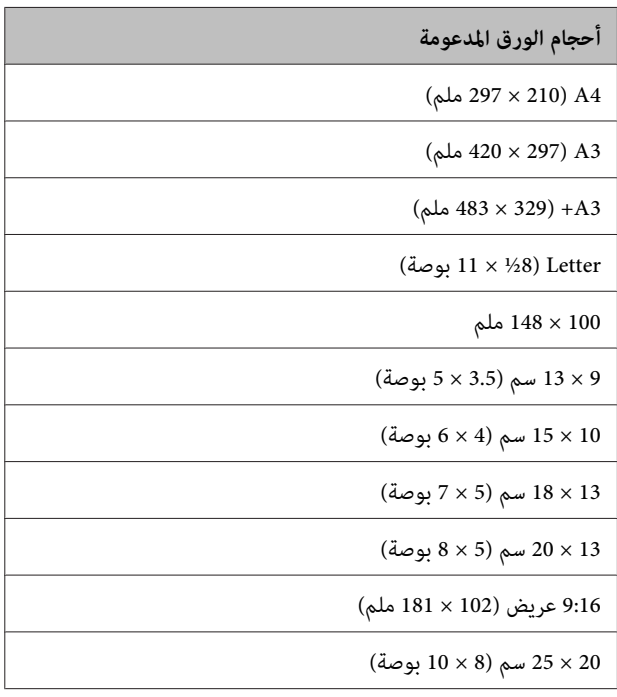

### **أحجام الورق المدعومة**

254 × 305 مم (10 × 12 بوصة)

279 × 356 مم (11 × 14 بوصة)

بوصة 17 × 11 US B

30 × 30 سم (12 × 12 بوصة)

بكرة ورق 3A+) 329 ملم عرض)

قد تنخفض جودة الطباعة أو لا عكن تحديد الطباعة بلا حدود حسب<br>نوع الوسائط.

V["جدول](#page-110-0) وسائط [Epson](#page-110-0) [الخاصة" في](#page-110-0) الصفحة 111

### **إعداد إجراءات الطباعة**

**تعديل الإعدادات في نظام التشغيل Windows**

عرض الشاشة <mark>Main (رئيسي)</mark> ببرنامج تشغيل الطابعة، **Media** للطباعة مثل الإعدادات العديد من تكوين ميكنك Type) عند عرض <sup>الشاش</sup>ة Main (**رئيسي**) ببرنامج تشغيل الطابعة<br>- مكنك تكوين العديد من الإعدادات للطباعة مثل Media<br>Type (**نوع الوسائط**) وSource (ا**لمصدر) وSiz**e (**حجم**).

V"أساليب الطباعة [الأساسية\(نظامتشغيل](#page-29-0) [Windows"\(](#page-29-0) في [الصفحة](#page-29-0) 30

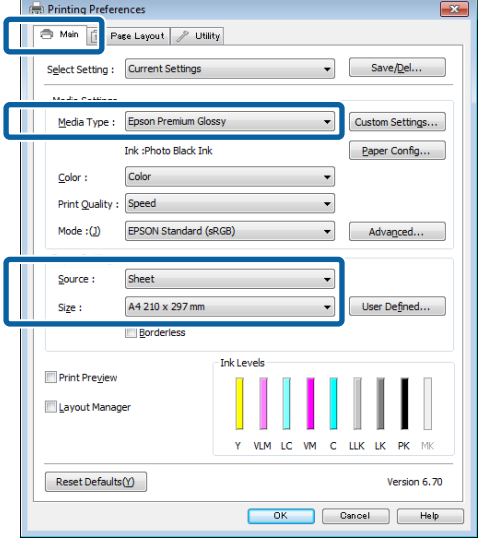

**توسيع)**. **Borderless) بلا حدود)** ثم انقر فوق **Expansion** حدد less عدد less<sup>)</sup>.<br>(توسيع).

لا ميكنك اختيار مقدار التوسعة عند تحديد **Paper Roll (إعلانات))** لـ **Source) المصدر)**. **(بكرة ورق)** أو **Paper Roll) Banner) (بكرة ورق**

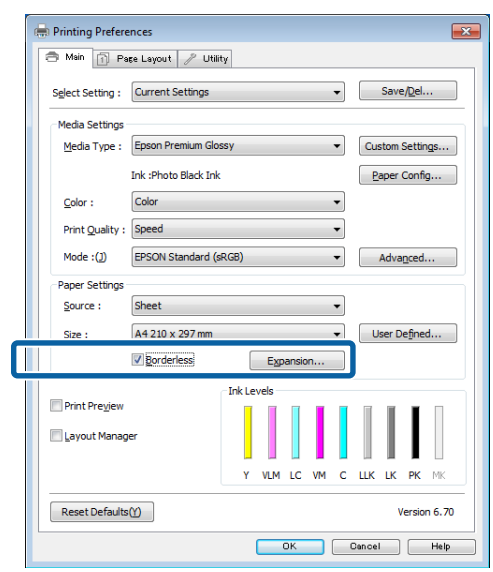

**Retain Size (التوسيع التلقايئ)** أو **Auto Expand** حدد **Method of Enlargement** كـ **الاحتفاظ بالحجم) )** C **(أسلوب التكبري)**. إذا حددت **Expand Auto) التوسيع التلقائي)، فق**م بضبط مقدار الصورة الذي يتجاوز حافة الورق<br>كما هو موضح أدناه.

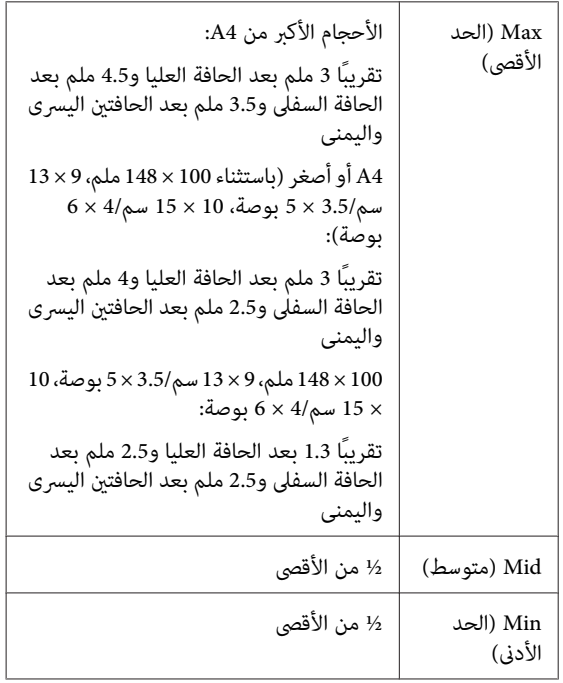

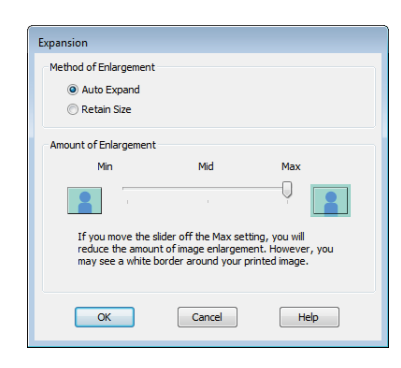

#### *ملاحظة:*

*يقلل اختيارMid) متوسط) أوMin) الحدالأدىن) من نسبة حسب نوع الورق وبيئة الطباعة. تكبريالصورة. ولذلك،قدتظهربعضالهوامشفيحوافالورق*

D تحقق من الإعدادات الأخرى ثم ابدأ الطباعة.

### **قم بإجراء الإعدادات في نظام التشغيل X OS Mac**

**Paper** خيار الورق من حجموحدد الطباعة شاشة A افتح حدود. الطباعة بلا أسلوب حدد **)** ثم **حجم الورق ) Size**

["\(Mac OS X](#page-31-0) أساليب الطباعة الأساسية (نظام تشغيل") في [الصفحة](#page-31-0) 32

تحديدات أساليب الطباعة بلا حدود معروضة أدناه.

(Auto Expand) Sheet Feeder - Borderless) XXXX (وحدة ورق - بلا حدود (توسيع)))

(Retain Size) Sheet Feeder - Borderless) XXXX (وحدة ورق-بلا حدود (حجم ثابت)))

(Borderless, Auto Expand)Fr.-FineArt) XXXX (أمام-دقيق (توسيع)))

(Borderless, Retain Size)Fr.-FineArt) XXXX (أمام-دقيق (بلا حد، حجم ثابت)))

بدون - ورق بكرة (Roll Paper - Borderless) +A3 حدود))

حيث XXXX هو حجم الورق الفعلي مثل 4A.

إذا لم يتم عرض العناصر التي على شاشة إعداد الصفحة على شاشة الطباعة بسبب استخدام التطبيق، قم بعرض شاشة<br>إعداد الصفحة وضبط الإعدادات.

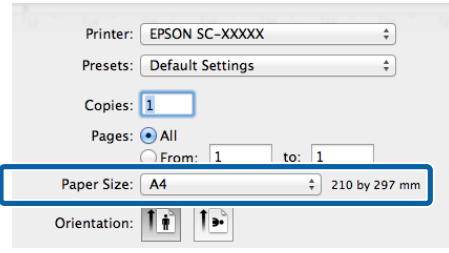

فقم بتعيين مقدار الصورة الذي تريد طباعته بعد حافة الورق ع | إذا تم تحديد التوسيع التلقائي لـ Paper Size (**حجم الورق)،**<br>فقم بتعيين مقدار الصورة الذي تريد طباعته بعد حافة الورق<br>في شاشة Expansion (**توسيع**).

حدد**Settings Layout Page) إعداداتتخطيط الصفحة)** من القائمة. يوضح ما يلي مقدار زيادة حجم الصورة عن<br>حواف الورق.

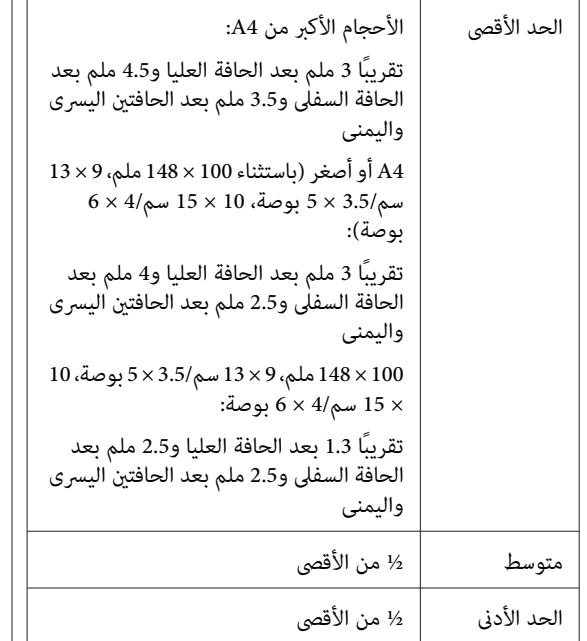

لا مكن اختيار كمية التوسيع عندما يكون Roll Paper)+A3 **Size Paper) حجم الورق)** (حجم الورقة). **Borderless -) بكرة ورق - بدون حدود)**) محددًا كقيمة

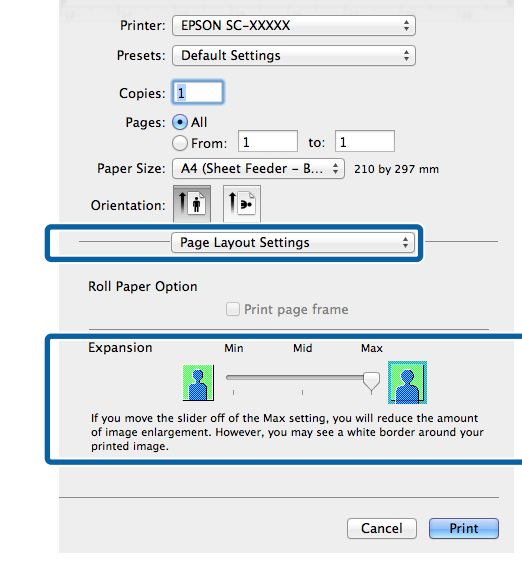

#### *ملاحظة:*

*يقلل اختيارMid) متوسط) أوMin) الحدالأدىن) من نسبة حسب نوع الورق وبيئة الطباعة. تكبريالصورة. ولذلك،قدتظهربعضالهوامشفيحوافالورق*

**) Print Settings Media Type** بضبط C حدد

<mark>الطباعة)</mark> من القا<sup>ب</sup>مة ثم قم **الوسائط)**. **إعدادات نوع )** 

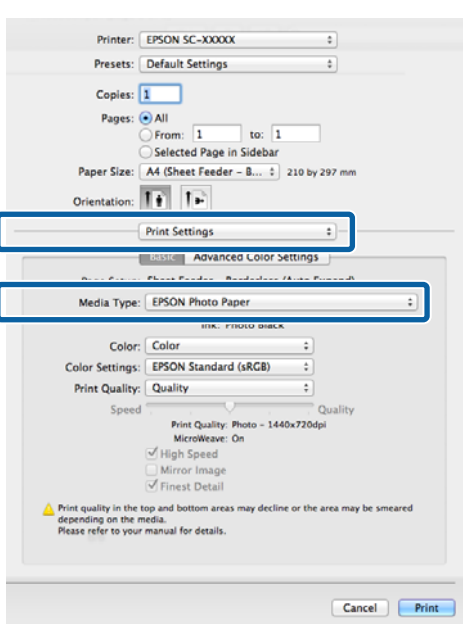

تحقق من الإعدادات الأخرى ثم ابدأ الطباعة. $\boxed{\mathbf{4}}$ 

## **طباعة مكبرة/مصغرة**

عكنك تكبير حجم بياناتك أو تصغيره. توجد ثلاثة أساليب<br>للإعدادات.

 $\Box$  الطباعة Fit to Page (ملاءمة الصفحة)

تقوم بتكبري الصورة أو تصغريها لتلائم الورق.

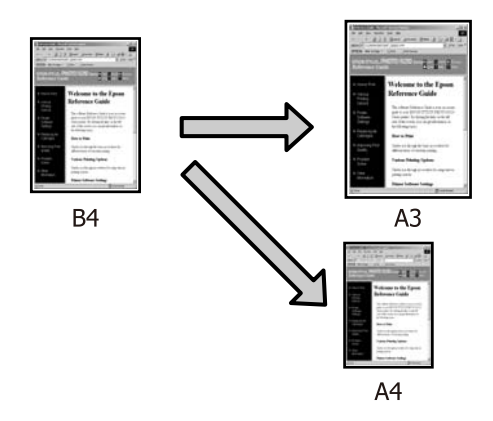

(الورق بكرة عرض ملاءمة (Fit to Roll Paper Width ❏ (Windows فقط)

تقوم بتكبري الصورة أو تصغريها تلقائيًا لتلائم عرض بكرة الورق.

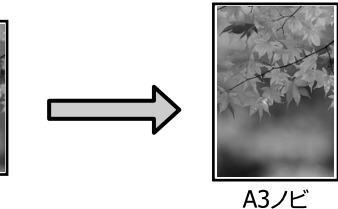

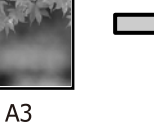

❏ Custom) مخصص)

عكنك تحديد نسبة التكبير أو التصغير. استخدم هذه الطريقة مع<br>حجم الورق غير القياسي.

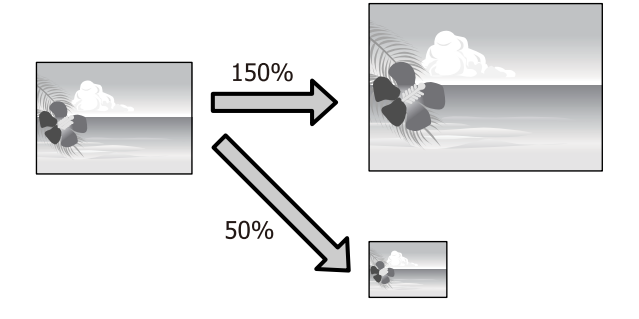

## <span id="page-61-0"></span>**ملاءمة الصفحة/تغيري الحجم لملاءمة حجم الورق**

**تعديل الإعدادات في نظام التشغيل Windows**

ببرنامج تشغيل الطابعة، اضبط حجم الورق ليكون هو حجم **الصفحة) تخطيط ) Page Layout** عرض شاشة يتم A عندما **Size) حجم الورق)**. ورق البيانات في **Size Page) حجم الصفحة)** أو **Paper**

V"أساليب الطباعة [الأساسية\(نظامتشغيل](#page-29-0) [Windows"\(](#page-29-0) في [الصفحة](#page-29-0) 30

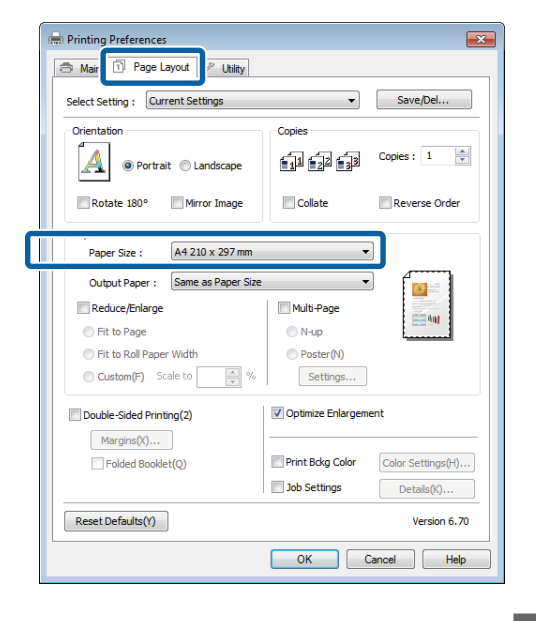

المحمل في الطابعة من قامئة **Output** الورق حجم **الإخراج)**. **ورق ) Paper**

**Enlarge) تصغري/تكبري)**. **Page to Fit) ملاءمة الصفحة)** محدد كإعداد **/Reduce**

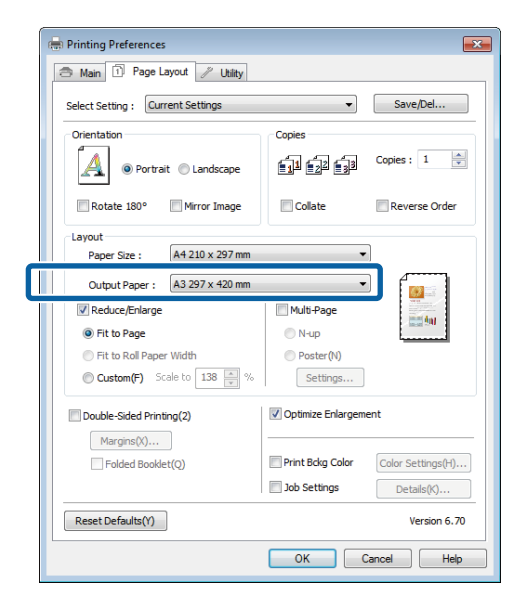

**2** 

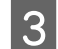

تحقق من الإعدادات الأخرى ثم ابدأ الطباعة.  $\,$ 

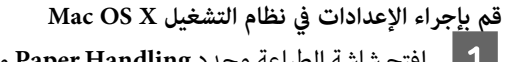

القام من القامة الطباعة وحدد Paper Handling من القامًة ثم<br>أحدد Scale to fit paper size. حدد

["\(Mac OS X](#page-31-0) أساليب الطباعة الأساسية (نظام تشغيل") في [الصفحة](#page-31-0) 32

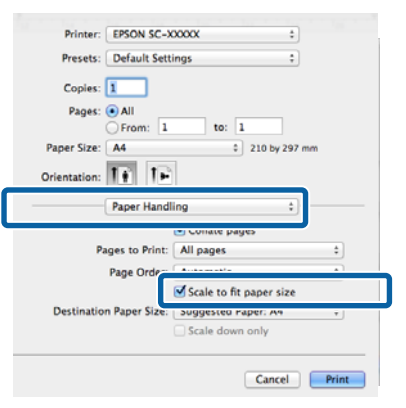

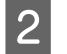

**Size Paper**. الورق المحمل في الطابعة كـ **Destination** B حدد حجم

*ملاحظة: عند إجراء طباعة مكبرة، امسح مربع الاختيارdown Scale .only*

C تحقق من الإعدادات الأخرى ثم ابدأ الطباعة.

3

Copies:  $1 - \frac{|\Delta|}{|V|}$ 

Reverse Order

 $\mathcal{Q}^{\pm}$ 

 $\equiv$  60

Color Settings(H)...

 $\mathsf{Details}(\mathsf{K})...$ 

Version 6.70

 $\mathbb{P}$   $\mathbb{P}$ 

 $\overline{\phantom{a}}$ 

 $\sqrt{ }$  Collate

Multi-Page

Poster(N)

Settings...

V Optimize Enlargement

OK Cancel | Help

Print Bokg Color

Job Settings

 $\bigcirc$  N-up

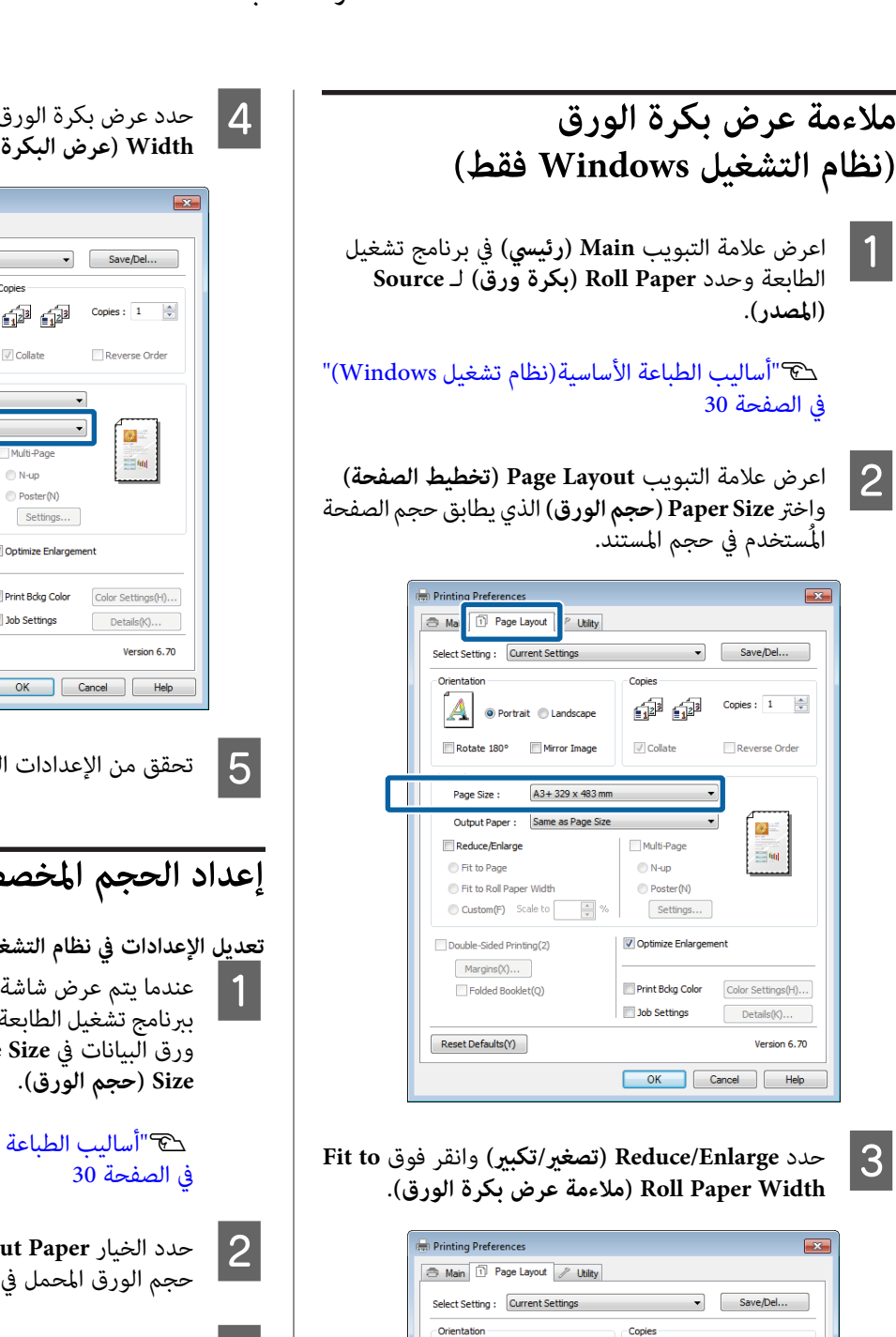

 $\mathbf{A}$ 

Lavout Page Size :

<u>i Til</u>

IТ

Rotate 180°

Roll Width:

**C** Fit to Page ID Fit to Roll Paper Width

Custom(F)

Reset Defaults(Y)

Double-Sided Printing(2)  $Margins(X)$ ... Folded Booklet(Q)

V Reduce/Enlarge

O Portrait © Landscape

 $13 in$ 

Mirror Image

 $A3 + 329 \times 483$  mm

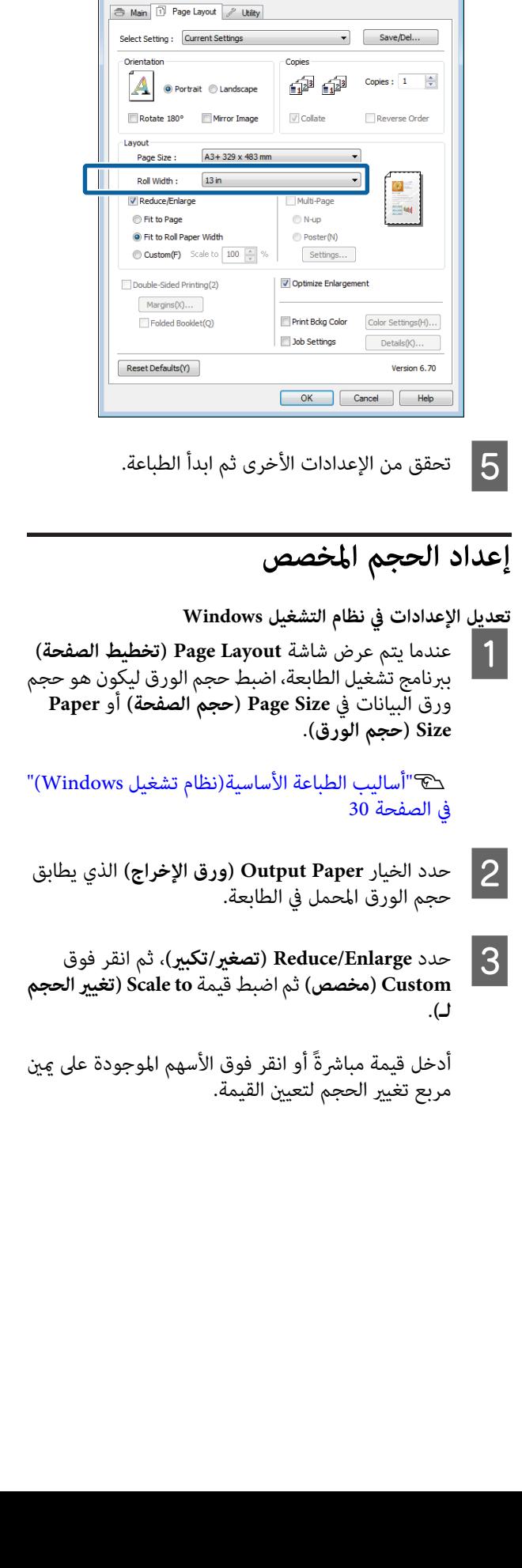

عرض بكرة الورق المحملة في الطابعة من القامًة <mark>Roll</mark><br>W (ع**رض البكرة**).

**Printing Preferences** 

حدد تغيري الحجم في نطاق من 10 إلى % .650

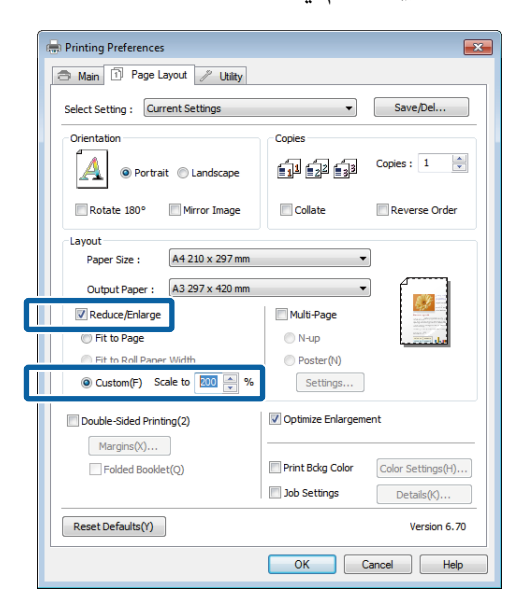

تحقق من الإعدادات الأخرى ثم ابدأ الطباعة.  $\bm{A}$ 

**قم بإجراء الإعدادات في نظام التشغيل X OS Mac**

ي.<br>| | | | عندما يتم عرض شاشة الطباعة، حدد حجم الورق المحمل في<br>| | ||طلبوقيو: القائمة Paner Size الطابعة من القا<del>م</del>َة Paper Size.

إذا لم يتم عرض العناصر التي على شاشة إعداد الصفحة على شاشة الطباعة بسبب استخدام التطبيق، قم بعرض شاشة<br>إعداد الصفحة وضبط الإعدادات.

["\(Mac OS X](#page-31-0) أساليب الطباعة الأساسية(نظام تشغيل) في [الصفحة](#page-31-0) 32

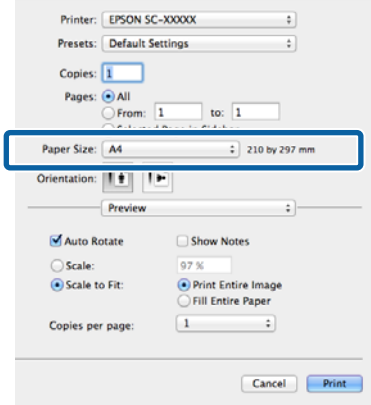

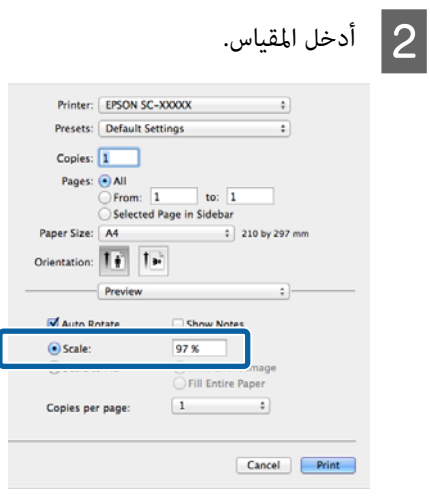

## **طباعة عدة صفحات**

ميكنك طباعة عدة صفحات من المستند على ورقة واحدة.

إذا طبعت بيانات متصلة مجهزة بحجم A4، فسيتم طباعتها كما هو<br>موضح أدناه.

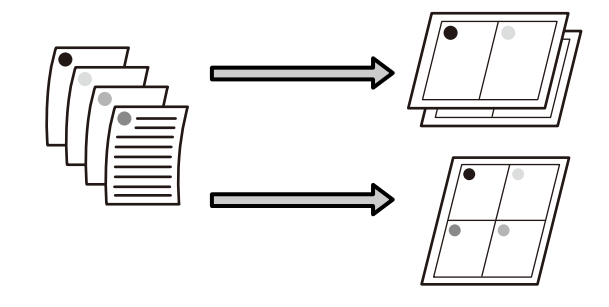

### *ملاحظة:*

- ❏ *في نظام تشغيل Windows،لا ميكنك استخدام وظيفة طباعة عدة صفحات عند تنفيذ طباعة بلا حدود.*
- ❏ *في نظام تشغيل Windows، ميكنك استخدام وظيفة التصغري/ التكبري (ملاءمة الصفحة) لطباعة البيانات على ورق بأحجام مختلفة.*

V*"طباعة [مكبرة/مصغرة" في](#page-61-0) الصفحة 62*

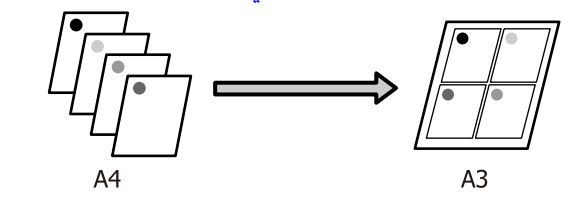

**تعديل الإعدادات في نظام التشغيل Windows**

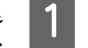

<span id="page-65-0"></span>ببرنامج ببرنامج ) Page Layout (**تخطيط الصفحة**) ببرنامج<br>منذ عرض شاشة عليها الطبقة المعدد المعدد السلام المتعاد  **(متعدد Multi-Page** الاختيار حدد مربع الطابعة، تشغيل انقر فوق **Settings) إعدادات)**. **الصفحات)**وحدد **up-N) عدة صفحاتفي ورقةواحدة)** ثم

V"أساليب الطباعة [الأساسية\(نظامتشغيل](#page-29-0) [Windows"\(](#page-29-0) في [الصفحة](#page-29-0) 30

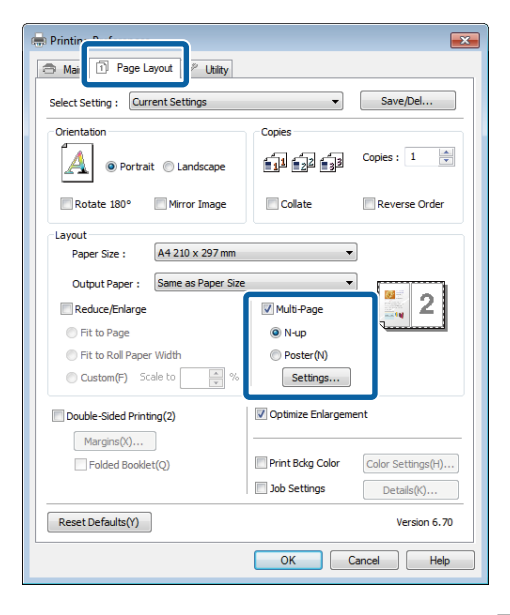

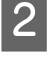

**الطباعة)**، حدد عدد عدد **Print Layout** (**تخطيط الطباعة**)، حدد عدد<br>المفحلت إكل مدقة وترتيب المفحلت الصفحات لكل ورقة وترتيب الصفحات.

إذاكان مربع الاختيار**frames page Print) طباعةإطارات الصفحات)** محددًا، تتم طباعة إطارات الصفحات على كل صفحة.

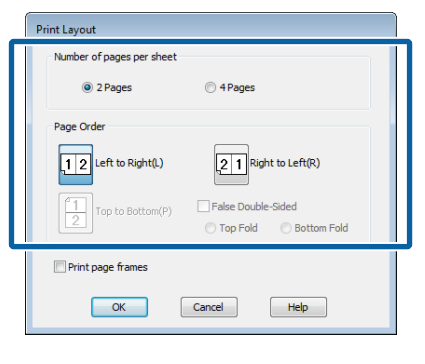

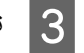

تحقق من الإعدادات الأخرى ثم ابدأ الطباعة.  $\mid$  3

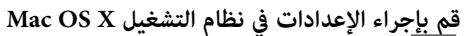

وهكذا.**Layout** من القامئة حدد الطباعة، شاشة عرض يتم A عندما وحدد عدد الصفحات لكل ورقة

["\(Mac OS X](#page-31-0) أساليب الطباعة الأساسية (نظام تشغيل)" في [الصفحة](#page-31-0) 32

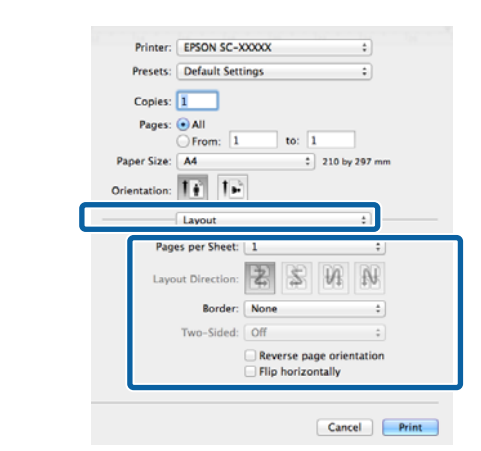

*ملاحظة: وظيفة Border. ميكنك طباعة الإطارات حول الصفحات المرتبة باستخدام*

B تحقق من الإعدادات الأخرى ثم ابدأ الطباعة.

## **الطباعة اليدوية على الوجهني (نظام التشغيل Windows فقط)**

ميكنك الطباعة بسهولة على كل من وجهي الورق بطباعة كل الصفحات المرقمة زوجيًا ثم قلب هذه الصفحات وإعادة تحميلها<br>بدويًا لطباعة الصفحات المرقمة فرديًا.

## **تنبيهات عند إجراء طباعة على الوجهني**

عند إجراء طباعة على الوجهين، لاحظ النقاط التالية.

- ❏ استخدم ورق يدعم الطباعة على الوجهني.
- ❏ قديتسربالحبرإلىالجانبالخلفيمنالورقحسبنوعالورق وبيانات الطباعة.
- ع يتم دعم الطباعة على الوجهين مع وحدة تغذية الورق التلقائية  $\Box$ فقط.
- ❏ قد يؤدي إجراء مهام الطباعة على الوجهني بشكل متتالي إلى تلطيخ الطابعة من الداخل بالحبر. إذا تم تلطيخ الورق المطبوع<br>بالحبر على البكرة، فقم بتنظيف الطابعة.

### *ملاحظة:*

*عدة صفحات على صفحة واحدة. ميكنك توفري المزيدمن الورق بجمع أسلوب الطباعة هذا مع طباعة*

V*"طباعة عدة [صفحات" في](#page-65-0) الصفحة 66*

## **إعداد إجراءات الطباعة**

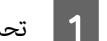

A تحميل الورق في وحدة تغذية الورق التلقائية.

V"تحميل الورق في وحدة تغذية الورق [التلقائية" في](#page-20-0) [الصفحة](#page-20-0) 21

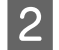

**الصفحة) في برنامج Page Layout (ت<b>خطيط الصفحة)** في برنامج<br>تشغيل الطابعة، حدد Double-Sided Printing (**طباعة**<br>على الوجهين).  **(طباعة Double-Sided Printing** الطابعة، حدد تشغيل

عند تحديد **Paper Roll) بكرة ورق)** كإعداد **Source (المصدر)**،لا ميكنك تحديد **Printing Sided-Double Source) المصدر)** أولاً من الشاشة **Main) رئيسي)**. **(طباعة على الوجهني)**. وفي هذه الحالة، قم بتعيني V"أساليب [الطباعةالأساسية\(نظامتشغيل](#page-29-0) [Windows"\(](#page-29-0) في [الصفحة](#page-29-0) 30 **Printing** Ma | 1 Page Layout P Utility Select Setting : Current Settings Save/Del... Conies Copies:  $1 - \frac{1}{2}$  $\begin{bmatrix} A \\ \end{bmatrix}$   $\circledcirc$  Portrait  $\circledcirc$  Landscape 命命 Rotate 180° Mirror Tmage O Collate Reverse Order Paper Size : A4 210 x 297 mm Output Paper: Same as Paper Size  $\mathcal{L}$ Multi-Page Reduce/Enlarge  $= 60$ Fit to Page  $\bigcirc$  N-up Fit to Roll Paper Width Poster(N Custom(F) Scale to  $\left\lfloor\frac{\kappa}{\nu}\right\rfloor$ %  $Settings...$ V Double-Sided Printing(2) Optimize Enlargement Margins(X)...  $\label{eq:color:color:rel:} \begin{minipage}[t]{0.00 \textwidth}{ \begin{minipage}[t]{0.04 \textwidth} \centering \textbf{Color} \end{minipage}} \begin{minipage}[t]{0.04 \textwidth} \centering \begin{minipage}[t]{0.04 \textwidth} \centering \textbf{Colar} \end{minipage} \begin{minipage}[t]{0.04 \textwidth} \centering \textbf{Colar} \end{minipage} \begin{minipage}[t]{0.04 \textwidth} \centering \textbf{Colar} \end{minipage} \begin{minipage}[t]{0.04 \textwidth} \centering \textbf{Colar} \end{minipage} \begin$ Folded Booklet(Q) Print Bokg Color Job Settings Details(K)... Reset Defaults(Y) Version 6,70 OK Cancel Help *ملاحظة:* ❏ *ميكنك تعيني Edge Binding) حافةالربط)وBinding Margin) هامش الربط) بالنقر فوق Margins الربط المحدد وذلك حسب التطبيق. (هوامش). قدتختلف نتائج الطباعةالفعليةعن هامش* 图 图 图 Binding Margin Front:  $3.(\frac{4}{\pi})$  Back:  $3.(\frac{4}{\pi})$  (3.0 - 30.0)  $\bigcirc$  inch OK Cancel Help ❏ *حددBooklet Folded) كتيبمطوي)للطباعةككتيب. في المثال الموضح أدناه، تتم طباعة الصفحات التي تظهر و7 و10 و11) أولا.ً بالداخل عند طي الصفحةإلى اثنني (الصفحات 2و3و6* 10  $f_{12}$  $\overline{2}$ 6 ſ8 تحقق من الإعدادات الأخرى ثم ابدأ الطباعة.  $\vert \mathbf{3} \vert$ عند الانتهاء من طباعة الصف**ا**<br>على الشاشة، قم بإعادة تحم<br>فوق Resume (ا**ستئناف**). الانتهاء من طباعة الصفحات الفردية وظهور التعليمات على الشاشة، قم بإعادة تحميل الورق كما هو محدد ثم انقر

## **طباعةالملصقات (تكبري لتشمل عدة ورقات والطباعة - نظام تشغيل Windows فقط)**

تقوم وظيفة طباعة الملصقات تلقائيًا بتكبر بيانات الطباعة وتقسيمها. ميكنكوصل الورقالمطبوع لإنشاءملصق كبري أوتقويم. تتوفر طباعة الملصقات بحد أقصى 16 طية (أربع أورق في أربع أوراق) بحجم<br>الطباعة العادي. هناك طريقتان لطباعة الملصقات.

❏ طباعة ملصق بدون حدود

يقوم هذا تلقائيًا بتكبير بيانات الطباعة وتقسيمها والطباعة بلا هوامش. ميكنك عمل ملصق بربط الورق المخرج معًا. لطباعة الصفحة دون حدود، يتم <del>م</del>ديد البيانات بحيث متد قليلاً على<br>حجم الورقة. لا تتم طباعة المناطق المكبرة التي تتجاوز الورقة. ولذلك قد لا تتم محاذاة الصورة عند الفواصل. لربط الصور<br>بدقة، قم بإجراء طباعة الملصق التالية بهوامش.

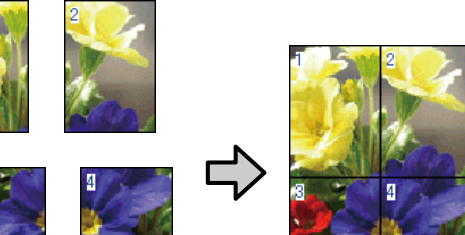

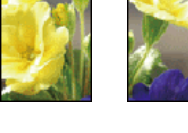

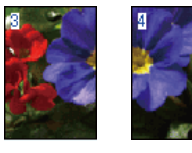

❏ طباعة الملصق بهوامش

**68**

يقوم هذا تلقائيًا بتكبير بيانات الطباعة وتقسيمها والطباعة بهوامش. تحتاج إلى قص الهوامش ثم ربط الورق المخرج معًا<br>لعمل الملصق. على الرغم من أن الحجم النهائي أصغر قليلاً لأنك تضطر إلى قطع الهوامش، فإن فواصل الصورة تلتحم بدقة.

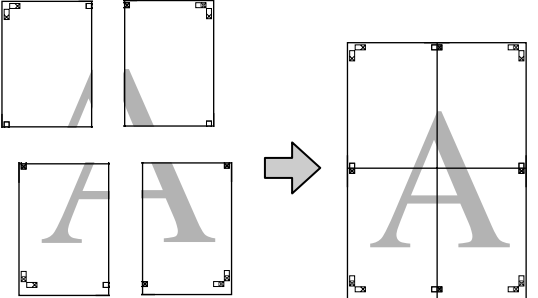

### **إعداد إجراءات الطباعة**

 $\overline{2}$ 

A تحضري بيانات الطباعة باستخدام التطبيقات.

يقوم برنامج تشغيل الطابعة تلقائيًا بتكبير بيانات الصورة عند الطباعة.

يتم عرض شاشة Page Layout (<mark>تخطيط الصفحة</mark>) في برنامج تشغيل الطابعة، فحدد مربع الاختيار ثم انقر فوق **Settings) إعدادات)**. **Page-Multi) متعدد الصفحات)** وحدد **Poster) ملصق)**

V"أساليب [الطباعةالأساسية\(نظامتشغيل](#page-29-0) [Windows"\(](#page-29-0) في [الصفحة](#page-29-0) 30

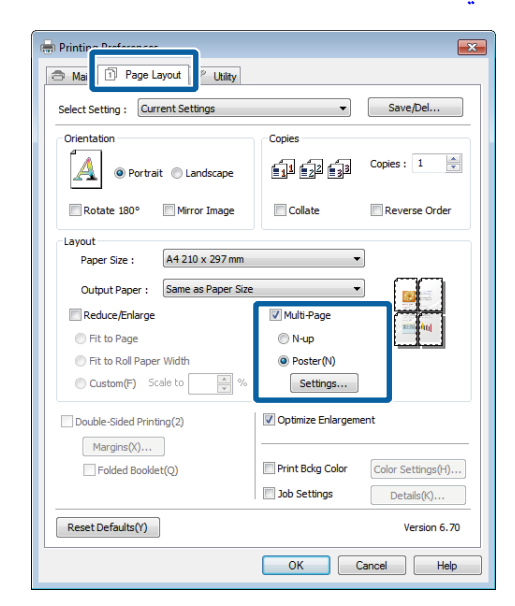

<mark>Poster Settings (إعدادات الملصق)</mark> حدد عدد<br><sub>)</sub> التي تريدها في الملصق. الصفحات التي تريدها في C في شاشة

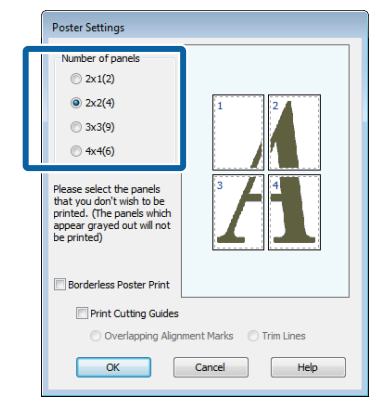

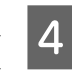

حدد طباعة ملصق بدون حدود أو طباعة ملصق بهوامش ثم<br>حدد أي صفحات لا تريد طباعتها. حدد أي صفحات لا تريد طباعتها

**عند تحديد بلا حدود:** حدد **Print Poster Borderless) طباعة ملصق بدون حدود)**.

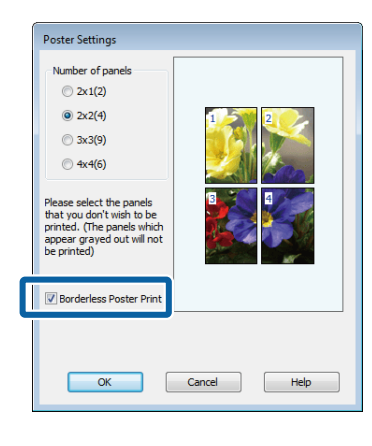

### *ملاحظة: إذا كان Print Poster Borderless) طباعة ملصق بدون الطباعة بدون حدود. حدود)بالتظليلالرمادي،فإنالورقأوالحجم المحددلايدعم* V*"أحجام الوسائط المدعومة للطباعة بلا [حدود" في](#page-57-0) [الصفحة](#page-57-0) 58* V*["جدول](#page-110-0) وسائط [Epson](#page-110-0) [الخاصة" في](#page-110-0) الصفحة 111*

**عند تحديد بهوامش:**

امسح **Print Poster Borderless) طباعة ملصق بدون حدود)**.

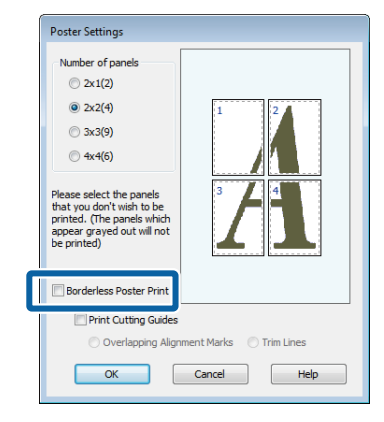

*بخصوص الحجم بعد ربط المطبوعات ببعضها: ملاحظة:*

*عند مسح Print Poster Borderless) طباعة ملصق بدون Guides Cutting) طباعة موجهات القطع). حدود) وتحديد الطباعة بهوامش، يتم عرض عناصر Print*

*الحجم النهايئهونفسه سواءًتم تحديدLines Trim) خطوط قص) أملا. وعلى الرغم من ذلك،عندتحديدOverlapping النهايئ أصغر من التراكب. Marks Alignment) علاماتمحاذاةمتراكبة)، يكون الحجم*

E تحقق من الإعدادات الأخرى ثم ابدأ الطباعة.

## **ربط الورق المخرج معًا**

تختلف خطوات ربط الورق المخرج معًا بين طباعة الملصقات بلا حدود<br>وطباعة الملصقات بهوامش.

### **طباعة ملصق بدون حدود**

يصف هذا القسم كيفية ربط أربع صفحات مطبوعة معًا. تحقق من الصفحات المطبوعة وطابقها واربطها بالترتيب الموضح أدناه باستخدام<br>شريط لاصق بخلفية الورق.

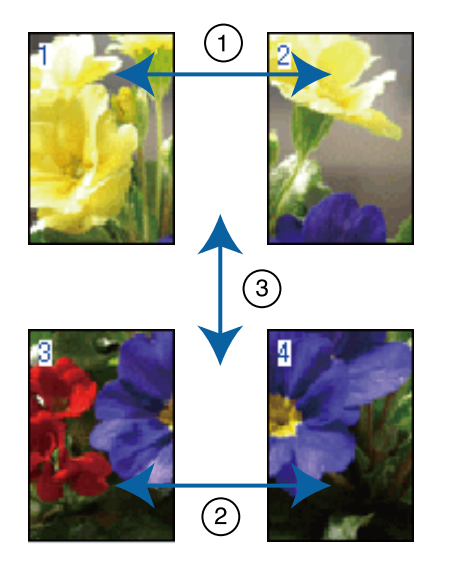

### **طباعة الملصق بهوامش**

عند تحديد **Marks Alignment Overlapping) علامات محاذاة** لربط الصفحات الأربع المطبوعة معًا باستخدام علامات المحاذاة. **متراكبة)**تتم طباعةالعلاماتالتاليةعلىالورق. انظرالإجراءاتأدناه

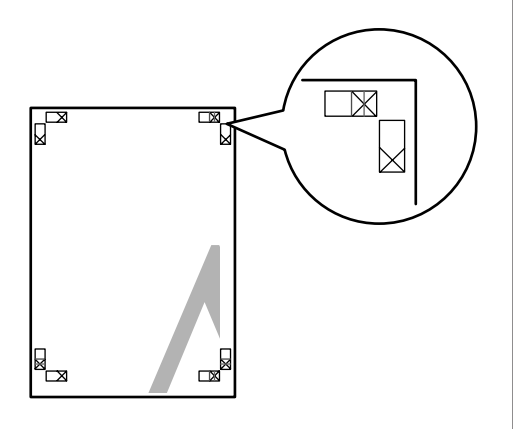

## *تكون علامات المحاذاة سوداء عند الطباعة بالأبيض والأسود. ملاحظة:*

### **منوعات الطباعة**

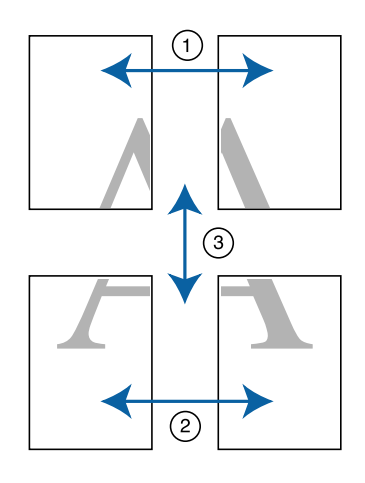

- يصف القسم التالي كيفية ربط أربع صفحات مطبوعة معًا.
	- $\vert$  1
- الورقة العلوية اليسرى بطول علامة المحاذاة (الخط الأزرق). الرأسي

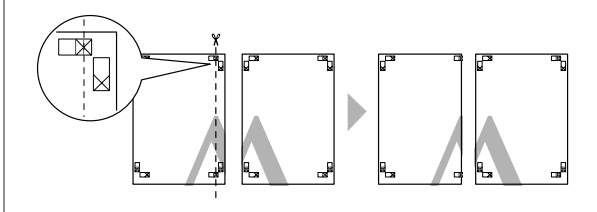

قم اليمنى. العلوية الورقة اليسرى أعلى العلوية الورقة واربطها بشكل مؤقت باستخدام شريط لاصق بالخلفية. <sup>B</sup> ضع بصف العلامات X كما هو موضح في الرسم التوضيحي أدناه،

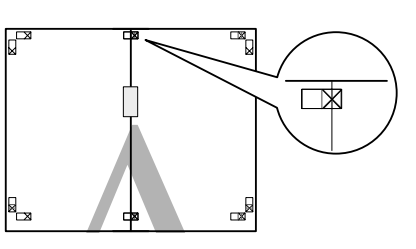

تراكب صفحتين، قم بقصهما بطول علامة المحاذاة (الخط<br>ي الأحمر). الرأسي الأحمر). C عند

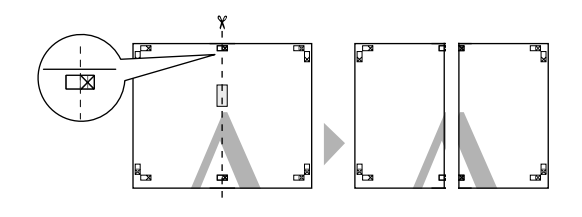

- استخدم الورقتين اليسرى واليمنى معًا.<br>استخدم شريطًا لاصقًا في لصق خلفية الورقتين معًا.  $\overline{\mathbb{R}}$ 
	- E كرر الخطوات من <sup>1</sup> إلى <sup>4</sup> للورقتني السفليتني.
- بقص الورقتين العلويتين من الأسفل بطول علامات<br>اذاة (الخط الأفقي الأزرق). الأزرق) الأفقي (الخط المحاذاة F قم

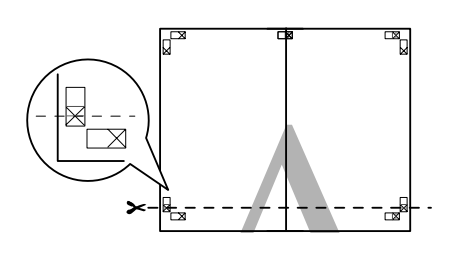

الورقة العلوية اليسرى أعلى الورقة السفلى. قم بصف العلامات X كما هو موضح في الرسم التوضيحي أدناه، واربطها بشكل مؤقت باستخدام شريط لاصق بالخلفية. <sup>G</sup> ضع

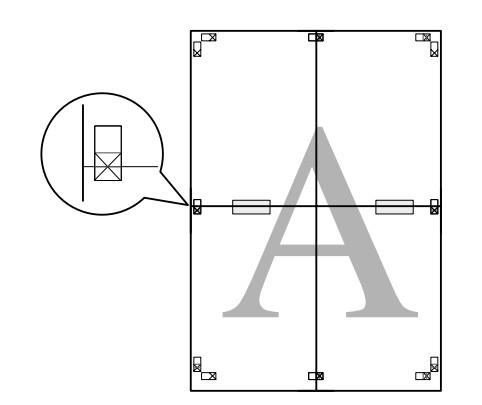

عند تراكب صفحتين، قم بقصهما بطول علامات المحاذاة الخط الأفقي الأحمر).  $|8|$ 

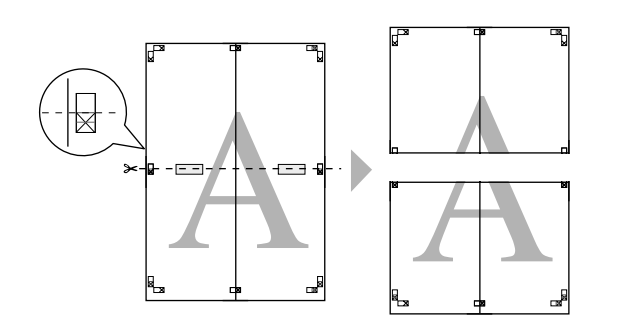

- 
- استخدم الورقتين جهة العليا والسفلى معًا.<br>استخدم شريطًا لاصقًا في لصق خلفية الورقتين معًا.

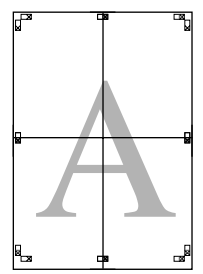

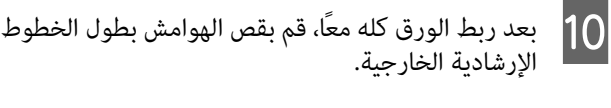

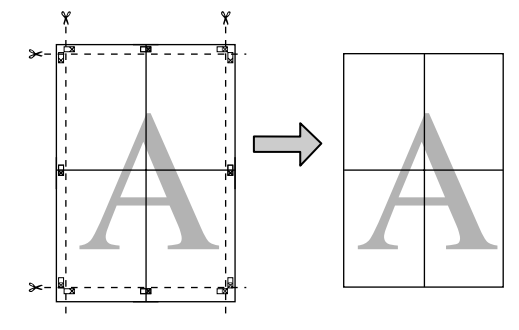

# استخدم أحجام ورق معرفة من قبل **المستخدم/أحجام ورق مخصصة**

ميكنك أيضًا الطباعة على أحجام ورق لاتتوفر فعليًا ببرنامج تشغيل الطابعة. مكن تحديد أحجام الورق المعرفة من قبل المستخدم التي تم إنشاؤها وحفظها كما هو موضح أدناه، باستخدام خيار إعداد صفّحة التطبيق. إذا كان التطبيق لديك يدعم إنشاء أحجام معرفة من قبل . . . . . .<br>المستخدم، فاتبع الخطوات أدناه لتحديد نفس الحجم الذي تم إنشاؤه<br>في التطبيق ثم اطبع.

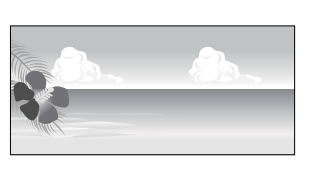

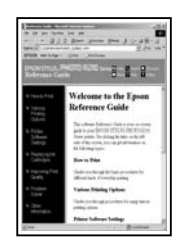

راجع القسم التالي للاطلاع على معلومات حول أحجام الورق التي<br>تدعمها هذه الطابعة.

### V"أوراق يتم [استخدامها](#page-112-0) بشكل تجاري" في الصفحة 113

بالإضافةإلىذلك، ميكنتحديدأحجامالورقالتاليةلـ**Defined User** Paper Size (**حجم الورق المعرف من قبل المستخدم**) (نظام التشغيل X (في برنامج تشغيل الطابعة. Windows (أو **Sizes Paper Custom**) نظام التشغيل OS Mac

### c*هام:*

- ❏ *على الرغم أنه ميكنك تحديد حجم ورق كبري لا ميكن تحميله في هذه الطابعة، فلن تتم طباعته بشكل صحيح.*
	- ❏ *حجم المخرجات المتاح محدود حسب التطبيق.*

### **وحدة تغذية الورق التلقائية**

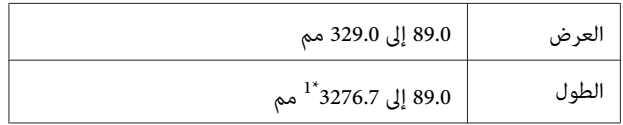

### **\*2 paper Roll) بكرة الورق)**

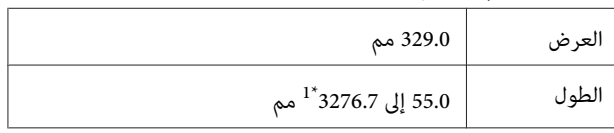

#### **التغذية الأمامية اليدوية (لوحات الملصقات)/التغذية الأمامية اليدوية (وسائط الفنون الجميلة)**

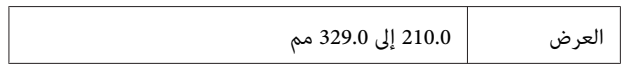
$^{1*}$ 1 ألطول  $^{1*}$ 3276.7 إلى  $^{1*}$ 3276.7 مم

1 أقصى طول في نظام التشغيل X OS Mac هو 1117.6 مم.

2 مكن أن يكون الطول أكبر من الطول الأقصى المحدد إذا كان التطبيق يدعم طباعة الإعلانات. وعلى الرغم من ذلك، يتوقف حجم الطباعة الفعلي على التطبيق<br>وحجم الورق المحمل فى الطابعة وبيئة الكمبيوتر.

#### **تعديل الإعدادات في نظام التشغيل Windows**

الطابعة تشغيل برنامج في **رئيسي)**، عرضالشاشة**Main)**  A عند **المستخدم)**. **بل من قِ معرف ) User Defined** انقر فوق

V"أساليب [الطباعةالأساسية\(نظامتشغيل](#page-29-0) [Windows"\(](#page-29-0) في [الصفحة](#page-29-0) 30

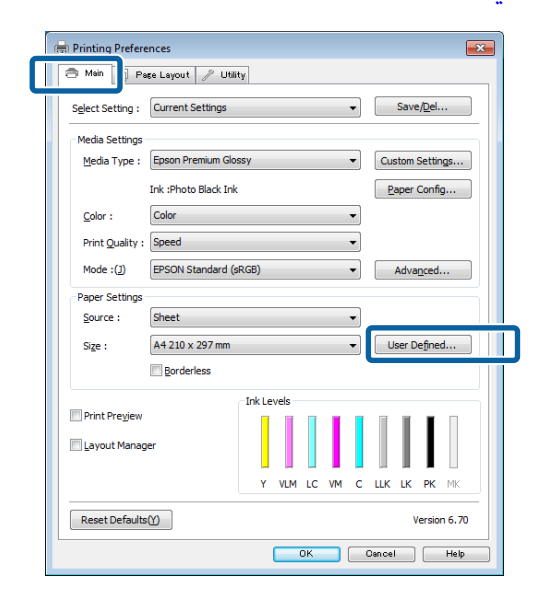

**من قبل المستخدم)** اضبط حجم الورق الذي ٰتريد استخدامه **الثارية User Defined Paper Size (حجم الورق المعرف<br><b>من قبل المستخدم**) اضبط حجم الورق الذي تريد استخدامه<br>ثم انقر فوق Save (**حفظ)**.

- ❏ ميكنك إدخال أحرف أحادية البايت بحد أقصى 24 لـ **Name Size Paper) اسم حجم الورق)**.
- عكن عرض قيمتي الطول والعرض لحجم معرف مسبقًا  $\Box$ قريب من الحجم المخصص المطلوب بتحديد الخيار المناسب في قامئة **Size Paper Base) حجم ورق الأساس)**.

❏ إذا كانت نسبة الطول والعرض هي نفسها في حجم الورق المعرف، فحدد حجم الورق المعرف من **Fix Ratio Aspect) تصحيح نسبة الطول إلى العرض)** وحدد أي من **Landscape) طبيعة)** أو **Portrait (طولي) لـBase (الأساس).** في هذه الحالة، عكنك تعديل<br>عرض الورق أو ارتفاعه فقط.

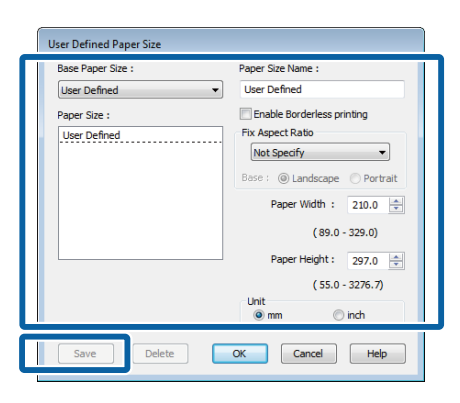

#### *ملاحظة:*

- ❏ *لتغيري حجم الورق الذي حفظته، حدداسم حجم الورق من القامئة على اليسار.*
- ❏ *لحذف الحجم المحدد بواسطة المستخدم الذي حفظته،* حدد اسم حجم الورق من القائ*مة على اليسار ثم ا*نقر فوق<br>*Delete (حذ*ف).
	- ❏ *ميكنك حفظ أحجام ورق بحد أقصى .100*

### C انقر فوق **OK) موافق)**.

في علامة التبويب **Main) رئيسي)**. ميكنكالآنتحديدحجم الورقالجديدمنقامئة**Size) حجم)**

ميكنك الآن الطباعة بشكل عادي.

**قم بإجراء الإعدادات في نظام التشغيل X OS Mac**

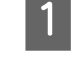

ي.<br>| | عندما يتم عرض شاشة الطباعة، حدد Manage Custom<br>| Sizes من القل<sup>ة تم</sup> Paper Size a .**Paper Size** القامئة **Sizes** من

إذا لم يتم عرض العناصر التي على شاشة إعداد الصفحة على شاشة الطباعة بسبب استخدام التطبيق، قم بعرض شاشة<br>إعداد الصفحة وضبط الإعدادات.

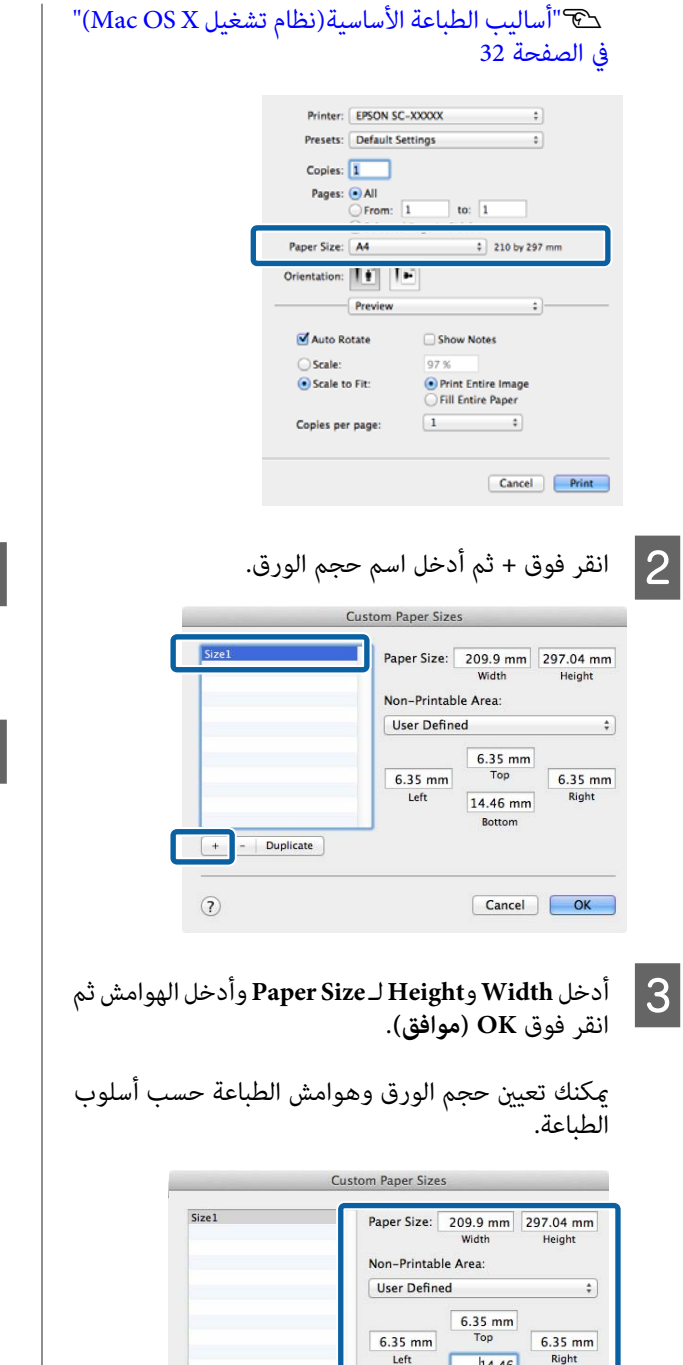

 $+$  - Duplicate

 $^\copyright$ 

 $|14.46|$ г

 $\begin{tabular}{|c|c|} \hline \texttt{Cancel} \\ \hline \end{tabular}$ 

 $OK$ 

#### *ملاحظة:*

- ❏ *لتغيري المحتويات التي حفظتها، حدد اسم حجم الورق من القامئة على يسار شاشة Sizes Paper Custom.*
- ❏ *لتكرار الحجم المعرف بواسطة المستخدم الذي حفظته، Sizes Paper Custom ثم انقر فوق Duplicate. حدد اسم حجم الورق من القامئة على يسار شاشة*
- ❏ *لحذف الحجم المعرف بواسطة المستخدمالذي حفظته، Sizes Paper Custom ثم انقر فوق .- حدد اسم حجم الورق من القامئة على يسار شاشة*
- ❏ *يختلف إعداد حجم الورق المخصص حسبإصدارنظام التشغيل. راجع وثائق نظام التشغيل للاطلاع على التفاصيل.*

#### D انقر فوق **OK**.

 $\overline{5}$ 

يمكنك تحديد حجم الورق الذي حفظته من قائمة حجم الورق المنبثقة.

الورق حجم **حجم الورق)** وحدد **) Paper Size** قامئة . حدد **Custom Paper Size** الحوار باستخدام المحفوظ قامئة **Layout Page) تخطيط الصفحة)**. **Settings Print) إعدادات الطباعة)**واختر مصدر الورق في

تتوفر مصادر الورق حسب حجم الصفحة.

ميكنك الآن الطباعة بشكل عادي.

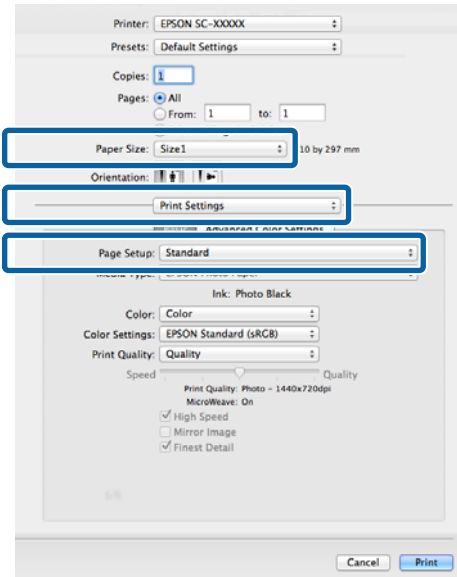

# **طباعةالإعلانات (على بكرةالورق)**

عكنك طباعة الإعلانات والصور البانورامية إذا كنت تنشئ بيانات<br>طباعة وتعدها لطباعة الإعلانات في التطبيق لديك.

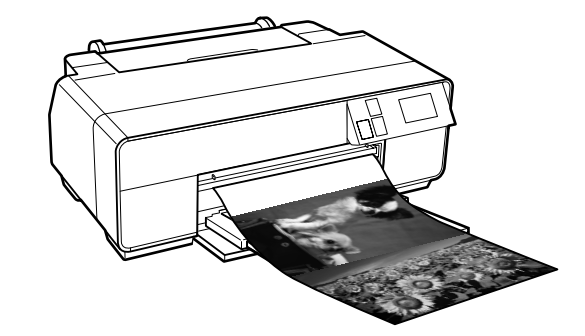

هناك طريقتان لطباعة الإعلانات.

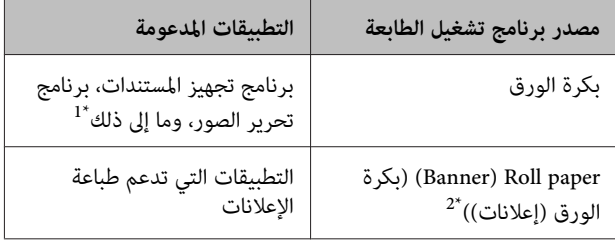

1\* قم بإنشاء بيانات طباعة بحجم يدعمه التطبيق المتوفر مع الحفاظ على نسبة<br>طول وعرض الطباعة.

\*2 Windows فقط

أحجام الطباعة التالية متوفرة.

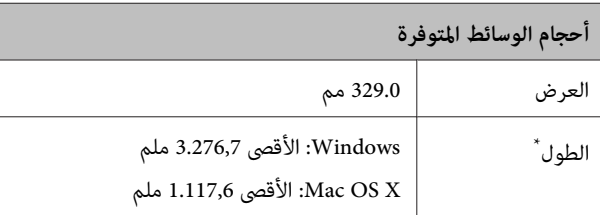

\* ميكن أن يزيد طول الورق عنداستخدامتطبيقاتتدعم طباعةالإعلانات. وعلى في الطابعة وبيئة الكمبيوتر. الرغممنذلك،يتوقفحجمالطباعةالفعليعلىالتطبيقوحجمالورقالمحمل

**تعديل الإعدادات في نظام التشغيل Windows**

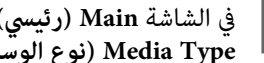

ر**ئيسي)** في الشاشة Main (ر**ئيسي**) في برنامج تشغيل الطابعة، حدد <mark>1</mark><br>) Media Type (نوع الوسائط). **نوع ) Media Type**

V"أساليب الطباعة [الأساسية\(نظامتشغيل](#page-29-0) [Windows"\(](#page-29-0) في [الصفحة](#page-29-0) 30

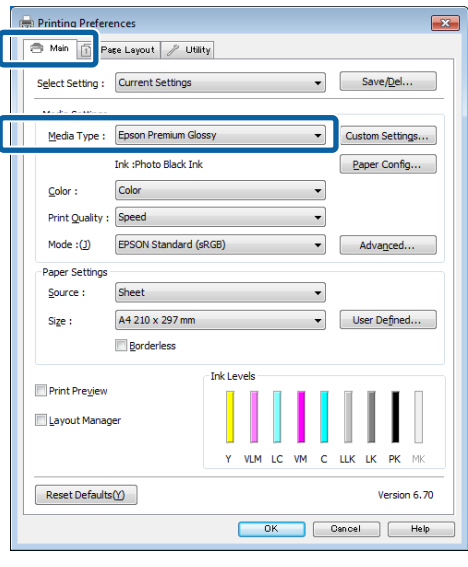

**Source )** من القامئة **إعلانات) ورق ( Banner) (بكرة Roll Paper** أو **بكرة ورق) ) Roll Paper** حدد **(المصدر)**. <sup>B</sup>**)**

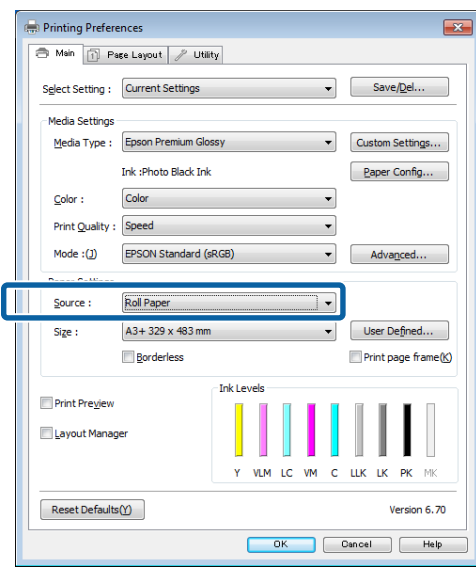

#### *ملاحظة:*

- ❏ *ميكنك استخدام Paper Roll) Banner) (بكرة ورق الإعلانات. (إعلانات)) فقط للتطبيقات التي تدعم طباعة*
- ❏ *يضبط تحديد Paper Roll) Banner) (بكرة ورق (إعلانات)) الهوامش العليا والسفلى للورق على 0 ملم.*

C انقر

ف<mark>وق User Defined (معرف من قبل المستخدم)</mark><br>قِ حجم الورق بحجم البيانات عند الضرورة. وطابق حجم الورق بحجم البيانات عند

#### *ملاحظة:*

*إذاكنتتستخدمتطبيقاتتدعم طباعةالإعلانات،فلن تحتاج إلى تعيني Size Paper Defined User) حجم الورق المعرف ورق (إعلانات)) كـ Source) المصدر). منقِبل المستخدم)إذاحددتPaper Roll)Banner) (بكرة*

#### **Optimize** الاختيار مربع D تأكد من تحديد **العنصر المكبر)**. **تحسني ) Enlargement**

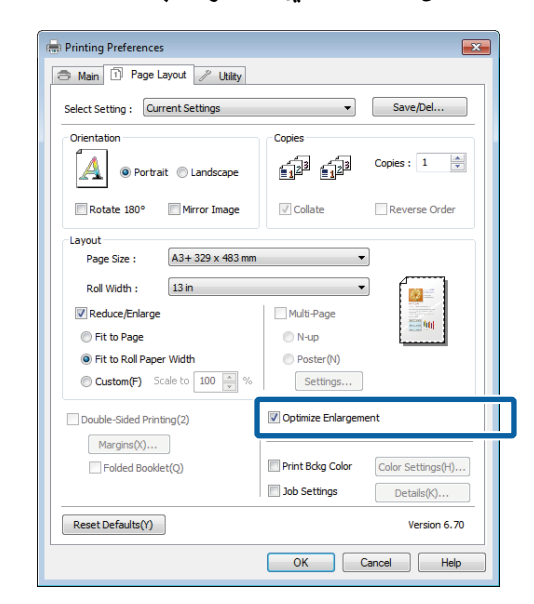

E تحقق من الإعدادات الأخرى ثم ابدأ الطباعة.

#### **قم بإجراء الإعدادات في نظام التشغيل X OS Mac**

. حجم البيانات التي تم حدد شاشةالطباعة، عرض يتم A عندما **Paper Size** التطبيق في في إنشاؤها

إذا لم يتم عرض العناصر التي على شاشة إعداد الصفحة على شاشة الطباعة بسبب استخدّام التطبيق، قم بعرض شاشة<br>إعداد الصفحة وضبط الإعدادات.

#### ["\(Mac OS X](#page-31-0) أساليب الطباعة الأساسية (نظام تشغيل") في [الصفحة](#page-31-0) 32

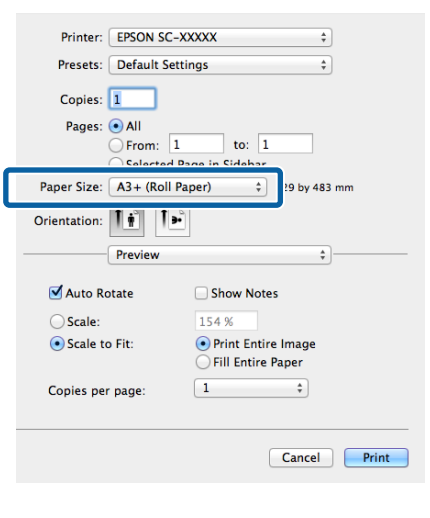

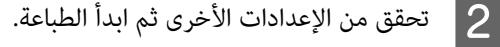

# **إدارة (Layout Manager التخطيط) (نظام التشغيل Windows فقط)**

تتيح لك وظيفة Manager Layout) إدارة التخطيط) وضع عدة ييانات طباعة تم إنشاؤها في تطبيقات مختلفة على الورق بشكل حر<br>وطباعتها مرة واحدة.

عكنك إنشاء ملصق أو عرض مواد بوضع عدة بيانات طباعة حيث<br>تريد. وتتيح لك إدارة التخطيط أيضًا استخدام الورق بفعالية.

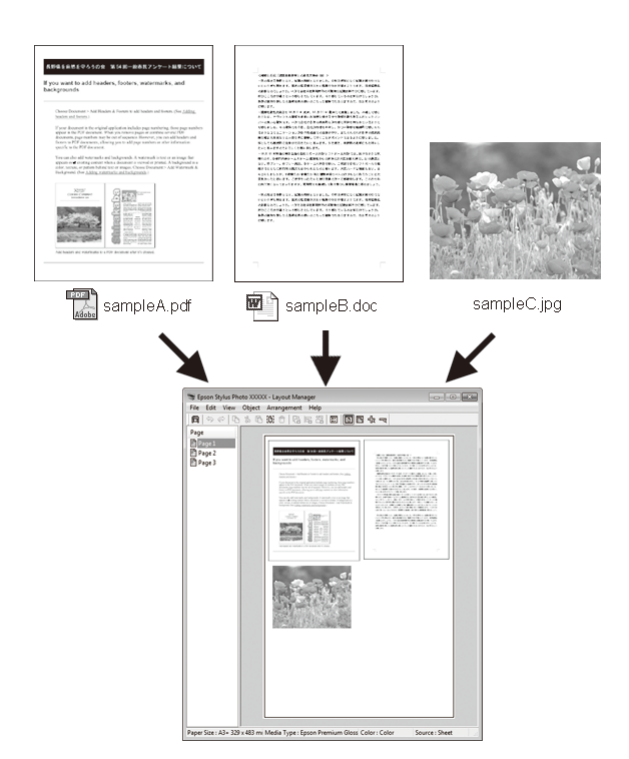

فيما يلى مثال على التخطيط.

**وضع عدة عناصر بيانات**

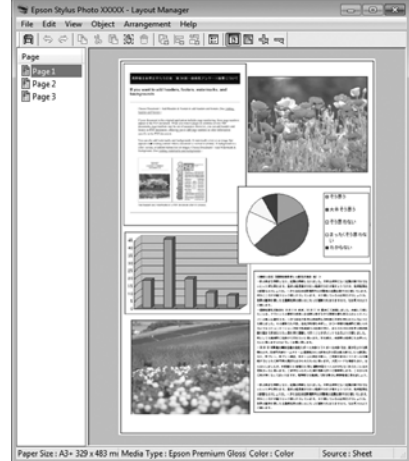

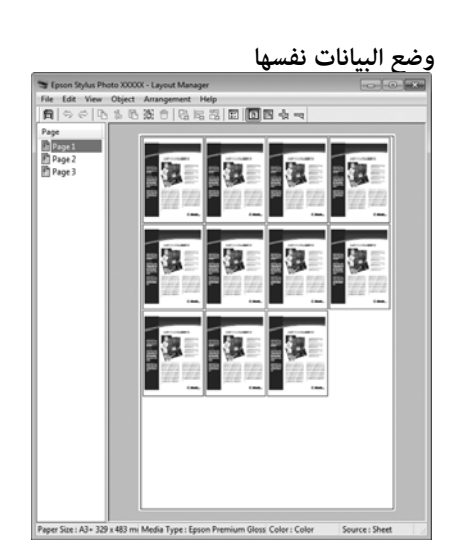

**وضع البيانات بحرية**

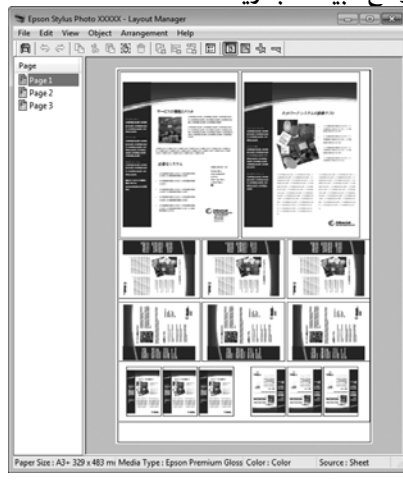

**وضع البيانات على بكرة الورق**

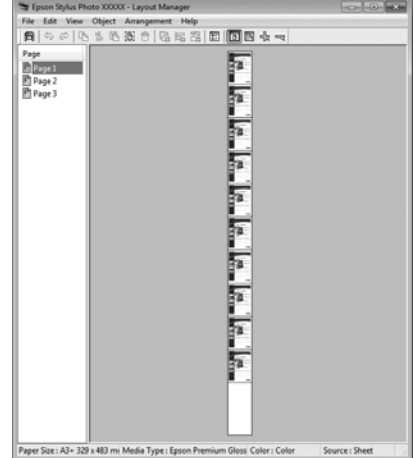

### **إعداد إجراءات الطباعة**

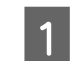

A تحقق من اتصال الطابعة ومن جاهزيتها للطباعة.

 $\overline{7}$ 

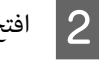

 $\mathbf{3}$ 

B افتح الملف الذي تريد طباعته في التطبيق.

التبويب **Main (رئيسي**) ببرنامج التشغيل واختر خيارًا لـ علامة **التخطيط)** في **إدارة ) Layout Manager** التطبيق. **Size) حجم)** يطابق حجم المستند الذي تم إنشاؤه في

V"أساليب [الطباعةالأساسية\(نظامتشغيل](#page-29-0) [Windows"\(](#page-29-0) في [الصفحة](#page-29-0) 30

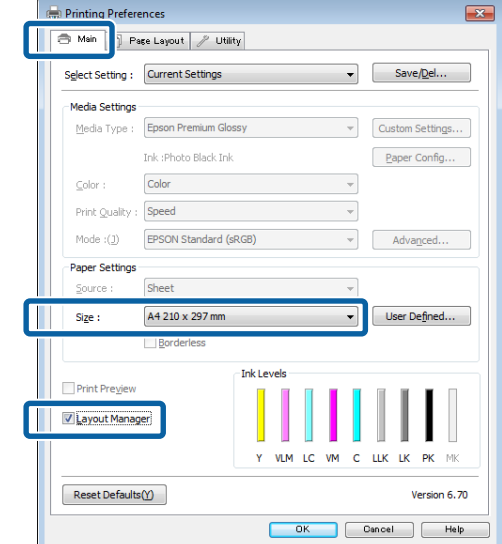

#### *ملاحظة:*

*الخيارالمحددلـSize) حجم) هوالحجم المستخدمفيLayout الفعلي بالشاشة في الخطوة .7 Manager) إدارة التخطيط). تم ضبط حجم ورق الطباعة*

انقر فوق OK (**موافق**). عند الطباعة بأحد التطبيقات، يتم<br>فتح شاشة Layout Manager (إ**دارة التخطيط**). **إدارة ) Layout Manager** شاشة فتح  $\overline{4}$ 

لا تتم طباعة بيانات الطباعة، ولكن يتم وضع صفحة واحدة ككائن واحد. على الورق بشاشة **Manager Layout) إدارة التخطيط)**

شاشة <mark>Layout Manager (إدارة التخطيط</mark>) مفتوحة<br>الخطوات من 2 إلى 4 لترتيب البيانات التالية. وكرر الخطوات من 2 إلى 4 لترتيب البيانات  $\overline{\phantom{a}}$  5

**التخطيط)**. تتم إضافة الكائنات إلى شاشة **Manager Layout) إدارة**

بترتيب الكائنات بشاشة <mark>Layout Manager (إدارة</mark><br>ب**طيط**). **التخطيط)**  $\overline{6}$ 

هكنك سحب الكائنات لنقلها وتغيير حجمها واستخدام أزرار شاشة **Manager Layout) إدارة التخطيط)**. الأداة وقامئة **Object) كائن)** لمحاذاة الكائنات وتدويرها في

عكنك تغيير الحجم واستبدال كائنات بأكملها في شاشتي<br>إعدادات التفضيلات أو الترتيب.

<mark>راجع تعليمات شاشة Layout Manager (إ**دارة التخطيط**)<br>للاطلاع على المزيد من التفاصيل عن كل وظيفة.</mark>

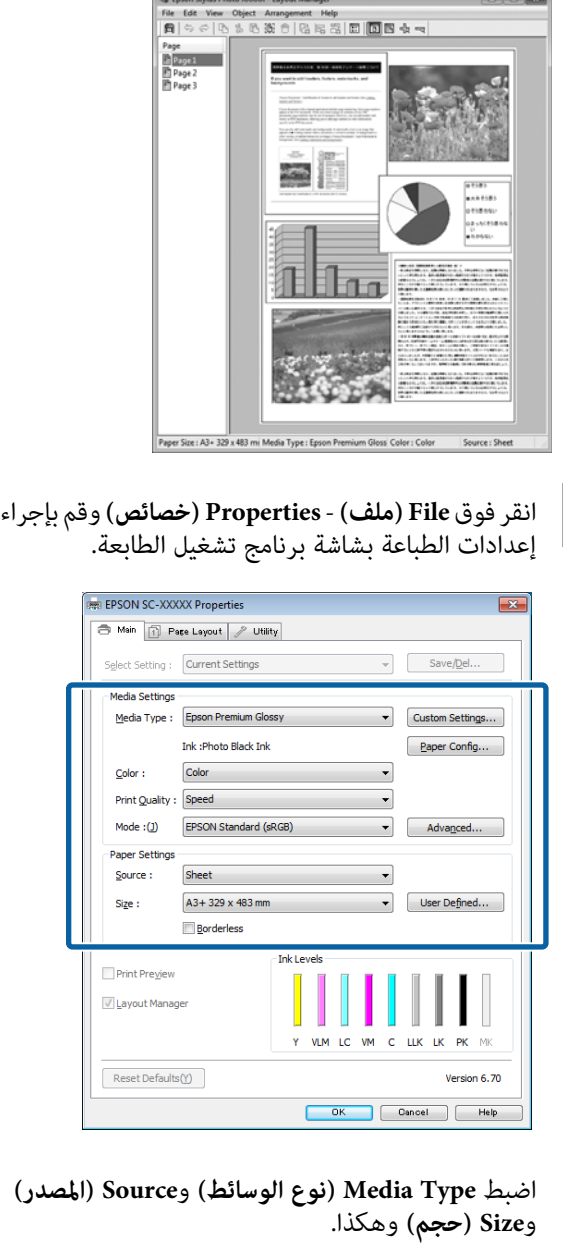

**)** H

<mark>انقر فوق القامُة File (ملف) بشاشة Layout Manager<br>(إ**دارة التخطيط**) ثم انقر فوق Print (طباعة).</mark> **إدارة التخطيط)** ثم انقر فوق

تبدأ الطباعة.

### **حفظ واستدعاء إعدادات إدارة التخطيط**

ميكنك حفظ ترتيب شاشة **Manager Layout) إدارة التخطيط)** ومحتويات الإعداد في ملف. إذا كنت تحتاج إلى إغلاق التطبيق في منتصف إحدى المهام، فيمكنك حفظه في ملّف ثم فتحه لاحقًا<br>لاستئناف العمل.

#### **الحفظ**

 $\vert$  1

**)**، انقر فوق **التخطيط إدارة ) Layout Manager** شاشة .**( حفظ باسم ) Save as File) ملف)** ثم القامئة

- B أدخل اسم الملف وحدد الموقع ثم انقر فوق **Save) حفظ)**.
	- C أغلق شاشة **Manager Layout) إدارة التخطيط)**.

### **فتح الملفات المحفوظة**

شريط ) في البرنامج المساعد( فوق رمز بالزر الأمين **التخطيط)** من القامئة التي يتم عرضها. <sup>A</sup> انقر **إدارة ) Layout Manager** وحدد Windows المهام في

يتم عرض شاشة **Manager Layout) إدارة التخطيط)**.

إذا لم يظهر رمز البرنامج المساعد في taskbar (شريط المهام) في V Windows"ملخص [علامةتبويبالبرنامج](#page-42-0) المساعد" في [الصفحة](#page-42-0) 43

- شاشة Layout Manager (إ<mark>دارة التخطيط</mark>) انقر فوق<br>امَّة File (ملف) ثم فوق Open. **Open File) ملف)** ثم فوق القامئة B في
	- C حدد الموقع وافتح الملف المطلوب.

**الطباعة من أحد الأجهزة الذكية**

### **Epson iPrint استخدام**

iPrint Epson هو تطبيق يتيح لك طباعة الصور، وصفحات الويب، والمستندات، وما إلى ذلك من الأجهزة الذكية مثل الهواتف الذكية<br>والأجهزة اللوحية.

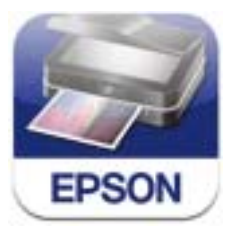

عكنك تثبيت تطبيق Epson iPrint على جهازك الذكي باستخدام<br>عنوان URL أو رمز QR التاليين.

#### <http://ipr.to/d>

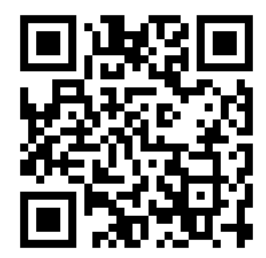

#### **Epson iPrint استخدام**

ابدأ تطبيق Epson iPrint على جهازك الذي، ثم قم بتحديد العنصر<br>الذي تريد استخدامه من الشاشة الرئيسية التالية.

ميكن أن يحدث تغيري في الشاشة التالية دون إشعار.

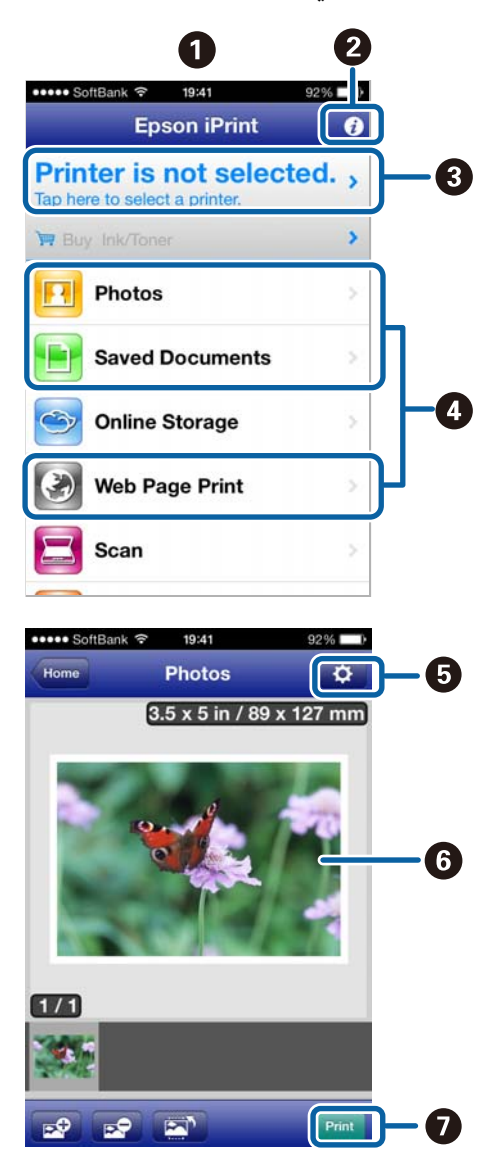

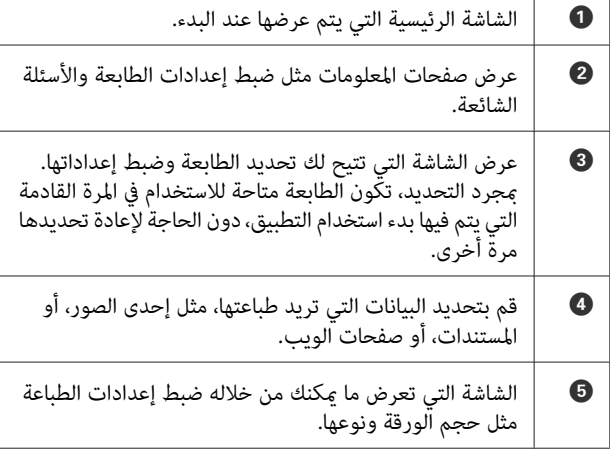

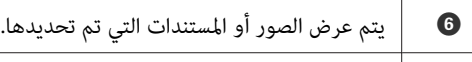

G تبدأ الطباعة.

#### *ملاحظة:*

*عند الطباعة من قامئة المستندات الموجودة في أجهزة iPhone، أو iPad، أو touch iPod، أرسل المستند الذي تود طباعته باستخدام iPrint Epson. وظيفة iTunes لمشاركة الملفات، ثم بعد ذلك ابدأ تشغيل تطبيق*

### **استخدام AirPrint**

مِكنك الطباعة لاسلكيًا باستخدام هذه الطابعة مع أجهزة iOS التي .<br>تستخدم أحدث إصدارات iOS، أو الكمبيوترات الأحدث من Mac<br>OS X v10.7.x.

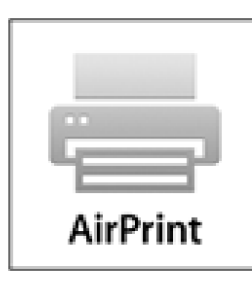

#### *ملاحظة:*

- ❏ *AirPrint غري متاح عندما تكون Display Setup Paper في مضبوط على Off. Administration System في قامئة إعدادات لوحة التحكم*
- ❏ *لمزيدمن المعلوماتالمفصلةعنAirPrint، يرجىقراءةصفحة AirPrint على الصفحة الرئيسية لموقع Apple الإلكتروين.*

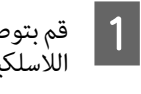

بتوصيل الجهاز الذي تريد استخدامه إلى ذات شبكة LAN اللاسلكية الخاصة بالطابعة.

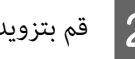

B قم بتزويد الطابعة بورق للطباعة.

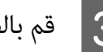

C قم بالطباعة من الجهاز إلى الطابعة.

V"تحميل الورق [المقصوص" في](#page-20-0) الصفحة 21

# **طباعة إدارة الألوان**

# **حول إدارة الألوان**

حتى عند استخدام نفس بيانات الصورة، قد تختلف الصورة الأصلية عن الصورة المعروضة وقد تظهر نتائج الطباعة مختلفة عن الصورة التي تراها في الشاشة. ويحدث هذا بسبب الاختلاف في الخصائص عند التقاط أجهزة الإدخال مثل الماسحات الضوئية والكامريات الرقمية الألوان كبيانات إلكترونية وعند عرض وطباعة أجهزة الإخراج مثل شاشات العرض والطابعات الألوان من بيانات الألوان. ويعتبر نظام إدارة الألوان وسيلة لتعديل الاختلافات في تحويل خصائص الألوان بين أجهزة الإدخال والإخراج. بجانب تطبيقات معالجة الصور، يرفق بكل نظام تشغيل نظام إدارةً ألوان مثل ICM لنظام التشغيل Windows<br>وColorSync لنظام التشغيل Mac OS X.

وفي نظام إدارة الألوان، يسمى ملف تعريف اللون "Profile" ويُستخدم في تنفيذ مطابقة للألوان بين الأجهزة. (هذا يدعى أيضًا ملف تعريف ICC. (يسمى ملف تعريف جهاز الإدخال ملف تعريف إدخال (أو ملف تعريف مصدر) وبالنسبةلأجهزة الإخراج مثل الطابعة يسمى ملف تعريف طابعة (أو ملف تعريف مخرجات). ويتم تجهيز ملفات التعريف لكل نوع من أنواع الوسائط في برنامج تشغيل<br>الطابعة هذا.

تختلف مناطق تحويل الألوان فى جهاز الإدخال ومنطقة طباعة الألوان حسب جهاز الإخراج. ونتيجةً لذلك، توجد مناطق ألوان لاتتطابق حتى عند إجراء مطابقة ألوان باستخدام ملف تعريف. وبالإضافة إلى تحديد ملفات التعريف، يحدد نظام إدارة الألوان أيضًا ظروف التحويل للمناطق التي تفشل فيها مطابقة الألوان "كهدف". ويختلف<br>اسم ونوع الهدف حسب نظام إدارة الألوان الذي تستخدمه.

لا مكنك مطابقة الألوان على نتائج الطباعة والشاشة بإدارة الألوان بين جهاز الإدخال والطابعة. ولمطابقة الألوان، تحتاج إلى إجراء إدارة<br>الألوان بين جهاز الإدخال والشاشة أيضًا.

# <span id="page-80-0"></span>**إعدادات طباعة إدارة الألوان**

يمكنك تنفيذ طباعة إدارة الألوان باستخدام برنامج تشغيل الطابعة<br>بالطريقتين التاليتين.

اختر أفضل طريقة حسب التطبيق الذي تستخدمه وبيئة نظام<br>التشغيل وهدف الطباعة وهكذا.

#### **إعداد إدارة الألوان مع التطبيقات**

تُستخدم هذه الطريقة للطباعة من التطبيقات التي تدعم إدارة الألوان. يتم تنفيذ عمليات إدارة الألوان بواسطة نظام إدارة الألوان في التطبيق. تفيد هذه الطريقة عند رغبتك في الحصول على نفس نتائج طباعة إدارة الألوان باستخدام تطبيق شائع في بيئات نظم تشغيل مختلفة.

#### V"إعداد إدارة الألوان مع [التطبيقات" في](#page-81-0) الصفحة 82

#### **إعداد إدارة الألوان ببرنامج تشغيل الطابعة**

يستخدم برنامج تشغيل الطابعة نظام إدارة الألوان بنظام التشغيل<br>وينفذ كل عمليات إدارة الألوان. مكنك إجراء إعدادات إدارة الألوان<br>في برنامج تشغيل الطابعة باستخدام الطريقتين التاليتين.

Mac) ColorSync/(Windows) (مضيفICM)Host ICM ❏ (OS X

الضبط عند الطباعة من التطبيقات التي تدعم إدارة الألوان. يفيد ذلك في طباعة نتائج مشابهة من تطبيقات مختلفة في نفس نظم<br>التشغيل.

V"طباعة إدارة الألوان [بواسطة](#page-83-0) [ICM](#page-83-0) [للمضيف \(نظام](#page-83-0) [التشغيل](#page-83-0) [Windows](#page-83-0) "(في [الصفحة](#page-83-0) 84

ناساعة إدارة الألوان بواسطة ColorSync (نظام التشغيل C 85 [الصفحة](#page-84-0) في[\)](#page-84-0)" [Mac OS X](#page-84-0)

(فقط Windows) (تشغيل برنامج ICM) Driver ICM ❏

وهذا يتيح لك تنفيذ طباعة إدارة الألوان من التطبيقات التي لا<br>تدعم إدارة الألوان.

V["طباعةإدارةالألوان](#page-84-0) بواسطة[ICM](#page-84-0)لبرنامج [التشغيل\(نظام](#page-84-0) [التشغيل](#page-84-0) [Windows](#page-84-0) [فقط\)" في](#page-84-0) الصفحة 85

### **إعداد ملفات التعريف**

تتنوع إعدادات ملف تعريف الإدخال وملف تعريف الطابعة والهدف (أسلوب المطابقة) بني ثلاثة أنواع من طباعة إدارة الألوان حيث إنه يتم استخدام محركات إدارة الألوان الخاصة بها بشكل<br>مختلف. وهذا سببه أن استخدام إدارة الألوان يختلف بين المحركات. قم بإجراء الإعدادات في برنامج تشغيل الطابعة كما هو موضح أدناه في<br>الجدول التالي.

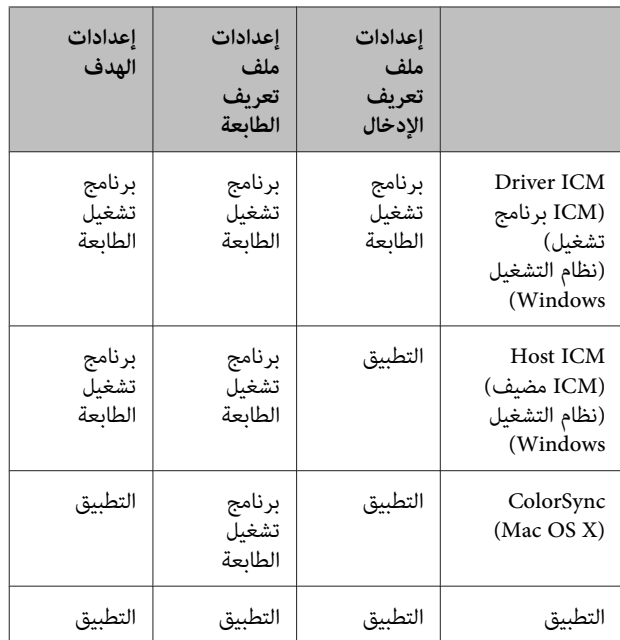

يتم تثبيت ملفات تعريف الطابعةلكل نوع من أنواع الورق اللازمة عند تنفيذ إدارة الألوان مع برنامج تشغيل الطابعة. عكنك تحديد<br>ملف التعريف من شاشة إعدادات برنامج تشغيل الطابعة.

انظر القسم التالي للاطلاع على معلومات مفصلة.

V"طباعة إدارة الألوان [بواسطة](#page-84-0) [ICM](#page-84-0) لبرنامج [التشغيل\(نظام](#page-84-0) [التشغيل](#page-84-0) [Windows](#page-84-0) [فقط\)" في](#page-84-0) الصفحة 85

V"طباعة إدارة الألوان [بواسطة](#page-83-0) [ICM](#page-83-0) [للمضيف \(نظام](#page-83-0) التشغيل [Windows](#page-83-0) "(في [الصفحة](#page-83-0) 84

V["طباعةإدارةالألوان](#page-84-0) بواسطة[ColorSync\) نظامالتشغيل](#page-84-0) [Mac](#page-84-0) [X OS](#page-84-0) "(في [الصفحة](#page-84-0) 85

V"إعداد إدارة الألوان مع التطبيقات" في الصفحة 82

# <span id="page-81-0"></span>**إعداد إدارة الألوان مع التطبيقات**

اطبع باستخدام التطبيقات التي تتضمن وظيفة إدارة ألوان. وقم بإجراء إعدادات إدارة الألوان في التطبيق وتعطيل وظيفة تعديل<br>الألوان ببرنامج تشغيل الطابعة.

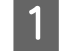

A إجراء إعدادات إدارة الألوان في التطبيقات.

مثال ضبط إعدادات 5CS Photoshop Adobe

افتح شاشة **Print) طباعة)**.

حدد **Management Color) إدارة الألوان)** ثم **Photoshop Manages** حدد .**)المستند (Document Colors) Photoshop يدير الألوان)** كإعداد **Color Handling) التعامل مع الألوان)** وحدد **Printer (هدف العرض)** ثم انقر فوق **Print) طباعة)**. **Profile) ملف تعريف الطابعة)** <sup>و</sup>**Intent Rendering**

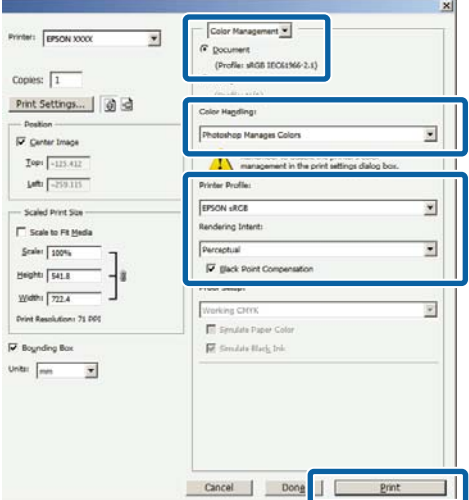

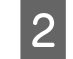

عرض شاشة إعدادات برنامج تشغيل الطابعة (Windows) .(Mac OS X الطباعة ( شاشة أو

قم بإجراء إعدادات برنامج تشغيل الطابعة.

**في نظام التشغيل Windows** V"أساليب الطباعة [الأساسية\(نظامتشغيل](#page-29-0) [Windows"\(](#page-29-0) في [الصفحة](#page-29-0) 30

**في نظام التشغيل X OS Mac** ["\(Mac OS X](#page-31-0) أساليب الطباعة الأساسية(نظام تشغيل)" في [الصفحة](#page-31-0) 32

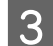

قم بتعيين إدارة الألوان على وضع إيقاف التشغيل.  $\bf{3}$ 

**في نظام التشغيل Windows**

فيالشاشة **Main) رئيسي)** حدد**Custom) مخصص)**كإعداد **(إيقاف تشغيل (بلا تعديل للون))**. **Mode) وضع)** وحدد **Off) Adjustment Color No(**

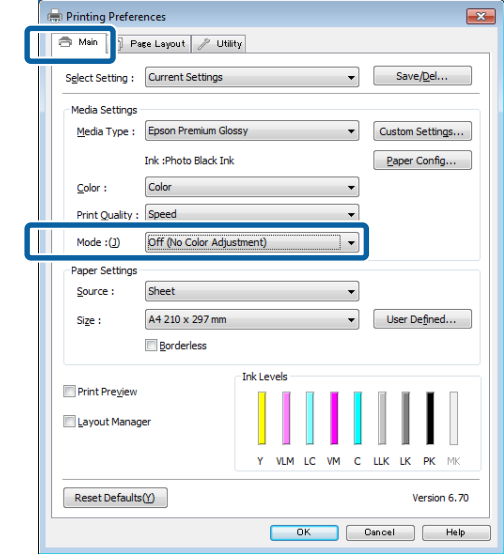

*ملاحظة:*

*يتم تحديد Off) Adjustment Color No) (إيقاف تشغيل وVista Windows.) بلا تعديل للون)) بشكل تلقايئ لنظامي 7 Windows*

#### **في نظام التشغيل X OS Mac**

حدد **Settings Print) إعدادات الطباعة)** من القامئة ثم **تعديل للون))** كإعداد **Settings Color) إعدادات اللون)**. حدد**Off) Adjustment Color No) (إيقاف تشغيل (بلا**

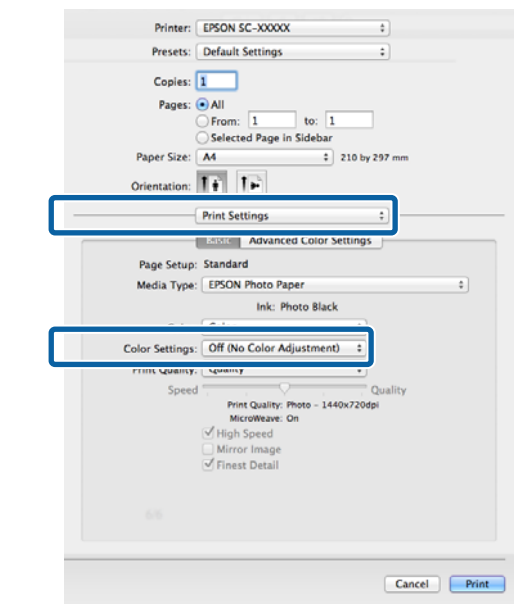

ع تحقق من الإعدادات الأخرى ثم ابدأ الطباعة.  $\vert\bm{A}\vert$ 

# **إعداد إدارة الألوان ببرنامج تشغيل الطابعة**

### **طباعة إدارة الألوان بواسطة ICM للمضيف (نظام التشغيل Windows(**

استخدم بيانات صورة تم تضمين ملف تعريف إدخال فيها. يجب أن<br>يدعم التطبيق أيضًا ICM.

A إجراء الإعدادات لضبط الألوان باستخدام التطبيق.

قم بإجراء الإعدادات التي تلي الجدول أدناه وذلك حسب<br>نوع التطبيق.

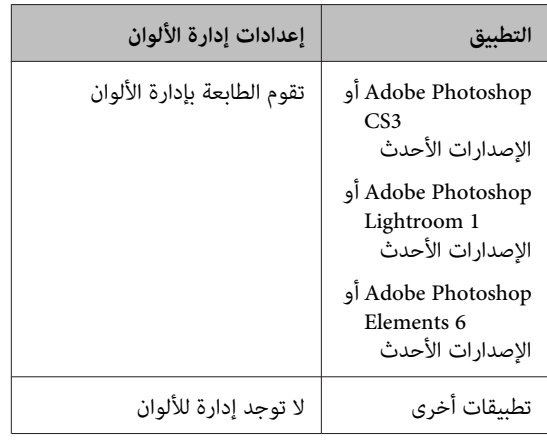

#### *ملاحظة:*

*تطبيق، تفقد موقع ويب الموزع. للاطلاع على معلومات حول أنظمةالتشغيل التي يدعمها كل*

<span id="page-83-0"></span>مثال ضبط إعدادات 5CS Photoshop Adobe

افتح شاشة **Print) طباعة)**.

قم بتحديد **Management Color) إدارة الألوان)** ثم **Document) المستند)**. قم بتحديد **Manages Printer Colors) الطابعة تدير الألوان)** كإعداد **Color Handling) معالجة الألوان)** ثم انقر فوق **Print (طباعة)**.

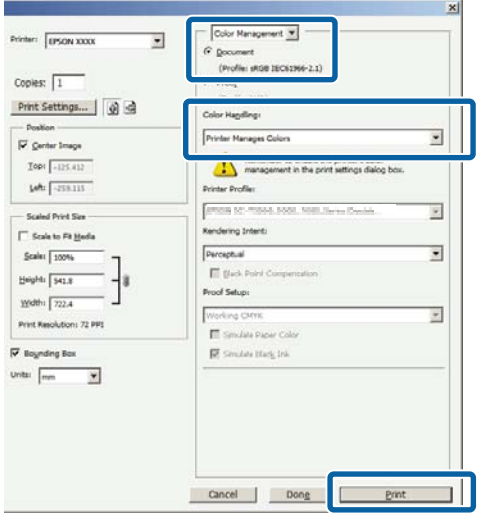

عند استخدام التطبيقات بدون وظيفة إدارة الألوان، ابدأ من<br>الخطوة 2.

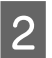

انقر ثم وحدد**ICM وضع) ) Mode مخصص)**كـ **) Custom** الشاشة <mark>Main (رئيسي)</mark> ببرنامج تشغيل الطابعة، حدد في الشاشة Main (ر**ئيسي**) ببرنامج تشا<br>ضوق Custom (مخصص) كـ Mode (وضع)<br>فوق Advanced (إعدادات متقدمة).

V"أساليب الطباعة [الأساسية\(نظامتشغيل](#page-29-0) [Windows"\(](#page-29-0) في [الصفحة](#page-29-0) 30

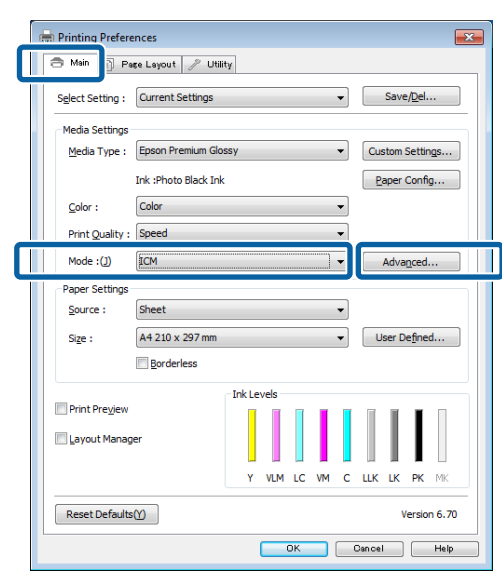

### .**(مضيف ICM) Host ICM** حدد C

عندتحديدوسائط Epson الخاصةمن **Type Media) نوع الوسائط)** في الشاشة **Main) رئيسي)**، يتم تحديد ملف تعريف الطابعة المطابق لنوع الوسائط وعرضه تلقائيًا في **تعريف الطابعة)**. المربع **Description Profile Printer) وصف ملف**

لتغي<sub>ت</sub>ر ملف التعريف، *حد*د Show <mark>all profiles (عرض كافة</mark><br>ملفات التعريف) أدناه.

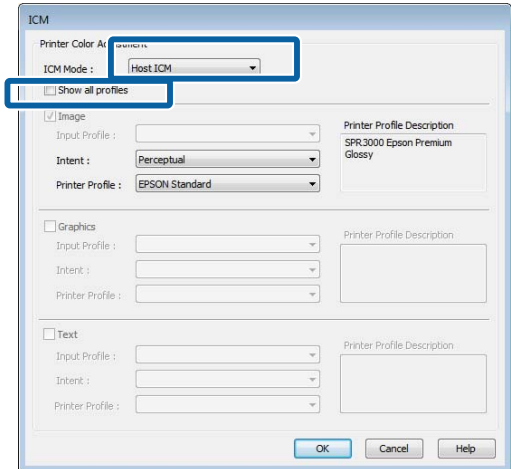

D تحقق من الإعدادات الأخرى ثم ابدأ الطباعة.

### **طباعة إدارة الألوان بواسطة ColorSync (Mac OS X التشغيل نظام(**

استخدم بيانات صورة تم تضمين ملف تعريف إدخال فيها. يجب أن<br>يدعم التطبيق أيضًا ColorSync.

#### *ملاحظة:*

*حسب التطبيق. قدلاتكون طباعةإدارةالألوان مدعومةبواسطةColorSync وذلك*

قم بتعطيل وظائف إدارة الألوان في التطبيق.

B اعرض شاشة الطباعة.

["\(Mac OS X](#page-31-0) أساليب الطباعة الأساسية (نظام تشغيل") في [الصفحة](#page-31-0) 32

<span id="page-84-0"></span>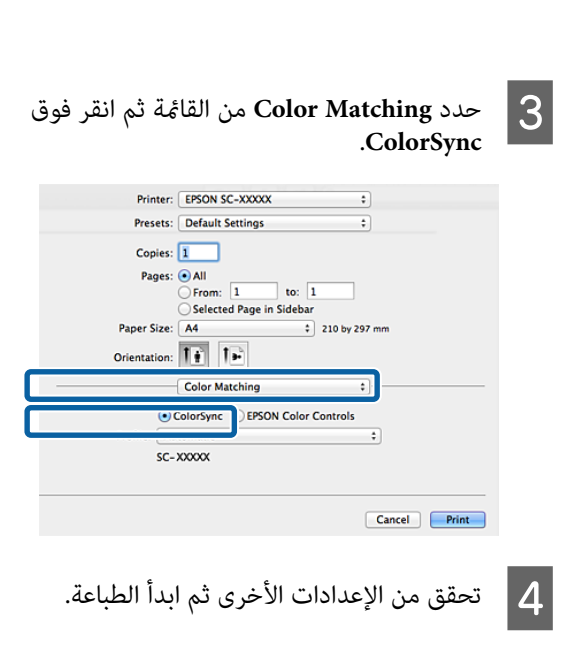

### **طباعة إدارة الألوان بواسطة ICM لبرنامج التشغيل (نظام التشغيل Windows فقط)**

يستخدم برنامج تشغيل الطابعة ملفات تعريف الطابعة الخاصة به<br>لتنفيذ إدارة الألوان. يمكنك استخدام أسلوبي تصحيح الألوان التاليين.

((أساسي (تشغيل برنامج ICM) (Basic) Driver ICM ❏

حدد أحد أنواع ملفات التعريف والهدف لمعالجة بيانات الصورة بالكامل.

((متقدم (تشغيل برنامج ICM) (Advanced) Driver ICM ❏

يفرق برنامج تشغيل الطابعة بيانات الصور إلى مناطق ثلاثة أنواع من ملفات التعريف والأهداف لمعالجة كل منطقة. **Image) صورة)** <sup>و</sup>**Graphics) رسومات)** <sup>و</sup>**Text) نص)**. حدد

**عند استخدام تطبيقات تتضمن وظيفة إدارة ألوان** قم بإجراء الإعدادات لمعالجة الألوان باستخدام التطبيق قبل إجراء<br>إعدادات برنامج تشغيل الطابعة.

قم بإجراء الإعدادات التي تلي الجدول أدناه وذلك حسب نوع<br>التطبيق.

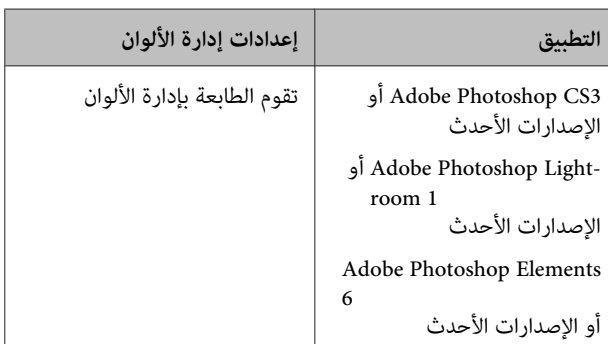

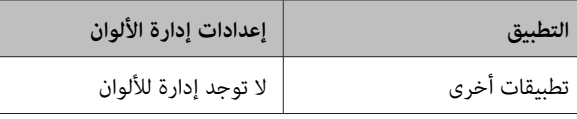

*ملاحظة:*

للاطلاع على معلومات حول أنظمة التشغيل التي يدعمها كل تطبيق،<br>تفقد موقع ويب الموزع.

مثال ضبط إعدادات 5CS Photoshop Adobe

افتح شاشة **Print) طباعة)**.

قم بتحديد **Management Color) إدارة الألوان)** ثم **Printer Manages Colors** بتحديد قم .**)مستند (Document** ثم انقر فوق **Print) طباعة)**. **(الطابعةتديرالألوان)**كإعداد**Handling Color) معالجةالألوان)**

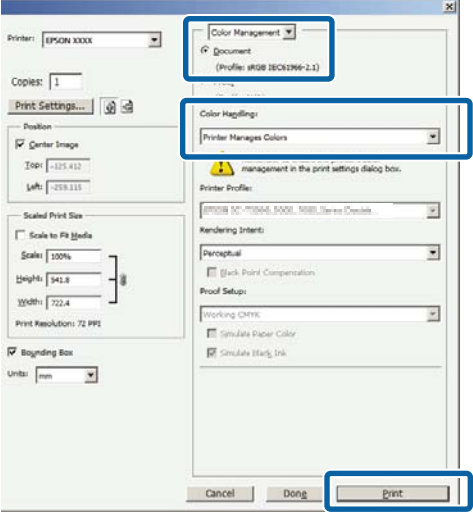

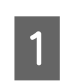

انقر ثم وحدد**ICM وضع) ) Mode مخصص)**كـ **) Custom** و إلى الشاشة Main (رئيسي) ببرنامج تشغيل الطابعة، حدد ICM ثم انذ<br>Custom (م**خصص) كـ Mode (وضع)** وحدد ICM ثم انذ<br>فوق Advanced (إ**عدادات متقدمة**).

V"أساليب الطباعة [الأساسية\(نظامتشغيل](#page-29-0) [Windows"\(](#page-29-0) في [الصفحة](#page-29-0) 30

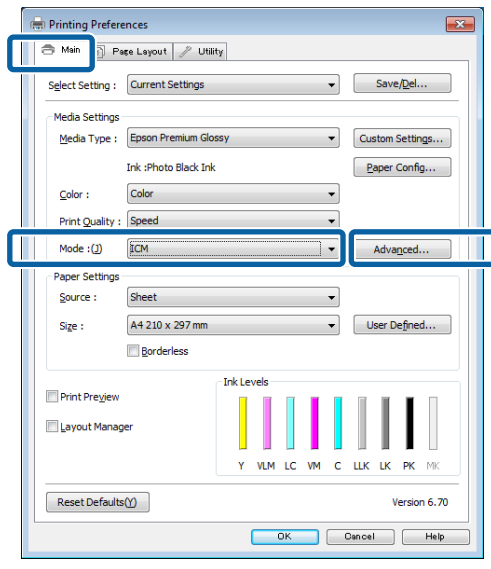

B من

**أساسي))** أو **تشغيل ( برنامج ICM) (Basic )Driver ICM ICM**، حدد شاشة **ICM (**في **وضع ) ICM Mode تشغيل برنامج ICM) (Advanced) Driver ICM** .**((متقدم(**

**برنامج ICM) (Advanced) Driver ICM** حددت إذا **تشغيل (متقدم))**، ميكنك تحديد ملفات التعريف والهدف لكل صورة مثل بيانات الصور الفوتوغرافية والرسومات<br>والنصوص.

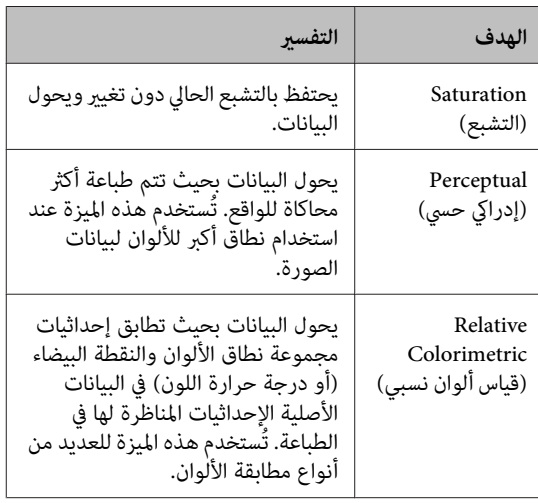

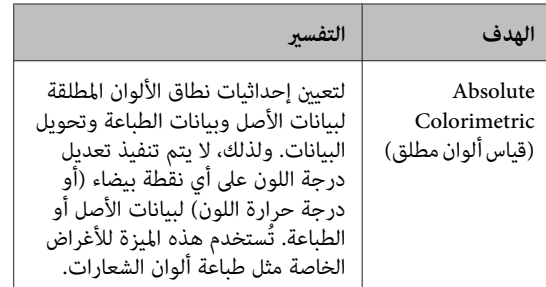

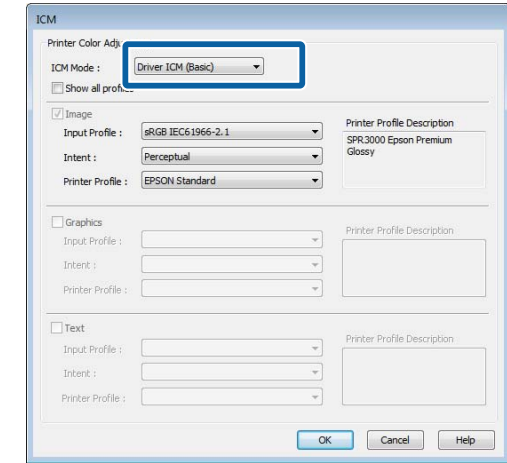

تحقق من الإعدادات الأخرى ثم ابدأ الطباعة.  $\boxed{3}$ 

<span id="page-87-0"></span>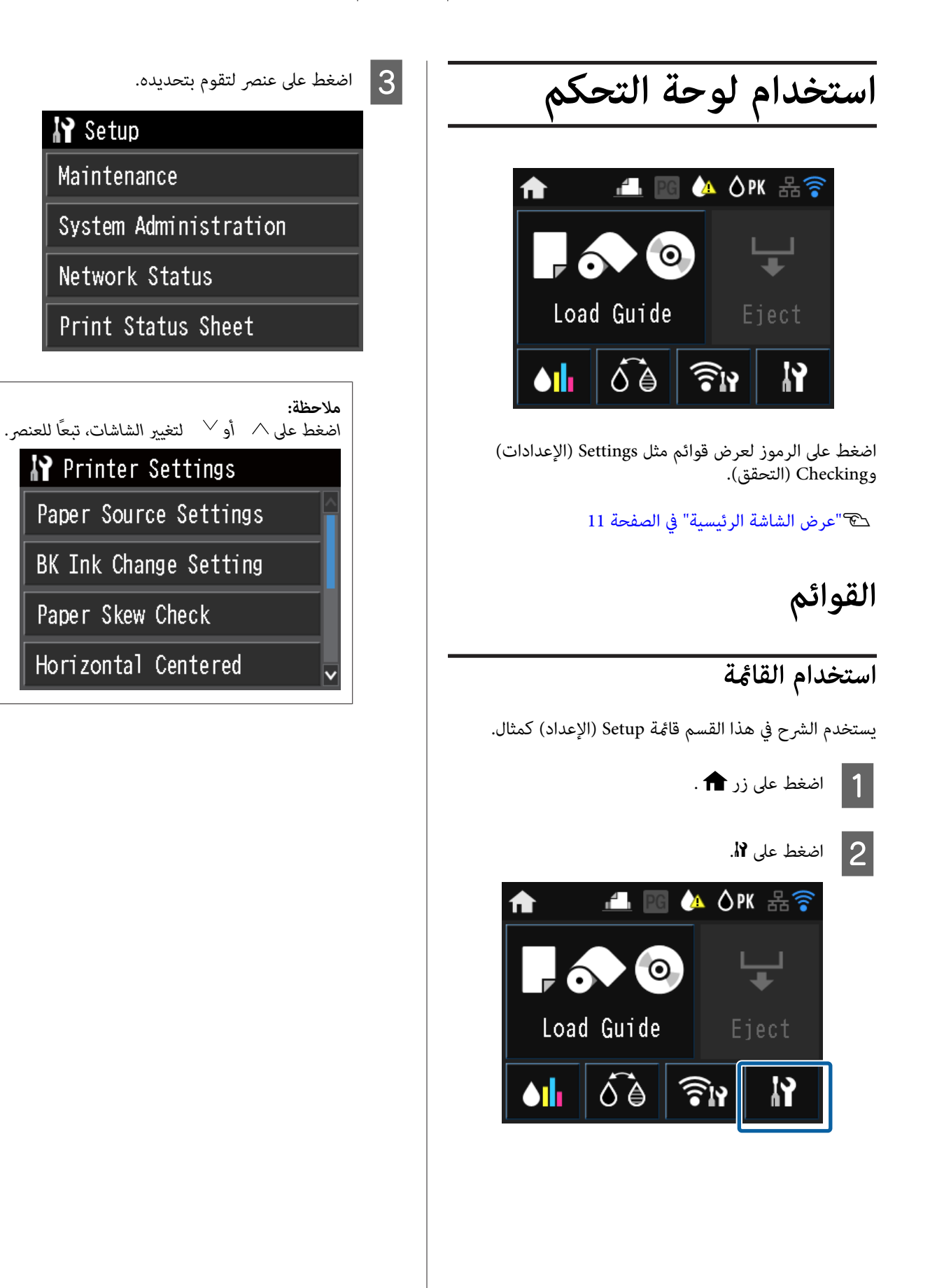

```
تعيني العناصر لعرض ملخص الشبكة
```
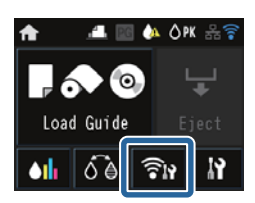

ميكن تعيني العناصر التالية من شاشة عرض ملخص الشبكة.

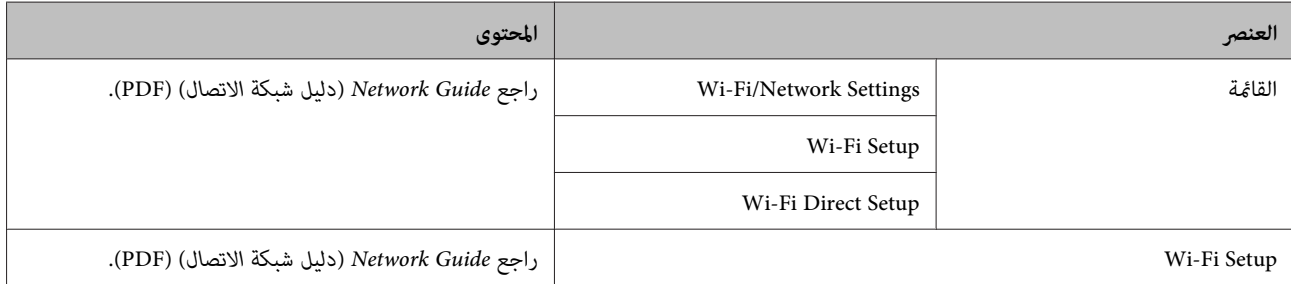

### **تعيني العناصر لقامئة Menu Setup) الإعداد)**

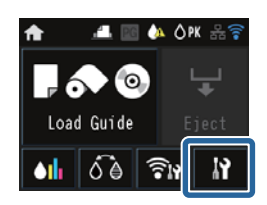

تحتوي قامئةSetup) الإعداد) على العناصر والمعايري التالية.

\* إشارة إلى الإعداد الافتراضي.

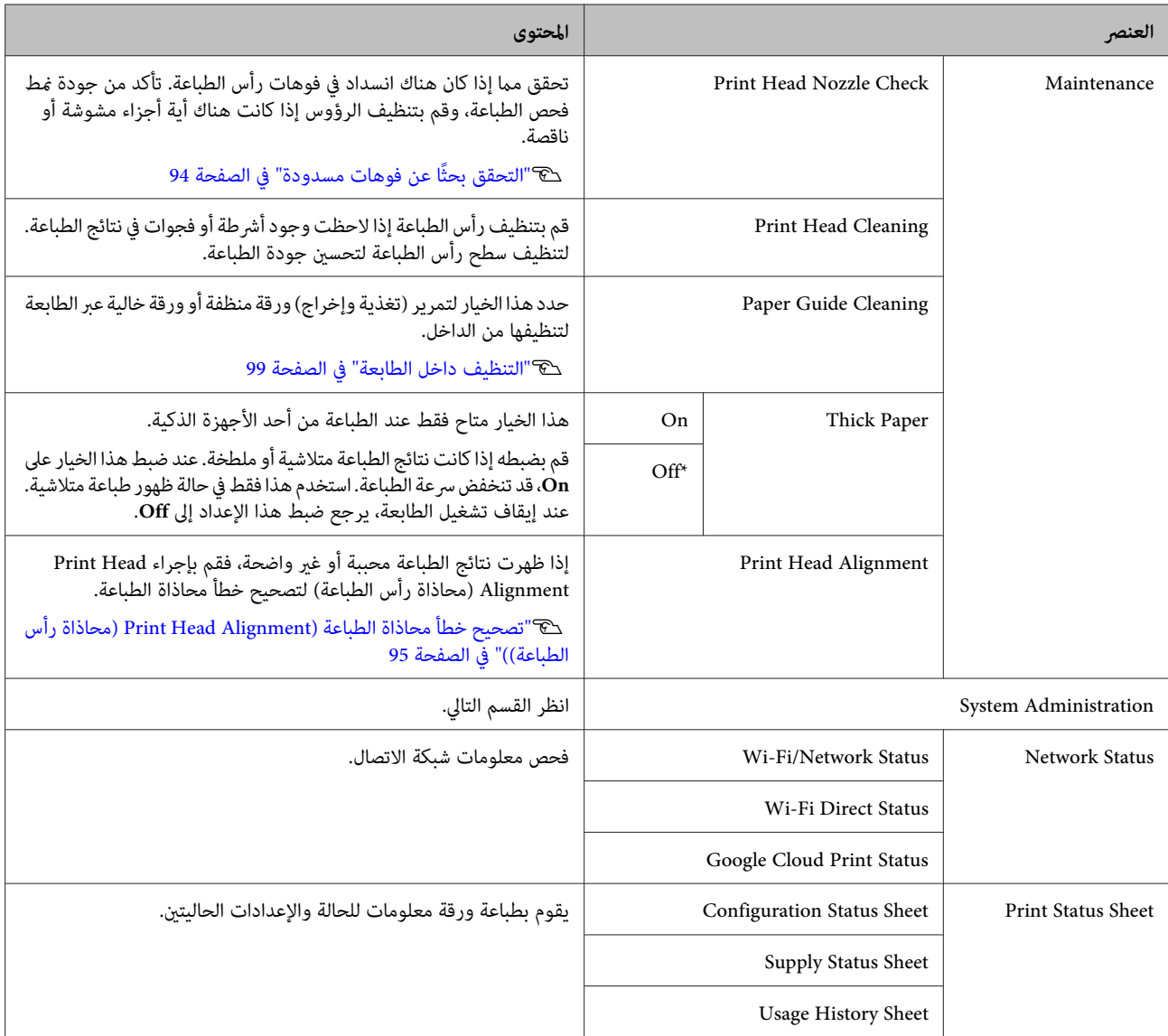

\* إشارة إلى الإعداد الافتراضي. **إدارة النظام**

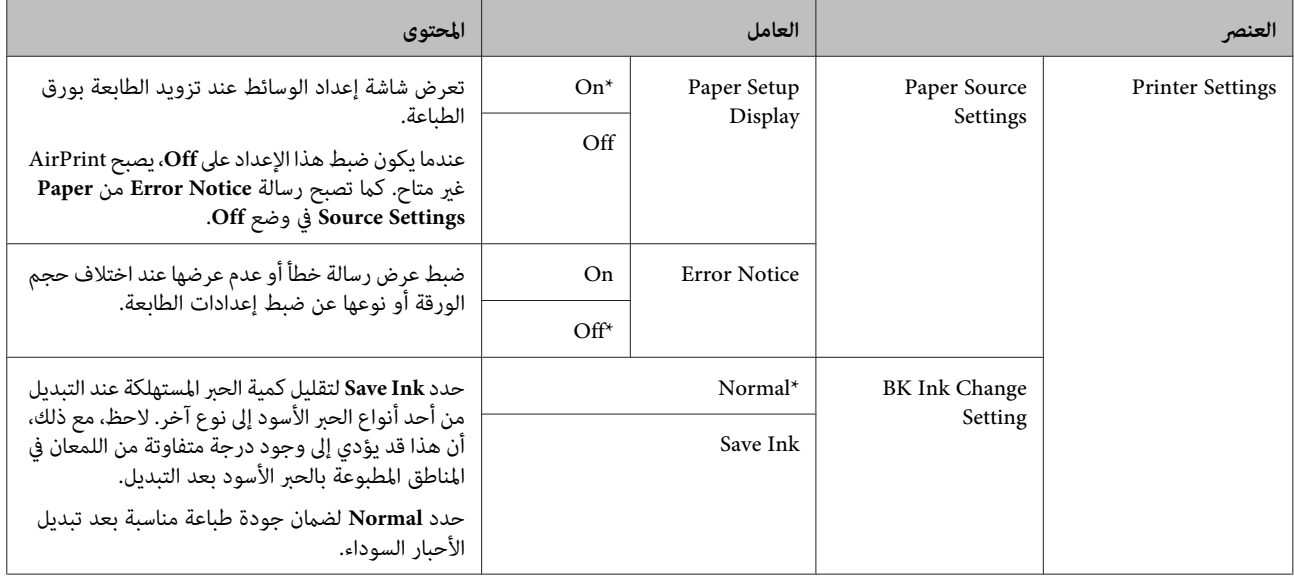

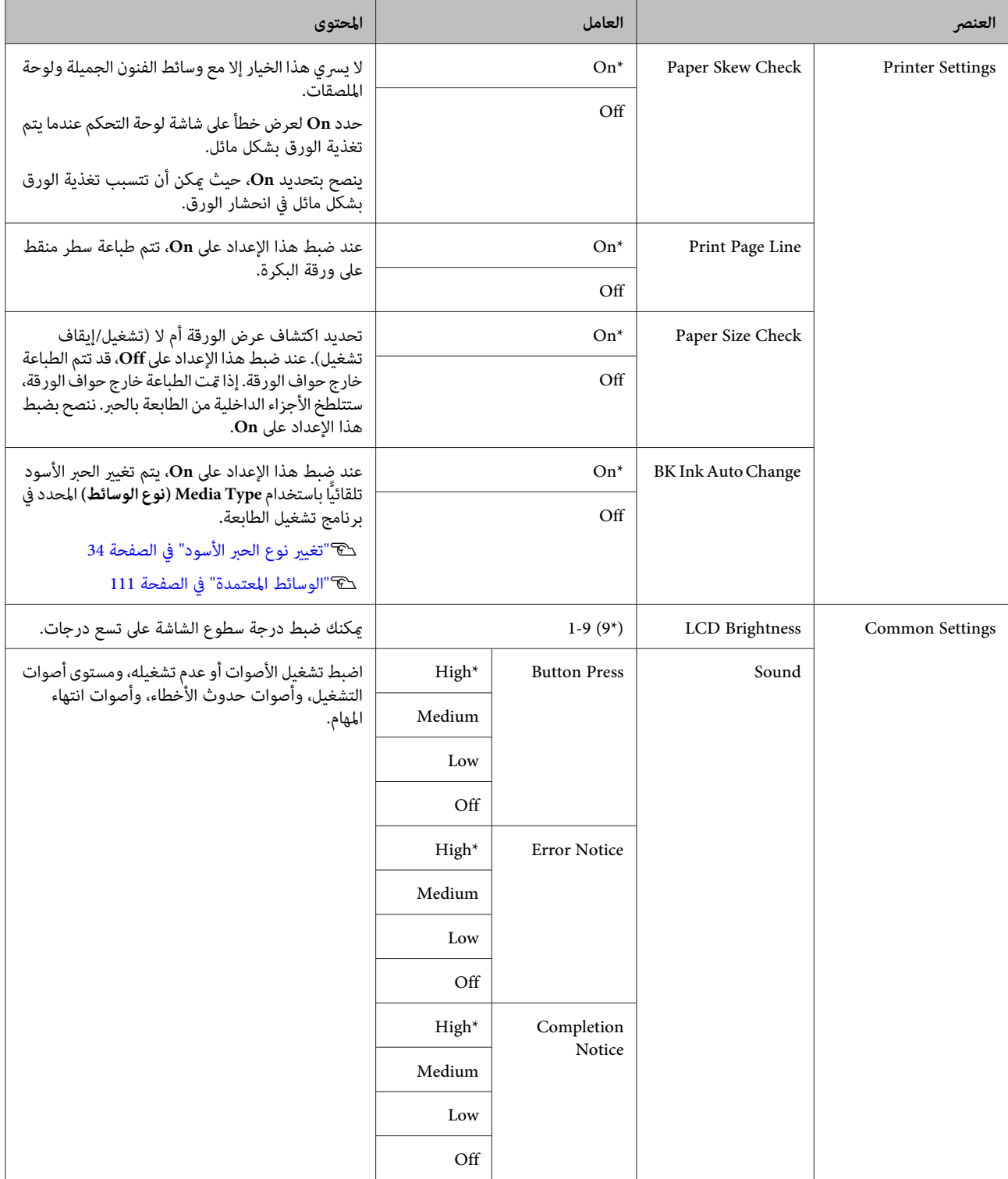

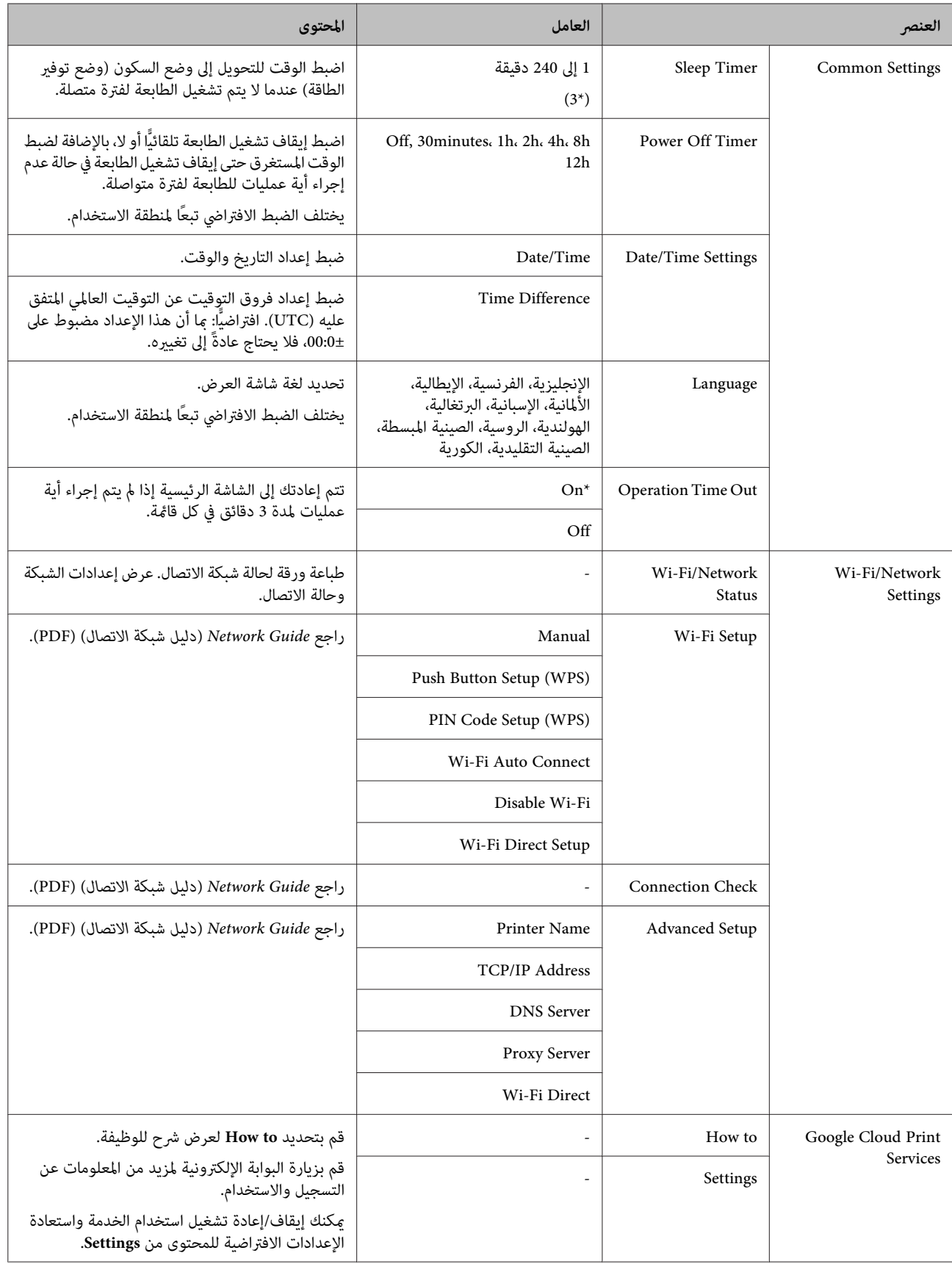

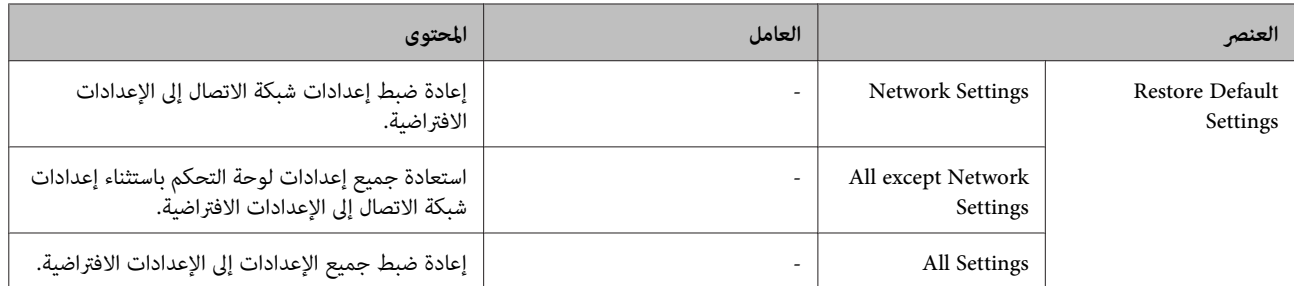

# **الصيانة**

# **ضبط رأس الطباعة**

تحتاج إلى ضبط رأس الطباعة إذا ظهرت خطوط بيضاء في الصفحات المطبوعة أو إذالاحظت انخفاض جودة الطباعة. ميكنك إجراء مهام صيانة الطابعة التالية للحفاظ على رأس الطباعة في حالة جيدة لضمان<br>أفضل جودة للطباعة.

قم بإجراءات الصيانة المناسبة حسب نتائج الطباعة وموقف<br>الطباعة.

#### **التحقق بحثًا عن فوهات مسدودة**

تحقق مام إذا كان هناك انسداد في فوهات رأس الطباعة. إذا كانت فوهات رأس الطباعة مسدودة، فقد تتضمن نتائج الطباعة أشرطة أو ألوان غير طبيعية. قم بتنظيف رأس الطباعة إذا كانت الفوهات<br>مسدودة.

V"التحقق بحثًا عن فوهات مسدودة" في الصفحة 94

Head Cleaning (**تنظيف الرأس)**<br>قم بتنظيف رأس الطباعة إذا لاحظت وجود أشرطة أو فجوات في نتائج الطباعة. لتنظيف سطح رأس الطباعة لتحسين جودة الطباعة.

[Cleaning Head"](#page-94-0)V) تنظيف [الرأس\)" في](#page-94-0) الصفحة 95

#### **ضبط موضع رأس الطباعة (محاذاة رأس الطباعة)**

إذا ظهرت نتائج الطباعة محببة أو غري واضحة، فقم بإجراء Print Alignment Head) محاذاة رأس الطباعة) أخطاء محاذاة الطباعة. Alignment Head) محاذاة رأس الطباعة). تُصحح وظيفة Print

V["تصحيح](#page-94-0) خطأ محاذاة الطباعة [\(Alignment Head Print](#page-94-0) (محاذاة رأس [الطباعة\)\)" في](#page-94-0) الصفحة 95

### **التحقق بحثًا عن فوهات مسدودة**

اطبع مُوذجًا للتحقق مما إذا كانت فوهة رأس الطباعة مسدودة أم لا. عند فحص النموذج المطبوع، إذا رأيت أي أشرطة أو فجوات في ٰ<br>المطبوعات، ينبغي تنظيف رأس الطباعة.

### **من الكمبيوتر**

تستخدم التفسيرات في هذا القسم برنامج تشغيل الطابعة بنظام<br>Windows كمثال.

.Mac OS X التشغيل لنظام **Epson Printer Utility 4** استخدم

46 [الصفحة](#page-45-0) في" [Epson Printer Utility 4](#page-45-0) [وظائف"](#page-45-0)V

<span id="page-93-0"></span>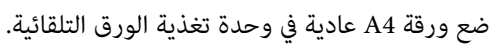

V"تحميل الورق في وحدة تغذية الورق [التلقائية" في](#page-20-0) [الصفحة](#page-20-0) 21

 $|2|$ 

<mark>فوق Nozzle Check (**فحص رأس الطباعة**) من علامة</mark> **Properties )** في **مساعد Utility) برنامج** التبويب **Settings) إعدادات الطباعة)**). **(خصائص)** لبرنامج تشغيل الطابعة (أو شاشة **Print**

اتبع الإرشادات المعروضة على الشاشة.

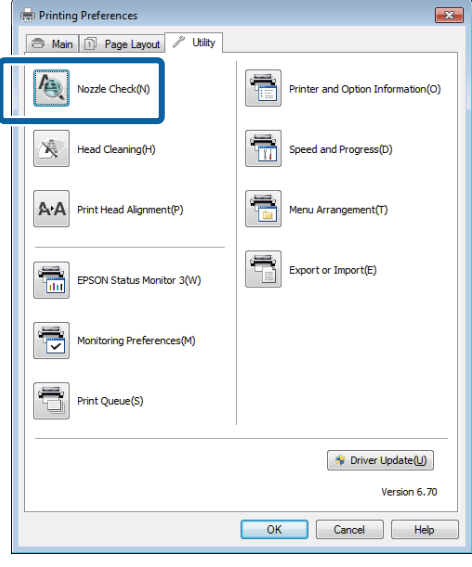

### **من الطابعة**

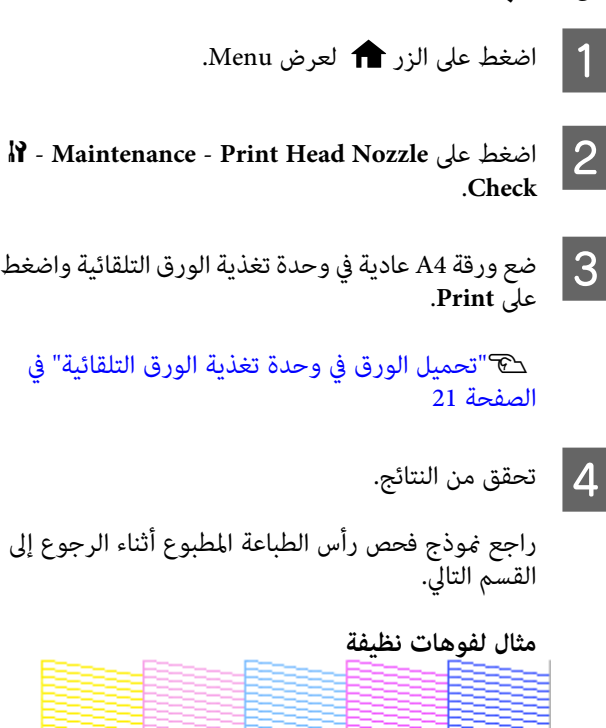

 $\overline{1}$ 

لاتوجد فجوات في منوذج فحص رأس الطباعة.

#### **مثال لفوهات مسدودة**

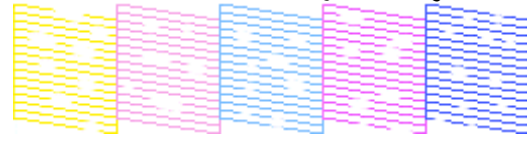

إذا كانت هناك مقاطع مفقودة في <sub>ت</sub>موذج فحص رأس الطباعة،<br>فقم بتنظيف الرأس.

### **Cleaning Head) تنظيف الرأس)**

### **ملاحظات حول تنظيف الرأس**

لاحظ النقاط التالية عند القيام بتنظيف الرأس.

- نظف رأس الطباعة إذا انخفضت جودة الطباعة فقط; على سبيل  $\Box$ المثال، إذا كانت المطبوعات باهتة أو اللون غري صحيح أو مفقود.
- ❏ يستخدم cleaning Head) تنظيف الرأس) حبرًا من جميع خراطيش الحبر. حتى إذا ما كنت تستخدم الأحبار السوداء<br>للطباعة بالأبيض والأسود، سيتم استهلاك الأحبار الملونة أيضًا.
- ❏ إذا استمر انسداد الفوهات بعد إجراء أربع دورات من فحص رأس الطباعة وتنظيف الرأس، فقم بإيقاف تشغيل الطابعة، وانتظر لمدة ست ساعات على الأقل، ثم افحص رأس الطباعة ونظف الرأس مرة أخرى. قد يؤدي ترك خراطيش الحبر دون<br>عمل لفترة من الوقت إلى تفكك الحبر الذي يسبب الانسداد.

إذا استمر انسداد الفوهات، اتصل بالموزع أو بدعم Epson.

### **إجراء نظيف الرأس**

**من الكمبيوتر** تستخدم التفسيرات في هذا القسم برنامج تشغيل الطابعة بنظام<br>Windows كمثال.

.Mac OS X التشغيل لنظام **Epson Printer Utility 4** استخدم

46 [الصفحة](#page-45-0) في" [Epson Printer Utility 4](#page-45-0) [استخدام"](#page-45-0)V

<span id="page-94-0"></span>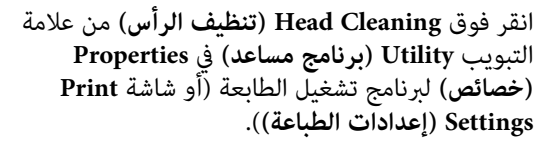

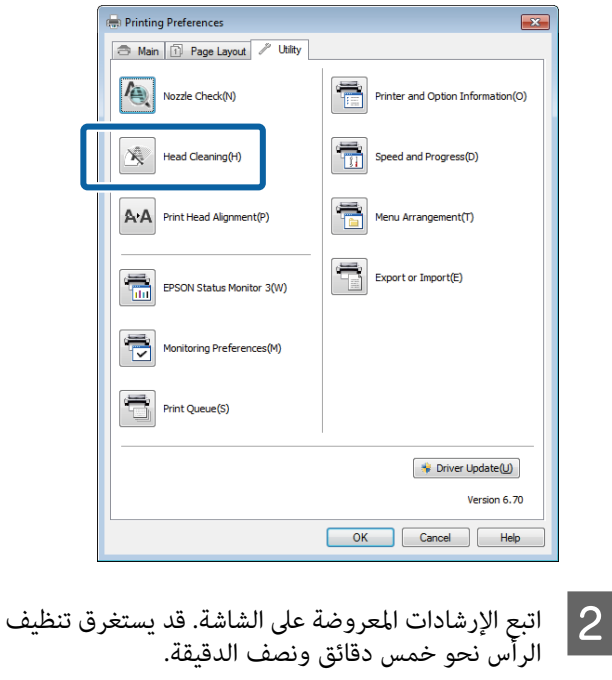

**من الطابعة**

V["القوائم" في](#page-87-0) الصفحة 88

A اضغط على الزر لعرض Menu.

<sup>F</sup> - **Maintenance** - **Print Head**. على **Cleaning** B اضغط

يتم عرض مزيد من الإرشادات على شاشة لوحة التحكم.

### **تصحيح خطأمحاذاةالطباعة( Head Print Alignment) محاذاة رأس الطباعة))**

نظرًا لوحود مسافة صغرة بن رأس الطباعة والورق، قد يحدث خطأ في المحاذاة بسبب الرطوبة أو درجة الحرارة، أو بسبب قوة القصور الَّذاتي لحركة رأس الطباعة، أو نتيجة تحريك رأس الطباعة في اتجاهين<br>مختلفين. ونتيجة لذلك، قد تظهر نتائج الطباعة محببة أو غير واضحة. في حالة حدوث ذلك، قم بإجراء Print Head Alignment (محاذاة<br>رأس الطباعة) لتصحيح محاذاة الطباعة الخطأ.

**من الكمبيوتر**

تستخدم التفسيرات في هذا القسم برنامج تشغيل الطابعة بنظام<br>Windows كمثال.

.Mac OS X التشغيل لنظام Epson Printer Utility 4 استخدم

46 [الصفحة](#page-45-0) في" [Epson Printer Utility 4](#page-45-0) [وظائف"](#page-45-0)V

Paper (ورق بجودة عالية للصور للطابعات النافثة للحبر) في عددًا من الأوراق بحجم A4 Photo Quality Inkjet ضع عددًا من الأوراق بحجم "<br>العمو التي العام (ورق بجودة عالية للم<br>وحدة تغذية الورق التلقائية.

V"تحميل الورق في وحدة تغذية الورق [التلقائية" في](#page-20-0) [الصفحة](#page-20-0) 21

**)** في **مساعد برنامج** من علامة تبويب **Utility) الطباعة) رأس محاذاة ) Print Head Alignment** فوق **Settings Print) إعدادات الطباعة)**). **Properties) خصائص)** لبرنامج تشغيل الطابعة (أو شاشة

اتبع الإرشادات المعروضة على الشاشة.

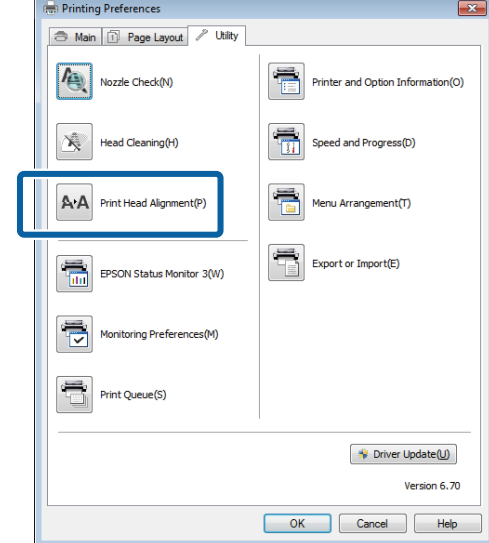

#### **من الطابعة**

 $|2|$ 

Paper (ورق بجودة عالية للصور للطابعات النافثة للحبر) في A4 Photo Quality Inkjet من الأوراق بحجم<br>Paper (ورق بجودة عالية للصور للطابعات النافثة للحبر) في Paper<br>وحدة تغذية الورق التلقائية.

V"تحميل الورق في وحدة تغذية الورق [التلقائية" في](#page-20-0) [الصفحة](#page-20-0) 21

- 2 اضغط على زر <del>1</del> لعرض الشاشة الرئيسية.
- <sup>F</sup> **Maintenance Print Head**.**Alignment** C اضغط على

V["القوائم" في](#page-87-0) الصفحة 88

D اضغط على **Print** لطباعةمنوذج الضبط.

انظر إلى #1 وافحص للعثور على النموذج ذو أقل عدد من <mark>5</mark><br>الخطيط السلمية الخطوط الرأسية.

في هذا المثال، ستختار "4".

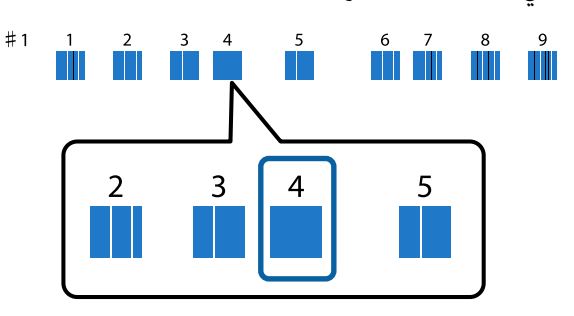

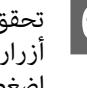

ثم ،4 في خطوة اخترته الذي العدد لتحديد / حقق من عرض #1 على شاشة لوحة التحكم، اضغط على aغلي<br>أزرار ∧ / √ لتحديد العدد الذي اخترته في خطوة 4، ثا<br>اضغط على **Proceed.** 

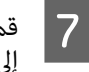

قم بتحديد النموذج ذي عدد الخطوط الرأسية الأقل من #2<br>إلى #9. إلى

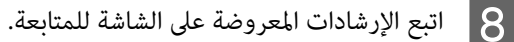

**استبدال خراطيش الحبر**

**أرقام منتج خراطيش الحبر**

يمكن استخدام خراطيش الحبر التالية مع هذه الطابعة. (سارية اعتبارًا من يونيو 2014)

لمعرفة أحدث المعلومات، يرجى زيارة موقع Epson الإلكتروين.

#### **SC-P600**

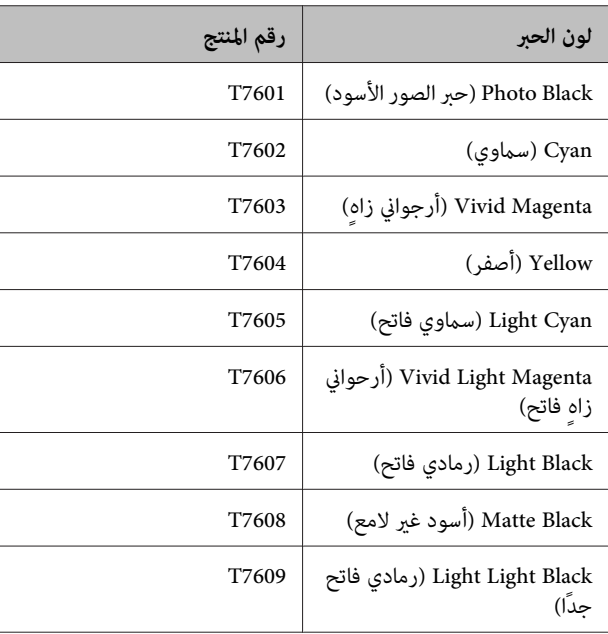

#### **SC-P607**

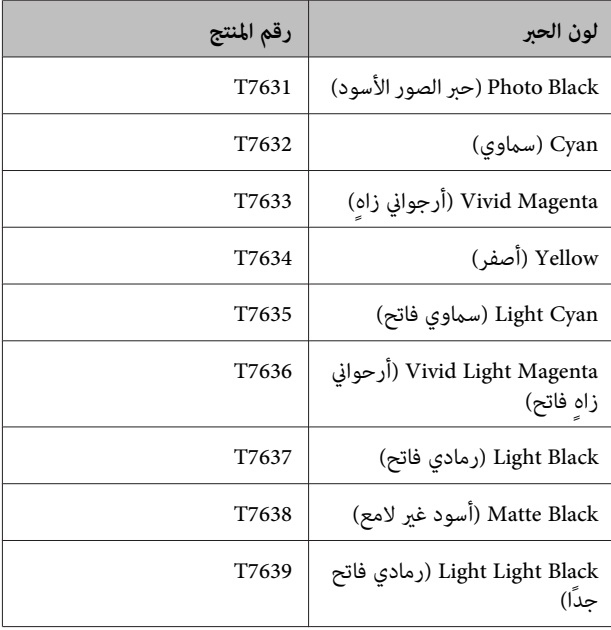

<span id="page-96-0"></span>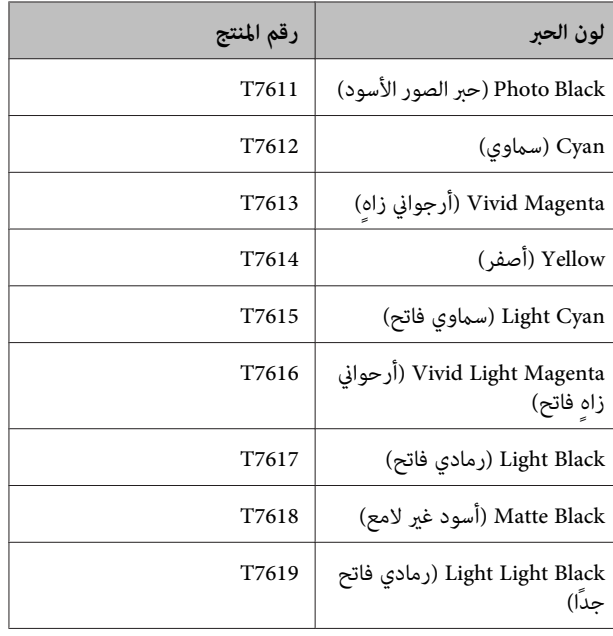

### c*هام:*

*توصي Epson باستخدام خراطيش أحبارEpson الأصلية. لا ميكن لشركةEpson أن تضمن جودة أو موثوقية الحبر غري الأصلي. قديتسبب استخدام حبر غري أصلي في إحداث ضررلا* تغطية ضمانات *Epson،* بل وفد يتسبب في عمل الطابعة بشكل<br>غير طبيعي في ظل ظروف معينة.

*قدلايتم عرضمعلوماتعن مستوياتالحبر غري الأصلي،ويتم تسجيل استخدامالحبر غري الأصلي لاحتامل استخدامه في دعم الخدمة.*

### **كيفية استبدال خرطوشة الحبر**

إذا نفدت إحدى خراطيش الحبر المثبتة، فسيتعذر القيام بعملية الطباعة. إذا ظهر تحذير بانخفاض مستوى الحبر، ننصح باستبدال<br>خرطوشة (خراطيش) الحبر في أقرب وقت ممكن.

إذا نفدت خرطوشة الحبر أثناء الطباعة، ميكنك متابعة الطباعة بعد استبدال خرطوشة الحبر. ولكن، عند استبدال الحبر خلال مهمة الطباعة، قد تلاحظ وجود اختلاف في اللون حسب ظروف التجفيف.

خراطيش الحبر المعتمدة V"أرقام منتج خراطيش الحبر" في الصفحة 97

يتم استخدام الحبر الأصفر في الإجراء التالي كمثال. يمكنك استخدام<br>نفس الإجراء لاستبدال جميع خراطيش الحبر.

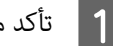

A تأكد من تشغيل الطابعة.

**SC-P608**

D افتح غطاء الخرطوشة. عامسك خرطوشة الحبر <mark>.</mark><br>رجها أربع أو خمس ه<br>الشريط الأصفر فقط. أمسك خرطوشة الحبر الجديدة كما هو موضح، واحرص على أربع أو خمس مرات وأخرجها من العبوة ثم انزع قد تسمع صوت خشخشة من داخل الخرطوشة عند رجها. c*هام:* ❏ *لاتلمسالمساحةالموضحة في الشرح. قدلاتتمكن*  $\zeta$ *من الطباعة بشكل صحيح.* أمسك الخرطوشة الحبر التي سيتم استبدالها.<br>-<br>أمسك الخرطوشة بواسطة الخطافات وارفعها لأعلى. إذا لم تخرج الخرطوشة بسهولة، فاسحبها بقوة. ₫ NOSCH ❏ *لاتقم بهزّ خرطوشة الحبر مبجرد إخراجها من التغليف. وإلا، قد يتسرب الحبر.*  $\odot$ افتح غطاء الطابعة.  $\vert$  $\boxed{\phantom{a}}$  alg: *هام:يوجد حبر حول منفذتزويدالحبر في خراطيشالحبر قد الحبر إلى المنطقة المحيطة. التي متت إزالتها، ولذا ينبغي الحرص على عدم وصول*  $\mathbb{F}$ 

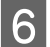

اضغل خرطوشة الحبر الجديدة.<br>|<br>|اضغط على خرطوشة الحبر حتى تستقر في موضعها.

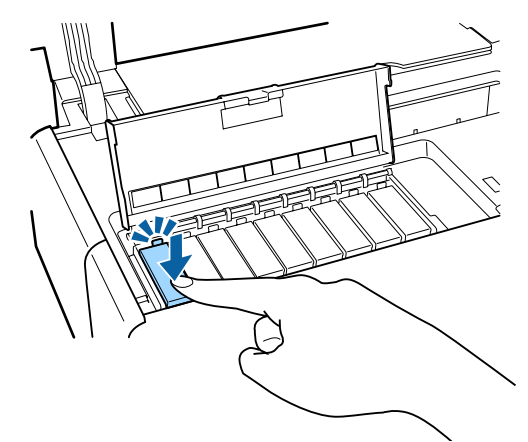

كرر الخطوات من 4 إلى 6 لاستبدال خراطيش الحبر<br>الأخرى.

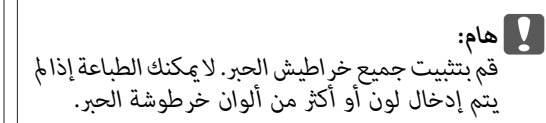

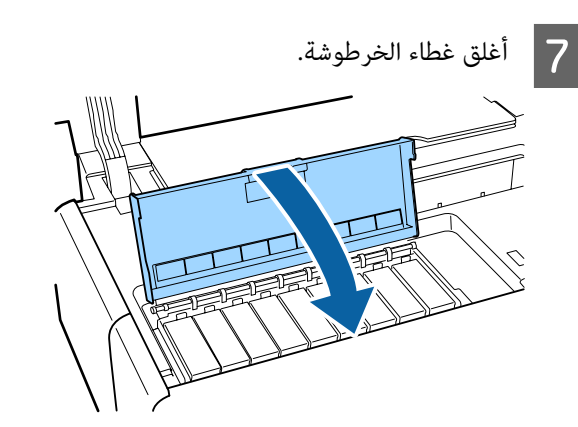

8 أغلق غطاء الطابعة.

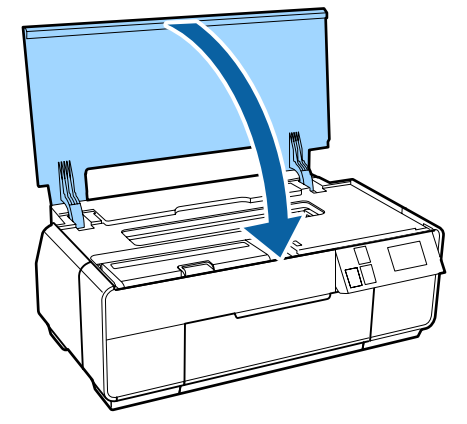

### **التنظيف داخل الطابعة**

<span id="page-98-0"></span>نظف البكرات بتمرير (تغذية وإخراج) أحد الورق التالية خلال الطابعة.

#### **ورق عادي**

إذا تم خدش أو تلطيخ نتائج الطباعة، فقد تكون هناك أوساخ على البكرات. قم بتمرير (تغذية إخراج) ورق عادي خلال الطابعة لإزالة<br>الأوساخ من على البكرات.

#### **ورق التنظيف**

إذا تم توفري ورق تنظيف مع وسائط Epson الخاصة، فيمكنك قريره (تغذيته وإخراجه) خلال الطابعة لتنظيف البكرات عندما<br>يفشل الورق العادي في تحقيق النتائج المرجوة.

انظر الدليل المرفق مع الورق للحصول على المزيد من المعلومات.

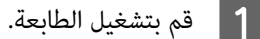

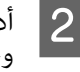

ورق عادي بحجم A3 أو A3+ أو أدخل ورقة تنظيف في وحدة التغذية التلقائية.

الورق العادي: إذا كان حجم الورق أصغر من A3 أو A3+،<br>فسيتم تنظيف المساحة المقابلة لحجم الورق فقط.

ورق التنظيف: قم بإزالة الغطاء الواقي من على ورقة التنظيف وضعها في وحدة تغذية الورق التلقائية. يوجد شريط لاصق أسفل الغطاء الواقي. لا تلمس هذا الشريط<br>اللاصق أو تجعله يلامس أي مادة أخرى.

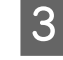

على <mark>Maintenance - Paper Guide - ال</mark><br>Cle على قائمة لوحة التحكم. على قامئة لوحة **Cleaning**

V["القوائم" في](#page-87-0) الصفحة 88

الورق العادي: استمر في تغذية الورق وإخراجه حتى تختفي<br>لطخات الحبر.

ورقة التنظيف: قم بتغذية الورقة نفسها وإخراجها ثلاث مرات.

# **حل المشاكل**

# **الرسائل**

<span id="page-99-0"></span>إذا تم عرض واحدة من الرسائل التالية على شاشة لوحة التحكم، فيمكنك الرجوع إلى الحلول المذكورة هنا والقيام بالخطوات اللازمة لحل<br>المشكلة.

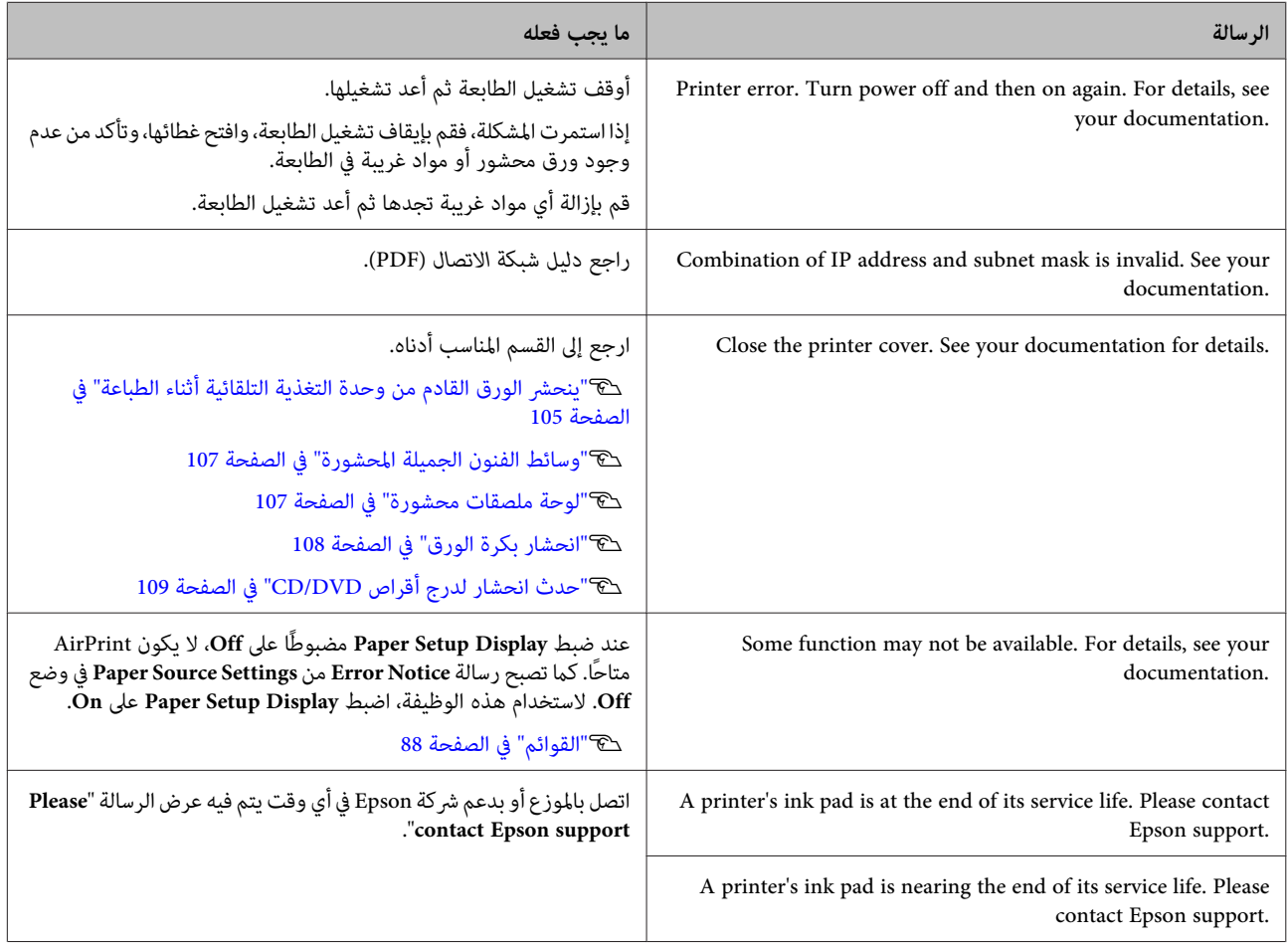

<span id="page-100-0"></span>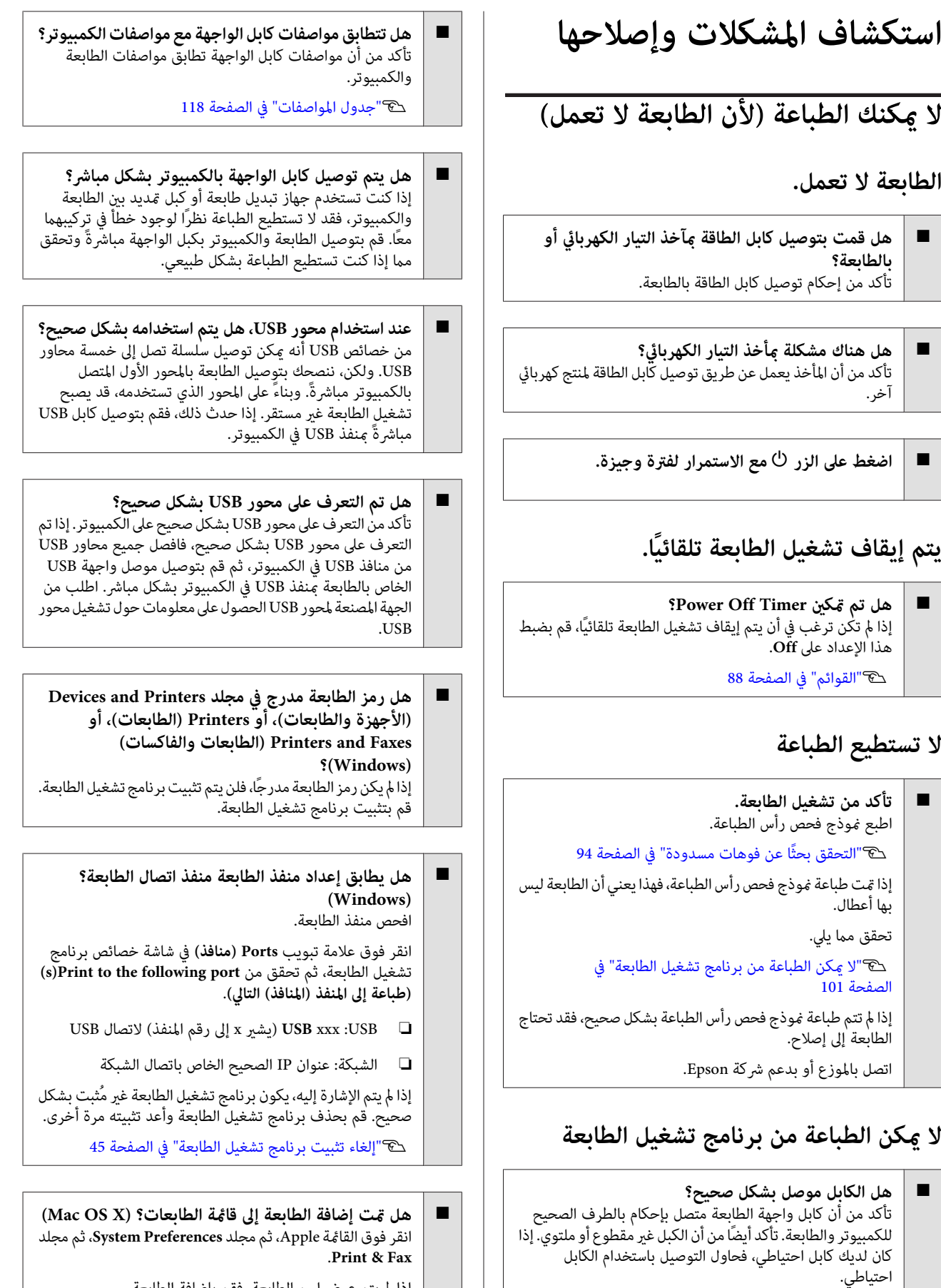

إذا لم يتم عرض اسم الطابعة، فقم بإضافة الطابعة.  $\hspace{.05cm} \mid$ 

### **لا ميكنك الطباعة في ظل بيئة الشبكة.**

- oقم بتوصيل الطابعة بالكمبيوتر مباشرةً باستخدام كابل USB، **ثم حاول الطباعة.**
- إذا كان مكنك الطباعة عبر USB، فهذا يعني أن هناك بعض المشكلات<br>في بيئة الشبكة. راجع دليل شبكة الاتصال (PDF). إذا لم تستطع الطباعة عبر USB، فراجع القسم المناسب في دليل المستخدم هذا.

### **يوجد خطأ بالطابعة.**

o **تحقق من الرسالة الموجودة على الشاشة.** V["الرسائل" في](#page-99-0) الصفحة 100

### **تتوقف الطابعة عن الطباعة.**

o **هل حالة قامئة الطباعة Pause) إيقاف مؤقت)؟ (Windows)**

إذا أوقفت الطباعة أو توقفت الطابعة عن الطباعة بسبب وجود خطأ ما، تدخل قائمة الطابعة في حالة **Pause (إيقاف مؤقت)**. لا مكنك<br>الطباعة في هذه الحالة.

انقر نقرًا مزدوجًا على رمز الطابعة في مجلد**and Devices Printers) الأجهزة والطابعات)**، أو **Printers) الطابعات)**، أو Printers and Faxes (الطابعات والفاكسات)؛ إذا تم إيقاف الطباعة بشكل مؤقت، فقم بإلغاء تحديد Pause Printing (إ**يقاف الطباعة**<br>**مؤقتًا**) في قامًة Printer (ال**طابعة**).

- o **هل حالة الطباعة في وضع الوقف المؤقت؟ (X OS Mac(** قم بعرض الشاشة التي تشير إلى حالة الطابعة، وتحقق أن حالة<br>الطباعة ليست على الوقف المؤقت.
- ثم ،)**Print & Fax**أو (**Print & Scan**انقرعلى ،Appleمنقامئة) 1 (.**Open Print Queue** فوق انقر

(2) انقر نقرًا مزدوجًا فوق الطابعة التي تم إيقافها مؤقتًا.

(3) انقر فوق **Printer Resume**.

#### **مشكلتك غري مدرجة هنا.**

o **حدد ما إذا كان سبب المشكلة هو برنامج تشغيل الطابعة أو التطبيق. (نظام التشغيل Windows(**

قم بإجراء اختبار طباعة من برنامج تشغيل الطابعة حتى مكنك التأكد<br>من أن الاتصال بين الطابعة والكمبيوتر يتم بشكل صحيح وأن<br>إعدادات برنامج تشغيل الطابعة صحيحة.

(1) تأكد من تشغيل الطابعة وأنها في وضع الاستعداد، وقم بتحميل<br>ورق بحجم A4 أو أكبر.

(2) افتح مجلد **Printers and Devices) الأجهزة والطابعات)**، أو **(الطابعات)**. **Faxes and Printers) الطابعات والفاكسات)**، أو **Printers**

(3) انقر بزر الماوس الأمن فوق رمز الطابعة المستهدفة، وحدد<br>**Properties (خصائص).** 

**Page) طباعة صفحة اختبار)**. (4) في علامة التبويب **General) عام)**، انقر فوق الزر **Test Print**

تبدأ الطابعة في طباعة صفحة اختبار بعد برهة.

- ❏ إذا متتطباعةصفحةالاختباربشكلصحيح، يكون الاتصال بني الطابعة والكمبيوتر صحيحًا. انتقل إلى القسم التالي.
- وا لم تتم طباعة صفحة الاختبار بشكل صحيح، فتحقق مرة $\Box$ أخرى من العناصر المذكورة أعلاه.

V"لا ميكنك الطباعة (لأن [الطابعةلاتعمل\)" في](#page-100-0) [الصفحة](#page-100-0) 101

يُعتبر "إصدار برنامج التشغيل" المبني على صفحة الاختبار هو رقم إصدار برنامج التشغيل الداخلي لنظام Windows. يختلف هذا الإصدار عن إصدار برنامج تشغيل الطابعة التابع لشركة Epson الذي<br>قمت بتثبيته.

## **يبدوأن الطابعةتقومبعمليةالطباعة،ولكن لا شيء يُطبع**

 **هل تركت الطابعة دون استخدام لفترة طويلة؟** إذا لم يتم استخدام الطابعة لفترة طويلة، فقد تجف الفوهات مما يؤدي إلى انسدادها. إذا لم تستخدم الطابعة لمدة طويلة، فافحص رأس<br>الطباعة بحثًا عن انسدادات بها قبل بدء الطباعة. قم بتنظيف رأس<br>الطباعة إذا كانت رأس الطباعة مسدودة.

V"التحقق بحثًا عن فوهات [مسدودة" في](#page-93-0) الصفحة 94

o

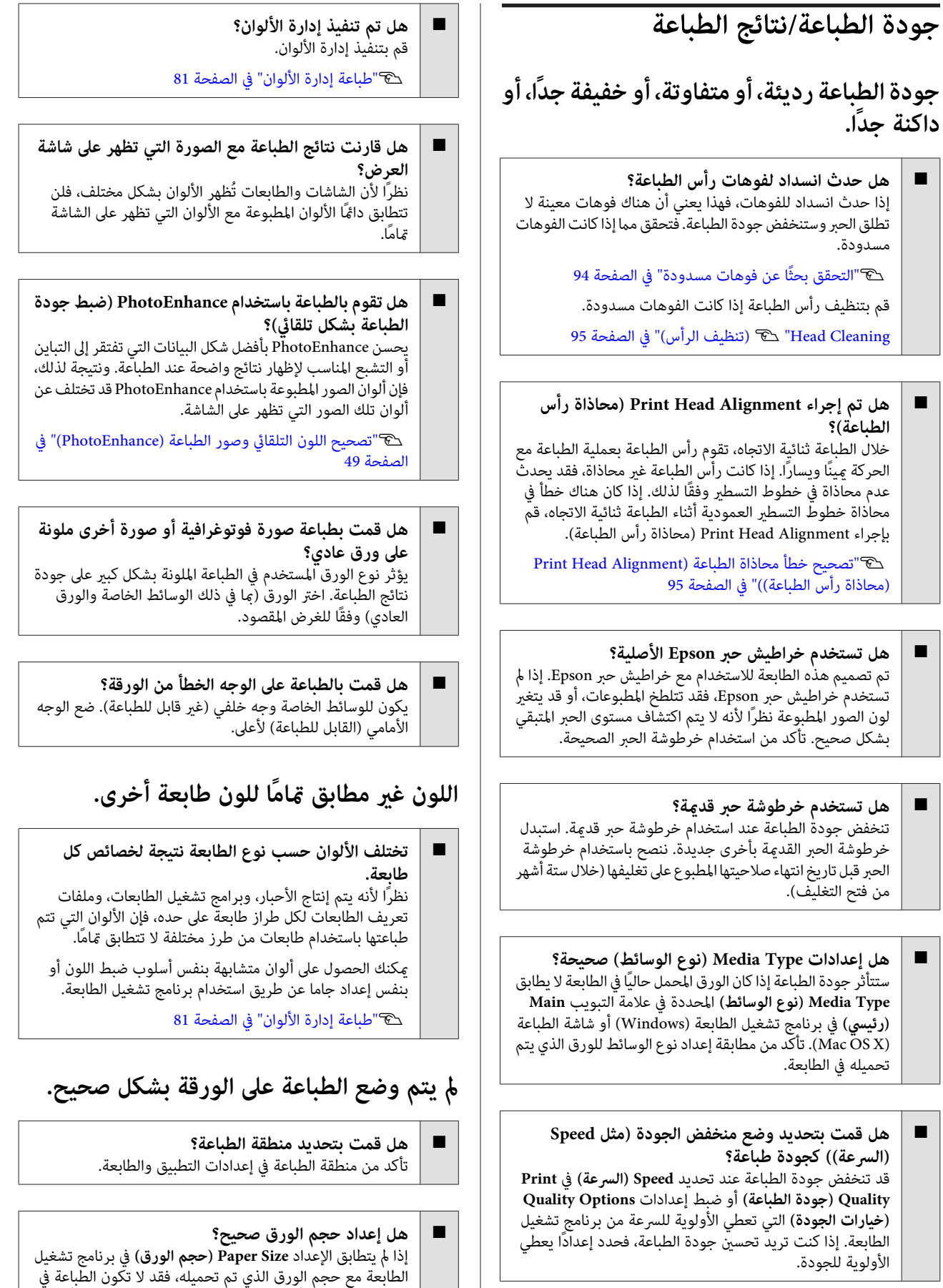

المكان الذي تريده، أو قد يتم قطع جزء منها. في هذه الحالة، تأكد من<br>إعدادات الطباعة.

o

o

o **هل انحرفت وسائط الفنون الجميلة أو لوحة الملصقات؟** إذا تم تحديد **Off** من **Printer** - **Administration System** قدتتم ،)الإعداد (Setupقامئة في **Settings** - **Paper Skew Check** الطباعة خارج المنطقة القابلة للطباعة، حتى إذا كان هناك انحراف في وسائط الفنون الجميلة ولوحة الملصقات. اضبط **System Administration - Printer Settings - Paper Skew Check**<br>على وضع On في قامًة Setup (الإعداد). V["القوائم" في](#page-87-0) الصفحة 88

### **عدم محاذاة خطوط التسطري العمودية.**

o **هل رأس الطباعة غري محاذاة؟ (في الطباعة ثنائية الاتجاه)** خلال الطباعة ثنائية الاتجاه، تقوم رأس الطباعة بعملية الطباعة مع الحركة مينًا ويسارًا. إذا كانت رأس الطباعة غير محاذاة، فقد يحدث عدم محاذاة في خطوط التسطري وفقًا لذلك. إذا كان هناك خطأ في محاذاة خطوط التسطر العمودية أثناء الطباعة ثنائية الاتجاه، قمّ<br>بإجراء Print Head Alignment (محاذاة رأس الطباعة).

V["تصحيح](#page-94-0) خطأ محاذاة الطباعة [\(Alignment Head Print](#page-94-0) (محاذاة رأس [الطباعة\)\)" في](#page-94-0) الصفحة 95

### **يكون السطح المطبوع متلاش أو متسخ.**

- o **هل الورقة رقيقة أو سميكة أكرث مام ينبغي؟** تأكد من أن مواصفات الورق متوافقة مع هذه الطّابعة. للحصول على معلومات حول أنواع الوسائط والإعدادات المناسبة للطباعة على ورق تنتجه جهات تصنيع آخرى أو عند استخدام برنامج RIP، راجع الدليل<br>المرفق مع الورق، أو اتصل موزع الورق أو بالجهة المصنعة لـ RIP.
- o **هل الورق مجعد أو مطوي؟** لاتستخدم ورقًا قدميًا أو ورقًا به طيات. استخدم دامئًا ورقًا جديدًا.

#### o**هل الورق متموج أو متراخٍ؟**

يصبح الورق المقصوص متموجًا ومُهلهلاً نتيجة للتغريات في درجة الحرارة أو الرطوبة والتي قد تؤدي إلى عدم قدرة الطابعة على التعرف على حجم الورق بشكل ًصحيح. قم بتسوية الورق قبل تحميله في<br>الطابعة، أو استخدم ورقًا جديدًا.

- o **هل الطابعة متسخة من الداخل؟** قد تكون هناك أوساخ على البكرات. قم بتمرير (تغذية وإخراج) ورقة<br>خلال الطابعة لتنظيف البكرات.
	- V"التنظيف داخل [الطابعة" في](#page-98-0) الصفحة 99

#### **الورق مجعد.**

o **هل تستخدم الطابعة في درجة حرارة الغرفة العادية؟** ينبغي استخدام وسائط Epson الخاصة في درجة حرارة الغرفة العادية (درجة الحرارة: 15 إلى 25˚ درجة مئوية، درجة الرطوبة: 40 إلى % 60). للحصول على معلومات حول الورق، مثل الورق الرقيق المنتج من جهات تصنيع أخرى والذي يحتاج إلى معاملة خاصة، راجع<br>الدليل المرفق مع الورق.

o **عنداستخداموسائط غري وسائط Epson الخاصة، هل قمت بإجراء Configuration Paper) تكوين الورق)؟** قبل الطباعة على ورق مختلف عن وسائط Epson ذات الأغراض الخاصة، اضبط الإعدادات في علامة تبويب **Paper Configuration) تكوين الورق)** ببرنامج تشغيل الطابعة لمطابقة الورق. راجع تعليمات برنامج تشغيل الطابعة لمعرفة المزيد من<br>التفاصيل حول شاشة Paper Configuration (ت**كوين الورق)**.

### **تم إطلاق الكثري من الحبر.**

- **هل إعدادات Type Media) نوع الوسائط) صحيحة؟** تأكدمن أن إعدادات **Type Media) نوع الوسائط)** لبرنامج تشغيل الطابعة تطابق الورق الذي تستخدمه. يتم التحكم في كمية الحبر التي يتم إطلاقها وفقًا لنوع الوسائط. إذا لم تُُطابق الإعدادات الورق الذيَّ<br>تم تحميله، فقد يتم إطلاق الكثير من الحبر الزائد عن الحاجة.
- **هل إعدادات Density Color) كثافة الألوان) صحيحة؟** اخفضكثافةالحبرفيشاشة**Configuration Paper) تكوينالورق)** من برنامج تشغيل الطابعة. قد تطلق الطابعة كثريًا من الحبر الزائد على بعض الورق. راجع تعليمات برنامج تشغيل الطابعة لمعرفة المزيد **الورق)**. من التفاصيل حول شاشة **Configuration Paper) تكوين**
- o **هل قمت برج خرطوشة الحبر قبل تثبيتها في الطابعة؟** تستخدم الطابعة أحبار صبغات، تتطلب خلط الحبر داخل الخر طوشة قبل تثبيتها.

V"استبدال [خراطيش](#page-96-0) الحبر" في الصفحة 97

### **تظهر الهوامش في الطباعة بلا حدود.**

o **هل الإعداداتالخاصةببياناتالطباعةالموجودة في التطبيق صحيحة؟** تأكد من أن إعدادات الورق الموجودة في التطبيق وفي برنامج تشغيل<br>الطائعة صحيحة.

V"الطباعة بلا [حدود" في](#page-56-0) الصفحة 57

o**هل إعدادات الورق صحيحة؟**

تأكد من أن إعدادات ورق الطابعة تطابق الورق الذي تستخدمه.

**هل غريت مقدار التكبري؟**

o

o

اضبط مقدار التكبير للطباعة بلا حدود. قد تظهر الهوامش إذا قمت<br>بتعيين مقدار التكبير إلى Min (ا**لحد الأدن**). V"الطباعة بلا [حدود" في](#page-56-0) الصفحة 57

#### **هل تم تخزين الورق بشكل صحيح؟**

قد يزداد حجم الورق أو يتقلص إذا لم يتم تخزينه بشكل صحيح مما يؤدي إلى ظهور الهوامش حتى عند تعيني الطباعة بلا حدود. انظر الدليل المرفق مع الورق للحصول على المزيد من المعلومات حول<br>طريقة التخزين.

<span id="page-104-0"></span>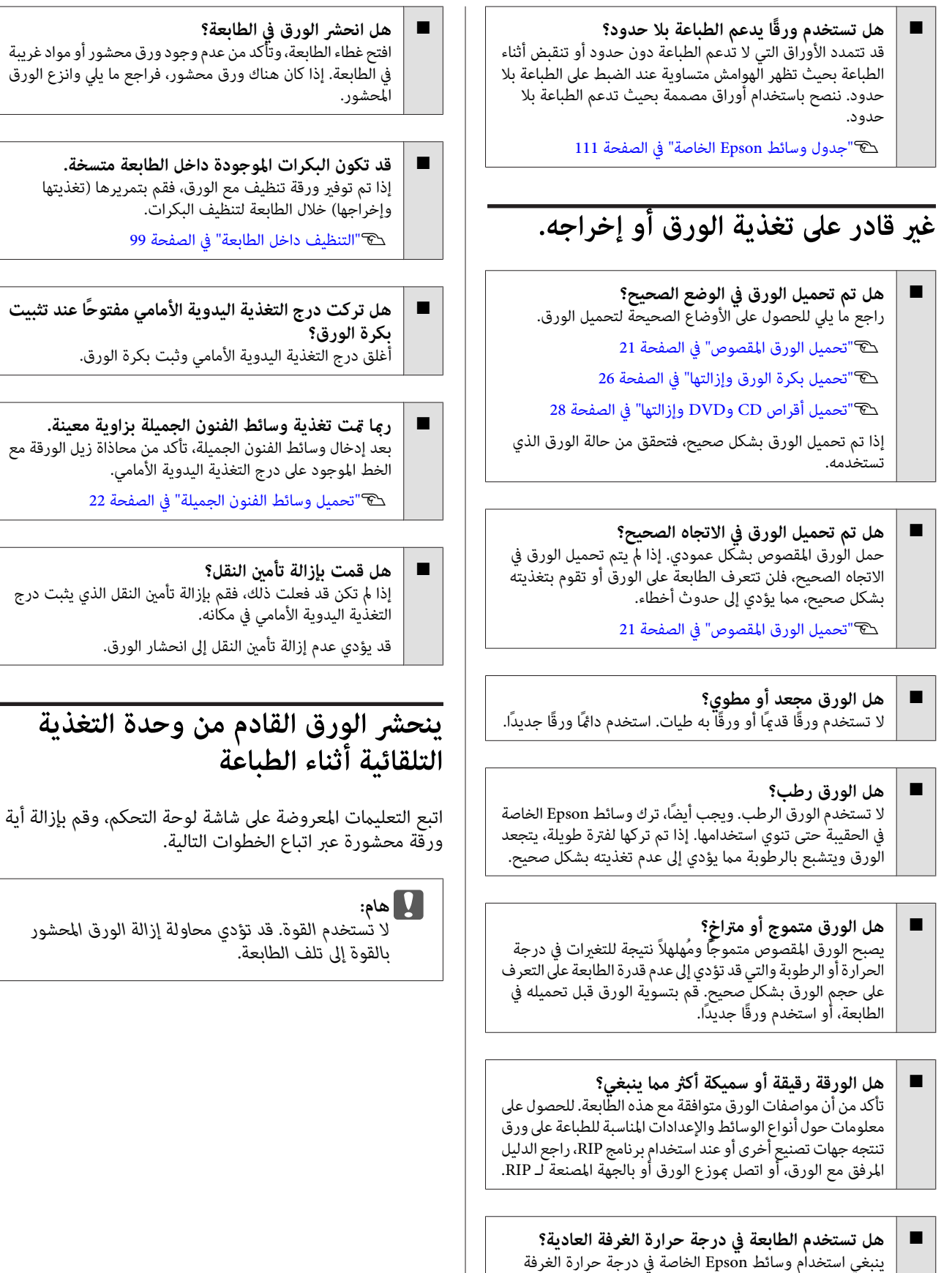

العاديّة (درجة الحرارة: 15 إلى 25˚ درجة مئوية، درجة الرطوبة: 40<br>إلى % 60).

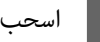

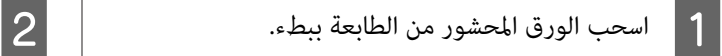

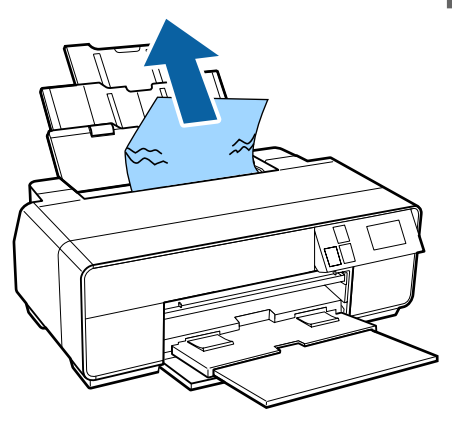

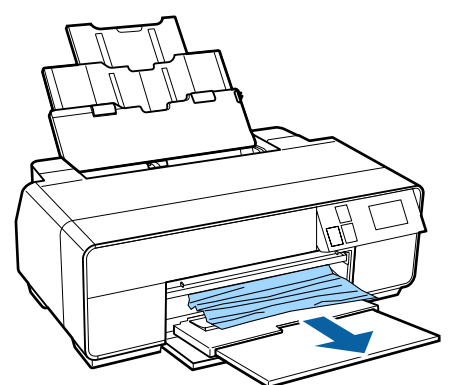

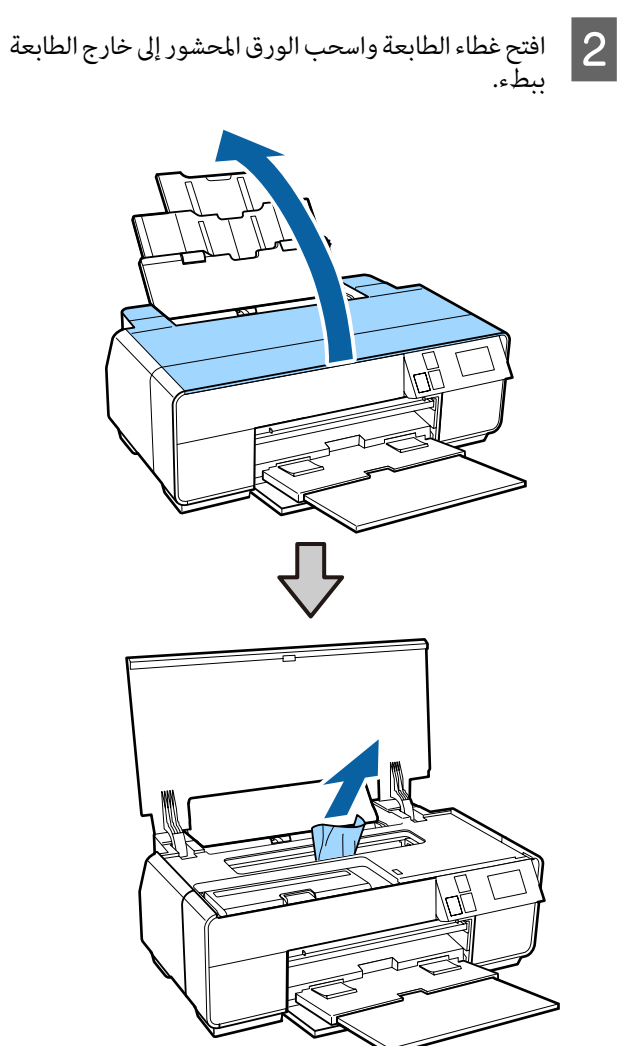

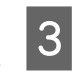

إزالة الورقة، أغلق غطاء الطابعة واضغط على الزر<br>Res. **Restart**

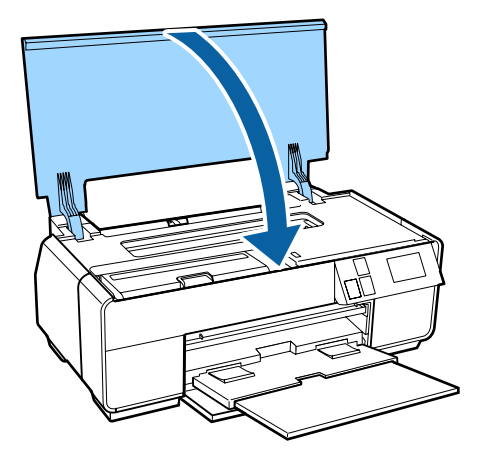

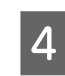

بعد إنهاء الخطوة 3، فأوقف تشغيلها. الخطأ أعد رسالة الطابعة، ثم استمر عرض تشغيل

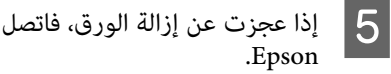

عجزت عن إزالة الورق، فاتصل بالموزع أو بدعم شركة

### **وسائط الفنون الجميلة المحشورة**

اتبع التعليمات المعروضة على شاشة لوحة التحكم، وقم بإزالة أية<br>ورقة محشورة عبر اتباع الخطوات التالية.

 $\vert$  1

اسحب الورق إلى الخارج من الأمام أو من الخلف (أيهما<br>أسهل). أسهل)

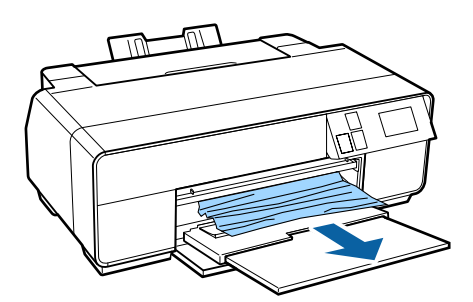

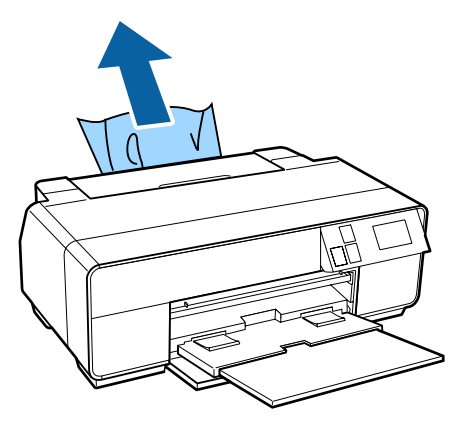

- <span id="page-106-0"></span>افتح غطاء الطابعة واسحب الورق المحشور إلى خارج الطابعة<br>ببطء. B افتح **TO DO** 
	- إزالة الورقة، أغلق غطاء الطابعة واضغط على الزر<br>Res. **Restart** C بعد
- استمر عرض رسالة الخطأ بعد إنهاء الخطوة 3، فأوقف تشغيل الطابعة، ثم أعد تشغيلها.  $\vert 4 \vert$
- عجزت عن إزالة الورق، فاتصل بالموزع أو بدعم شركة .Epson  $|5|$

### **لوحة ملصقات محشورة**

اتبع التعليمات المعروضة على شاشة لوحة التحكم، وقم بإزالة أية<br>ورقة محشورة عبر اتباع الخطوات التالية.

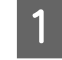

B افتح

 $|3|$ 

اسحب الورق إلى الخارج من الأمام أو من الخلف (أيهما<br>أسهل). أسهل)

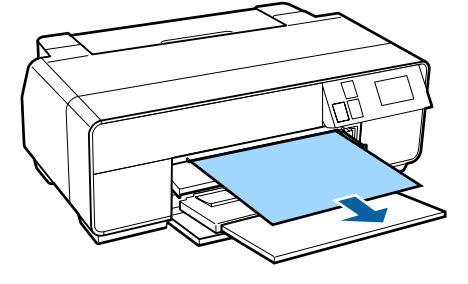

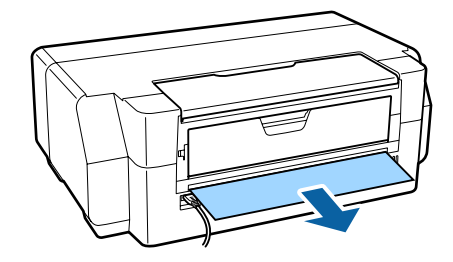

افتح غطاء الطابعة واسحب الورق المحشور إلى خارج الطابعة<br>ببطء.

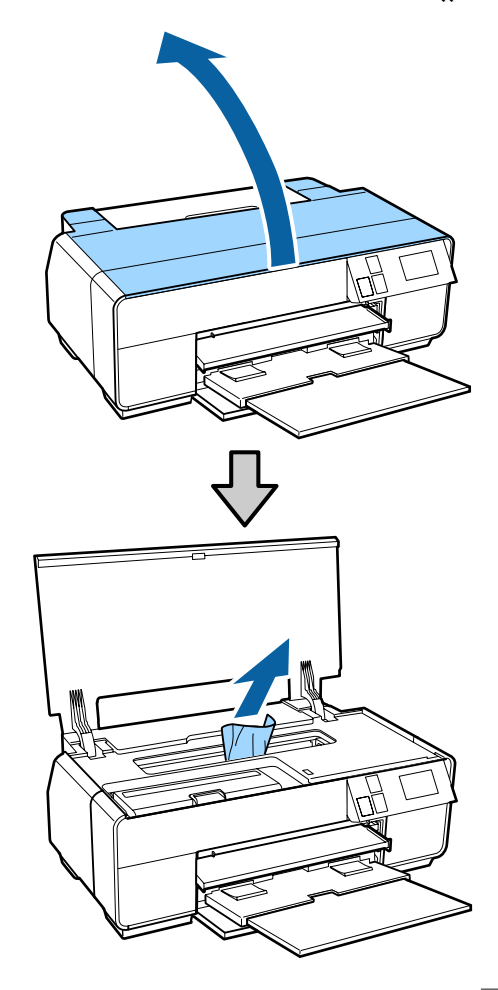

إزالة الورقة، أغلق غطاء الطابعة واضغط على الزر<br>Res. **Restart**

<span id="page-107-0"></span>بعد إنهاء الخطوة 3، فأوقف تشغيلها. الخطأ أعد رسالة الطابعة، ثم استمر عرض تشغيل  $\vert 4$ 

عجزت عن إزالة الورق، فاتصل بالموزع أو بدعم شركة .Epson  $\vert 5 \vert$ 

## **انحشار بكرة الورق**

اتبع التعليمات المعروضة على شاشة لوحة التحكم، وقم بإزالة أية<br>ورقة محشورة عبر اتباع الخطوات التالية.

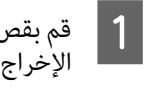

بقص الورق القريب من وحدة تغذية بكرة الورق ودرج<br>براج.

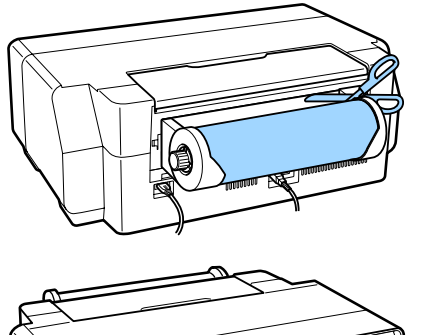

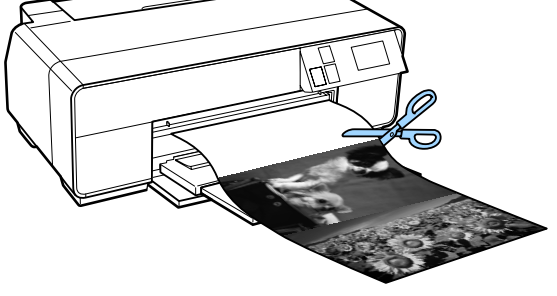
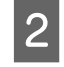

 $|3|$ 

اسحب الورق إلى الخارج من الأمام أو من الخلف (أيهما<br>أسهل). أسهل)

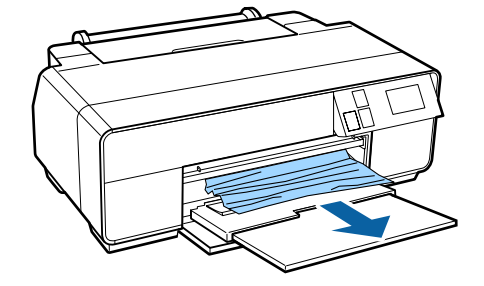

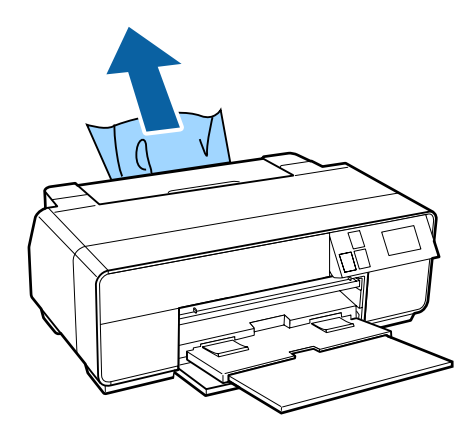

افتح غطاء الطابعة واسحب الورق المحشور إلى خارج الطابعة<br>ىبطء.

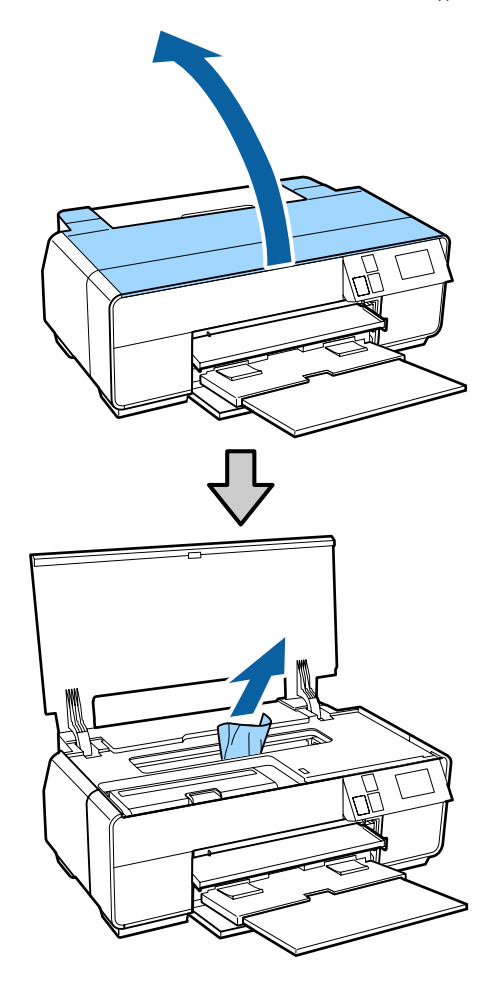

إزالة الورقة، أغلق غطاء الطابعة واضغط على الزر<br>Res. **Restart**  $\overline{4}$ 

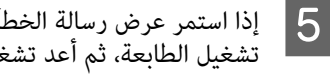

استمر عرض رسالة الخطأ بعد إنهاء الخطوة 4، فأوقف تشغيل الطابعة، ثم أعد تشغيلها.

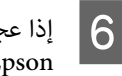

عجزت عن إزالة الورق، فاتصل بالموزع أو بدعم شركة .Epson

### **حدث انحشار لدرج أقراص DVD/CD**

اتبع التعليمات المعروضة على شاشة لوحة التحكم، وقم بإزالة درج<br>أقراص CD/DVD عبر اتباع الخطوات التالية.

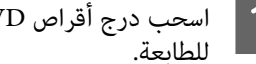

درج أقراص DVD/CD ببطء من الجزء الأمامي A اسحب

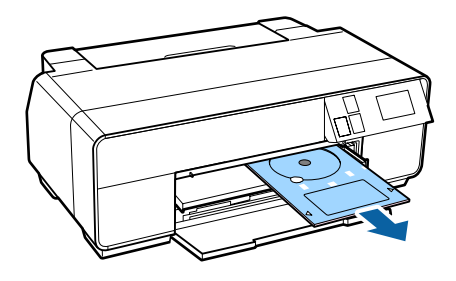

B بعد إزالة الدرج، اضغط على الزر **Restart**.

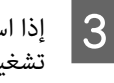

استمر عرض رسالة الخطأ بعد إنهاء الخطوة 2، فأوقف تشغيل الطابعة، ثم أعد تشغيلها.

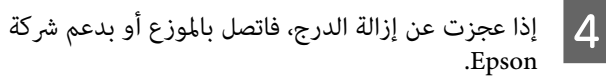

### **مشاكل أخرى**

- **تظل شاشة لوحة التحكم في وضع إيقاف التشغيل.**
- o **هل الطابعة في وضع السكون؟** يتم إنهاء وضع السكون واستعادة عملية التشغيل العادية عند تلقي مهمة طباعة أو عند الضغط على أي زر (باستثناء الزر P (في لوحة التحكم.

#### **ينفد الحبر الملون بسرعة حتى عند تحديد وضع الطباعة بالحبر الأسود أو عند طباعة بيانات سوداء.**

o **يتم استهلاك الحبر الملون خلال عملية تنظيف الرأس.** يتم تنظيف كل الفوهات خلال عملية تنظيف الرأس، وذلك باستخدام جميع ألوان الحبر. (حتى عند اختيار وضع الطباعة بالحبر الأسود، يتم استهلاك حبر من جميع الألوان خلال عملية التنظيف.) [Cleaning Head](#page-94-0) "V) تنظيف [الرأس\)" في](#page-94-0) الصفحة 95

## **الوسائط المعتمدة**

ننصحك باستخدام وسائط Epson الخاصة للحصول على نتائج طباعة عالية الجودة.

*ملاحظة:*

للحصول على معلومات حول أنواع الوسائط والإعدادات المناسبة للطباعة على ورق آخر غير وسائط Epson الخاصة أو عند استخدام برنامج معالجة<br>الصورة النقطية RIP، راجع الدليل المرفق مع الورق، أو اتصل بالموزع أو بالجهة المصنعة لـ RIP.

### **أوصاف العنصر**

الاسم: يصف اسم الوسائط.

الحجم: يصف حجم وسائط الورق المقصوص أو عرض بكرة الورق.

السعة: تصف عدد الأوراق التي ميكن تحميلها في وحدة التغذية التلقائية. خاصة بالأوراق المقصوصة فقط.

السمك: يصف سمك الوسائط.

المصدر: يصف المصدر الذي تم تحميل الورق منه.

بلا حدود: يصف ما إذا كانت تتوفر الطباعة بلا حدود.

الحبر الأسود: يصف نوع الحبر الأسود الذي ميكن استخدامه مع الوسائط التي تم تحميلها.

ملف تعريف ICC: يصف ملف تعريف ICC الخاص بالوسائط. يستخدم اسم الملف الخاص علف التعريف كاسم ملف تعريف في برنامج تشغيل<br>الطابعة أو في التطبيق.

Type Media) نوع الوسائط): يصف نوع الوسائط المحددة في برنامج تشغيل الطابعة.

**جدول وسائط Epson الخاصة**

PK: حبر الصور الأسود/MK: أسود غري لامع

**ملحق**

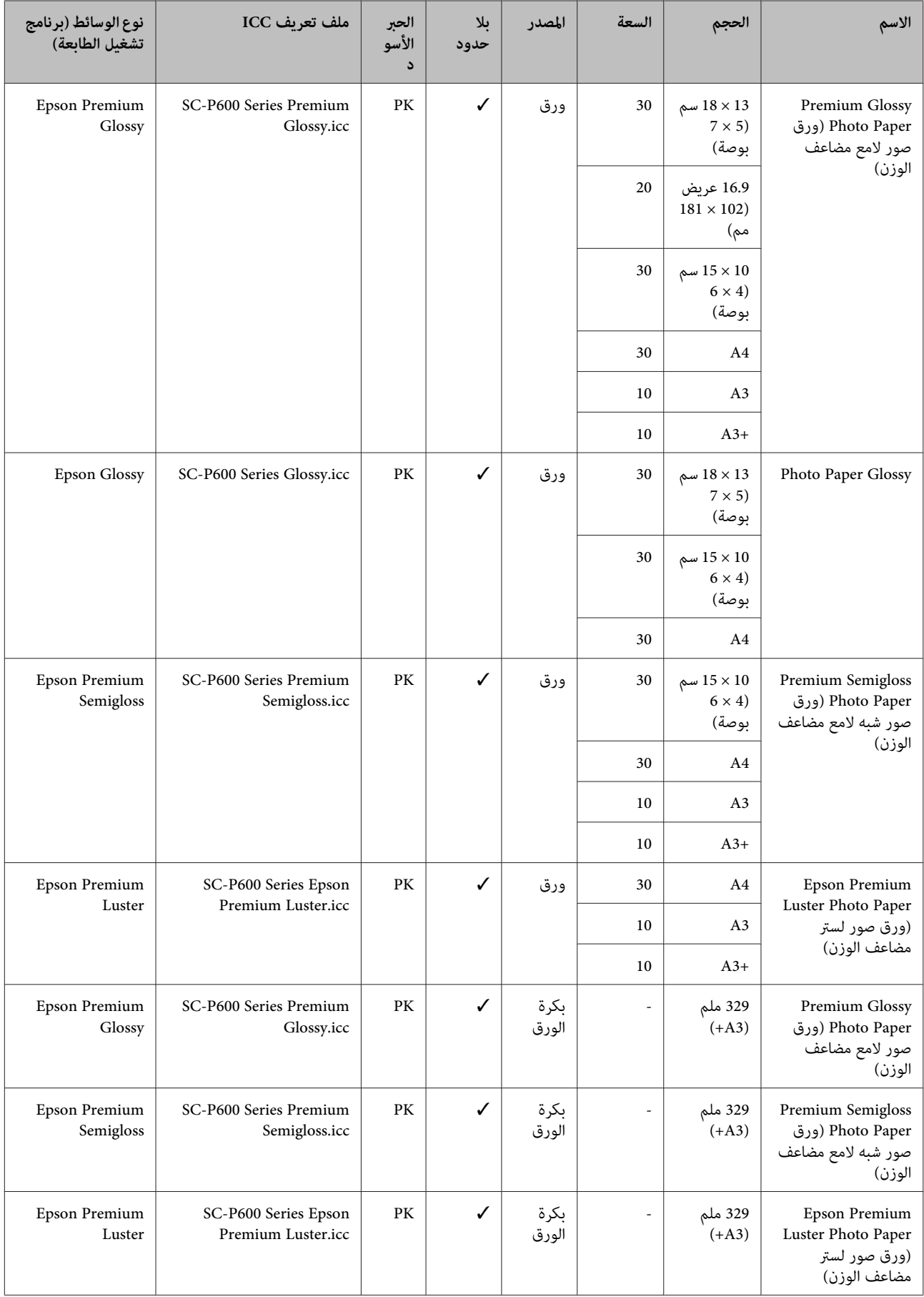

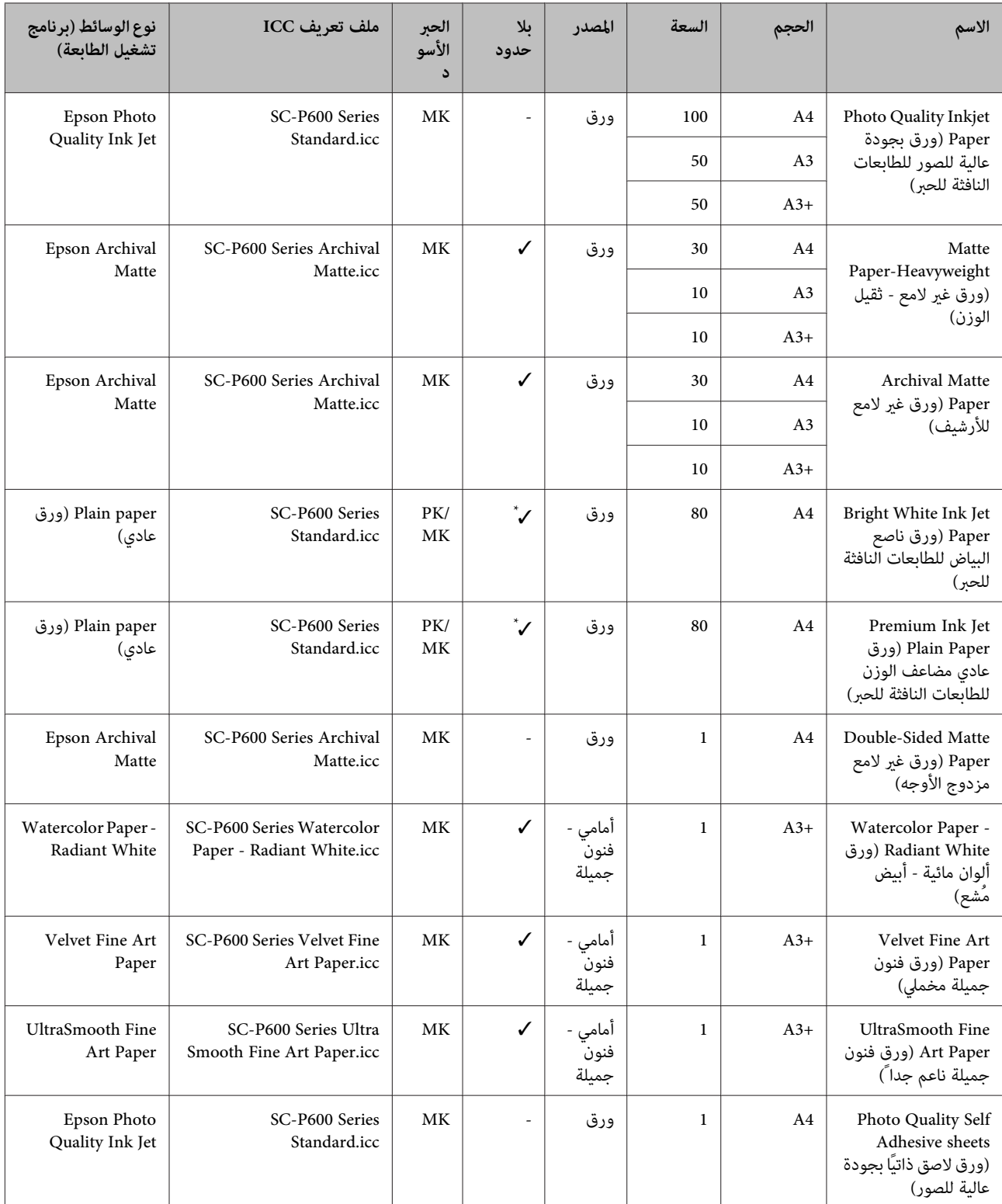

\*1 ميكنك تحديد الطباعة بلا حدود ثم إجرائها؛ ومع ذلك، قد تظهر الهوامش أو تنخفض جودة الطباعة بسبب زيادة حجم الورق أو تقلصه.

بالإضافة إلى ذلك، قد تكون الطباعة بلا حدود غري متاحة بجودة الطباعة المحددة.

## **أوراق يتم استخدامها بشكل تجاري**

تدعم هذه الطابعة مواصفات الورق التالية الخاصة بالوسائط التي ليست من صنع شركة Epson.

- ❏ *لاتستخدم الورق المجعد أو المتلاشي أو الممزق أو المتسخ.* <sup>c</sup>*هام:*
- □ على الرغم من أنه يمكن تحميل الورق العادي والورق المُعاد تصنيعه بواسطة شركات أخرى وتغذيته في الطابعة طالما أنه يتوافق مع *المواصفات التالية، إلاأن شركةEpson لا تضمن جودة الطباعة.*
- ❏ *علىالرغم من أنه ميكن تحميل أنواع أخرى من الورقالمصنع بواسطةشركاتأخرى في الطابعة طالما أنها تتوافقمع المواصفاتالتالية،لا تضمن شركةEpson جودة عملية التغذية والطباعة.*

### PK: حبر الصور الأسود/MK: أسود غري لامع

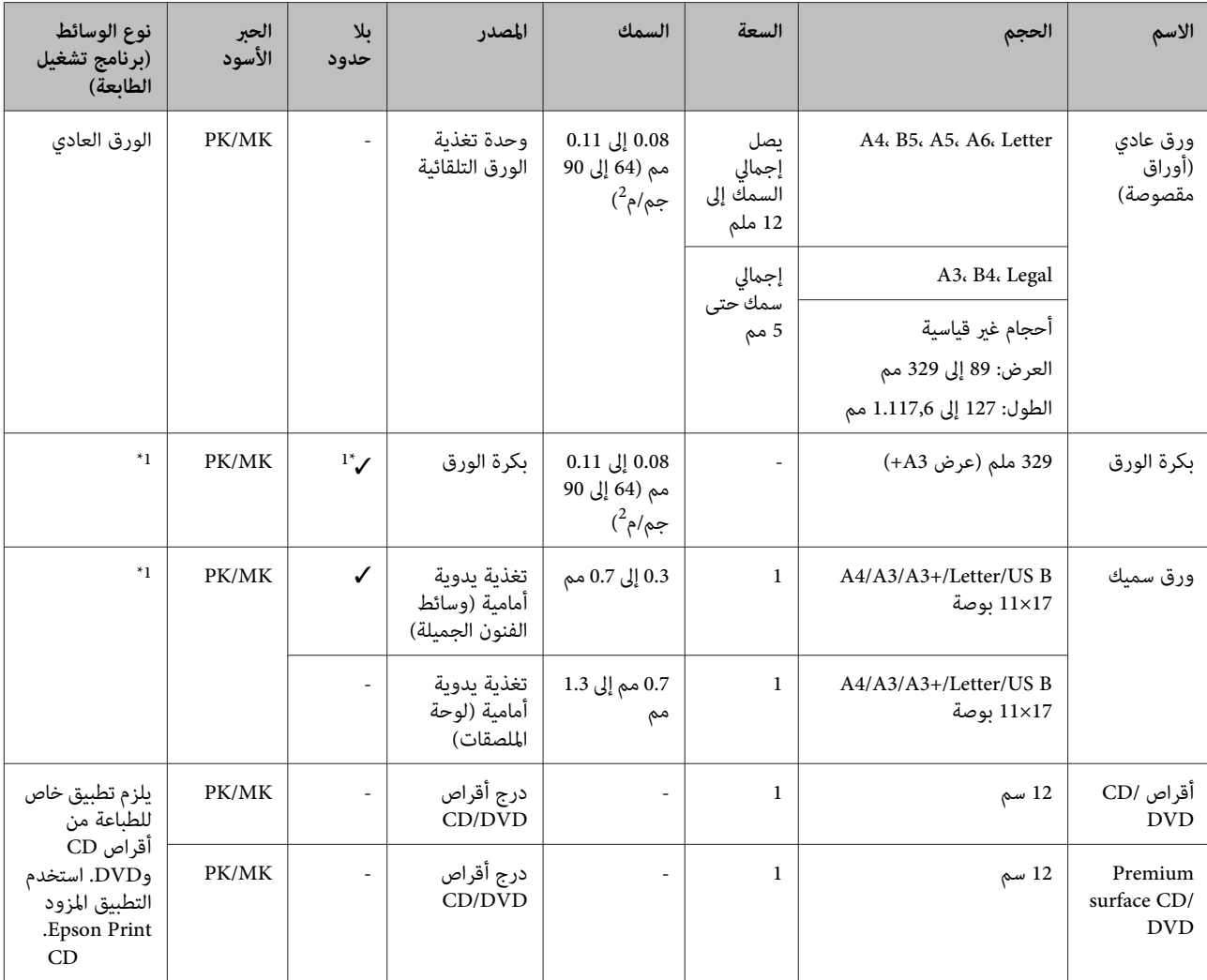

\*1 راجع الدليل المرفق مع الورق واضبط الإعدادات بالشكل المناسب.

## **نقل الطابعة**

اتبع الخطوات التالية عند تحريك الطابعة أو نقلها. لحماية الطابعة من الصدمات والاهتزازات، أعد تعبئة الطابعة في الصندوق الأصلي<br>باستخدام أدوات التعبئة الأصلية.

### c*هام:*

❏ *لاتحمل الطابعةإلامن الأماكن المخصصةلذلك؛وإلا،قد تتعرض الطابعة للتلف.*

❏ *حرك الطابعة وانقلها مع وجود خراطيش الحبر مُثبتة بها. لاتقم بإزالة خراطيش الحبر؛ فقد يؤدي ذلك إلى* انسداد الفوهات ويجعل من المستحيل القيام بعملية<br>الطباعة، أو قد يؤدي إلى تسرب الحبر.

### **تجهيز الطابعة للنقل**

مبا أن نقل الطابعة يتطلب استخدام شريط لاصق تجاري، تأكد من إعداد شريط لاصق سهل الإزالة (شريط لاصق للتغليف وما إلى ذلك) مقدمًا. قد تكون بعض أنواع الشريط اللاصق صعبة الإزالة إذا تم تركها في موضعها لمدة ممتدة من الوقت. قم بالإزالة فورًا بعد مّام عملية<br>النقل.

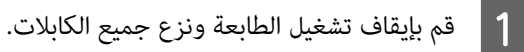

قم بإزالة أي ورق موجود بها.  $\bf 2$ 

C افتح غطاء الطابعة.

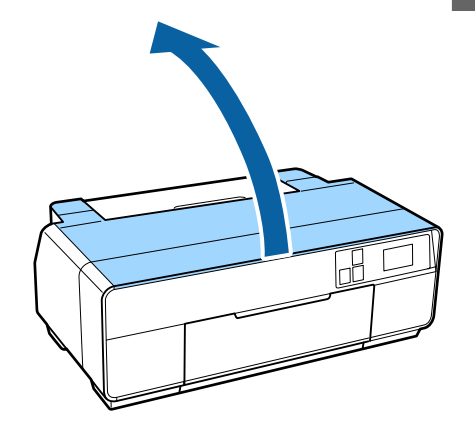

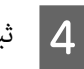

D ثبت رأس الطباعة في مكانها باستخدام شريط عادي.

عند وضع الشريط، احرص على عدم لمس الأجزاء الداخلية<br>للطابعة.

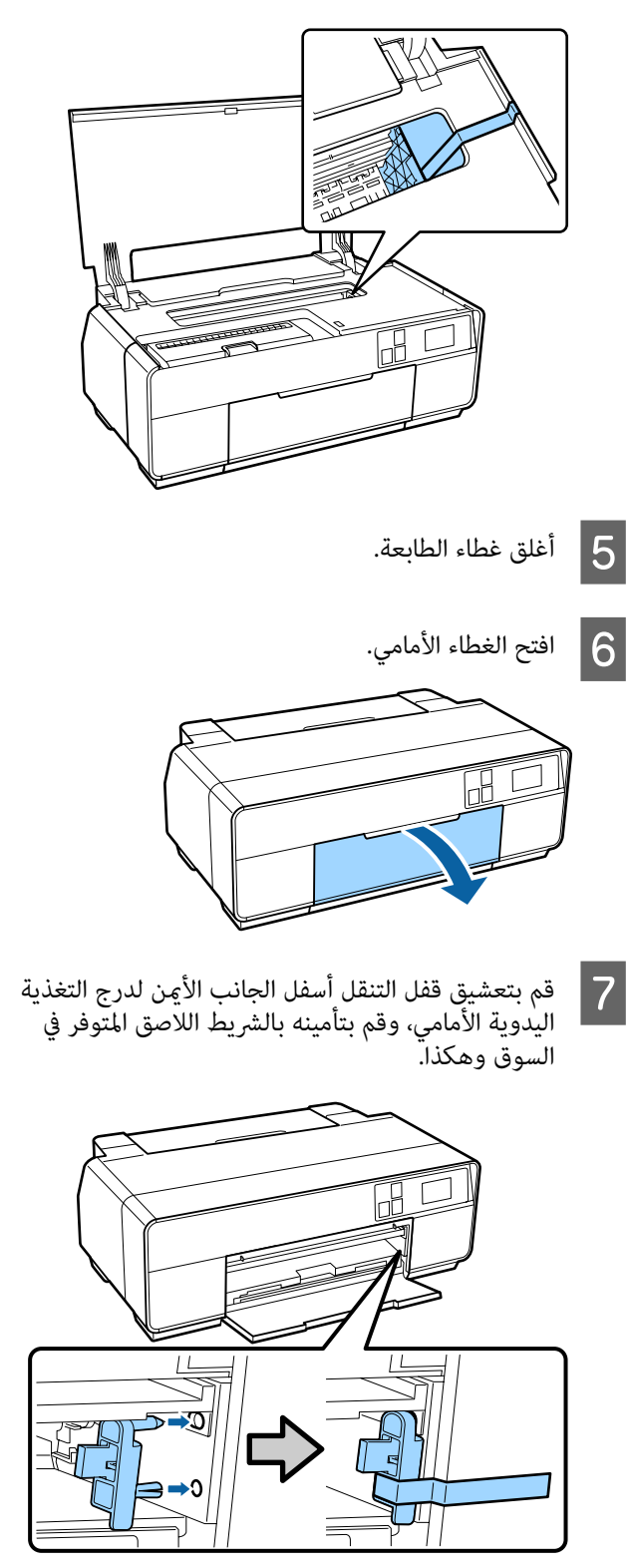

- 
- أقفال بتأمينه بتعشيق الأمامي، وقم اللاصق، قم اليدوية بالشريط التغذية التنقل درج قفل قمة تأمين التنقل في لال بعد تأمين قفل ال<br>التنقل في قمة در<sup>.</sup><br>بالشريط اللاصق.

قمة الدرج

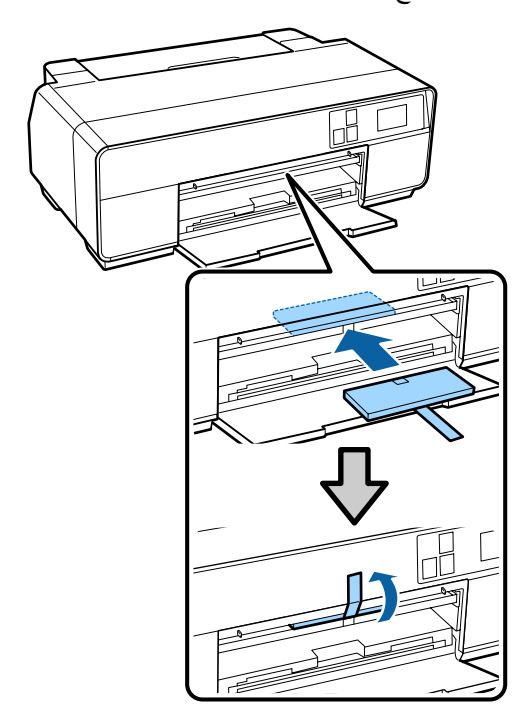

قاع الدرج

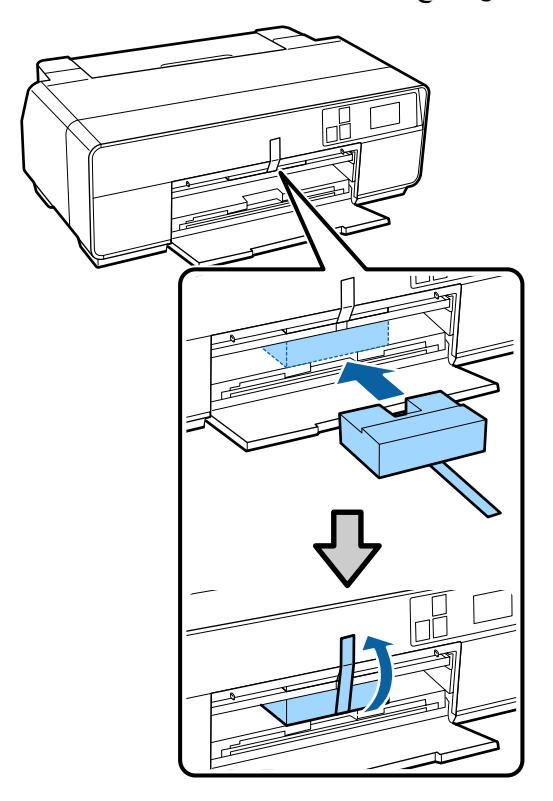

بغلق الغطاء الأمامي وتأمينه بالشريط اللاصق المتوفر في السوق وهكذا. I قم

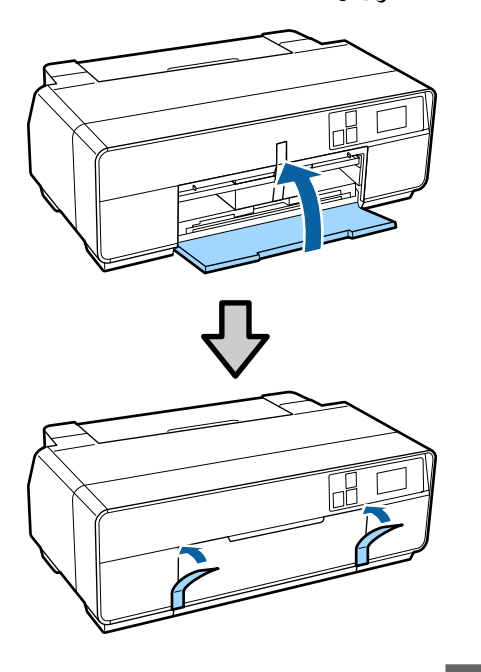

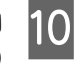

الصندوق. الفوم في مادة ضعها في ثم ثم قم بتعبئتها<br>حماية أخرى ثم مستوية، ثم ) أو مادة الطابعة styrofoam اجعل

#### **بعد النقل**

قبل استخدام الطابعة لأول مرة بعد نقلها، تأكد من عدم انسداد رأس<br>الطباعة.

V"التحقق بحثًا عن فوهات [مسدودة" في](#page-93-0) الصفحة 94

## **جدول المواصفات**

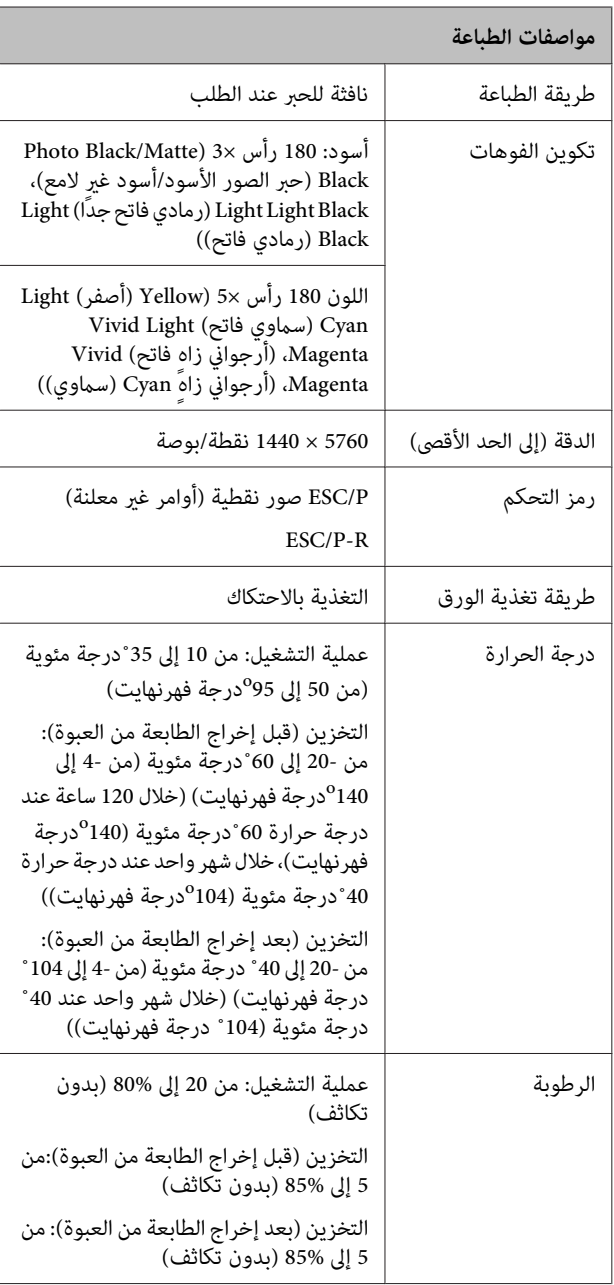

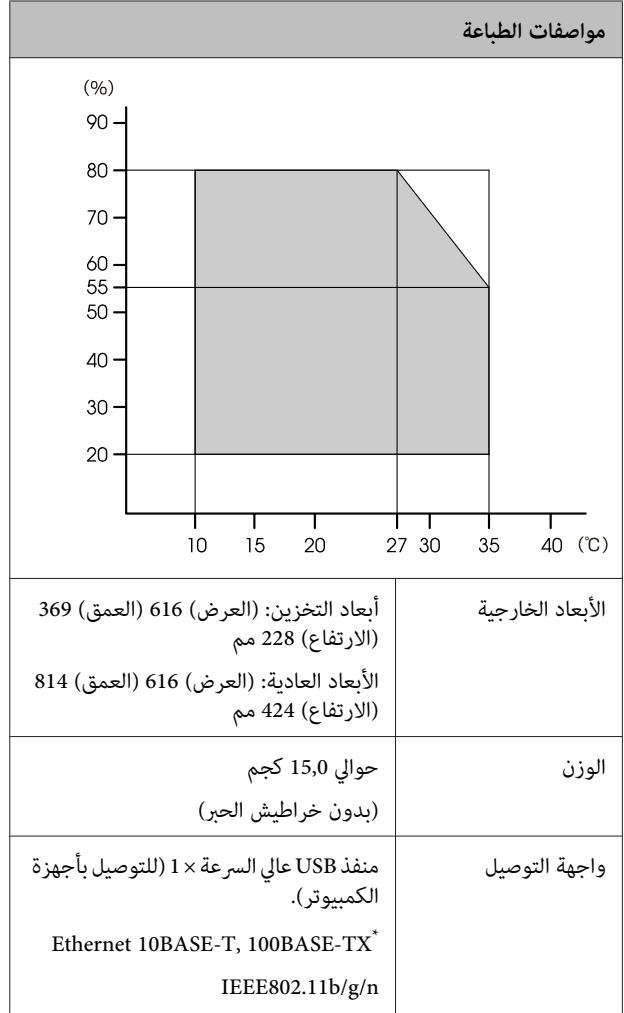

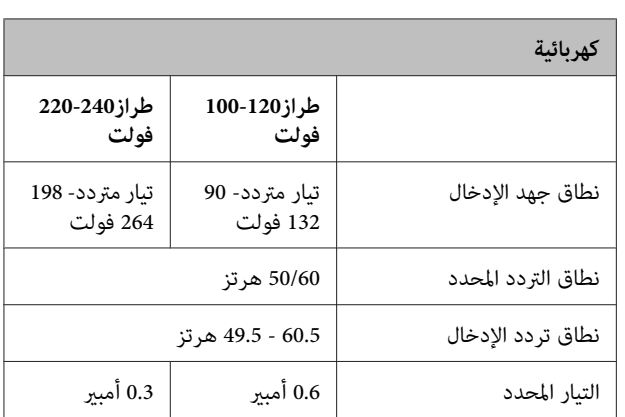

\* استخدم كابل مقوى يتكون من زوج من الأسلاك المجدولة (الفئة 5 أو أعلى).

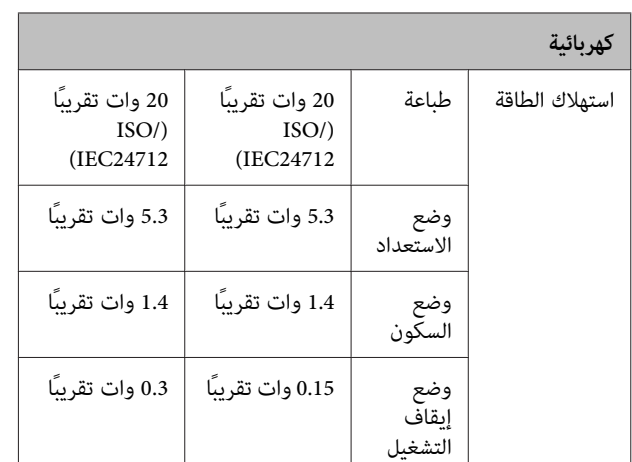

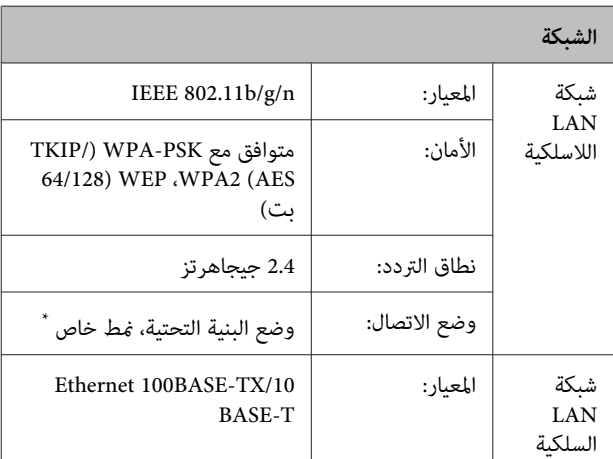

\*: n802.11IEEE غري مدعوم.

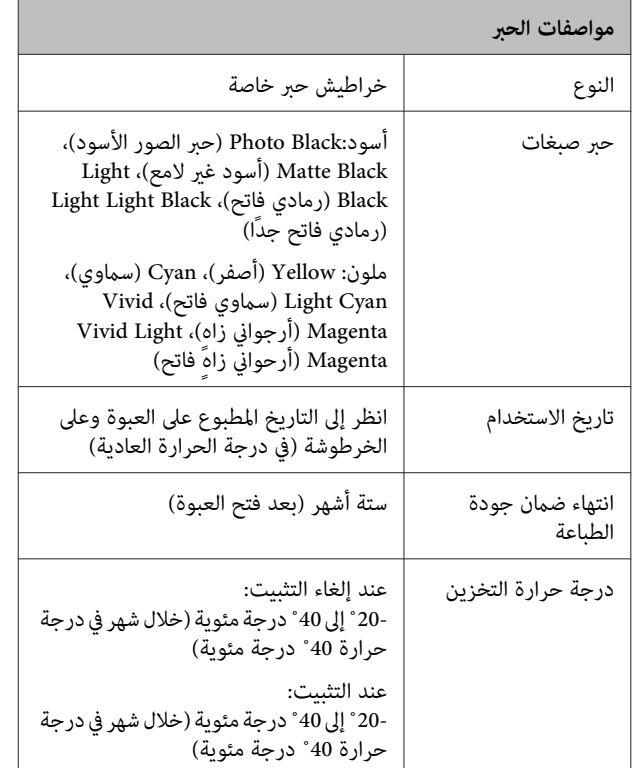

### c*هام:*

❏ *يتجمدالحبرإذا تُركلفترةطويلةفيدرجةحرارةأقلمن ساعات على الأقل قبل الاستخدام. حرارةالغرفة(25˚ درجةمئوية،دونتكاثف) لمدةثلاث 15-˚ درجة مئوية. إذا تجمدالحبر فعلا،ً ضعه في درجة*

❏ *لاتقم بإعادة تعبئة الحبر.*

#### **أنظمة التشغيل المعتمدة**

Windows Vista/Windows Vista x64 Windows 7/Windows 7 x64 Windows 8/Windows 8 x64 Windows 8.1/Windows 8.1 x64 Mac OS X 10.6.8/10.7.x/10.8.x/10.9.x

### **المقاييس والاعتامدات**

#### **طراز أمرييك:**

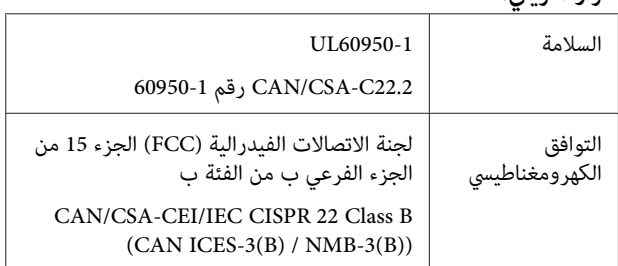

يحتوي هذه الجهاز على الوحدة اللاسلكية التالية.

.ASKEY Computer Corp :التصنيع جهة -

((RoHS) WLU6117-D69) WLU6117-D69 :النوع -

يتوافق هذا المنتج مع الجزء 15 من قواعد لجنة الاتصالات الفيدرالية<br>FCC وRSS-210 من قواعد IC.

لن تتحمل شركة Epson مسؤولية أي فشل في تلبية متطلبات الحماية<br>نتيجة إجراء أي تعديلات غير موصى بها على المنتج.

لمنع تشويش موجات الراديو على الخدمة المرخصة، تم تصميم هذا الجهاز للاستخدام داخل المنشآت والمنازل وبعيدًاعن النوافذلضامن الحصول على أقصى درجات الحماية. ويخضع الجهاز (أَو هوائي الإرسال<br>الخاصة به) المثبت خارج المنشآت والمنازل لعملية الترخيص.

هذا الجهاز مطابق للجزء رقم 15 من لوائح لجنة الاتصالات الفيدرالية (FCC). يخضع التشغيل للشرطن التاليين: (1) عدم تسبب هذا الجهاز<br>في حدوث تشويش ضار و(2) تقبِّل هذا الجهاز أي تداخل قد يصل إليه .<br>ما في ذلك التشويش الذي قد يؤثر بالسلب على عملية التشغيل.

هذا الجهاز مطابق لمعيار (معايري) RSS للإعفاء من التصاريح الخاص (الخاصة) بوزارة الصناعة الكندية. يخضع التشغيل للشرطني التاليين: (1) عدم تسبب هذا الجهاز في حدوث تشويش ضار و(2) تقبُّل هذا الجهاز أي تشويش قد يصل إليه ما في ذلك التشويش الذي قد يؤثر<br>بالسلب على عملية التشغيل.

تم اختبار هذا الجهاز ووُجد مطابقًا لحدود الأجهزة الرقمية من الفئة B، طبقًا للجزءرقم 15من لوائح لجنةالاتصالات الفيدرالية(FCC(. تم تصميم هذه الحدود لتوفر حمايةً معقولة ضد موجات التشويش التي تحدث عند التركيب في المساكن. هذا الجهاز يولد طاقة التردد اللاسلكي ويستخدمها ومن الممكن أن ينشرها، وإذا لم يتم تركيبه طبقًا للتعليمات، فقد يسبب تشويشًا ضارًا للاتصال اللاسلكية. ولكن لا توجد ضمانات بأن هذا التشويش لن يحدث عند التركيب المحدد. في حالة تسبب هذا الجهاز فعلاً في حدوث تشويش ضار لاستقبال الراديو أو التليفزيون، والذي ميكن تحديده عبر إيقاف تشغيل الجهاز وتشغيله، فنحن نشجّع المستخدم على أن يحاول تلافي التشويش بعمل<br>واحدة أو أكثر من الخطوات التالية:

- إعادة ضبط هوايئ الاستقبال أو تغيري مكانه.

- زيادة المسافة الفاصلة بني الجهاز وبني جهاز الاستقبال.

- توصيل الجهاز إلى مخرج خاص بدائرة كهربائية مختلفة عن تلك التي<br>يتم توصيل جهاز الاستقبال إليها.

- استشارة الموزع أو أحد فنيي أجهزة الراديو/التليفزيون لطلب<br>المساعدة.

#### **الطراز الأورويب:**

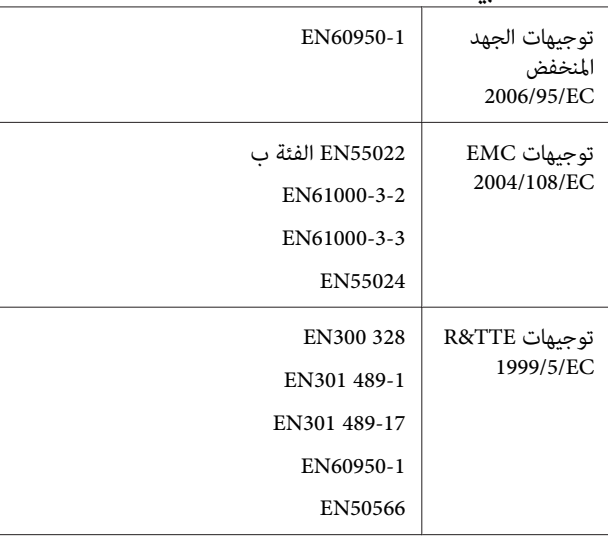

للمستخدم الأورويب:

تُقرشركة Corporation Epson Seikoمبوجبهذا المستندأنطراز الجهاز B471A يتوافق مع المتطلبات الأساسية والقوانين ذات الصلة<br>ضمن توجيهات 1999/5/EC.

للاستخدام فقط في، أيرلندا، والمملكة المتحدة، والنمسا، وألمانيا، وليختنشتاين، وسويسرا، وفرنسا، وبلجيكا، ولوكسمبرج، وهولندا، وإيطاليا، والبرتغال، وإسبانيا، والدانمرك، وفنلندا، والنرويج، والسويد، وأيسلندا،وقبرص،واليونان،وسلوفينيا،وبلغاريا،والتشيك،وإستونيا، والمجر، ولاتفيا، وليتوانيا، وبولندا، ورومانيا، وسلوفاكيا، ومالطا، وكرواتيا.

يُسمح بالاستخدام خارج المنشآت والمنازل في فرنسا فقط. في حالة<br>الاستخدام خارج المنشآت، يلزم الحصول على تصريح عام في إيطاليا.

لن تتحمل شركة Epson مسؤولية أي فشل في تلبية متطلبات الحماية<br>نتيجة إجراء أية تعديلات غير موصي بها على المنتجات.

CE

## **أين تجد المساعدة**

# **موقع الويب للدعم الفني**

يقدم موقع Epson الإلكتروني للدعم الفني تعليمات حول المشكلات المستعصية باستخدام معلومات استكشاف الأخطاء وإصلاحها المسجلة في مستندات المنتج الخاص بك. إذا كان لديك مستعرض ويب ويكنك<br>الاتصال بالإنترنت، فقم بالوصول إلى الموقع على العنوان:

<http://support.epson.net/>

إذا كنت تحتاج إلى أحدث برامج التشغيل أو الأسئلة الشائعة أو الأدلة<br>أو مواد التنزيل الأخرى، فقم بالوصول إلى الموقع على العنوان:

<http://www.epson.com>

ثم حدد قسم الدعم في موقع ويب المحلي الخاص بشركة Epson.

## **الاتصال بدعم شركة Epson**

### **قبل الاتصال بشركة Epson**

إذا كان منتج Epson لديك لايعمل بشكل صحيح ولا ميكنك حل المشكلة باستخداممعلومات استكشاف الأخطاءوإصلاحها الموجودة في وثائق المنتج، فاتصل بخدمات دعم شركة Epson للحصول على المساعدة. إذا كان دعم شركة Epson في منطقتك غير مضمن في القامًة<br>التالية، فاتصل بالموزع حيث اشتريت المنتج.

سيكون دعم شركة Epson قادرًا على المساعدة بسرعة أكبر في حالة<br>توفير المعلومات التالية:

- ❏ الرقم التسلسلي للمنتج (عادةً ما يوجد ملصق الرقم التسلسلي على الجزء الخلفي من المنتج.)
	- ❏ طراز المنتج
- ❏ إصدار برنامج المنتج (حدد**حول**، أو**معلوماتالإصدار**، أوالخياراتالمامثلةفيبرنامج المنتج.)
	- ❏ ماركة الكمبيوتر ونوعه
	- ❏ اسم نظام تشغيل الكمبيوتر وإصداره
	- أسماء وإصدارات تطبيقات البرامج التي تستخدمها عادةً مع  $\Box$ المنتج

### **تعليامت للمستخدمني في أمريكا الشاملية**

تقدم Epson خدمات الدعم الفني المدرجة أدناه.

#### **الدعم عبر الإنترنت**

قم بزيارة موقع ويب دعم شركة Epson على على الخاصبكللحصول وحددالمنتج<http://epson.com/support> حلول للمشكلات الشائعة. ميكنك تنزيل برامج تشغيل ووثائق، أو الحصول على إجابات للأسئلة الشائعة ونصائح لاكتشاف الأخطاء وإصلاحها، أو عكنك إرسال بريد إلكتروني يتضمن الأسئلة الخاصة بك<br>إلى شركة Epson.

#### **تحدث إلى ممثل الدعم**

اتصل بـ:(562) 276-1300 (من الولايات المتحدة)، أو (905) 709-9475 (من كندا)، من 6 صباحًا إلى 6 مساء،ً بالتوقيت الباسيفيكي، من الاثنين إلى الجمعة. أيام وساعات الدعم قابلة للتغيير<br>دون إشعار. قد يتم فرض رسوم على الاتصال من مناطق بعيدة.

- قبل الاتصال بدعم شركة Epson، يرجى إعداد المعلومات التالية:
	- ❏ اسم المنتج
	- ❏ الرقم التسلسلي للمنتج
	- ❏ إثبات الشراء (مثل إيصال تخزين) وتاريخ الشراء
		- ❏ تكوين الكمبيوتر
			- ❏ وصف المشكلة

#### *ملاحظة:*

*للحصول على تعليامت باستخدامأي برنامج آخرعلى النظامالخاص الدعم الفني. بك، راجع الوثائق الخاصة بهذا البرنامج للحصول على معلومات*

#### **لوازم الشراء وملحقاته**

ميكنك شراء خراطيش حبر وخراطيش شرائط وورق وملحقات Epson الأصلية من أي موزع معتمدمن شركة Epson. للعثورعلى أقرب موزع معتمد، اتصل بـ GO0-463-7766(800-463-7766). أو ميكنك الشراء عبر الإنترنت على <mark>htt</mark>p://www.epsonstore.com(خدمات بيع الولايات المتحدة) أو<br>http://www.epson.ca (خدمات بيع كندا).

### **تعليامت للمستخدمني في أوروبا**

**الضامن مستند (Pan-European Warranty Document** راجع **في أوروبا**) للحصول على معلومات حول طريقة الاتصال بدعم شركة<br>Epson.

### **تعليامت للمستخدمني في تايوان**

ميكنك الحصول على المعلومات والدعم والخدمات من خلال:

#### **شبكة الويب العالمية (<http://www.epson.com.tw>)**

تتوفر المعلومات الخاصة بمواصفات المنتج وبرامج التشغيل المخصصة<br>للتنزيل والاستفسارات الخاصة بالمنتجات.

### **مكتب الدعم الفني بشركة Epson (هاتف: 0800212873+)**

عكن أن يساعدك فريق "مكتب الدعم الفني" بالشركة لدينا عبر<br>الهاتف في الأمور التالية:

- ❏ استفسارات المبيعات ومعلومات المنتج
- ❏ الأسئلة أو المشكلات المتعلقة باستخدام المنتج
- ❏ الاستفسارات الخاصة بخدمة الإصلاح والضامن

### **مركز خدمة الإصلاح:**

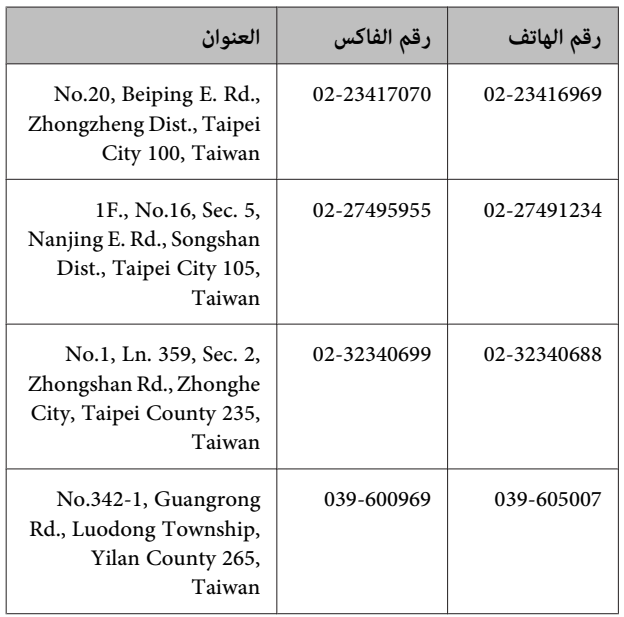

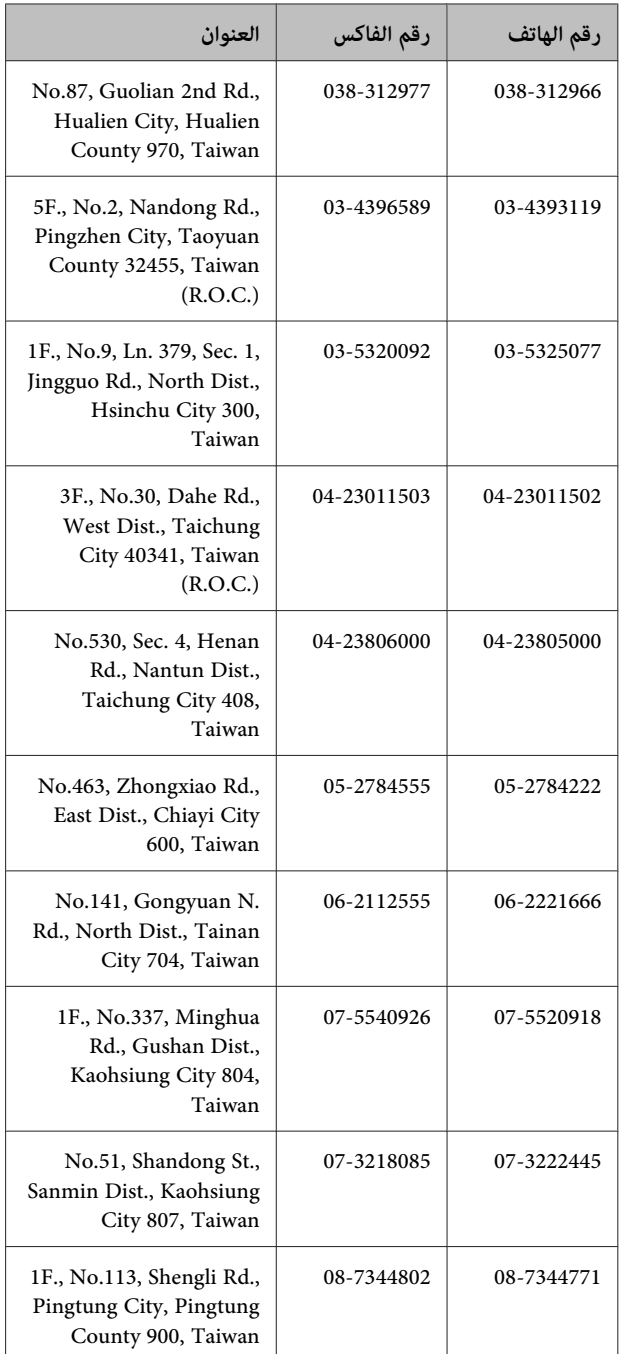

### **تعليامت للمستخدمني في أستراليا**

يتمنى فرع شركة Epson في أستراليا توفري مستوى عالٍ من خدمة العملاء. بالإضافة إلى وثائق المنتج، نحن نوفر المصادر التألية للحصول<br>على معلومات:

### **الموزع**

لا تنسَ أنه بإمكان الموزع لديك في أغلب الأحيان المساعدة في تحديد المشكلات وحلها. يجب أن يكون الموزع دومًا أول من تتصل به للحصول على نصيحة حول المشكلات، حيث يستطيع في أغلب الأحيان حل المشكلات بسرعة وسهولة بالإضافة إلى توفير النصائح حول<br>الخطوة التالية التي يجب اتخاذها.

### **عنوان URL عبر شبكة الإنترنت**

#### **<http://www.epson.com.au>**

قم بالوصول لصفحات الويبالعالميةالخاصةبفرع شركة Epson في أستراليا. موقع يستحق استخدام المودم لتصفحه! حيث يوفر منطقة تنزيل لبرامج التشغيل وجهات الاتصال بشركة Epson ومعلومات<br>المنتجات الجديدة والدعم الفني (البريد الإلكتروني).

### **مكتب الدعم الفني بشركة Epson**

يعتبر مكتبالدعم الفني بشركة Epson آخر إجراء احتياطي للتأكد من وصول العملاء للنصائح المطلوبة. يستطيع العاملون في مكتب<br>الدعم الفني المساعدة في تثبيت منتجات Epson وتكوينها وتشغيلها. يستطيع أفراد الدعم الفني لما قبل المبيعات توفير الوثائق حول<br>منتجات Epson الجديدة وتقديم النصيحة حول مكان أقرب موزع أو<br>وكيل صيانة. تتم الإجابة على أنواع عديدة من الاستعلامات هنا.

أرقام مكتب الدعم الفني هي:

هاتف: 054 361 1300

فاكس: 3789 8899 (02)

نحن نشجعك على الحصول على كل المعلومات المطلوبة عند الاتصال. كلما قمت بإعداد المزيد من المعلومات، زادت سرعتنا في مساعدتك على حل المشكلة. تتضمن هذه المعلومات وثائق منتج Epson ونوع الكمبيوتر ونظام التشغيل وبرامج التطبيق وأي معلومات تشعر بأنها مطلوبة.

### **تعليامت للمستخدمني في سنغافورة**

مصادر المعلومات والدعم والخدمات المتوفرة بشركة Epson<br>Singapore هي:

#### **شبكة الويب العالمية (<http://www.epson.com.sg>)**

تتوفر المعلومات الخاصة مواصفات المنتج وبرامج التشغيل المخصصة للتنزيل، والأسئلة المتداولة (FAQ) واستفسارات المبيعات والدعم<br>الفني عبر البريد الإلكتروني.

#### **مكتب الدعم الفني بشركة Epson (هاتف: 3111 6586 (65))**

عكن أن يساعدك فريق "مكتب الدعم الفني" بالشركة لدينا عبر<br>الهاتف في الأمور التالية:

- ❏ استفسارات المبيعات ومعلومات المنتج
- ❏ الأسئلة أو المشكلات المتعلقة باستخدام المنتج
- ❏ الاستفسارات الخاصة بخدمة الإصلاح والضامن

### **تعليامت للمستخدمني في تايلاند**

ميكنك الحصول على المعلومات والدعم والخدمات من خلال:

#### **شبكة الويب العالمية [\(http://www.epson.co.th\)](http://www.epson.co.th)**

تتوفر المعلومات الخاصة مواصفات المنتج وبرامج التشغيل المخصصة<br>للتنزيل، وكذلك الأسئلة المتداولة والبريد الإلكتروني.

#### **الخط الساخن بشركة Epson (هاتف: 2685-9899(66))**

عكن أن يساعدك فريق الخط الساخن بالشركة لدينا عبر الهاتف في<br>الأمور التالية:

- ❏ استفسارات المبيعات ومعلومات المنتج
- ❏ الأسئلة أو المشكلات المتعلقة باستخدام المنتج
- ❏ الاستفسارات الخاصة بخدمة الإصلاح والضامن

## **تعليامت للمستخدمني في فيتنام**

ميكنك الحصول على المعلومات والدعم والخدمات من خلال:

الخط الساخن بشركة Epson 84-8-823-9239 (هاتف):

80 Truong Dinh Street, :الخدمة مركز District 1, Hochiminh City Vietnam

### **تعليامت للمستخدمني في إندونيسيا**

ميكنك الحصول على المعلومات والدعم والخدمات من خلال:

### **شبكة الويب العالمية [\(http://www.epson.co.id](http://www.epson.co.id))**

- ❏ معلومات المنتج وبرامج التشغيل المخصصة للتنزيل
- ❏ الأسئلة المتداولة، استفسارات المبيعات، الأسئلة عبر البريد الإلكتروين

### **الخط الساخن بشركة Epson**

- ❏ استفسارات المبيعات ومعلومات المنتج
	- ❏ الدعم الفني

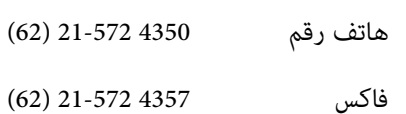

### **مركز خدمة Epson**

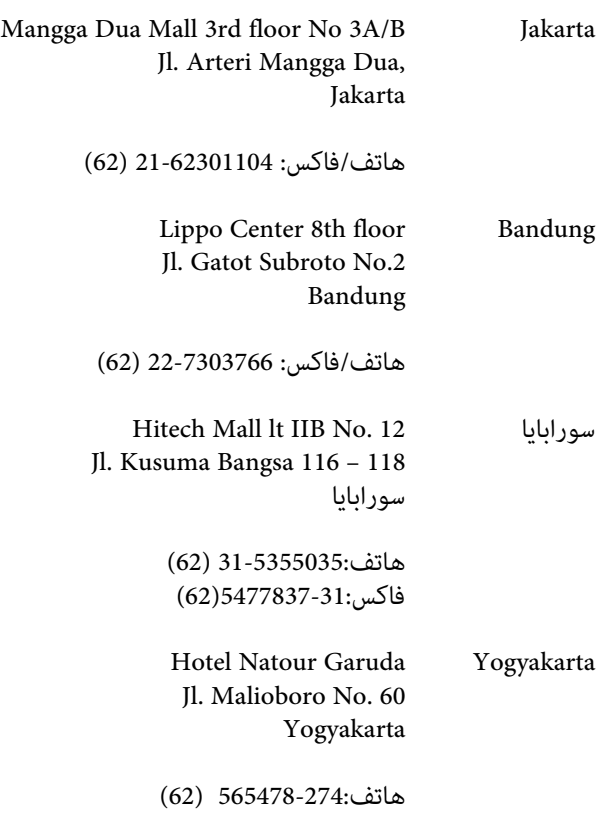

Wisma HSBC 4th floor Medan Jl. Diponegoro No. 11 Medan

هاتف/فاكس: 61-4516173 (62)

MTC Karebosi Lt. Ill Kav. P7-8 ماكاسار JI. Ahmad Yani No.49 ماكاسار

هاتف350148-411/350147-411: (62)

## **تعليامت للمستخدمني في هونج كونج**

للحصول على الدعم الفني بالإضافة إلى الخدمات الأخرى لما بعد البيع، نحن نرحب بالسادة المستخدمين بالاتصال بشركة Epson المحدودة في<br>هونج كونج.

#### **صفحة الإنترنت الرئيسية**

لقد أنشأت شركة Epson هونج كونج صفحة رئيسية محلية باللغتين .<br>الصينية والإنجليزية على الإنترنت لتزويد المستخدمين بالمعلومات . التالية:

- ❏ معلومات المنتج
- ❏ إجابات على الأسئلة المتداولة
- ❏ أحدث إصدارات برامج تشغيل منتجات Epson

عكن للمستخدمين الوصول إلى صفحتنا الرئيسية على شبكة ويب<br>العالمية من خلال:

#### <http://www.epson.com.hk>

#### **الخط الساخن للدعم الفني**

ميكنك أيضًا الاتصال بطاقم الفنيني على أرقام الهواتف والفاكسات التالية:

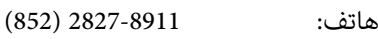

فاكس: 2827-4383 (852)

### **تعليامت للمستخدمني في ماليزيا**

ميكنك الحصول على المعلومات والدعم والخدمات من خلال:

#### **شبكة الويب العالمية [\(http://www.epson.com.my](http://www.epson.com.my))**

- ❏ معلومات المنتج وبرامج التشغيل المخصصة للتنزيل
- ❏ الأسئلة المتداولة، استفسارات المبيعات، الأسئلة عبر البريد الإلكتروين

#### **.Sdn. Bhd(M)Epson Trading**

المكتب الرئيسي.

هاتف: 603-56288288

فاكس: 603-56288388/399

#### *مكتب الدعم الفني بشركةEpson*

❏ استفسارات المبيعات ومعلومات المنتج (خط المعلومات)

هاتف: 603-56288222

❏ الاستفسارات الخاصة بخدمات الإصلاح والضامن، واستخدام المنتج والدعم الفني (الخط الفني)

هاتف: 603-56288333

### **تعليامت للمستخدمني في الهند**

ميكنك الحصول على المعلومات والدعم والخدمات من خلال:

#### **شبكة الويب العالمية [\(http://www.epson.co.in](http://www.epson.co.in))**

تتوفر المعلومات الخاصة مواصفات المنتج وبرامج التشغيل المخصصة<br>للتنزيل والاستفسارات الخاصة بالمنتجات.

### **المكتب الرئيسي بشركة Epson في الهند - بانجالور**

- هاتف: 080-30515000
	- فاكس: 30515005

#### **المكاتب الإقليمية لشركة Epson في الهند:**

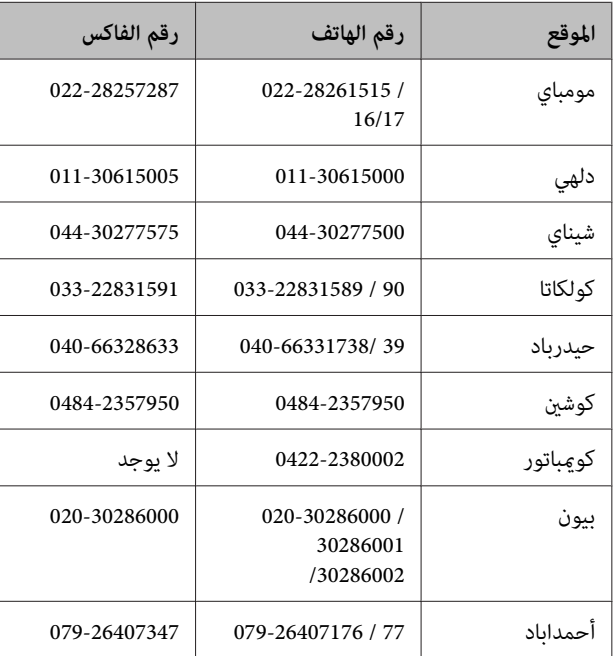

#### **خط المساعدة**

للحصول على الخدمات أو معلومات حول المنتجات أو طلب لشراء<br>خرطوشة طباعة، مكنك الاتصال على الرقم المجاني -<br>18004250011 (من الساعة 9 صباحا ًإلى الساعة 9 مساءً).

للحصول على الخدمة (CDMA ومستخدمي الهاتف المحمول) - 3900 1600 (من الساعة 9 صباحًا إلى الساعة 6 مساءً) الرمز المحلي للبادئة STD

### **تعليامت المستخدمني في الفلبني**

للحصول على الدعم الفني بالإضافة إلى خدمات المبيعات الأخرى، نحن نرحب بالسادة المستخدمين بالاتصال بشركة Epson بالفلبين عبر<br>أرقام الهاتف والفاكس والبريد الإلكتروني المذكورة أدناه:

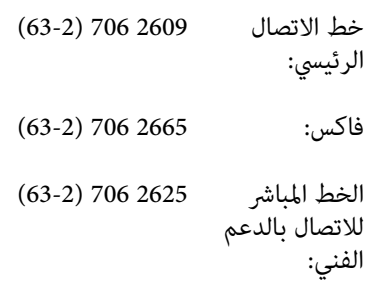

epchelpdesk@epc.epson.com.ph :الإلكتروين البريد

**شبكة الويب العالمية** (<http://www.epson.com.ph>)

تتوفر المعلومات الخاصة مواصفات المنتج وبرامج التشغيل المخصصة للتنزيل، والأسئلة المتداولة والاستفسارات الخاصة بالبريد الإلكتروين.

#### **الرقم المجاين. EPSON1800-1069-)37766(**

عكن أن يساعدك فريق الخط الساخن بالشركة لدينا عبر الهاتف في<br>الأمور التالية:

- ❏ استفسارات المبيعات ومعلومات المنتج
- ❏ الأسئلة أو المشكلات المتعلقة باستخدام المنتج
- ❏ الاستفسارات الخاصة بخدمة الإصلاح والضامن